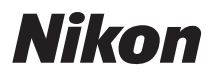

## APPAREIL PHOTO NUMÉRIQUE

# COOLPIX S4200 Manuel de référence

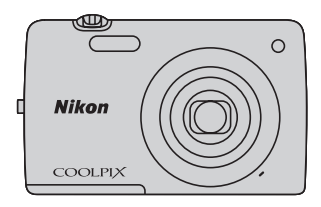

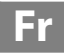

### **Informations sur les marques commerciales**

- **•** Microsoft, Windows et Windows Vista sont des marques commerciales ou des marques déposées de Microsoft Corporation aux États-Unis et/ou dans d'autres pays.
- **•** Macintosh, Mac OS et QuickTime sont des marques commerciales de Apple Inc., déposées aux États-Unis et dans d'autres pays.
- **•** Adobe et Acrobat sont des marques déposées de Adobe Systems Inc.
- **•** Les logos SDXC, SDHC et SD sont des marques commerciales de SD-3C, LLC.
- **•** PictBridge est une marque commerciale.
- **•** Tous les autres noms de marques mentionnés dans ce manuel ou dans les autres documentations fournies avec votre matériel Nikon sont des marques commerciales ou des marques déposées de leurs détenteurs respectifs.

### **[Introduction](#page-3-0)**

**[Descriptif de l'appareil photo et fonctions de base](#page-18-0)**

**[Procédures de base de la prise de vue et de la visualisation](#page-32-0)**

**[Fonctions de prise de vue](#page-54-0)**

**[Fonctions de visualisation](#page-88-0)**

**[Enregistrement et visualisation de vidéos](#page-98-0)**

**[Configuration générale de l'appareil photo](#page-104-0)**

**[Section Référence](#page-108-0)**

**[Notes techniques et index](#page-200-0)**

### <span id="page-3-1"></span><span id="page-3-0"></span>**Introduction**

## <span id="page-3-2"></span>**À lire en premier**

Nous vous remercions d'avoir acheté l'appareil photo numérique Nikon COOLPIX S4200. Avant d'utiliser l'appareil photo, veuillez lire les informations de la section [« Pour](#page-7-0)  [votre sécurité » \(](#page-7-0) $\Box$ vi) et vous familiariser avec les informations fournies dans le présent manuel. Après la lecture, gardez ce manuel à disposition et consultez-le afin de profiter pleinement de votre nouvel appareil photo.

## <span id="page-3-3"></span>**Vérification du contenu du coffret**

Si certains éléments manquent, contactez le point de vente où vous avez acheté l'appareil photo.

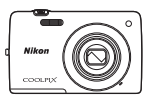

Appareil photo numérique COOLPIX S4200

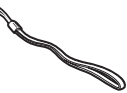

Dragonne de l'appareil photo Accumulateur Li-ion

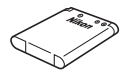

rechargeable EN-EL19 (avec boîtier pour accumulateur)

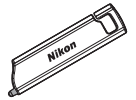

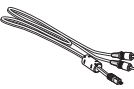

Câble audio/vidéo EG-CP14

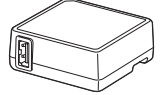

Stylet TP-1 Adaptateur de charge EH-69P\* Câble USB UC-E6

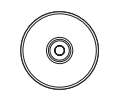

ViewNX 2 Installer CD (CD d'installation de ViewNX 2)

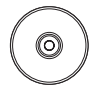

Reference Manual CD (CD du Manuel de référence)

- **•** Garantie
- \* Un adaptateur de prise secteur n'est fourni que dans les pays ou les régions où il est requis et sa forme varie selon le pays ou la région d'achat  $(\Box$ 18).

**REMARQUE** : Aucune carte mémoire n'est fournie avec l'appareil photo.

## <span id="page-4-0"></span>**À propos de ce manuel**

Si vous souhaitez commencer directement à utiliser l'appareil photo, reportez-vous à la section [« Procédures de base de la prise de vue et de la visualisation » \(](#page-32-0) $\Box$ 15).

Pour découvrir les pièces de l'appareil photo et les opérations de base, reportez-vous à la section « Descriptif de l'appareil photo et fonctions de base »  $(\Box 1)$ .

### **Autres informations**

**•** Symboles et conventions

Pour faciliter la recherche des informations dont vous avez besoin, les symboles et conventions ci-après sont appliqués dans ce manuel :

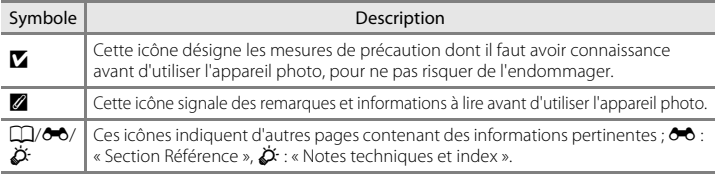

- **•** Les cartes mémoire SD, SDHC et SDXC sont appelées « cartes mémoire » dans le présent manuel.
- **•** Le réglage au moment de l'achat est appelé « réglage par défaut ».
- **•** Les noms des options de menu affichées sur le moniteur de l'appareil photo et les noms des commandes ou les messages affichés sur l'écran d'un ordinateur apparaissent en caractères gras.
- **•** Dans ce manuel, les images sont parfois omises dans les exemples d'affichage du moniteur afin que les indicateurs du moniteur soient plus clairement visibles.
- **•** Les illustrations et le contenu du moniteur présentés dans ce manuel peuvent différer de ceux de votre produit.

## <span id="page-5-0"></span>**Informations et recommandations**

### **Formation permanente**

Dans le cadre de l'engagement de Nikon pour la « Formation permanente » envers ses produits, des informations techniques et éducatives, constamment mises à jour, sont disponibles sur les sites suivants :

- **•** Aux États-Unis : http://www.nikonusa.com/
- **•** En Europe et en Afrique : http://www.europe-nikon.com/support/
- **•** En Asie, Océanie et au Moyen-Orient : http://www.nikon-asia.com/

Consultez régulièrement ces sites pour vous tenir informé des dernières informations produit, des astuces, des réponses aux forums de questions et des conseils d'ordre général sur l'imagerie et la photographie numériques. Des informations supplémentaires sont aussi disponibles auprès de votre représentant Nikon. Consultez le site ci-dessous pour savoir où vous adresser :

http://imaging.nikon.com/

### **N'utilisez que des accessoires électroniques de marque Nikon**

Les appareils photo Nikon COOLPIX ont été conçus selon les normes les plus strictes et comprennent des circuits électroniques complexes. Seuls les accessoires électroniques de marque Nikon (y compris chargeurs d'accumulateur, accumulateurs, adaptateurs de charge et adaptateurs secteur) certifiés par Nikon, compatibles avec cet appareil photo numérique Nikon, sont construits et prouvés être utilisables dans les conditions d'usage et de sécurité de ces circuits électroniques.

L'UTILISATION D'ACCESSOIRES ÉLECTRONIQUES DE MARQUES AUTRES QUE NIKON PEUT PROVOQUER UN DYSFONCTIONNEMENT DE VOTRE APPAREIL PHOTO ET ENTRAÎNER L'ANNULATION DE VOTRE GARANTIE NIKON.

L'utilisation d'accumulateurs rechargeables Li-ion tiers ne portant pas le sceau holographique Nikon risque de provoquer un dysfonctionnement de l'appareil photo ou d'entraîner une surchauffe, un incendie, une rupture ou une fuite des accumulateurs.

**DHIN HONIN** HO **Sceau holographique** : Identifie un produit Nikon

authentique.

Pour en savoir plus sur les accessoires de marque Nikon, renseignez-vous auprès d'un revendeur agréé Nikon.

### **Avant de prendre des photos importantes**

Avant tout événement photographique important (comme un mariage ou un voyage), faites des essais avec votre appareil photo pour vous assurer qu'il fonctionne normalement. Nikon ne pourra être tenu responsable de tous dommages ou pertes de profit provenant d'un dysfonctionnement de l'appareil photo.

Introductior

uonin on Nikon Nik

## **À propos des manuels**

- **•** La documentation fournie avec votre appareil photo ne peut pas être reproduite, transmise, transcrite, stockée sur un système d'extraction ou traduite dans une langue quelconque, quels qu'en soient la forme ou les moyens, sans accord écrit préalable de Nikon.
- **•** Nikon se réserve le droit de modifier à tout moment les caractéristiques du matériel et du logiciel décrites dans cette documentation sans avis préalable.
- **•** Nikon ne peut être tenu responsable des dommages provenant de l'utilisation de cet appareil photo.
- **•** Nous avons apporté le plus grand soin dans la rédaction de cette documentation pour qu'elle soit précise et complète. Si, cependant, vous veniez à remarquer des erreurs ou des omissions, nous vous serions reconnaissants de les signaler à votre représentant Nikon (adresse fournie séparément).

### **Avertissement concernant l'interdiction de copie ou de reproduction**

Il est à noter que le simple fait d'être en possession de matériel copié ou reproduit numériquement au moyen d'un scanner, d'un appareil photo numérique ou d'un autre dispositif peut être répréhensible.

### **• Articles légalement interdits de copie ou de reproduction**

Ne copiez pas, ni ne reproduisez des billets de banque, des pièces, des titres ou des bons d'État, même si de telles copies ou reproductions sont estampillées « Spécimen ». La copie ou la reproduction de billets de banque, de pièces ou de titres circulant à l'étranger est interdite. Sauf accord gouvernemental préalable, la copie ou la reproduction de timbres inutilisés ou de cartes postales émises par l'État est interdite. La copie ou la reproduction de timbres émis par l'État et des documents certifiés stipulés par la loi est interdite.

#### **• Attention à certaines copies et reproductions**

Le gouvernement a émis des avertissements sur les copies ou les reproductions de titres émis par des sociétés privées (actions, factures, chèques, chèques-cadeaux etc.), coupons ou titres de transport, à l'exception du minimum de photocopies à fournir pour les besoins d'une entreprise. De même, ne copiez pas, ni ne reproduisez des passeports émis par l'État, des permis émis par des organismes publics et des groupes privés, des cartes d'identité et des tickets comme des passes ou des tickets restaurant.

#### **• Conformez-vous aux avis de droit de reproduction**

La copie ou la reproduction de travaux créatifs soumis à un droit de reproduction comme les livres, la musique, les peintures, les impressions sur bois, les cartes, les dessins, les films et les photos est régie par des lois nationales et internationales sur les droits d'auteur. N'utilisez en aucun cas ce matériel pour la réalisation de copies illégales ou toute autre infraction aux lois sur les droits d'auteur.

### **Élimination des périphériques de stockage des données**

Veuillez noter que supprimer des images ou formater des périphériques de stockage des données tels que des cartes mémoire ou la mémoire interne de l'appareil photo n'efface pas l'intégralité des données images d'origine. Des logiciels vendus dans le commerce permettent de récupérer des fichiers effacés sur des périphériques usagés, ce qui peut conduire à une utilisation malveillante des données images personnelles. Il incombe à l'utilisateur d'assurer la protection de ses données personnelles.

Avant de jeter un périphérique de stockage des données ou de le céder à un tiers, effacez toutes les données à l'aide d'un logiciel de suppression vendu dans le commerce, ou formatez le périphérique puis remplissez-le entièrement avec des images ne contenant aucune information privée (des images d'un ciel sans nuages, par exemple). Assurez-vous également de remplacer toutes les images sélectionnées pour l'option **Choisir une image** dans le paramètre *Écran d'accueil* ( $\Box$ 88). La destruction matérielle des périphériques de stockage des données devra être effectuée avec le plus grand soin, afin d'éviter toute blessure ou tout dégât matériel.

## <span id="page-7-1"></span><span id="page-7-0"></span>**Pour votre sécurité**

Pour ne pas risquer d'endommager votre matériel Nikon ou de vous blesser, vous ou d'autres personnes, prenez soin de lire attentivement les recommandations ci-dessous avant d'utiliser votre matériel. Conservez ces consignes de sécurité dans un endroit facilement accessible à tous ceux qui auront à se servir de ce matériel.

L'importance des conséquences dues au non-respect de ces consignes est symbolisée de la manière suivante :

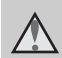

Cette icône signale les avertissements et les consignes qui doivent être impérativement lus avant d'utiliser votre matériel Nikon, afin d'éviter d'éventuels risques physiques.

## <span id="page-7-2"></span>**AVERTISSEMENTS**

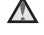

### **En cas de dysfonctionnement du matériel, éteignez-le immédiatement**

Si vous remarquez de la fumée ou une odeur inhabituelle se dégageant de votre appareil photo ou de l'adaptateur de charge, débranchez immédiatement l'adaptateur de charge et retirez les accumulateurs en prenant soin de ne pas vous brûler. Continuer d'utiliser son matériel dans ce cas peut être dangereux. Une fois la source d'alimentation retirée ou déconnectée, confiez immédiatement votre matériel à un centre de service agréé Nikon pour le faire vérifier.

### **Ne démontez pas votre matériel**

Toucher les parties internes de l'appareil photo ou de l'adaptateur de charge peut être extrêmement dangereux. Les réparations doivent impérativement être effectuées par un technicien qualifié. Si votre appareil photo ou adaptateur de charge s'ouvre à la suite d'une chute ou de tout autre accident, retirez l'accumulateur et/ou débranchez le matériel et rapportez-le immédiatement à un centre de service agréé Nikon.

### **N'utilisez pas l'appareil photo ou l'adaptateur de charge en présence de gaz inflammable**

N'utilisez pas de matériel électronique en présence de gaz inflammable car cela risque de provoquer une explosion ou un incendie.

### **Manipulez la dragonne de l'appareil photo avec soin**

N'enroulez jamais la courroie autour du cou d'un bébé ou d'un enfant.

### **Tenez le matériel hors de portée des enfants**

Faites extrêmement attention à ce que les bébés ne mettent pas à la bouche l'accumulateur ou d'autres petites pièces.

 $\wedge$ **Ne restez pas au contact de l'appareil photo, du chargeur d'accumulateur ou de l'adaptateur secteur pendant des périodes prolongées lorsque ceux-ci sont allumés ou en cours d'utilisation.** 

Certains éléments de ces produits se mettant à chauffer, laisser la peau à leur contact direct pendant de longues périodes peut entraîner des brûlures superficielles.

### <span id="page-8-0"></span>**Manipulez l'accumulateur avec précaution**

L'accumulateur peut fuir, surchauffer ou exploser s'il n'est pas manipulé correctement. Respectez les consignes ci-dessous lors de la manipulation de l'accumulateur pour une utilisation avec ce produit :

- **•** Avant de remplacer l'accumulateur, assurez-vous que l'appareil photo est bien hors tension. Si vous utilisez l'adaptateur de charge/adaptateur secteur, veillez à le débrancher.
- **•** Utilisez exclusivement un accumulateur Li-ion rechargeable EN-EL19 (fourni). Chargez l'accumulateur à l'aide d'un appareil photo prenant en charge cette fonction. Pour exécuter cette opération, utilisez soit l'adaptateur de charge EH-69P (fourni), soit la fonction **Charge par ordinateur**. Le chargeur d'accumulateur MH-66 (disponible séparément) peut également être utilisé pour recharger l'accumulateur sans utiliser l'appareil photo.
- **•** Faites attention de ne pas insérer l'accumulateur à l'envers.
- **•** Ne court-circuitez pas/ne démontez pas l'accumulateur et ne tentez pas de retirer ou de rompre l'isolation.
- **•** N'exposez pas l'accumulateur aux flammes ou à des chaleurs excessives.
- **•** Ne l'immergez pas et ne l'exposez pas à l'eau.
- **•** Remettez l'accumulateur dans son boîtier si vous avez besoin de le transporter. Ne le transportez pas ou ne le stockez pas à proximité d'objets métalliques tels que des colliers ou des épingles à cheveux.
- **•** L'accumulateur a tendance à fuir lorsqu'il est complètement déchargé. Pour éviter d'endommager votre matériel, prenez soin de retirer l'accumulateur dès qu'il est déchargé.
- **•** Cessez immédiatement toute utilisation si vous remarquez une quelconque modification de l'aspect de l'accumulateur, comme une décoloration ou une déformation.
- **•** En cas de contact du liquide provenant de l'accumulateur endommagé avec des vêtements ou la peau, rincez abondamment et immédiatement à l'eau.

### **Respectez les consignes cidessous lors de la manipulation de l'adaptateur de charge**

- **•** Gardez l'appareil au sec. Le nonrespect de cette consigne de sécurité peut provoquer un incendie ou une décharge électrique.
- **•** Retirez la poussière se trouvant sur ou près des parties métalliques de la fiche à l'aide d'un chiffon sec. Une utilisation prolongée pourrait provoquer un incendie.
- **•** Ne manipulez pas la fiche et ne vous approchez pas de l'adaptateur de charge en cas d'orage. Le non-respect de cette consigne de sécurité peut provoquer une décharge électrique.
- **•** Vous ne devez pas endommager, modifier, tordre le câble USB ou tirer brutalement dessus. Ne le placez pas sous des objets lourds et ne l'exposez pas à la chaleur ou aux flammes. Si l'isolation est endommagée et si les câbles sont à nu, rapportez le chargeur à un centre de service agréé Nikon pour le faire vérifier. Le non-respect de ces consignes de sécurité peut provoquer un incendie ou une décharge électrique.
- **•** Ne manipulez pas la fiche ou l'adaptateur de charge avec les mains humides. Le non-respect de cette consigne de sécurité peut provoquer une décharge électrique.
- **•** N'utilisez pas le chargeur d'accumulateur ou l'adaptateur secteur avec un convertisseur de voyage ou un transformateur pour changer de tension, ni avec des inverseurs CC/CA. Vous risqueriez d'endommager le produit ou de provoquer une surchauffe ou un incendie.

### **Utilisez des câbles adaptés**

Lors de la connexion aux ports d'entrée et de sortie, n'utilisez que les câbles dédiés, fournis ou vendus par Nikon afin de rester en conformité avec les réglementations relatives au matériel.

### **Manipulez les pièces mobiles avec le plus grand soin**

Faites attention à ne pas coincer vos doigts ou des objets dans le volet de protection de l'objectif ou dans d'autres pièces mobiles.

## **CD-ROM**

Les CD-ROM fournis avec ce matériel ne doivent pas être lus sur un lecteur de CD audio. Leur lecture sur un tel équipement peut entraîner une perte d'audition ou endommager l'équipement.

### **Faites attention lors de l'utilisation du flash**

L'utilisation du flash à proximité des yeux du sujet peut provoquer une altération temporaire de la vision. Faites tout particulièrement attention, lorsque vous photographiez des bébés, à éloigner le flash d'au moins un mètre du sujet.

### **N'utilisez pas le flash si la fenêtre du flash est en contact avec une personne ou un objet**

Le non-respect de cette consigne de sécurité peut provoquer des brûlures ou un incendie.

### **Évitez tout contact avec les cristaux liquides**

Si le moniteur venait à se casser, veillez à ne pas vous blesser avec le verre et évitez tout contact des cristaux liquides avec la peau, les yeux ou la bouche.

### **Mettez l'appareil hors tension si vous vous trouvez à bord d'un avion ou dans un hôpital**

Lorsque vous vous trouvez dans un avion, coupez l'alimentation au décollage et à l'atterrissage. Lors d'une utilisation dans un hôpital, suivez les recommandations de l'établissement. Les ondes électromagnétiques émises par cet appareil photo risquent en effet d'interférer avec les systèmes électroniques de l'avion ou des instruments de l'hôpital.

## <span id="page-10-0"></span>**Remarques**

### **Avis pour les clients aux États-Unis**

**CONSIGNES DE SÉCURITÉ IMPORTANTES – CONSERVEZ CES INSTRUCTIONS.**

### **DANGER – POUR RÉDUIRE LES RISQUES D'INCENDIE OU D'ÉLECTROCUTION, RESPECTEZ SCRUPULEUSEMENT CES INSTRUCTIONS**

Pour le raccordement à l'alimentation en dehors des États-Unis, utilisez un adaptateur de prise secteur configuré adéquatement pour la prise électrique, le cas échéant.

L'alimentation prévue doit être orientée verticalement ou posée sur le sol.

### **Avis de la FCC (Federal Communications Commission) sur les interférences radioélectriques**

Cet équipement a été testé et déclaré conforme aux restrictions des périphériques numériques de classe B, conformément à l'article 15 de la réglementation de la FCC. Ces restrictions visent à garantir une protection raisonnable contre les interférences nuisibles lorsque l'équipement est utilisé dans un environnement résidentiel. Cet équipement génère, utilise et peut émettre des radiofréquences et, s'il n'est pas installé et utilisé conformément au manuel d'instructions, il risque de causer des interférences néfastes avec les communications radio. Il n'y a toutefois aucune garantie que des interférences ne surviendront pas dans une installation donnée. Si cet appareil cause des interférences nuisibles à la réception radio ou télévision, ce qui peut être déterminé en mettant l'appareil sous tension et hors tension, l'utilisateur est

invité à tenter de corriger l'interférence au moyen d'une ou de plusieurs des mesures suivantes :

- **•** Réorienter ou déplacer l'antenne de réception.
- **•** Augmenter la distance entre l'appareil et le récepteur.
- **•** Connecter l'appareil à une prise se trouvant sur un circuit différent de celui où est connecté le récepteur.
- **•** Consulter le fournisseur ou un technicien en radio/télévision expérimenté pour obtenir de l'aide.

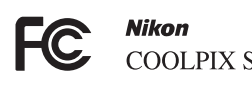

## COOLPIX S4200

### **ATTENTION**

### **Modifications**

La FCC impose que l'utilisateur soit averti que toute modification apportée à cet appareil et qui n'a pas été expressément approuvée par Nikon Corporation est de nature à annuler le droit d'utiliser l'appareil.

### **Câbles d'interface**

Utilisez les câbles d'interface vendus ou fournis par Nikon pour votre appareil photo. L'utilisation d'autres câbles peut entraîner un dépassement des limites de la classe B, article 15 du règlement de la FCC.

### **Avis pour les clients de l'État de Californie**

### **DANGER**

La manipulation du câble de ce produit vous expose à du plomb, produit chimique reconnu dans l'État de Californie comme pouvant provoquer des anomalies congénitales ou autres problèmes génétiques.

### *Lavez-vous les mains après manipulation*.

Nikon Inc.,

1300 Walt Whitman Road Melville, New York 11747-3064 États-Unis Tél. : 631-547-4200

## **Avis pour les clients canadiens**

### **CAUTION**

This Class B digital apparatus complies with Canadian ICES-003.

### **ATTENTION**

Cet appareil numérique de la classe B est conforme à la norme NMB-003 du Canada.

### **Avis pour les clients en Europe**

**ATTENTION**

**RISQUE D'EXPLOSION EN CAS DE REMPLACEMENT DE L'ACCUMULATEUR PAR UN TYPE NON CORRECT.**

### **ÉLIMINEZ LES ACCUMULATEURS USAGÉS CONFORMÉMENT AUX INSTRUCTIONS.**

Ce symbole indique que ce produit doit être collecté séparément.

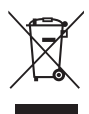

Les mentions suivantes s'appliquent uniquement aux utilisateurs situés dans les pays européens :

- **•** Ce produit doit être recueilli séparément dans un point de collecte approprié. Ne les jetez pas avec les déchets ménagers.
- **•** Pour plus d'informations, contactez votre revendeur ou les autorités locales chargées de la gestion des déchets.

Ce symbole sur l'accumulateur indique qu'il doit être collecté séparément. Les mentions suivantes s'appliquent

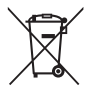

uniquement aux utilisateurs situés dans les pays européens :

- **•** Tous les accumulateurs, qu'ils portent ce symbole ou non, doivent être recueillis séparément dans un point de collecte approprié. Ne les jetez pas avec les déchets ménagers.
- **•** Pour plus d'informations, contactez votre revendeur ou les autorités locales chargées de la gestion des déchets.

## Table des matières

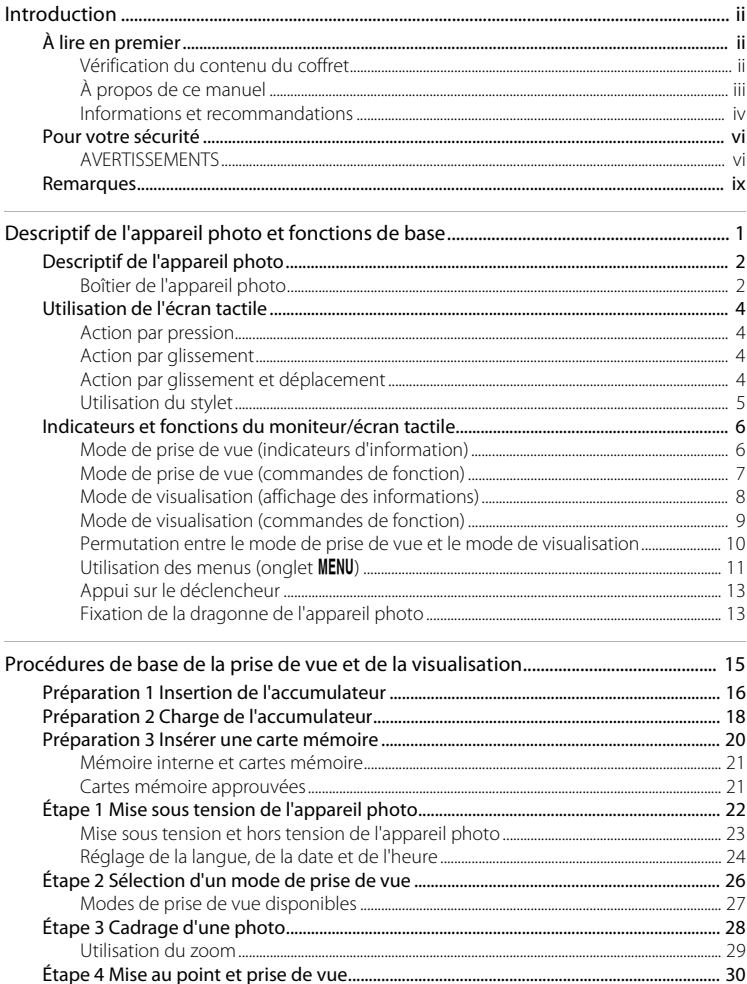

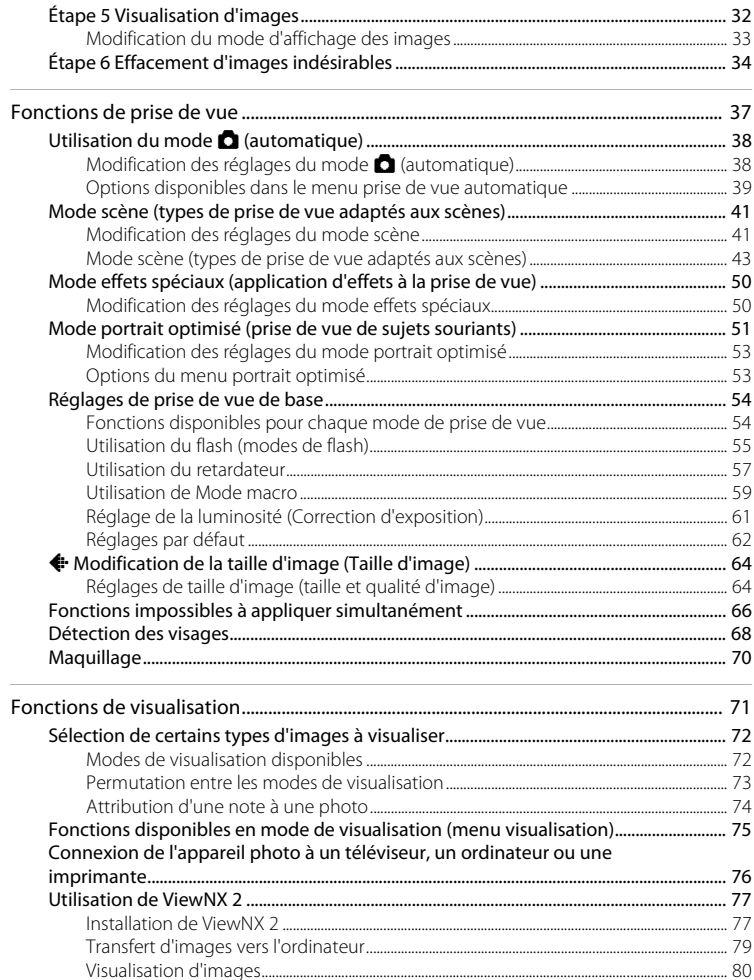

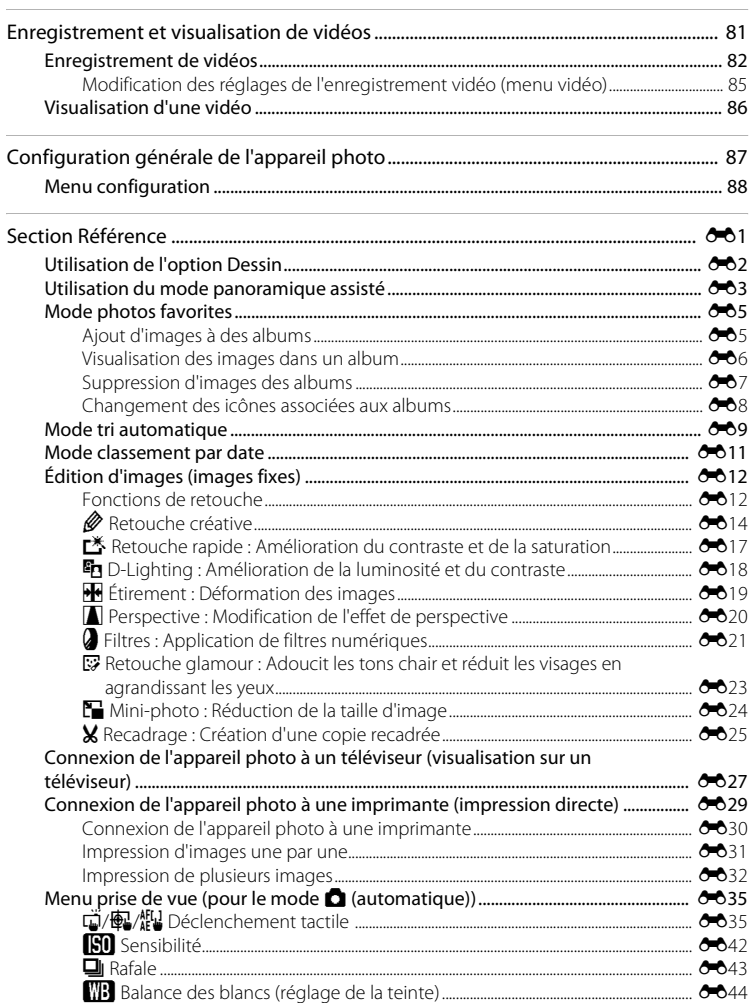

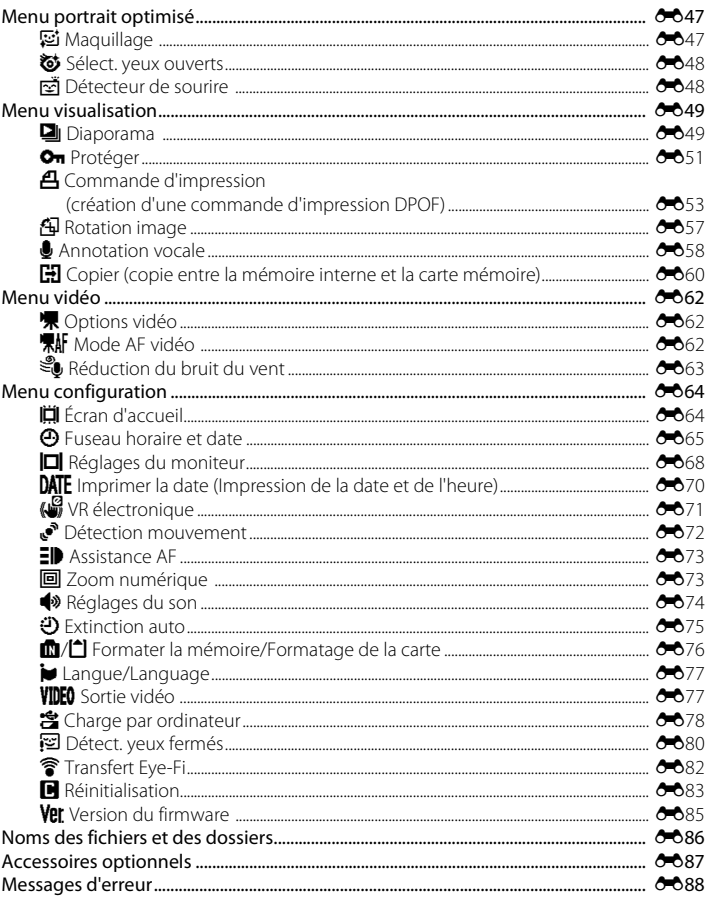

Introduction

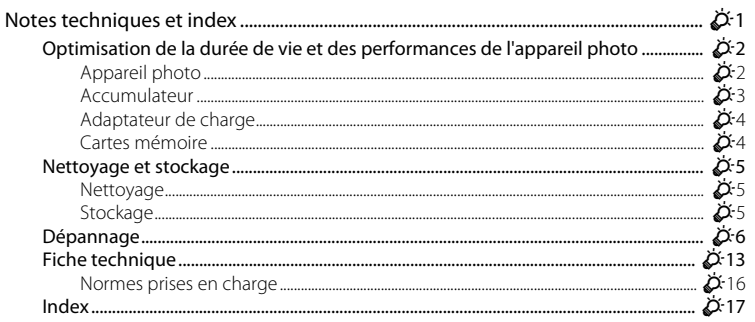

ł

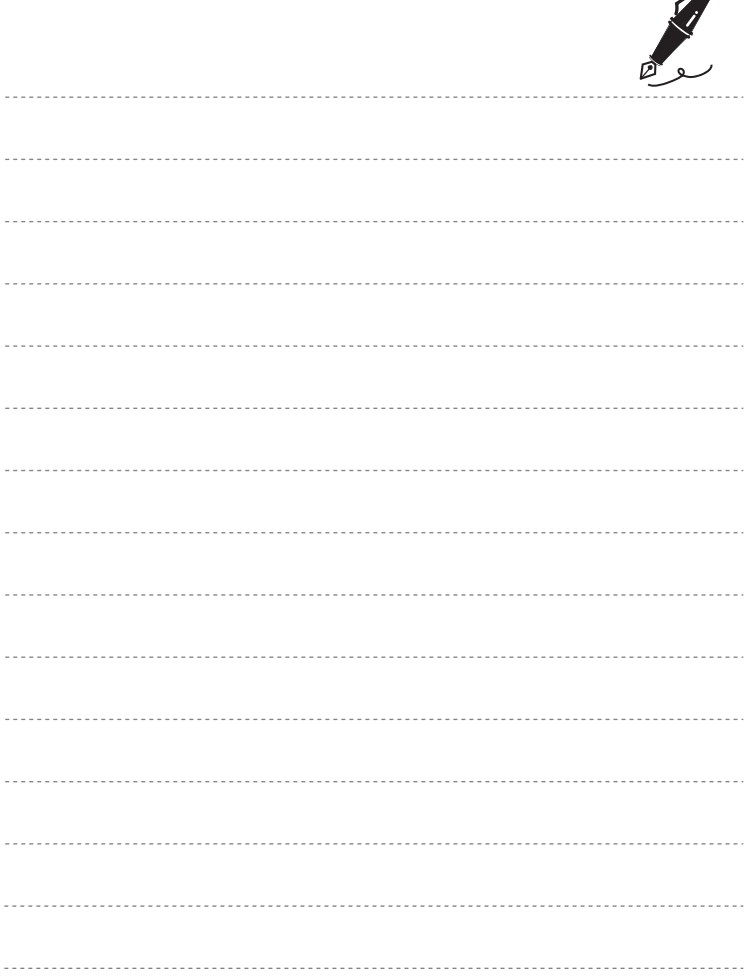

 $\overrightarrow{a}$ 

## <span id="page-18-1"></span><span id="page-18-0"></span>**Descriptif de l'appareil photo et fonctions de base**

Ce chapitre décrit les pièces de l'appareil photo et explique également comment utiliser ses fonctions de base.

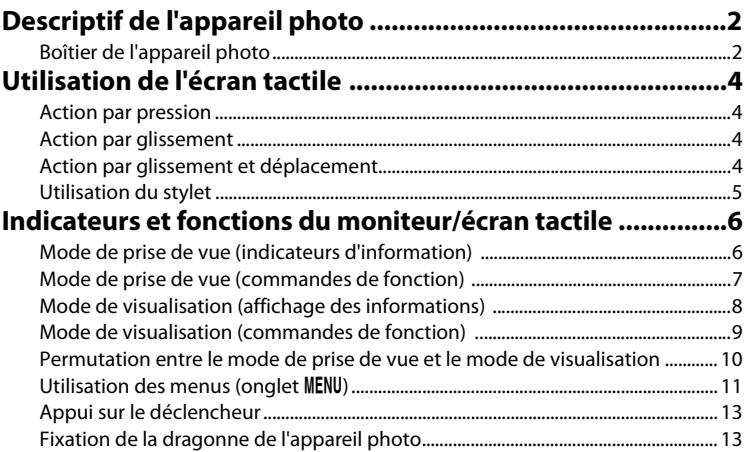

Si vous souhaitez commencer directement à utiliser l'appareil photo, reportez-vous à la section [« Procédures de base de la prise de vue et de la visualisation » \(](#page-32-0) $\Box$ 15).

## <span id="page-19-0"></span>**Descriptif de l'appareil photo**

## <span id="page-19-1"></span>**Boîtier de l'appareil photo**

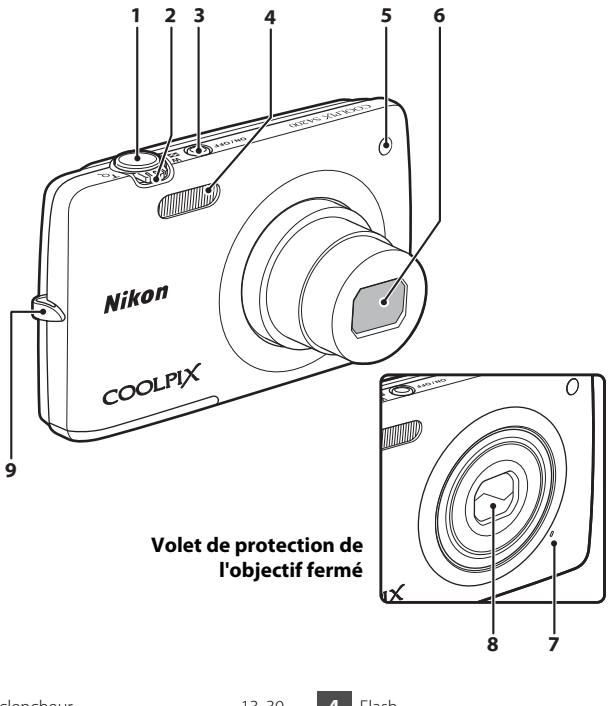

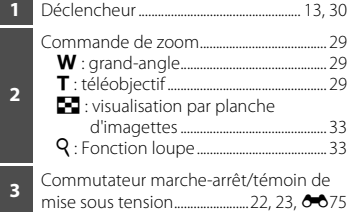

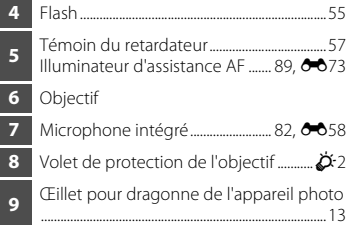

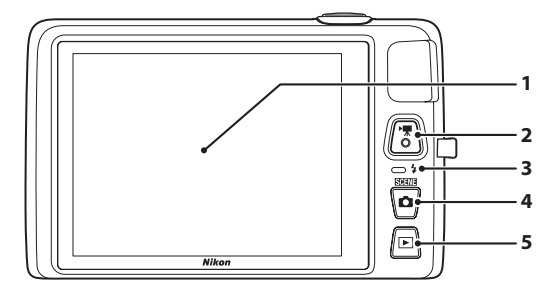

### **Sous le volet des connecteurs**

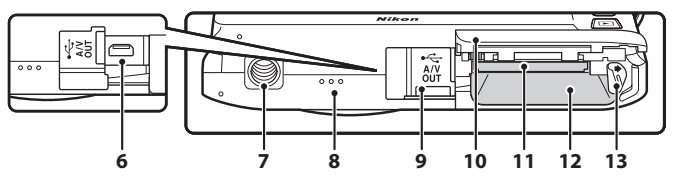

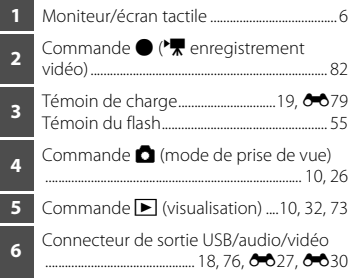

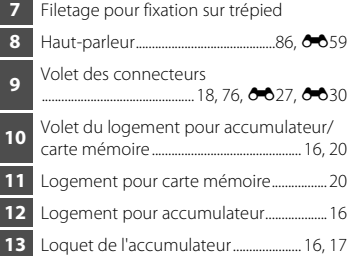

<span id="page-21-0"></span>Le moniteur du COOLPIX S4200 est un écran tactile. Cela signifie que vous pouvez faire un certain nombre de choix à l'écran à l'aide de votre doigt ou du stylet fourni.

### <span id="page-21-1"></span>**Action par pression Touchez l'écran tactile.**

Procédez ainsi pour :

- **•** Sélectionner des icônes.
- **•** Sélectionner des images en mode de visualisation par planche d'imagettes (CQ33).
- **•** Utiliser le déclencheur tactile, effectuer une sélection tactile de la zone AF/d'exposition ou opérer un suivi du sujet  $(239)$ .
- Afficher les options de menu en touchant l'onglet **MENU** pendant la prise de vue ou la visualisation  $(211)$ .

## <span id="page-21-2"></span>**Action par glissement**

### **Déplacez le doigt sur l'écran tactile et retirez-le.**

Procédez ainsi pour :

- **•** Faire défiler des images en mode de visualisation plein écran (CQ32).
- **•** Déplacer la partie visible d'une image agrandie avec la fonction loupe  $(233)$ .
- Régler la correction de l'exposition (CD61) ou d'autres paramètres en jouant sur la position des curseurs.

## <span id="page-21-3"></span>**Action par glissement et déplacement**

### **Placez le doigt sur l'écran tactile, faites-le glisser jusqu'à l'emplacement souhaité (**1**), puis retirezle de l'écran tactile (**2**).**

Procédez ainsi pour :

• [A](#page-91-1)ppliquer les paramètres de note (**QQ**74).

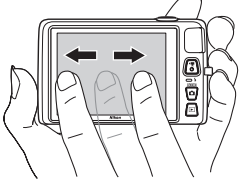

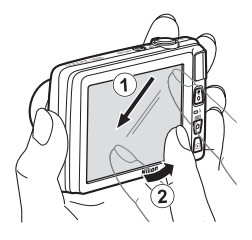

Descriptif de l'appareil photo et fonctions de base

Descriptif de l'appareil photo et fonctions de bass

## <span id="page-22-0"></span>**Utilisation du stylet**

Réservez le stylet à des opérations demandant une plus grande précision qu'avec le doigt, comme avec l'option Dessin ( $\Box$ 47) ou l'option Retouche créative  $(D275)$ .

### **Fixation du stylet**

Fixez le stylet à la dragonne, comme indiqué dans le schéma ci-contre.

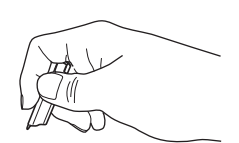

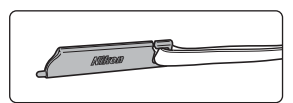

### **B** Remarques concernant l'écran tactile

- **•** Ne touchez pas l'écran tactile avec des objets pointus autres que le stylet fourni.
- **•** N'exercez pas une pression inutile sur l'écran tactile.

### **Remarques concernant les actions par pression/glissement**

- **•** L'appareil photo peut ne pas réagir si vous maintenez votre doigt appuyé trop longtemps au même endroit.
- **•** L'appareil photo peut ne pas réagir dans les conditions suivantes :
	- Vous faites rebondir votre doigt sur l'écran.
	- Vous faites glisser votre doigt sur une trop courte distance.
	- Vous n'appuyez pas assez fort sur l'écran.
	- Vous déplacez votre doigt trop rapidement.
- **•** Il se peut que l'appareil photo ne réagisse pas si un autre objet touche l'écran tactile en même temps que votre doigt.

### B **Remarques concernant l'écran tactile**

- **•** Gardez le stylet hors de portée des jeunes enfants.
- **•** Ne saisissez pas l'appareil photo par le stylet. Ce dernier pourrait se détacher de la dragonne et l'appareil photo risquerait de tomber.

## <span id="page-23-0"></span>**Indicateurs et fonctions du moniteur/écran tactile**

## <span id="page-23-1"></span>**Mode de prise de vue (indicateurs d'information)**

**•** Les informations affichées sur le moniteur varient selon les réglages ou l'état de l'appareil photo.

Par défaut, les indicateurs ci-dessous s'affichent quand l'appareil photo est sous tension ou en cours d'utilisation, puis disparaissent après quelques secondes (quand **Infos photos** est réglé sur **Infos auto** dans **Réglages du moniteur** ([A](#page-105-4)88)).

Touchez **M** pour les afficher à nouveau.

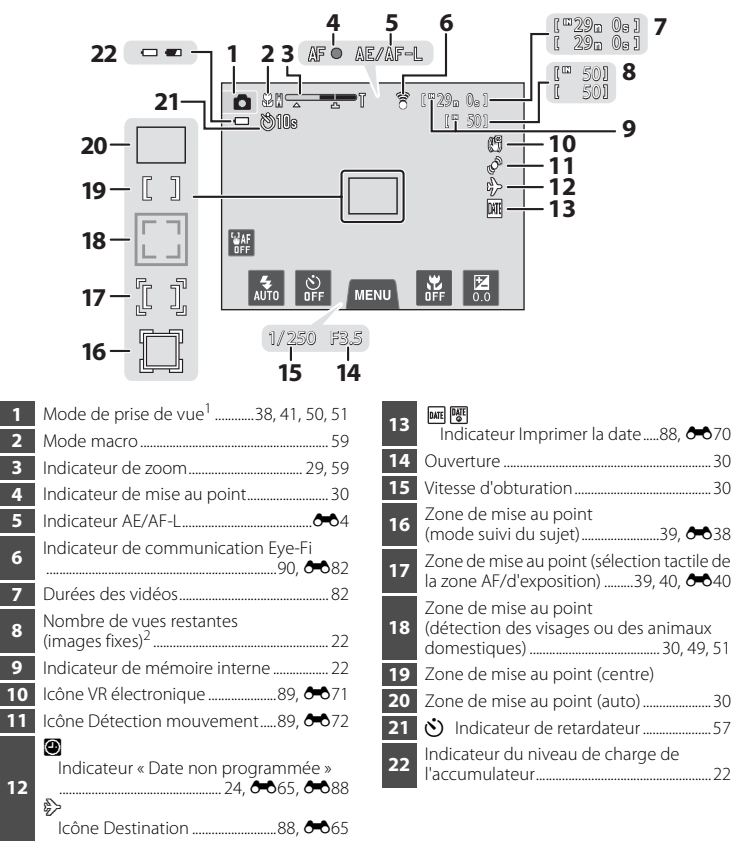

- Les indicateurs affichés varient en fonction du mode de prise de vue.<br>L'indicateur s'affiche lorsqu'il reste 50 vues ou moins.
- 

## <span id="page-24-0"></span>**Mode de prise de vue (commandes de fonction)**

Touchez les commandes suivantes pour modifier les réglages.

- Touchez l'onglet **MENU** pour afficher les options de menu et pouvoir modifier les réglages de prise de vue  $(\Box 11)$ .
- **•** Les commandes disponibles et les indicateurs proposés varient selon le mode de prise de vue et les réglages actuels de l'appareil photo.

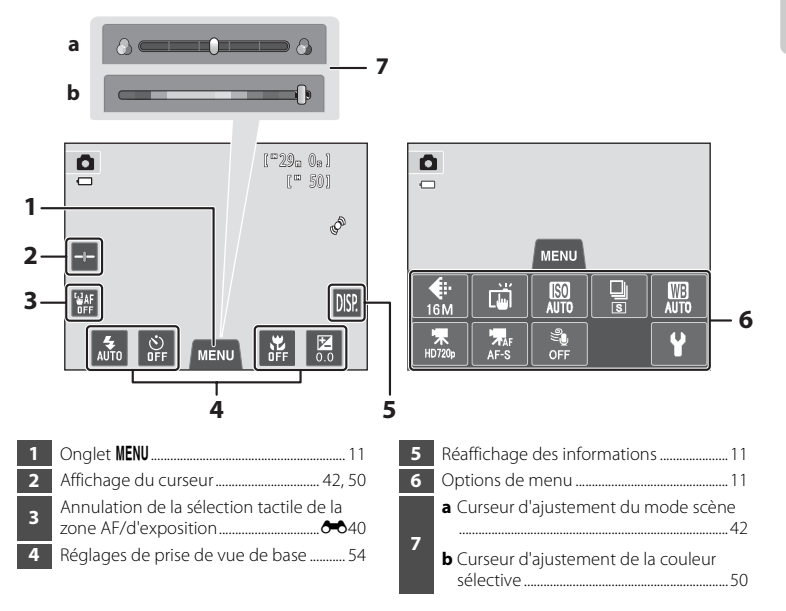

## <span id="page-25-0"></span>**Mode de visualisation (affichage des informations)**

- **•** Les informations affichées sur le moniteur varient selon l'image visualisée et l'état actuel de l'appareil photo.
- **•** Par défaut, les indicateurs ci-dessous s'affichent quand l'appareil photo est sous tension ou en cours d'utilisation, puis disparaissent après quelques secondes (quand **Infos photos** est réglé sur **Infos auto** dans **Réglages du moniteur** ( $\Box$ 88)).

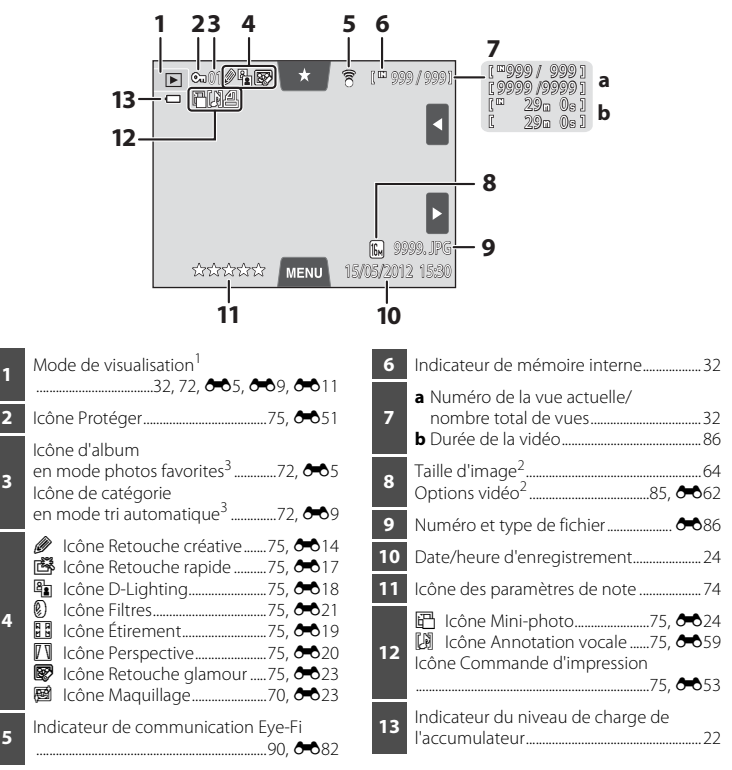

- <sup>1</sup> Les indicateurs affichés varient en fonction du mode de visualisation.
- $2 \text{ }$  Les indicateurs affichés varient en fonction du réglage utilisé pour la prise de vue.
- $3 \perp$ l'icône de la catégorie ou de l'album actuellement sélectionné (en mode tri automatique) en mode de visualisation s'affiche.

## <span id="page-26-0"></span>**Mode de visualisation (commandes de fonction)**

Touchez les commandes suivantes pour modifier les réglages.

- Touchez l'onglet **MENU** pour afficher les options de menu et accéder aux fonctions d'effacement ou de retouche (CQ11).
- **•** Les commandes disponibles et les indicateurs proposés varient selon l'image visualisée et les réglages actuels de l'appareil photo.

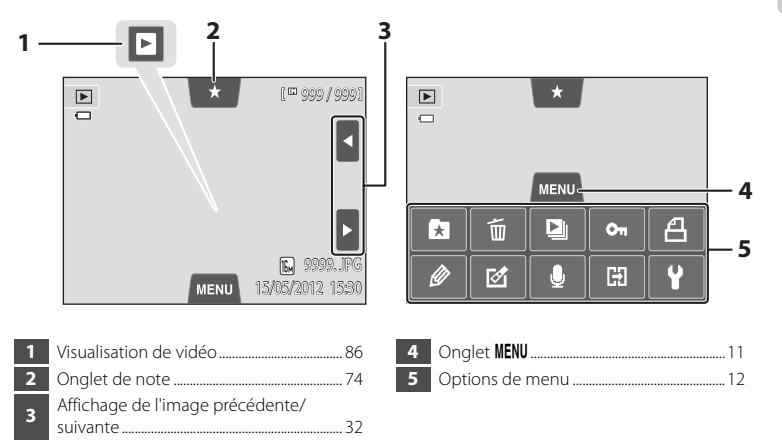

## <span id="page-27-0"></span>**Permutation entre le mode de prise de vue et le mode de visualisation**

L'appareil photo possède deux modes de fonctionnement : le mode de prise de vue, pour prendre des photos, et le mode de visualisation, pour les visualiser.

En mode de prise de vue, appuyez sur la commande  $\blacktriangleright$  (visualisation) pour basculer vers le mode de visualisation ; en mode de visualisation, appuyez sur la commande A (mode de prise de vue) pour basculer vers le mode de prise de vue.

**•** En mode de visualisation, vous pouvez aussi basculer vers le mode de prise de vue en appuyant sur le déclencheur ou la commande  $\bullet$  ( $\bullet$  enregistrement vidéo).

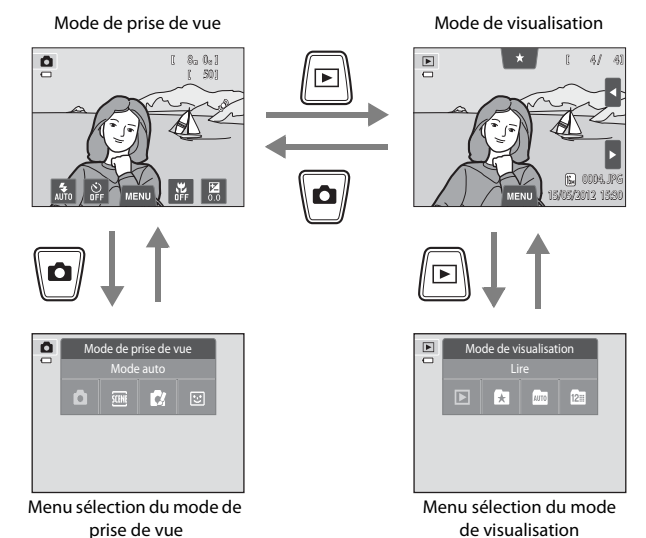

- Si vous appuyez sur la commande **d** (mode de prise de vue) alors que l'écran de prise de vue est affiché, le menu sélection du mode de prise de vue apparaît pour vous permettre de sélectionner un des modes de prise de vue disponibles ( $\Box$ 26).
- Si vous appuyez sur la commande  $\blacksquare$  (visualisation) alors que l'écran de visualisation est affiché, le menu sélection du mode de visualisation apparaît pour vous permettre de sélectionner un des modes de visualisation disponibles ( $\Box$ 72).
- **•** Pour sélectionner le mode de prise de vue ou de visualisation souhaité, touchez l'icône correspondante.

## <span id="page-28-0"></span>**Utilisation des menus (onglet MENU)**

### **Pendant la prise de vue**

Utilisez l'onglet MENU pour modifier les réglages de chaque mode de prise de vue.

- **•** Modifiez les réglages avant la prise de vue.
- **•** Vous pouvez également modifier les réglages généraux de l'appareil photo à l'aide du menu configuration.

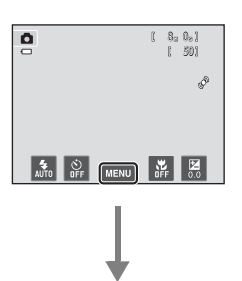

### **Touchez l'onglet MENU**

- **•** Les icônes des options de menu pouvant être modifiées dans le mode actuel s'affichent.
- <span id="page-28-2"></span>• Si l'onglet **MENU** est masqué, touchez **M.**

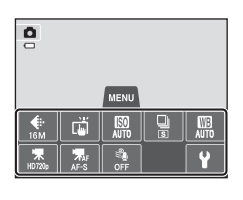

#### <span id="page-28-1"></span>**Touchez une option de menu**

- **•** L'écran de réglage de l'option de menu sélectionnée s'affiche.
- Touchez  $\mathbf{\Psi}$  pour afficher le menu configuration.
- Pour masquer les options de menu, touchez l'onglet MENU.

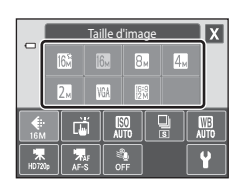

### **Touchez une option pour appliquer le réglage.**

- **•** Touchez une icône pour appliquer le réglage correspondant.
- **•** Lorsque vous avez terminé d'utiliser l'écran de réglage, touchez  $\mathbf{X}$

### <span id="page-29-0"></span>**Pendant la visualisation**

Utilisez l'onglet MENU pour supprimer ou retoucher des images.

- **•** Sélectionnez des images avant de procéder aux retouches. Vous pouvez sélectionner des images en les faisant glisser lorsque l'écran de sélection d'option de menu est affiché.
- **•** Vous pouvez également modifier les réglages généraux de l'appareil photo à l'aide du menu configuration.

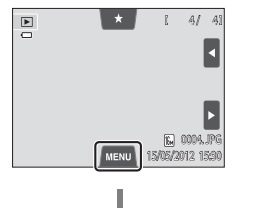

### **Touchez l'onglet** d

- **•** Les icônes des options de menu pouvant être modifiées dans le mode actuel s'affichent.
- Si l'onglet **MENU** est masqué, touchez le moniteur.

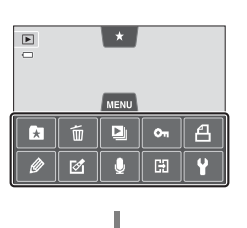

### **Touchez une option de menu**

- **•** L'écran de réglage de l'option de menu sélectionnée s'affiche.
- Touchez  $\mathbf{\Psi}$  pour afficher le menu configuration.
- Pour masquer les options de menu, touchez l'onglet MENU.

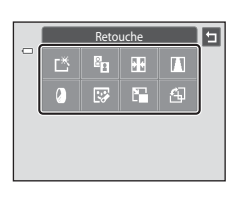

### **Touchez une option pour appliquer le réglage.**

• Pour revenir à l'écran précédent, touchez **E**.

## <span id="page-30-0"></span>**Appui sur le déclencheur**

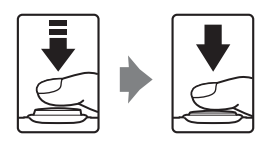

Enfoncé à mi-course (autrement dit, appuyez délicatement jusqu'à sentir une légère résistance) : règle la mise au point et l'exposition. Enfoncé à fond (autrement dit, appuyez à fond) : déclenche.

**•** Vous pouvez également solliciter le déclencheur en touchant le moniteur. Reportez-vous à la section « (39) pour (位) [Déclenchement tactile » \(](#page-56-1)239) pour obtenir de plus amples informations.

## <span id="page-30-1"></span>**Fixation de la dragonne de l'appareil photo**

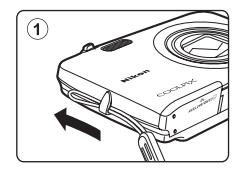

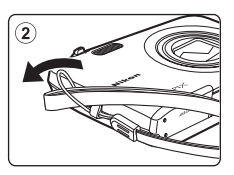

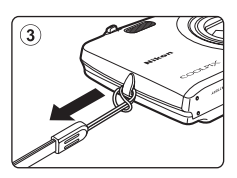

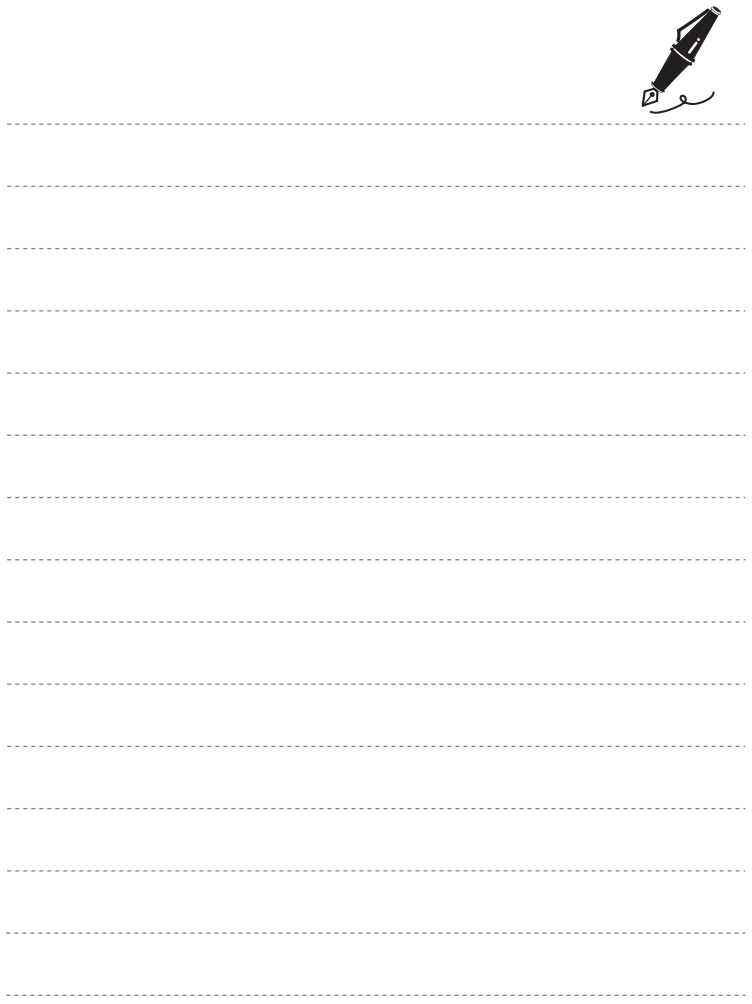

## <span id="page-32-1"></span><span id="page-32-0"></span>**Procédures de base de la prise de vue et de la visualisation**

## **Préparation**

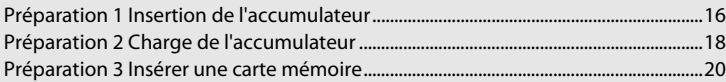

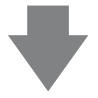

## **Prise de vue**

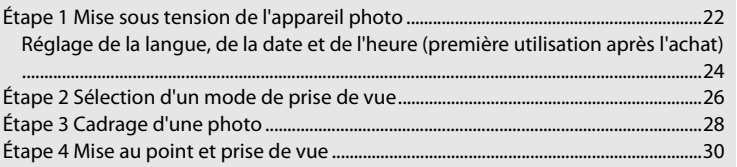

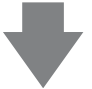

## **Visualisation**

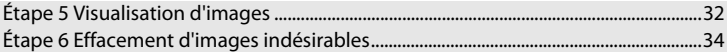

## <span id="page-33-2"></span><span id="page-33-0"></span>**Préparation 1 Insertion de l'accumulateur**

<span id="page-33-1"></span>**1** Ouvrez le volet du logement pour accumulateur/carte mémoire.

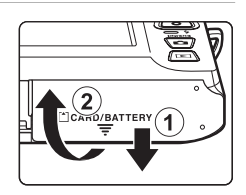

## <span id="page-33-3"></span>**2** Insérez l'accumulateur Li-ion rechargeable EN-EL19 fourni.

- **•** Servez-vous du bord de l'accumulateur pour pousser le loquet orange dans la direction indiquée par la flèche  $(1)$ afin d'insérer à fond l'accumulateur  $(Q)$ ).
- **•** Lorsque l'accumulateur est correctement inséré, le loquet le maintient en place.

Loquet de l'accumulateur

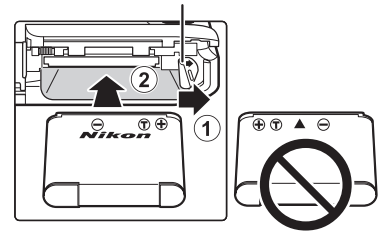

### B **Insertion correcte de l'accumulateur**

*Vous risquez d'endommager l'appareil photo si vous insérez l'accumulateur à l'envers.* Vérifiez que l'orientation de l'accumulateur est correcte.

### **3** Refermez le volet du logement pour accumulateur/carte mémoire.

**•** Chargez l'accumulateur avant la première utilisation ou lorsqu'il est déchargé. Pour plus d'informations, reportezvous à la page [18.](#page-35-1)

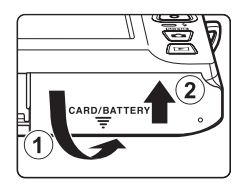

### <span id="page-34-0"></span>**Retrait de l'accumulateur**

Mettez l'appareil hors tension et assurez-vous que le témoin de mise sous tension et le moniteur sont éteints, puis ouvrez le volet du logement pour accumulateur/carte mémoire.

Poussez le loquet orange de l'accumulateur dans la direction indiquée par la flèche (1) pour éjecter partiellement l'accumulateur. Retirez l'accumulateur de l'appareil photo en ligne droite (2), sans l'incliner.

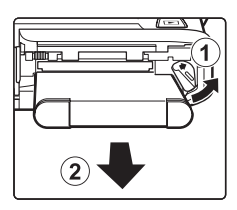

### **Mise en garde relative aux températures élevées**

L'appareil photo, l'accumulateur et la carte mémoire peuvent être brûlants juste après l'utilisation de l'appareil photo. Faites attention lors du retrait de l'accumulateur ou de la carte mémoire.

## B **Remarque concernant l'accumulateur**

Avant toute utilisation, lisez et respectez les avertissements relatifs à l'accumulateur à la page [vii](#page-8-0), ainsi que la section « Accumulateur »  $(\overleftrightarrow{Q} \cdot 3)$ .

## <span id="page-35-1"></span>**Préparation 2 Charge de l'accumulateur**

## <span id="page-35-0"></span>**1** Préparez l'adaptateur de charge EH-69P fourni.

- **•** Si un adaptateur de prise secteur\* est fourni, fixez-le à la fiche de l'adaptateur de charge. Veillez à ce que l'adaptateur de prise secteur soit inséré à fond. Une fois les deux adaptateurs fixés, n'essayez pas de retirer l'adaptateur de prise secteur de force afin de ne pas endommager le produit.
	- \* La forme de l'adaptateur de prise secteur varie selon le pays ou la région d'achat de l'appareil photo. En Argentine et en Corée, l'adaptateur de charge est fourni avec l'adaptateur de prise secteur fixé.

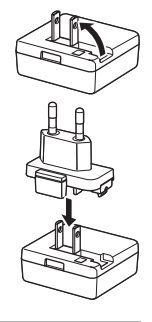

- <span id="page-35-2"></span>**2** Vérifiez que l'accumulateur est inséré dans l'appareil photo, puis connectez ce dernier à l'adaptateur de charge en suivant l'ordre de  $(1)$  à  $\circled{3}$ .
	- **•** Laissez l'appareil photo hors tension.
	- **•** Veillez à ce que les fiches soient correctement orientées. N'essayez pas d'insérer les fiches de biais, et ne forcez pas lorsque vous les branchez ou les débranchez.

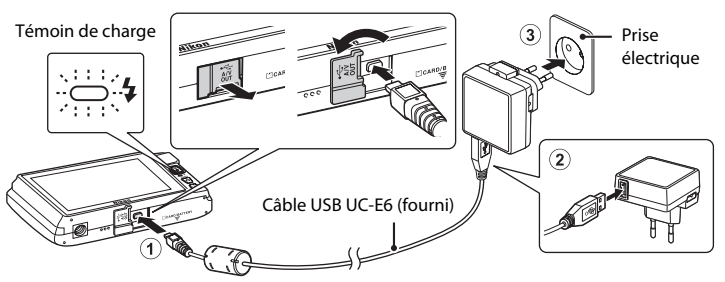

- **•** Le témoin de charge clignote lentement en vert pour indiquer que l'accumulateur est en train d'être chargé.
- **•** Environ 2 heures et 30 minutes sont nécessaires pour recharger un accumulateur qui est complètement déchargé.
- **•** Lorsque l'accumulateur est complètement chargé, le témoin de charge s'éteint.
- Reportez-vous à la section [« Description du témoin de charge » \(](#page-36-1) $\Box$ 19) pour obtenir de plus amples informations.
- **3** Débranchez l'adaptateur de charge de la prise électrique, puis débranchez le câble USB.
	- **•** Lorsque l'appareil photo est branché sur une prise électrique à l'aide de l'EH-69P, il ne peut pas être mis sous tension.
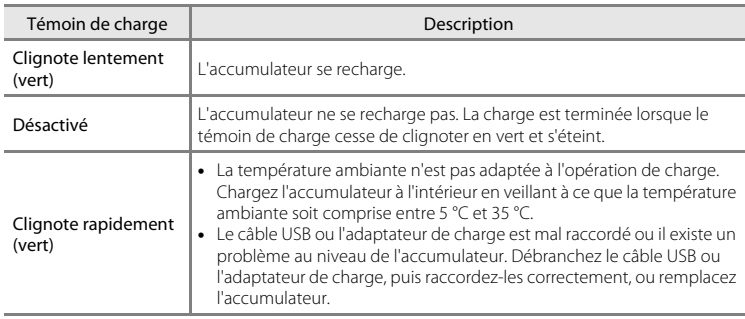

### **Description du témoin de charge**

# Procédures de base de la prise de vue et de la visualisation Procédures de base de la prise de vue et de la visualisation

### B **Remarque concernant l'adaptateur de charge**

Avant toute utilisation, lisez et respectez les avertissements relatifs à l'adaptateur de charge à la page [vii](#page-8-0), ainsi que la section [« Accumulateur » \(](#page-202-0) $\overleftrightarrow{Q}$ -3).

### Charge à l'aide d'un ordinateur ou d'un chargeur d'accumulateur

- **•** Le fait de raccorder le COOLPIX S4200 à un ordinateur a pour effet, en outre, de recharger l'accumulateur Li-ion rechargeable [E](#page-185-0)N-EL19 ( $\Box$ 76,  $\bullet$  678).
- **•** L'accumulateur Li-ion rechargeable EN-EL19 peut aussi être chargé à l'aide du chargeur d'accumulateur MH-66 (vendu séparément : 0-087).

### C **Alimentation secteur**

- Si vous utilisez l'adaptateur secteur [E](#page-194-1)H-62G (disponible séparément ; <sup>66</sup>87), vous pouvez alimenter le COOLPIX S4200 directement sur le secteur et l'utiliser en mode de prise de vue ou de visualisation.
- **•** N'utilisez, en aucun cas, un adaptateur secteur d'une autre marque ou un modèle autre que l'EH-62G. Le non-respect de cette consigne de sécurité pourrait entraîner une surchauffe et endommager l'appareil photo.

### **Préparation 3 Insérer une carte mémoire**

- **1** Assurez-vous que le témoin de mise sous tension et le moniteur sont éteints, puis ouvrez le volet du logement pour accumulateur/carte mémoire.
	- **•** Veillez toujours à éteindre l'appareil photo avant d'ouvrir le volet.

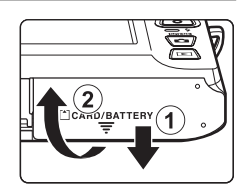

### **2** Insérez la carte mémoire.

- **•** Faites glisser la carte mémoire correctement jusqu'à ce qu'elle se verrouille en émettant un déclic.
- B **Insertion de la carte mémoire**
	- *L'insertion de la carte mémoire à l'envers risque d'endommager l'appareil photo ou la carte elle-même.* Vérifiez que l'orientation de la carte mémoire est correcte.

Logement pour carte mémoire

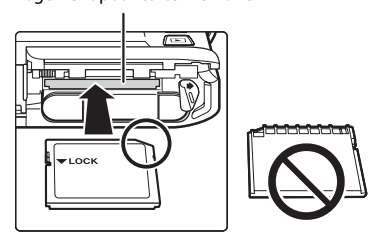

**3** Refermez le volet du logement pour accumulateur/carte mémoire.

### **12** Formatage de cartes mémoire

- **•** Lorsque vous insérez pour la première fois une carte mémoire précédemment utilisée dans un autre appareil, veillez à la formater à l'aide de cet appareil photo.
- **•** *Lors du formatage de la carte mémoire, toutes les données qu'elle contient sont définitivement effacées.* Assurez-vous de transférer sur un ordinateur les images que vous souhaitez conserver et de les enregistrer avant le formatage.
- **•** Pour formater une carte mémoire, insérez-la dans l'appareil photo et sélectionnez **Formatage de la carte** ([A](#page-106-0)89) dans le menu configuration ([A](#page-105-0)88).

### B **Remarque concernant les cartes mémoire**

Reportez-vous à la documentation qui accompagne la carte mémoire, ainsi qu'à la section [« Cartes](#page-203-0)  [mémoire » \(](#page-203-0) $\ddot{Q}$ +4) du chapitre « Optimisation de la durée de vie et des performances de l'appareil photo ».

### **Retrait des cartes mémoire**

Mettez l'appareil hors tension et assurez-vous que le témoin de mise sous tension et le moniteur sont éteints, puis ouvrez le volet du logement pour accumulateur/carte mémoire.

Poussez délicatement la carte mémoire dans l'appareil photo (1) afin de l'éjecter partiellement. Retirez la carte mémoire de l'appareil photo en ligne droite (2), sans l'incliner.

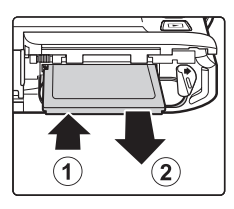

### B **Mise en garde relative aux températures élevées**

L'appareil photo, l'accumulateur et la carte mémoire peuvent être brûlants juste après l'utilisation de l'appareil photo. Faites attention lors du retrait de l'accumulateur ou de la carte mémoire.

### **Mémoire interne et cartes mémoire**

Les données de l'appareil photo, notamment les images fixes et les vidéos, peuvent être enregistrées dans sa mémoire interne (environ 74 Mo) ou sur une carte mémoire. Si vous souhaitez utiliser la mémoire interne de l'appareil photo pour la prise de vue ou la visualisation, retirez d'abord la carte mémoire.

### **Cartes mémoire approuvées**

Les cartes mémoire Secure Digital (SD) suivantes ont été testées et certifiées conformes avec cet appareil photo.

**•** Les cartes mémoire conformes à la classe 6 ou supérieure du classement des vitesses SD sont recommandées pour l'enregistrement de vidéos. L'enregistrement d'une vidéo peut s'interrompre de manière inattendue en cas d'utilisation d'une carte mémoire de niveau inférieur.

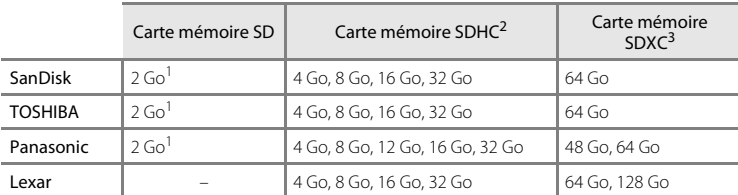

Si la carte mémoire est utilisée avec un lecteur de cartes ou un périphérique similaire, assurezvous qu'il prend en charge les cartes de 2 Go.

- <sup>2</sup> Compatible SDHC. Si la carte mémoire est utilisée avec un lecteur de cartes ou un périphérique similaire, assurez-vous qu'il prend en charge SDHC.
- <sup>3</sup> Compatible SDXC. Si la carte mémoire est utilisée avec un lecteur de cartes ou un périphérique similaire, assurez-vous qu'il prend en charge SDXC.
- **•** Contactez le fabricant pour obtenir de plus amples informations sur les cartes ci-dessus. Nous ne pouvons pas garantir le bon fonctionnement de l'appareil avec des cartes mémoire d'autres marques.

### **Étape 1 Mise sous tension de l'appareil photo**

### **1** Appuyez sur le commutateur marche-arrêt pour mettre l'appareil photo sous tension.

**•** *Si vous mettez l'appareil photo sous tension pour la première fois après l'achat, reportez-vous à la section « [Réglage de la langue, de la date et de l'heure](#page-41-0) »* ([A](#page-41-0)24).

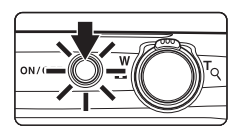

**•** L'objectif se déploie et le moniteur se met sous tension.

### **2** Vérifiez l'indicateur de niveau de charge de l'accumulateur et le nombre de vues restantes.

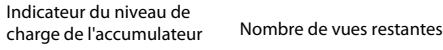

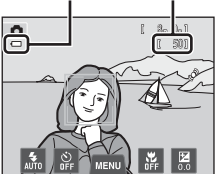

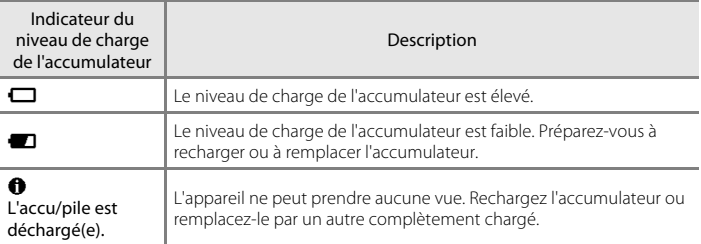

### Nombre de vues restantes

L'indicateur s'affiche lorsqu'il reste 50 vues ou moins.

- Si aucune carte mémoire n'est insérée dans l'appareil photo, **IN** s'affiche et les images sont enregistrées dans la mémoire interne (environ 74 Mo).
- **•** Le nombre de vues restantes dépend de la capacité disponible dans la mémoire interne ou sur la carte mémoire, ainsi que de la qualité et de la taille d'image ( $\Box$ 65).
- **•** Le nombre de vues restantes affiché dans les illustrations du présent manuel est fourni à titre d'exemple uniquement.

### **Mise sous tension et hors tension de l'appareil photo**

- **•** Lorsque l'appareil photo est activé, le témoin de mise sous tension (vert) s'allume, puis c'est au tour du moniteur (le témoin de mise sous tension s'éteint lorsque le moniteur se met sous tension).
- **•** Appuyez sur le commutateur marche-arrêt pour mettre l'appareil photo hors tension. Une fois que l'appareil est éteint, le témoin de mise sous tension et le moniteur s'éteignent.
- **•** Pour allumer l'appareil photo en mode de visualisation, appuyez sur la commande c (visualisation) et maintenez-la enfoncée. L'objectif ne se déploie pas.

### C **Fonction d'économie d'énergie (extinction auto)**

Si aucune opération n'est exécutée pendant un certain temps, le moniteur s'éteint, l'appareil photo passe en mode veille et le témoin de mise sous tension clignote. Si aucune opération n'est exécutée pendant trois minutes supplémentaires environ, l'appareil photo s'éteint automatiquement.

Pour réactiver le moniteur alors que le témoin de mise sous tension clignote, appuyez sur une des commandes suivantes :

- marche-arrêt, déclencheur, commande  $\blacksquare$  (mode de prise de vue), commande  $\blacksquare$  (visualisation) ou la commande  $\bullet$  ( $\blacktriangledown$  enregistrement vidéo).

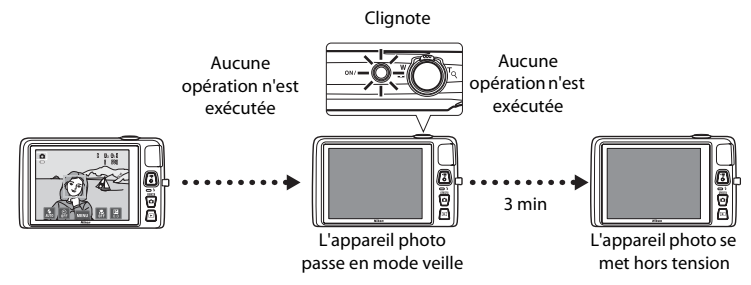

- **•** Il est possible de modifier le délai de mise en veille de l'appareil photo à l'aide du réglage **Extinction auto** du menu configuration ( $\Box$ 88).
- **•** Par défaut, l'appareil photo passe en mode veille une minute environ après avoir utilisé le mode de prise de vue ou de visualisation.
- **•** Si vous utilisez l'adaptateur secteur EH-62G en option (disponible séparément), l'appareil photo passe en mode veille après 30 minutes (fixe).

### <span id="page-41-0"></span>**Réglage de la langue, de la date et de l'heure**

Lors de la mise sous tension initiale de l'appareil photo, l'écran de sélection de la langue et celui de réglage de la date et de l'heure de l'horloge de l'appareil photo s'affichent.

- **1** Choisissez la langue voulue par une simple pression sur l'écran. **•** Pour obtenir de plus amples informations sur l'utilisation de l'écran tactile, reportez-vous à la section [« Utilisation de](#page-21-0)  [l'écran tactile » \(](#page-21-0) $\square$ 4). Langue/Language Čeština Deutsch Dansk English Ελληνικά
	-

### **2** Touchez **Oui**.

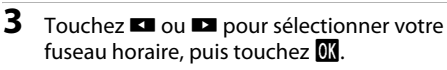

- **•** Pour plus d'informations sur « [Heure d'été](#page-42-0) », reportez-vous à la page [25](#page-42-0).
- Touchez **I** pour revenir à l'écran précédent.

**4** Touchez l'ordre dans lequel le jour, le mois et

l'année sont affichés.

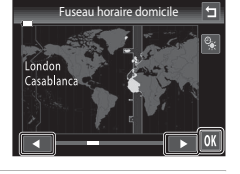

Choisir le fuseau horaire et programmer la date et l'heure ?

Fuseau horaire et date

Español **Françai** 

Indonesia

E A

N<sub>o</sub>

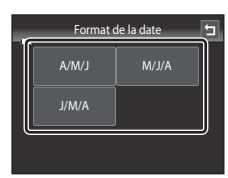

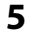

### **5** Modifiez la date et l'heure, puis touchez **II**.

• Touchez le champ souhaité, puis **A** ou **D** pour modifier la valeur.

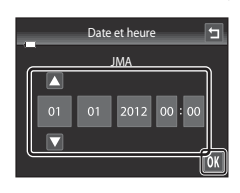

### **6** Touchez **Oui**.

<span id="page-42-0"></span>**Heure d'été**

nouveau **&** 

**•** Les réglages sont appliqués, l'objectif se déploie et l'appareil photo passe en mode de prise de vue.

Si l'heure d'été doit être appliquée, touchez  $\bullet$  dans l'écran de sélection du fuseau horaire présenté à l'étape 3 pour activer l'heure d'été. **•** Lorsque l'heure d'été est activée, l'icône W s'affiche dans la partie supérieure du moniteur. Pour désactiver l'heure d'été, touchez de

# Fuseau horaire domicileondor Casablanca

### C **Modification du réglage de la langue ou de la date et de l'heure**

- **•** Vous pouvez modifier ces réglages à l'aide de **Langue/Language** et **Fuseau horaire et date** dans le menu configuration  $(D88)$ .
- **•** Vous pouvez activer ou désactiver l'heure d'été en sélectionnant **Fuseau horaire et date**, puis **Fuseau horaire** dans le menu configuration. Lorsqu'elle est activée, l'horloge avance d'une heure ; lorsqu'elle est désactivée, l'horloge recule d'une heure. Une fois la destination (>) sélectionnée, l'appareil photo calcule automatiquement le décalage horaire entre le fuseau horaire de la destination et celui du domicile  $(\spadesuit)$ , et la date et l'heure de la région sélectionné sont enregistrées lors de la prise de vue.
- Si vous quittez sans définir la date et l'heure, **@** clignote lorsque l'écran de prise de vue est affiché. Utilisez le réglage **Fuseau horaire et date** du menu configuration pour définir la date et l'heure.

### C **Accumulateur de l'horloge**

- **•** L'horloge de l'appareil photo est alimentée par l'accumulateur de secours, distinct de l'accumulateur principal de l'appareil.
- **•** L'accumulateur de secours se recharge lorsque l'accumulateur principal est inséré dans l'appareil photo ou que ce dernier est raccordé à un adaptateur secteur optionnel. Après une charge de dix heures environ, il peut servir d'alimentation de secours pendant plusieurs jours.
- **•** Si l'accumulateur de secours est déchargé, l'écran de réglage de la date et de l'heure s'affiche lors de la mise sous tension de l'appareil photo. Réglez à nouveau la date et l'heure. Reportez-vous à la section « [Réglage de la langue, de la date et de l'heure](#page-41-0) » (étape 2,  $\Box$ 24) pour obtenir de plus amples informations.

### C **Impression de la date de prise de vue sur les images**

- **•** Réglez la date et l'heure avant d'effectuer une prise de vue.
- **•** Vous pouvez imprimer définitivement la date de prise de vue sur les images lors de leur capture en définissant *Imprimer la date* dans le menu configuration (CQ88).
- **•** Si vous souhaitez que la date de prise de vue s'imprime sans utiliser le réglage **Imprimer la date**, imprimez à l'aide du logiciel ViewNX 2 ( $\Box$ 77).

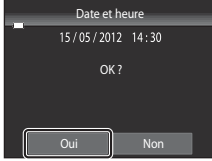

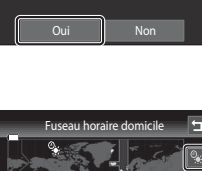

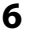

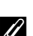

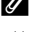

## <span id="page-43-0"></span>**Étape 2 Sélection d'un mode de prise de vue**

**1** Appuyez sur la commande **Q** en mode de prise de vue.

**•** Le menu sélection du mode de prise de vue, qui permet de sélectionner le mode de prise de vue souhaité, s'affiche.

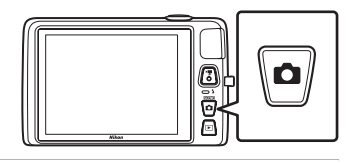

### **2** Touchez l'icône du mode de prise de vue de votre choix.

- Le mode **d** (automatique) est utilisé dans cet exemple. Touchez A **Mode auto**.
- **•** Reportez-vous à la section [« Indicateurs et fonctions du](#page-23-0)  [moniteur/écran tactile » \(](#page-23-0) $\square$ 6) pour obtenir de plus amples informations.
- **•** Le réglage du mode de prise de vue est enregistré même après la mise hors tension de l'appareil photo.

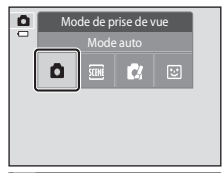

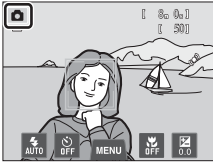

### <span id="page-44-0"></span>**Modes de prise de vue disponibles**

### $\Box$  Mode auto  $\Box$ 38

Utilisé pour la prise de vue générale. Il est possible de modifier les réglages du menu prise de vue ([A](#page-56-0)39) en fonction des conditions de prise de vue et du type de photo que vous souhaitez prendre.

### $\overline{\mathfrak{M}}$  Scène  $\Box$

Lorsqu'une scène de prise de vue est sélectionnée, les réglages de l'appareil photo sont optimisés pour photographier ce type de scène.

**•** Pour sélectionner un mode scène, touchez l'icône correspondante dans le menu sélection du mode de prise de vue.

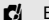

### $R$  Effets spéciaux  $\Box$ 50

Il est possible d'appliquer des effets aux images lors de la prise de vue. Six différents effets sont disponibles.

**•** Pour sélectionner un effet, affichez d'abord le menu sélection du mode de prise de vue, puis touchez l'icône de l'effet souhaité.

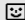

### $\Xi$  Portrait optimisé  $\Box$

Lorsque l'appareil photo détecte un visage souriant, il prend automatiquement une photo, sans que vous deviez appuyer sur le déclencheur. L'option Maquillage permet d'adoucir les tons chair des visages humains.

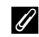

### C **Fonctions disponibles dans chaque mode de prise de vue**

- **•** Vous pouvez modifier les réglages du mode de flash, du retardateur, du mode macro et de la correction d'exposition. Reportez-vous à la section [« Réglages de prise de vue de base » \(](#page-71-0) $\Box$ 54) pour obtenir de plus amples informations.
- En mode de prise de vue, touchez l'onglet **MENU** ( $\Box$ 11) pour afficher les options de menu correspondant au mode sélectionné. Pour plus d'informations sur les options de menu disponibles pour le mode de prise de vue en cours, reportez-vous à la section [« Fonctions de prise de vue » \(](#page-54-0)A37).

### **Étape 3 Cadrage d'une photo**

### **1** Tenez fermement l'appareil photo des deux mains.

- **•** Veillez à ne pas mettre les doigts et d'autres objets sur l'objectif, le flash, l'illuminateur d'assistance AF, le microphone et le haut-parleur.
- **•** Lorsque vous prenez des photos en cadrage portrait (« vertical »), tournez l'appareil photo de manière à ce que le flash intégré se trouve au-dessus de l'objectif.

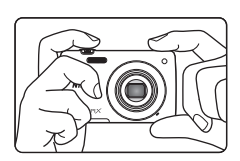

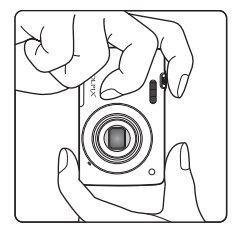

### **2** Cadrez la photo.

- **•** Si l'appareil photo détecte un visage humain, ce dernier est encadré d'une double bordure jaune (zone de mise au point) (réglage par défaut).
- **•** L'appareil photo peut détecter jusqu'à 12 visages. Si plusieurs visages sont détectés, le visage le plus proche de l'appareil photo est encadré d'une double bordure et les autres d'une bordure simple.
- **•** Lors de la prise de vue de sujets non humains ou si aucun visage n'est détecté, la zone de mise au point ne s'affiche pas. Placez le sujet principal à proximité du centre de la vue.

Icône du mode de prise de vue

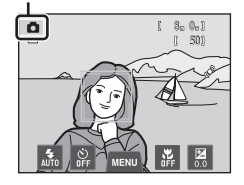

### C **Utilisation d'un trépied**

Il est recommandé d'utiliser un trépied pour stabiliser l'appareil photo lors de la prise de vue dans les cas suivants :

- Lors de la prise de vue sous une faible luminosité ou lorsque le mode de flash ( $\Box$ 56) est réglé sur c (**Désactivé**).

- Lors de l'utilisation du téléobjectif.

### **Utilisation du zoom**

Utilisez la commande de zoom pour activer le zoom optique.

- **•** Pour effectuer un zoom avant plus rapproché du sujet, tournez la commande de zoom sur la position T (téléobjectif).
- **•** Pour effectuer un zoom arrière et afficher une zone plus étendue, tournez la commande de zoom sur la position  $W$  (grand-angle).
- **•** À la mise sous tension de l'appareil photo, le zoom est réglé en position grand-angle maximale.
- **•** L'indicateur de zoom apparaît en haut du moniteur dès que vous tournez la commande de zoom.

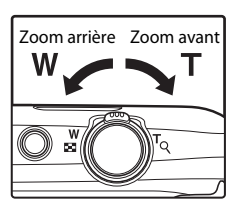

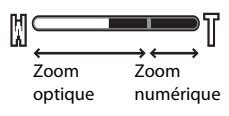

### **Zoom numérique**

Lorsque l'appareil photo est en position de zoom optique maximale, activez le zoom numérique en tournant et en maintenant la commande de zoom sur la position  $T$ . Le sujet est agrandi jusqu'à 4× le facteur de zoom optique maximal.

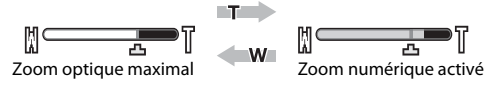

**•** L'appareil photo effectue la mise au point au centre du cadre et la zone de mise au point n'apparaît pas lorsque le zoom numérique est activé.

### C **Zoom numérique et interpolation**

Contrairement au zoom optique, le zoom numérique recourt à un processus d'imagerie numérique appelé interpolation pour agrandir les photos, entraînant une légère détérioration de la qualité de l'image en fonction de la taille d'image ( $\Box$ 64) et du grossissement du zoom numérique.

L'interpolation est appliquée aux focales situées au-delà de  $\Box$  lors de la prise d'images fixes. Elle est automatiquement activée et l'indicateur de zoom vire au jaune dès que le zoom dépasse la position  $\mathbf{E}$ .  $\mathbf{E}$ se déplace vers la droite au fur et à mesure que la taille d'image diminue. Cela permet de confirmer, avant la prise de vue, que la focale peut être utilisée pour prendre des images fixes sans dégradation, à la taille d'image actuelle.

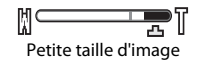

• Vous pouvez désactiver le zoom numérique à partir de l'option **Zoom numérique** ( $\Box$ 89) du menu configuration.

### <span id="page-47-0"></span>**Étape 4 Mise au point et prise de vue**

**1** Enfoncez le déclencheur à mi-course. Autrement dit, appuyez délicatement jusqu'à sentir une légère résistance.

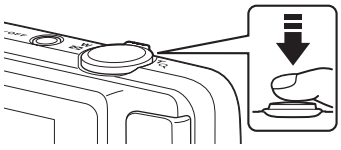

- **•** Lorsque vous enfoncez le déclencheur à micourse, l'appareil photo règle la mise au point et l'exposition (vitesse d'obturation et ouverture). La mise au point et l'exposition restent mémorisées aussi longtemps que le déclencheur est enfoncé à mi-course.
- **•** Lorsqu'un visage est détecté : L'appareil photo effectue la mise au point sur le visage encadré d'une double bordure. Lorsque la mise au point est effectuée sur le sujet, la double bordure vire au vert.

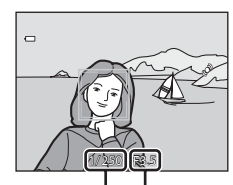

Vitesse d'obturation Ouverture

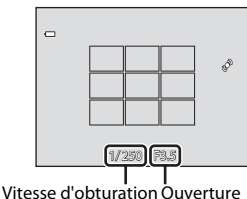

- **•** Lorsque le zoom numérique est utilisé, la zone de mise au point ne s'affiche pas et l'appareil photo effectue la mise au point sur la zone centrale du cadre. Une fois la mise au point effectuée, l'indicateur de mise au point ( $\square$ 6) brille en vert.
- **•** Lorsque le déclencheur est enfoncé à mi-course, il se peut que la zone de mise au point ou l'indicateur de mise au point brillent en rouge. Cela signale que la mise au point n'est pas nette sur l'appareil photo. Modifiez la composition et appuyez à nouveau sur le déclencheur à mi-course.
- **2** Appuyez sur le déclencheur jusqu'en fin de course. Autrement dit, enfoncez-le à fond.
	- **•** Le déclenchement a lieu et l'image est enregistrée sur la carte mémoire ou dans la mémoire interne.
	- **•** Si vous appuyez trop fort sur le déclencheur, l'appareil photo risque de bouger, entraînant ainsi des images floues. Appuyez délicatement sur le déclencheur.

**•** Si aucun visage n'est détecté :

L'appareil dispose de neuf zones de mise au point et sélectionne automatiquement celle contenant le sujet le plus proche. Lorsque la mise au point est effectuée sur le sujet, les zones de mise au point actives (jusqu'à neuf zones) brillent en vert.

### B **Remarque sur l'enregistrement des images et des vidéos**

**•** L'indicateur du nombre de vues restantes ou l'indicateur de durée maximale de la vidéo clignote pendant l'enregistrement des images ou d'une vidéo. *N'ouvrez pas le volet du logement pour accumulateur/ carte mémoire ou ne retirez pas l'accumulateur ou la carte mémoire* alors qu'un indicateur clignote. Cela pourrait provoquer la perte de données, ou encore endommager l'appareil photo ou la carte mémoire.

### <span id="page-48-0"></span>B **Sujets non adaptés à l'autofocus**

L'autofocus peut ne pas fonctionner correctement dans les cas suivants. Dans certains cas rares, il peut arriver que la mise au point ne soit pas effectuée sur le sujet alors même que la zone de mise au point ou l'indicateur de mise au point s'affiche en vert :

- **•** Le sujet est très sombre
- **•** La scène contient des objets de luminosités très différentes (par exemple, lorsque le sujet tourne le dos au soleil, il peut sembler très sombre)
- **•** Le contraste est inexistant entre le sujet et son environnement (par exemple, la personne photographiée, portant une chemise blanche, se tient devant un mur blanc)
- **•** Plusieurs objets se situent à des distances différentes de l'appareil photo (par exemple, le sujet se trouve dans une cage)
- **•** Des motifs géométriques réguliers sont présents (par exemple, des stores de fenêtre ou des fenêtres d'un gratte-ciel)
- **•** Le sujet se déplace rapidement

Dans de tels cas, essayez d'appuyer sur le déclencheur à mi-course pour répéter la mise au point ou effectuez la mise au point sur un autre sujet ( $\Box$ 40). Dans ce dernier cas, veillez à ce que celui-ci se trouve à la même distance de l'appareil photo que le sujet initial pendant que vous enfoncez le déclencheur à micourse.

### B **Si le sujet est proche de l'appareil photo**

Si l'appareil photo ne peut pas effectuer la mise au point, essayez de photographier en mode macro ([A](#page-76-0)59) ou en mode scène **Gros plan** ( $\Box$ 46).

### B **Remarque sur la détection des visages**

Reportez-vous à la section [« Remarques concernant la fonction de détection des visages » \(](#page-86-0) $\Box$ 69) pour obtenir de plus amples informations.

### C **Déclencheur tactile**

Par défaut, vous pouvez vous contenter de toucher un sujet sur le moniteur pour actionner automatiquement le déclencheur ([A](#page-56-1)39) sans avoir à l'enfoncer. L'option **Déclencheur tactile** peut être remplacée par l'option **Sél. tactile zone m. au pt/expo**, qui permet à l'appareil photo de régler la mise au point et l'exposition sur le sujet touché sur le moniteur. Si vous utilisez l'option **Sél. tactile zone m. au pt/ expo**, la photo est prise lorsque vous appuyez sur le déclencheur.

### C **Illuminateur d'assistance AF et flash**

Si le sujet est mal éclairé, il est possible que l'illuminateur d'assistance [A](#page-106-2)F ( $\Box$ 89) s'allume lorsque le déclencheur est enfoncé à mi-course ou que le flash ([A](#page-72-0)55) se déclenche lorsque le déclencheur est enfoncé jusqu'en fin de course.

### C **Pour être certain de ne jamais manquer un cliché**

Si le fait de manquer un cliché vous préoccupe, appuyez sur le déclencheur jusqu'en fin de course sans l'enfoncer d'abord à mi-course.

## **Étape 5 Visualisation d'images**

### **1** Appuyez sur la commande  $\blacktriangleright$  (visualisation).

**•** Lorsque vous passez du mode de prise de vue au mode de visualisation, la dernière image enregistrée s'affiche en mode de visualisation plein écran.

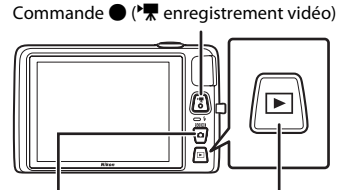

Commande  $\Box$  (mode de prise de vue) Commande  $\Box$  (visualisation)

### **2** Faites glisser l'image actuelle pour afficher l'image qui précède ou qui suit.

**•** Pour afficher l'image précédente, faites glisser l'image vers la droite ou touchez **d**.

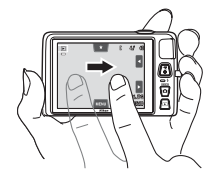

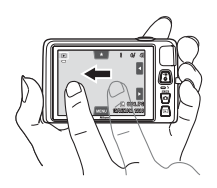

- Pour afficher l'image suivante, faites glisser l'image vers la gauche ou touchez  $\blacksquare$ .
- Maintenez le doigt appuyé sur **E** ou **E** pour faire défiler les images vers l'arrière ou vers l'avant.
- **•** Retirez la carte mémoire de l'appareil photo pour visualiser les images enregistrées dans la mémoire interne de l'appareil. **M** s'affiche dans la zone du « numéro de la vue en cours/nombre total de vues ».
- Appuyez sur la commande **D** ou sur le déclencheur pour passer en mode de prise de vue. Lorsque vous appuyez sur la commande  $\bigcirc$  ( $\bigstar$  enregistrement vidéo), l'appareil photo revient également en mode de prise de vue.

### C **Visualisation d'images**

**•** Il est possible d'afficher brièvement les images à faible résolution immédiatement après le passage à l'image suivante ou précédente. Numéro de la vue en cours/ nombre total de vues

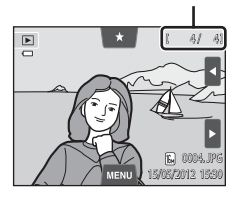

- Les photos prise à l'aide de la fonction de détection des visages ( $\Box$ 68) ou des animaux domestiques ([A](#page-66-0)49) peuvent subir une rotation et s'affichent automatiquement en mode de visualisation plein écran, en fonction de l'orientation des visages détectés, à l'exception des photos prises avec **Rafale**, **BSS** et **Planche 16 vues** ( $\Box$ 39), ou à l'aide de la fonction de suivi du sujet ( $\Box$ 39).
- **•** Il est possible de modifier l'orientation des images à l'aide de l'option **Rotation image** ([A](#page-92-0)75).

### C **Sélection des types d'images à visualiser**

- Reportez-vous à la section [« Fonctions disponibles en mode de visualisation \(menu visualisation\) » \(](#page-92-0) $\Box$ 75) pour obtenir de plus amples informations.
- Reportez-vous à la section [« Sélection de certains types d'images à visualiser » \(](#page-89-0) $\Box$ 72) pour obtenir de plus amples informations.

### **Modification du mode d'affichage des images**

T

En mode de visualisation, vous pouvez modifier la manière dont les images sont affichées. Il vous suffit de tourner la commande de zoom vers  $W$  ( $\blacksquare$ ) et  $T$  ( $Q$ ) ( $\blacksquare$ ).

### **Fonction loupe**

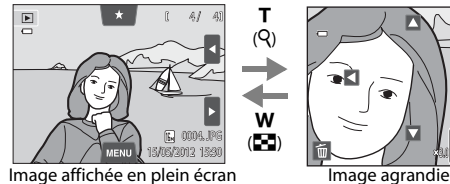

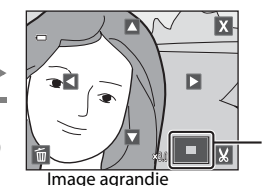

Repère de la zone d'affichage

- **•** Il est possible d'agrandir l'image jusqu'à 10×. Vous pouvez régler le facteur de zoom en tournant la commande de zoom vers  $W$  ( $\blacksquare$ ) et  $\mathsf T$  ( $\mathsf Q$ ).
- Pour afficher une autre zone de l'image, faites-la glisser ou touchez  $\Box$ ,  $\nabla$ ,  $\Box$  ou  $\Box$ .
- **•** Si vous visualisez une image prise à l'aide de la fonction de détection des visages ([A](#page-85-0)68) ou des animaux domestiques ([A](#page-66-0)49), l'appareil photo effectue un zoom avant sur le visage détecté au moment de la prise de vue, sauf pour les photos prises avec **Rafale**, **BSS** et **Planche 16 vues** ou la fonction de suivi du sujet. Si l'appareil photo a détecté plusieurs visages au moment de la prise de vue, touchez  $\Box$  ou  $\Box$ pour afficher un autre visage. Tournez la commande de zoom sur la position  $\mathbf{W}$  ( $\blacksquare$ ) ou  $\mathsf{T}(\mathsf{Q})$  pour modifier le facteur de zoom et revenir à un agrandissement normal.
- Pour effacer des images, touchez  $\blacksquare$ .
- **•** Vous pouvez recadrer l'image et enregistrer la zone affichée de l'image en tant que fichier distinct en touchant  $\mathbf{M}$  ( $\mathbf{C}$  25).
- Touchez X ou touchez deux fois une image pour revenir en mode de visualisation plein écran.

### <span id="page-50-0"></span>**Visualisation par planche d'imagettes**

w (h)

T (R)

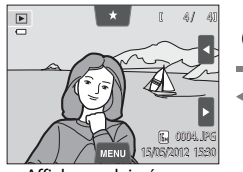

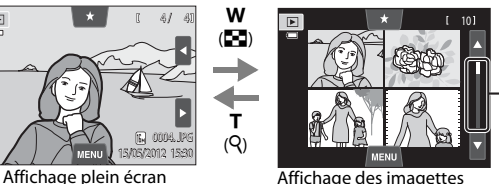

Barre de défilement

(4, 9 et 16 images par écran)

- **•** Vous pouvez visualiser plusieurs images sur un seul écran afin de rechercher aisément l'image de votre choix.
- **•** Vous pouvez modifier le nombre d'imagettes affichées en tournant la commande de zoom vers  $W$  ( $\blacksquare$ ) ou  $\mathsf T$  (9).
- **•** Pour faire défiler les images, faites glisser le doigt vers le haut ou vers le bas sur le moniteur ou sur la barre de défilement, ou touchez **P** ou **V**.
- **•** Touchez une image afin de l'afficher en mode de visualisation plein écran.

34

### **Étape 6 Effacement d'images indésirables**

**1** Visualisez une image à effacer, touchez l'onglet MENU pour afficher les options de menu ( $\Box$ 12), puis touchez  $\mathbf{\tilde{w}}$ .

### **2** Touchez l'option d'effacement souhaitée.

- **• Image actuelle** : pour effacer l'image ou la vidéo actuellement affichée en mode plein écran (CQ86).
- **• Effacer la sélection** : pour sélectionner plusieurs images et les effacer. Reportez-vous à la section [« Utilisation de l'écran](#page-52-0)  [Effacer la sélection » \(](#page-52-0)CQ35) pour obtenir de plus amples informations.
- **• Toutes les images** : pour effacer toutes les images.
- Si vous exécutez l'étape 1 en mode de visualisation par planche d'imagettes (CD33). sélectionnez **Effacer la sélection** ou **Toutes les images**.
- **3** Touchez **Oui** dans la boîte de dialogue de confirmation de l'effacement.
	- **•** Les images effacées ne peuvent pas être récupérées.
	- Pour quitter sans effacer l'image, touchez **J** ou **Non**.

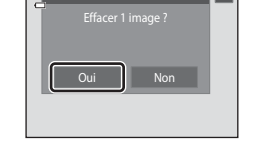

**Effacer** 

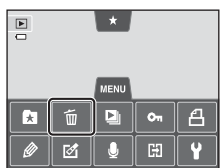

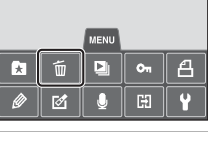

Effacer

 $\Box$ 

 $\overline{ }$ 

E

utes les image acer la sélectio aae actuelle

# **12** Remarques concernant l'effacement

**•** Une fois effacées, vous ne pouvez pas récupérer les images. Transférez les images importantes sur un ordinateur avant de les effacer.

<sup>•</sup> Vous ne pouvez pas effacer des images protégées ( $\Box$ 75).

### <span id="page-52-0"></span>**Utilisation de l'écran Effacer la sélection**

### **1** Touchez une image pour afficher  $\mathcal{D}$ .

- **•** Pour désélectionner l'image, touchez-la à nouveau afin de masquer  $\mathbf{V}$ .
- Touchez **Q** ou **Q** ou faites glisser la barre de défilement verticalement pour faire défiler l'affichage.
- Touchez **q** ou **g**, ou tournez la commande de zoom sur la position  $T(Q)$  ou  $W(\Box)$  pour modifier le nombre d'images affichées.

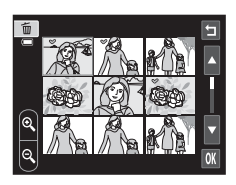

### **2** Affichez  $\otimes$  sur toutes les images à effacer et touchez  $\mathbf{M}$  pour appliquer la sélection.

**•** L'écran de confirmation s'affiche. Suivez les instructions affichées à l'écran pour effectuer d'autres opérations.

### C **Sélection de certains types d'images à effacer**

En mode images favorites, tri automatique ou classement par date, vous pouvez sélectionner les images à effacer d'un album, d'une catégorie ou d'une date de prise de vue ( $\Box$ 72).

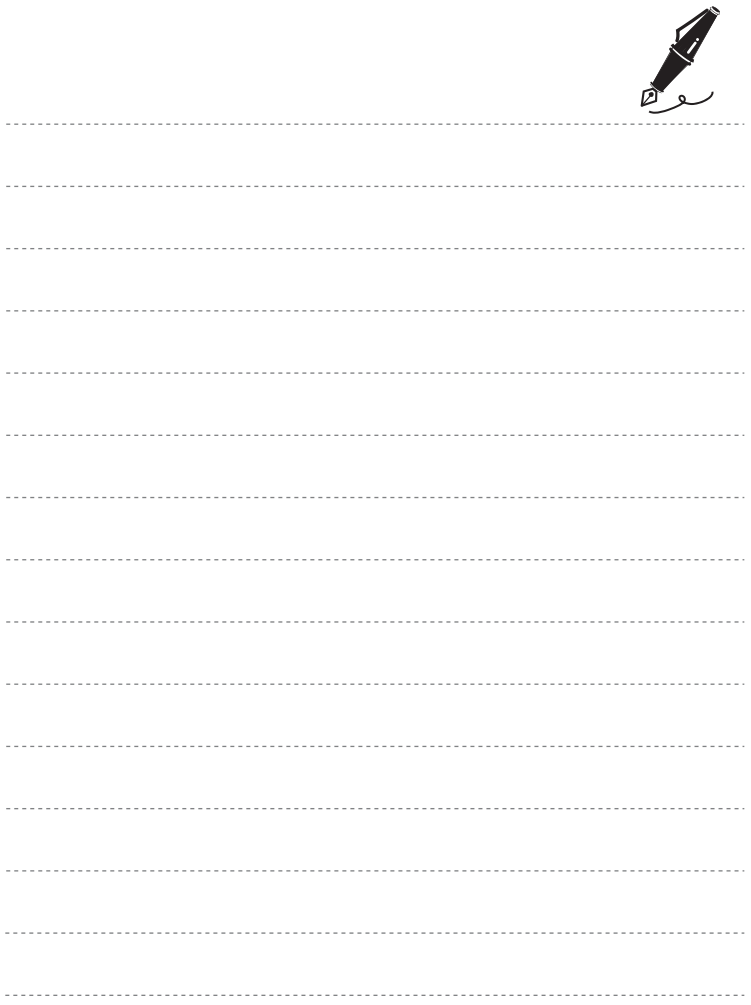

# <span id="page-54-0"></span>**Fonctions de prise de vue**

Ce chapitre décrit les différents modes de prise de vue de l'appareil photo, ainsi que les fonctions disponibles dans ces modes respectifs.

Vous pouvez sélectionner différents modes de prise de vue ainsi que modifier des réglages en fonction des conditions de prise de vue et du type de photos que vous souhaitez prendre.

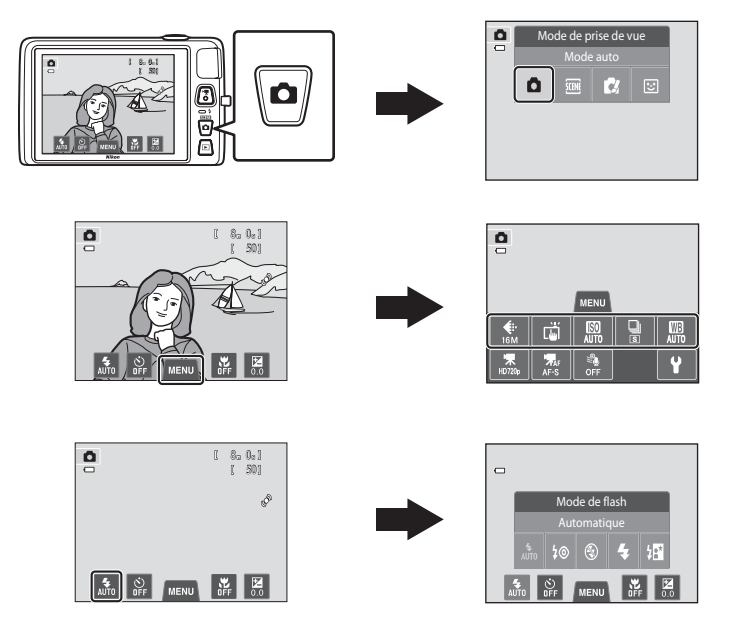

# <span id="page-55-1"></span><span id="page-55-0"></span>**Utilisation du mode**  $\bullet$  **(automatique)**

Utilisé pour la prise de vue générale. Il est possible de modifier les réglages du menu prise de vue ([A](#page-56-3)39) en fonction des conditions de prise de vue et du type de photo que vous souhaitez prendre.

Dans l'écran de prise de vue → commande ■ (mode de prise de vue) → mode  $\bullet$  (automatique) ( $\Box$ 26-[27\)](#page-44-0)

- **•** Si l'appareil photo détecte un visage humain, il effectue automatiquement la mise au point sur celui-ci (pour plus d'informations, voir [« Détection des visages »](#page-85-1)   $(D168)$ ).
- **•** Si aucun visage n'est détecté, l'appareil photo sélectionne automatiquement une ou plusieurs des neuf zones de mise au point contenant le sujet le plus proche de l'appareil photo. Lorsque la mise au point est

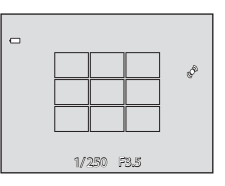

effectuée sur le sujet, la zone de mise au point (zone de mise au point active) s'illumine en vert (jusqu'à neuf zones).

- **•** Par défaut, vous pouvez vous contenter de toucher un sujet sur le moniteur pour actionner automatiquement le déclencheur ( $\Box$ 39) sans avoir à l'enfoncer. L'option **Déclencheur tactile** peut être remplacée par l'option **Sél. tactile zone m. au pt/expo** qui permet à l'appareil photo de régler la mise au point et l'exposition sur le sujet touché sur le moniteur (déclencheur tactile) ( $\Box$ 39).
- **•** Il est possible d'activer l'option **Suivi du sujet**, qui déplace la zone de mise au point active afin de suivre le sujet enregistré  $\Box$ 39).

### **Modification des réglages du mode**  $\bullet$  **(automatique)**

- **•** Vous pouvez modifier les réglages du mode de flash, du retardateur, du mode macro et de la correction d'exposition. Pour plus d'informations, reportez-vous à la section « Réglages de prise de vue de base » (CQ54).
- Si vous touchez l'onglet **MENU** ( $\Box$ 11), les options de menu disponibles en mode A (automatique) s'affichent. Reportez-vous à la section [« Options disponibles dans](#page-56-5)  [le menu prise de vue automatique » \(](#page-56-5) $\Box$ 39) pour obtenir de plus amples informations.

### <span id="page-56-5"></span><span id="page-56-0"></span>**Options disponibles dans le menu prise de vue automatique**

En mode  $\bigcirc$  (automatique), vous pouvez modifier les options suivantes.

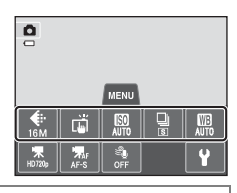

### Dans l'écran de prise de vue en mode  $\bigcirc$  (automatique)  $\rightarrow$  Touchez l'onglet MENU ( $\Box$ 11)

<span id="page-56-4"></span><span id="page-56-3"></span><span id="page-56-1"></span>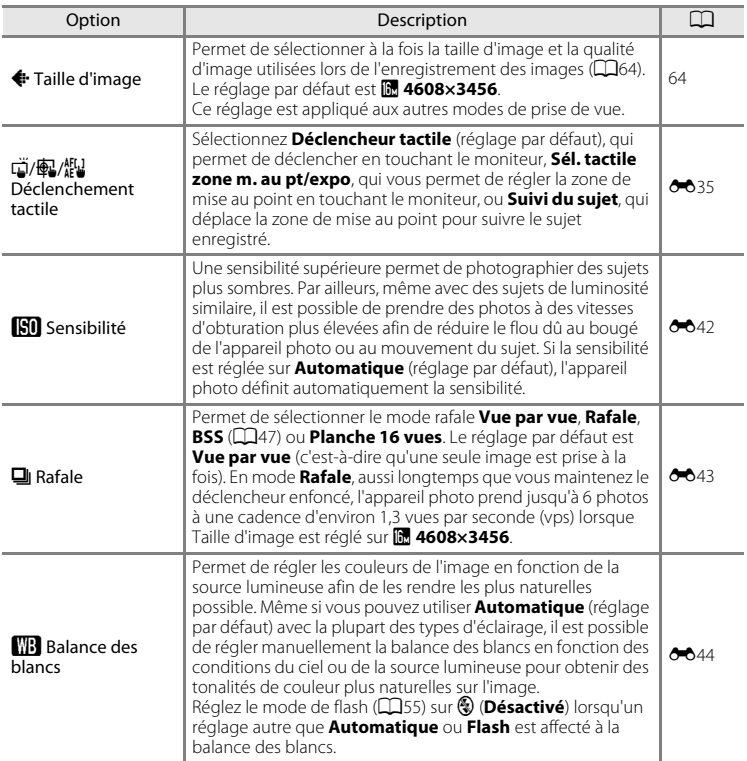

### <span id="page-56-2"></span>C **Fonctions qui ne peuvent pas être utilisées simultanément**

Il existe des fonctions avec lesquelles ces réglages ne peuvent pas être activés ( $\square$ 66).

### Utilisation du mode  $\Box$  (automatique)

### <span id="page-57-0"></span>**Prise de vue de sujets inadaptés à l'autofocus**

Lorsque vous photographiez un sujet qui ne convient pas à l'autofocus ( $\Box$ 31), essayez d'enfoncer le déclencheur à mi-course pour répéter plusieurs fois la mise au point ou essayez les techniques suivantes.

- **1** Passez en mode **1** (automatique) ([A](#page-55-1)38) et réglez l'option de déclenchement tactile sur **Sél. tactile zone m. au pt/expo**.
- **2** Touchez un autre sujet se trouvant à une distance équivalente du sujet désiré.

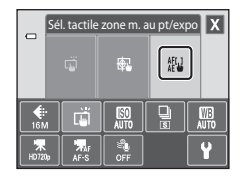

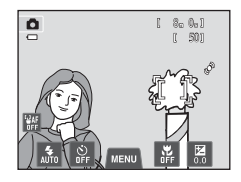

### **3** Appuyez sur le déclencheur à mi-course.

- **•** L'appareil photo effectue la mise au point sur le sujet et la zone de mise au point brille en vert.
- la mise au point est mémorisée lorsque vous appuyez à mi-course sur le déclencheur.

 $\overline{a}$ 

# 1/ 250 F3.5  $\Box$

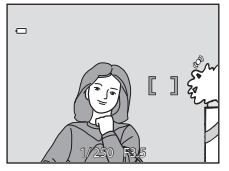

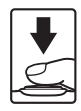

- **•** L'exposition se verrouille pour le sujet sur lequel
- **4** Maintenez le déclencheur enfoncé à micourse et recomposez l'image.
	- **•** Assurez-vous de garder la même distance entre l'appareil photo et le sujet tant que le déclencheur est enfoncé à mi-course.

pour prendre la photo.

**5** Appuyez sur le déclencheur jusqu'en fin de course

### <span id="page-58-0"></span>**Mode scène (types de prise de vue adaptés aux scènes)**

Lorsque l'un des modes scène suivants est sélectionné, les réglages de l'appareil sont automatiquement optimisés en fonction de la scène choisie.

### Dans l'écran de prise de vue  $\rightarrow$  commande  $\Box$  (mode de prise de vue)  $\rightarrow \Box$  Scène  $\rightarrow$ sélectionnez une scène (CQ26-27)

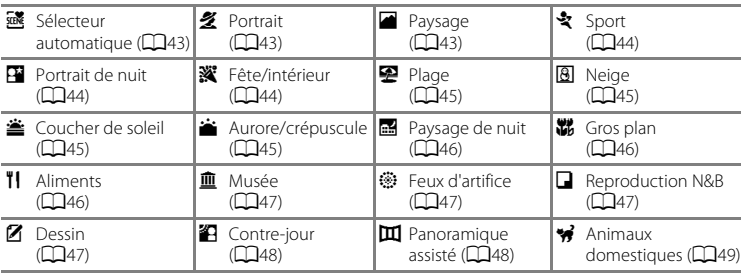

### C **Affichage d'une description de chaque mode scène (Affichage de l'aide)**

Lorsque vous touchez <sup>2</sup> dans l'écran de sélection de la scène, l'écran de sélection de l'aide s'affiche. Touchez une icône de scène pour afficher la description des caractéristiques de ce mode. Touchez **J** pour revenir à l'écran de sélection de l'aide.

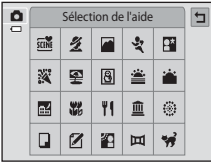

### **Modification des réglages du mode scène**

- **•** Vous pouvez modifier les réglages du mode de flash, du retardateur, du mode macro et de la correction d'exposition pour certaines scènes. Reportez-vous à la section [« Réglages par défaut » \(](#page-79-0) $\Box$ 62) pour obtenir de plus amples informations.
- Si vous touchez l'onglet **MENU** ( $\Box$ 11), les options de menu disponibles s'affichent. Vous pouvez définir les réglages **Taille d'image** ([A](#page-81-1)64) et **Déclenchement tactile** ([A](#page-56-4)39) en mode scène (ils ne peuvent pas être modifiés dans certaines scènes).
	- Si vous modifiez le réglage **Taille d'image**, le nouveau réglage est appliqué à l'ensemble des modes de prise de vue.
	- **Déclencheur tactile** (réglage par défaut) ou **Sél. tactile zone m. au pt/expo** peut être sélectionné pour **Déclenchement tactile**.

Fonctions de prise de vu

### <span id="page-59-0"></span>**Ajustement du mode scène**

Dans les modes scène énumérés ci-dessous, un curseur d'ajustement du mode scène s'affiche lorsque vous touchez **g.** 

- **•** Touchez ou faites glisser le curseur d'ajustement du mode scène pour régler le degré de l'effet appliqué aux photos prises dans le mode scène sélectionné.
- Une fois le réglage terminé, touchez **X** afin de masquer le curseur d'ajustement du mode scène.

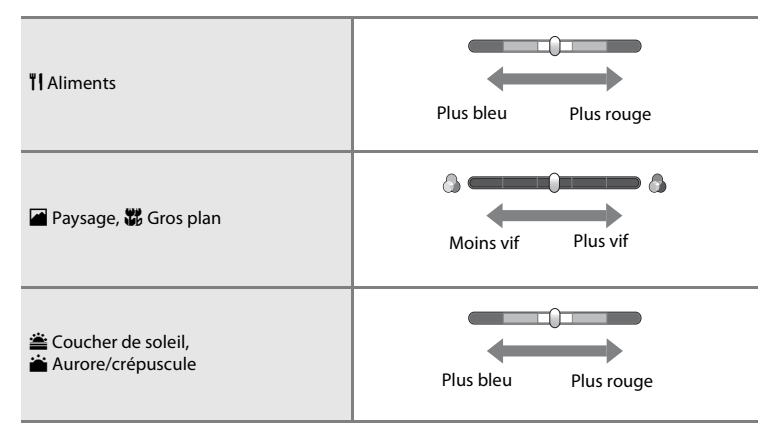

D  $\delta$  and  $\delta$ 

凰

 $\begin{bmatrix} 0 & 0 \\ 0 & 0 \end{bmatrix}$ [ 50]

Curseur d'ajustement du mode scène

### **Mode scène (types de prise de vue adaptés aux scènes)**

### <span id="page-60-0"></span>**感 Sélecteur automatique**

L'appareil photo simplifie la prise de vue en sélectionnant automatiquement le mode scène optimal indiqué ci-dessous une fois le cadrage terminé.

2 : Portrait, [2] : Paysage, [2] : Portrait de nuit, [2] : Paysage de nuit, 協 : Gros plan, 劉 : Contre-jour, **GM** : Autres scènes

- **•** Lorsque l'appareil photo sélectionne automatiquement un mode scène, l'icône du mode de prise de vue affichée dans l'écran de prise de vue est remplacée par celle du mode scène actuellement activé.
- **•** La zone de la vue sur laquelle l'appareil effectue la mise au point (zone AF) dépend de composition de l'image. Lorsque l'appareil photo détecte un visage humain, il effectue la mise au point sur celui-ci. Reportez-vous à la section [« Détection des visages » \(](#page-85-1) $\Box$ 68) pour obtenir de plus amples informations.
- **•** Selon les conditions de prise de vue, il se peut que l'appareil ne sélectionne pas le mode scène souhaité. Si cela devait se produire, passez en mode **[A](#page-55-1)** (automatique) (CD38) ou sélectionnez manuellement le mode scène de votre choix.
- **•** Le zoom numérique n'est pas disponible.

### <span id="page-60-1"></span>多 Portrait

Utilisez ce mode pour réaliser des portraits.

- **•** L'appareil photo détecte un visage humain et effectue la mise au point sur celui-ci (CQ68).
- **•** L'appareil photo uniformise le teint des visages en appliquant la fonction Maquillage (Q70).
- **•** Si aucun visage n'est détecté lorsque vous appuyez à mi-course sur le déclencheur, l'appareil photo effectue la mise au point sur le sujet situé au centre du cadre.
- **•** Le zoom numérique n'est pas disponible.

### <span id="page-60-2"></span>**Paysage**

Utilisez ce mode pour des paysages aux couleurs vives et des paysages urbains.

- **•** Lorsque le déclencheur est enfoncé à mi-course, la zone de mise au point ou l'indicateur de mise au point ( $\Box$ 30) brille toujours en vert.
- Utilisez le curseur d'aiustement du mode scène (CQ42) pour régler la saturation de l'image.

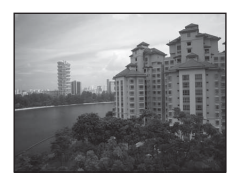

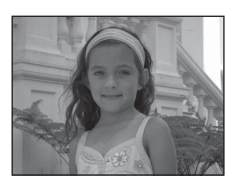

le déclencheur est actionné à l'aide de la fonction **Déclencheur tactile** ( $\Box$ 39).

### <span id="page-61-1"></span>Portrait de nuit

Utilisez ce mode pour les portraits pris au coucher du soleil ou de nuit.

- **•** L'appareil photo détecte un visage humain et effectue la mise au point sur celui-ci ([A](#page-85-1)68).
- **•** L'appareil photo uniformise le teint des visages en appliquant la fonction Maquillage  $(D70)$ .
- **•** Si aucun visage n'est détecté lorsque vous appuyez à mi-course sur le déclencheur, l'appareil photo effectue la mise au point sur le sujet situé au centre du cadre.
- **•** Le zoom numérique n'est pas disponible.

### <span id="page-61-2"></span>**※**Fête/intérieur

Capture les effets d'une lueur de bougie ainsi que d'autres éclairages d'arrière-plan en intérieur.

- **•** L'appareil photo effectue la mise au point au centre de la vue. Vous pouvez changer la zone mise au point au moyen du déclencheur tactile ([A](#page-56-4)39) ou de l'option sélection tactile de la zone [A](#page-56-4)F/d'exposition (CQ39).
- **•** Tenez fermement l'appareil photo lors de la prise de vue dans un endroit sombre. L'utilisation d'un trépied est recommandée.

### Mode scène (types de prise de vue adaptés aux scènes)

### <span id="page-61-0"></span>d Sport

Utilisez ce mode lorsque vous photographiez des événements sportifs. L'appareil prend une série de photos pour vous permettre de visualiser clairement les détails du mouvement d'un sujet en mouvement.

- **•** L'appareil photo effectue la mise au point au centre de la vue. Vous pouvez changer la zone mise au point au moyen du déclencheur tactile ([A](#page-56-4)39) ou de l'option sélection tactile de la zone [A](#page-56-4)F/d'exposition (CQ39).
- **•** Pour prendre des photos en continu, maintenez le déclencheur enfoncé. L'appareil photo prend jusqu'à 6 photos à une cadence d'environ 1,3 vues par seconde (vps) lorsque la taille d'image est réglée sur **P** 4608×3456.
- **•** L'appareil photo effectue la mise au point en continu, même si vous n'enfoncez pas le déclencheur à mi-course. Vous pouvez entendre le bruit de la mise au point.
- **•** La mise au point, l'exposition et la teinte sont fixées aux valeurs déterminées pour la première image de chaque série.
- **•** La cadence de prise de vue maximale en mode rafale peut varier en fonction du paramètre de taille d'image en cours, de la carte mémoire utilisée ou des conditions de prise de vue.
- **•** Le mode de prise de vue rafale est désactivé et une seule photo peut être prise à la fois lorsque

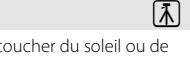

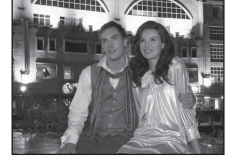

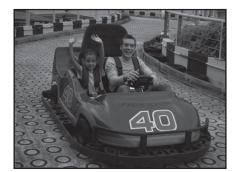

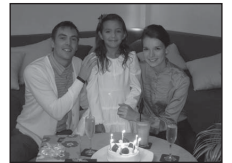

### <span id="page-62-0"></span>**至** Plage

Capture la luminosité de certains sujets comme les plages ou les étendues d'eau éclairées par le soleil.

**•** L'appareil photo effectue la mise au point au centre de la vue. Vous pouvez changer la zone mise au point au moyen du déclencheur tactile ([A](#page-56-4)39) ou de l'option sélection tactile de la zone [A](#page-56-4)F/d'exposition (CQ39).

### <span id="page-62-1"></span>**a** Neige

Capture la luminosité de certains sujets comme les champs de neige.

**•** L'appareil photo effectue la mise au point au centre de la vue. Vous pouvez changer la zone mise au point au moyen du déclencheur tactile ([A](#page-56-4)39) ou de l'option sélection tactile de la zone [A](#page-56-4)F/d'exposition (CC39).

### <span id="page-62-2"></span>**誉 Coucher de soleil**

Préserve les nuances foncées des couchers et levers de soleil.

- **•** L'appareil photo effectue la mise au point au centre de la vue.
- Utilisez le curseur d'ajustement du mode scène ( $\Box$ 42) pour régler les couleurs de l'image.

### <span id="page-62-3"></span>Aurore/crépuscule

Préserve les couleurs de la faible lumière naturelle présente avant le lever ou après le coucher du soleil.

- **•** Lorsque le déclencheur est enfoncé à mi-course, la zone de mise au point ou l'indicateur de mise au point ( $\Box$ 30) brille toujours en vert.
- Utilisez le curseur d'ajustement du mode scène ( $\Box$ 42) pour régler les couleurs de l'image.

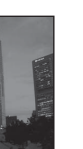

Fonctions de prise de vue

Fonctions de prise de vue

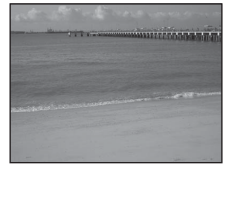

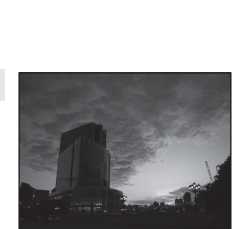

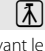

lTI

### Mode scène (types de prise de vue adaptés aux scènes)

### <span id="page-63-1"></span>Paysage de nuit

Des vitesses d'obturation lentes sont utilisées pour créer de superbes paysages de nuit.

**•** Lorsque le déclencheur est enfoncé à mi-course, la zone de mise au point ou l'indicateur de mise au point ( $\Box$ 30) brille toujours en vert.

### <span id="page-63-2"></span><span id="page-63-0"></span>k Gros plan

Permet de photographier des fleurs, des insectes et d'autres petits objets à une distance proche.

- Le mode macro ( $\widehat{\Box}$ 59) est activé et l'appareil photo effectue automatiquement un zoom jusqu'à la position de mise au point la plus proche.
- **•** L'appareil photo effectue la mise au point au centre de la vue. Vous pouvez changer la zone mise au point au moyen du déclencheur tactile ([A](#page-56-4)39) ou de l'option sélection tactile de la zone [A](#page-56-4)F/d'exposition (CQ39).
- Utilisez le curseur d'ajustement du mode scène ( $\Box$ 42) pour régler la saturation de l'image.
- **•** L'appareil photo effectue la mise au point en continu, même si vous ne maintenez pas le déclencheur enfoncé à mi-course. Vous pouvez entendre le bruit de la mise au point.

### <span id="page-63-3"></span>**TI** Aliments

Utilisez ce mode pour prendre des photos d'aliments.

- **•** Le mode macro ([A](#page-76-1)59) est activé et l'appareil photo effectue automatiquement un zoom jusqu'à la position de mise au point la plus proche.
- **•** L'appareil photo effectue la mise au point au centre de la vue. Vous pouvez changer la zone mise au point au moyen du déclencheur tactile ([A](#page-56-4)39) ou de l'option sélection tactile de la zone [A](#page-56-4)F/d'exposition ( $\Box$ 39).
- Utilisez le curseur d'ajustement du mode scène ( $\Box$ 42) pour ajuster la teinte du sujet affectée par l'éclairage. Ce réglage reste enregistré dans la mémoire de l'appareil photo, même après sa mise hors tension.
- **•** L'appareil photo effectue la mise au point en continu, même si vous ne maintenez pas le déclencheur enfoncé à mi-course. Vous pouvez entendre le bruit de la mise au point.

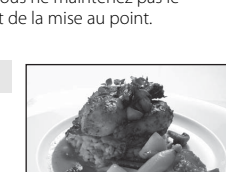

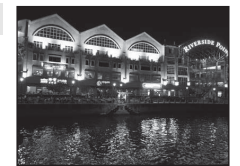

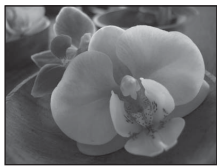

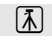

46

Fonctions de prise de vue

Fonctions de prise de vue

### <span id="page-64-0"></span>**III** Musée

Utilisez ce mode en intérieur lorsque le flash est interdit (par exemple, dans les musées et les galeries d'art) ou lorsque vous ne souhaitez pas utiliser le flash.

- **•** L'appareil photo effectue la mise au point au centre de la vue. Vous pouvez changer la zone mise au point au moyen du déclencheur tactile ([A](#page-56-4)39) ou de l'option sélection tactile de la zone [A](#page-56-4)F/d'exposition (CQ39).
- **•** L'appareil photo prend jusqu'à 10 vues si vous maintenez le déclencheur enfoncé jusqu'en fin de course et l'image la plus nette de la série est automatiquement sélectionnée et enregistrée (BSS, Sélecteur de meilleure image).
- **•** Le mode BSS (Sélecteur de meilleure image) est désactivé lors de la prise de vue avec le déclencheur tactile (CQ39).

### <span id="page-64-1"></span>**@ Feux d'artifice**

Des vitesses d'obturation lentes sont utilisées pour capturer les éclats de lumière des feux d'artifice.

- **•** La mise au point reste mémorisée sur l'infini.
- **•** Lorsque le déclencheur est enfoncé à mi-course, l'indicateur de mise au point  $(D30)$  brille toujours en vert.

### <span id="page-64-2"></span>Reproduction N&B

Produit une image nette de textes ou de dessins tracés sur un tableau blanc ou de tout document imprimé.

- **•** L'appareil photo effectue la mise au point au centre de la vue. Vous pouvez changer la zone mise au point au moyen du déclencheur tactile ( $\Box$ 39) ou de l'option sélection tactile de la zone [A](#page-56-4)F/d'exposition (CQ39).
- Utilisez le mode macro (CCL59) lorsque vous photographiez un sujet proche.

### <span id="page-64-3"></span>**Z** Dessin

Permet d'écrire un mémo ou de faire un dessin sur l'écran tactile et de l'enregistrer en tant qu'image. L'image est enregistrée avec la taille d'image O **640×480**. Reportez-vous à la section [« Utilisation de l'option Dessin » \(](#page-109-0)<sup>66</sup>02) pour obtenir de plus amples informations.

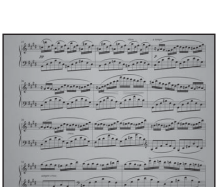

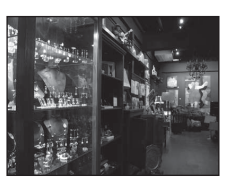

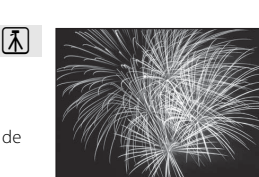

### Mode scène (types de prise de vue adaptés aux scènes)

### <span id="page-65-0"></span><sup>2</sup> Contre-jour

Utilisez ce mode lorsque la lumière éclaire le sujet par derrière, plaçant ainsi en zone d'ombre les détails de celui-ci. Le flash se déclenche automatiquement pour « déboucher » (éclairer) les ombres.

**•** L'appareil photo effectue la mise au point au centre de la vue. Vous pouvez changer la zone mise au point au moyen du déclencheur tactile ([A](#page-56-4)39) ou de l'option sélection tactile de la zone [A](#page-56-4)F/d'exposition (CQ39).

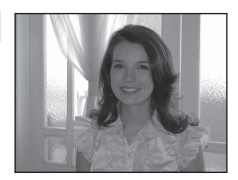

### <span id="page-65-1"></span>U Panoramique assisté

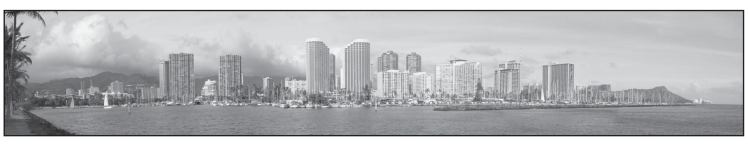

Prend une série de photos que vous pouvez ensuite regrouper en un panoramique sur un ordinateur (6-63).

- Touchez  $\Box$ ,  $\Box$ ,  $\Box$  ou  $\Box$  pour sélectionner le sens de juxtaposition des images une fois l'image panoramique terminée.
- **•** Après avoir pris la première photo avec le déclencheur ou du déclencheur tactile, prenez les suivantes en vérifiant la manière dont chaque image se juxtapose à la suivante. Pour terminer la prise de vue, touchez  $\blacksquare$ .
- Transférez les images sur un ordinateur et servez-vous de Panorama Maker 6 (Q, 78, <sup>66</sup>4) pour les regrouper en un panoramique unique.

### <span id="page-66-1"></span><span id="page-66-0"></span>\* Animaux domestiques

Utilisez ce mode pour réaliser des portraits d'animaux domestiques (chiens ou chats). Lorsque l'appareil photo détecte le visage d'un chien ou d'un chat, il effectue la mise au point sur celui-ci et sollicite automatiquement le déclencheur (Déclenchement auto) à 3 reprises, par défaut.

- **•** Une double bordure (zone de mise au point) s'affiche autour du visage détecté et vire au vert une fois la mise au point terminée. L'appareil peut détecter jusqu'à cinq visages. Si l'appareil photo détecte plusieurs visages, le visage le plus grand est entouré par une bordure double et les autres, par une bordure simple.
- **•** Si aucun visage d'animal domestique n'est détecté lorsque vous enfoncez le déclencheur, l'appareil photo effectue la mise au point sur le sujet situé au centre de la vue.
- Pour modifier le réglage **Ul Rafale** utilisé dans ce mode, touchez l'onglet MENU pour afficher les options de menu.
	- **Vue par vue** : l'appareil prend une photo à la fois.

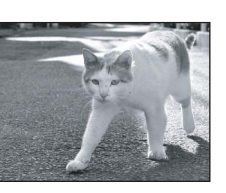

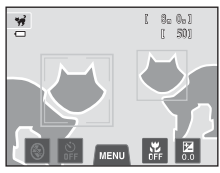

- **Rafale** (réglage par défaut) : si la fonction Déclenchement auto est activée et si la mise au point est effectuée sur le visage détecté, l'appareil photo actionne le déclencheur à 3 reprises (cadence de prise de vue en mode de prise de vue en continu : environ 1,2 vues par seconde lorsque la taille d'image est réglée sur **隔 4608×3456**). Si la fonction Déclenchement auto est désactivée, il est possible de prendre jusqu'à 6 photos en continu à une cadence d'environ 1,3 vues par seconde lorsque vous maintenez le déclencheur enfoncé (si la taille d'image est réglée sur **P** 4608×3456).
- Pour modifier le réglage  $\vec{a}$  **Déclenchement auto**, touchez l'onglet MENU pour afficher les options de menu.
	- **Activé** (réglage par défaut) : le déclenchement s'effectue automatiquement lorsque la mise au point sur le visage détecté est terminée.
	- **Désactivé** : le déclenchement s'effectue à l'aide du déclencheur ou du déclencheur tactile  $(139)$
- **•** Le zoom numérique n'est pas disponible.
- **•** Des facteurs, tels que la distance entre l'animal domestique et l'appareil photo, l'orientation ou la luminosité du visage, ainsi que la vitesse de déplacement de l'animal domestique, peuvent empêcher l'appareil photo de détecter les visages de chiens ou de chats, ou encore entraîner la détection de visages autres que ceux de ces animaux.
- **•** La fonction Déclenchement auto est automatiquement désactivée quand :
	- Cinq rafales ont été prises.
	- La mémoire interne ou la carte mémoire est pleine.

Pour continuer à prendre des photos avec la fonction **Déclenchement auto**, sélectionnez l'onglet MENU et affectez à nouveau au réglage di Déclenchement auto la valeur Activé.

## <span id="page-67-0"></span>**Mode effets spéciaux (application d'effets à la prise de vue)**

Il est possible d'appliquer des effets aux images lors de la prise de vue.

Dans l'écran de prise de vue  $\rightarrow$  commande  $\bullet$  (mode de prise de vue)  $\rightarrow \bullet$  Effets spéciaux  $\rightarrow$ sélectionnez un effet ( $\Box$ 26-27)

Les six effets suivants sont disponibles.

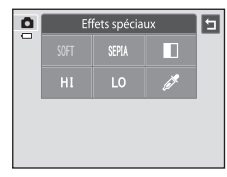

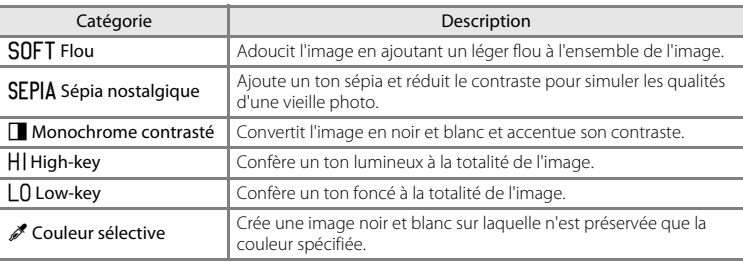

- **•** Lorsque l'option **Couleur sélective** est sélectionnée, touchez ou faites glisser le curseur pour sélectionner la couleur à conserver.
- **•** Une fois la couleur de votre choix sélectionnée, touchez  $\overline{\mathbf{X}}$  afin de masquer le curseur. Pour revenir à l'écran de sélection de la couleur, touchez  $\blacksquare$ .

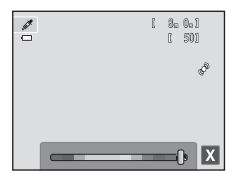

### **Modification des réglages du mode effets spéciaux**

- **•** Vous pouvez modifier les réglages du mode de flash, du retardateur, du mode macro et de la correction d'exposition. Reportez-vous à la section [« Réglages de prise de vue](#page-71-1)  de base »  $(254)$  pour obtenir de plus amples informations.
- Touchez l'onglet **MENU** ( $\Box$ 11) pour afficher les options de menu disponibles. Vous pouvez définir les réglages **Taille d'image** ( $\Box$ 64) et **Déclenchement tactile** ([A](#page-56-4)39) en mode effets spéciaux.
	- Si vous modifiez le réglage **Taille d'image**, le nouveau réglage est appliqué à l'ensemble des modes de prise de vue.
	- **Déclencheur tactile** (réglage par défaut) ou **Sél. tactile zone m. au pt/expo** peut être sélectionné pour **Déclenchement tactile**.

### <span id="page-68-0"></span>**Mode portrait optimisé (prise de vue de sujets souriants)**

Lorsque l'appareil photo détecte un visage souriant, il prend automatiquement une photo, sans que vous deviez appuyer sur le déclencheur. Vous pouvez utiliser l'option Maquillage pour adoucir les tons chair des visages humains.

### Dans l'écran de prise de vue  $\rightarrow$  commande  $\bullet$  (mode de prise de vue)  $\rightarrow \text{ } \text{ } \text{ }$  Portrait optimisé  $(\square$ 26[–27\)](#page-44-0)

### **1** Cadrez une photo et attendez que le sujet sourie sans enfoncer le déclencheur.

- **•** Lorsque l'appareil photo détecte un visage humain, une double bordure jaune (zone de mise au point) s'affiche autour de ce visage. Une fois la mise au point effectuée sur ce visage, la bordure double vire au vert pendant un certain temps et la mise au point est mémorisée.
- **•** L'appareil peut détecter jusqu'à trois visages. Si l'appareil photo détecte plusieurs visages, le visage le plus proche du centre de la vue est entouré par une bordure double et les autres, par une bordure simple. Touchez le visage encadré par une bordure simple pour appliquer la zone de mise au point à ce visage.
- **•** Si l'appareil photo détecte que le visage délimité par la bordure double sourit, **Détecteur de sourire** (CQ53) s'active et le déclencheur est automatiquement actionné.
- **•** À chaque déclenchement, l'appareil exécute à nouveau les opérations de détection de visages et de détection de sourire pour une prise de vue automatique en mode rafale.

### **2** Arrêtez la prise de vue.

- **•** Vous pouvez effectuer l'une des opérations suivantes pour annuler la fonction de détection de sourire et arrêter la prise de vue.
	- Mettez l'appareil photo hors tension.
	- Régler **Détecteur de sourire** sur **Désactiver**.
	- Appuyer sur la commande  $\Box$  et sélectionner un autre mode de prise de vue.

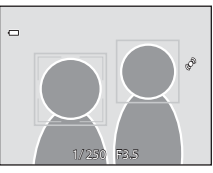

### Mode portrait optimisé (prise de vue de sujets souriants)

### B **Remarques concernant le mode portrait optimisé**

- **•** Le zoom numérique n'est pas disponible.
- **•** Dans certaines conditions de prise de vue, il est possible que l'appareil photo ne puisse pas détecter de visage ou de sourire.
- Reportez-vous à la section [« Remarques concernant la fonction de détection des visages » \(](#page-86-1) $\Box$ 69) pour obtenir de plus amples informations.

### C **Extinction automatique en mode détecteur de sourire**

Si **Détecteur de sourire** est réglé sur **Activer**, la fonction d'extinction automatique ([A](#page-106-3)89) est activée et l'appareil photo se met hors tension quand une des conditions ci-dessous persiste et qu'aucune autre opération n'est exécutée.

- **•** L'appareil photo ne détecte aucun visage.
- **•** L'appareil photo détecte un visage, mais ne détecte aucun sourire.

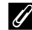

### C **Témoin du retardateur**

Le témoin du retardateur clignote lentement lorsque le détecteur de sourire est activé et que l'appareil photo détecte un visage, et il clignote rapidement immédiatement après le déclenchement.

### C **Déclenchement manuel**

Vous pouvez également prendre des photos en appuyant sur le déclencheur. Si aucun visage n'est détecté, l'appareil effectue la mise au point sur le sujet situé au centre de la vue.

### **Modification des réglages du mode portrait optimisé**

- **•** Vous pouvez modifier les réglages du mode de flash, du retardateur et de la correction d'exposition. Reportez-vous à la section [« Réglages de prise de vue de](#page-71-1)  [base » \(](#page-71-1) $\Box$ 54) pour obtenir de plus amples informations.
- Si vous touchez l'onglet **MENU** ( $\Box$ 11), les options de menu disponibles en mode portrait optimisé s'affichent. Reportez-vous à la section [« Options du menu portrait](#page-70-1)  [optimisé » \(](#page-70-1)A53) pour obtenir de plus amples informations.

### <span id="page-70-1"></span>**Options du menu portrait optimisé**

En mode portrait optimisé, vous pouvez modifier les options suivantes.

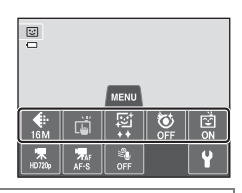

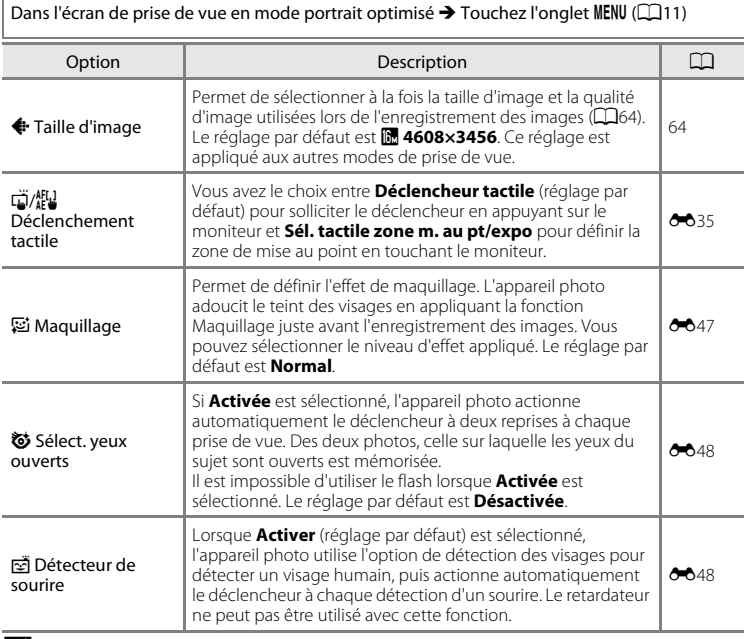

# Fonctions de prise de vue Fonctions de prise de vue

### <span id="page-70-0"></span>C **Fonctions qui ne peuvent pas être utilisées simultanément**

Il existe des fonctions avec lesquelles ces réglages ne peuvent pas être activés ( $\Box$ 66).

### <span id="page-71-1"></span><span id="page-71-0"></span>**Réglages de prise de vue de base**

En mode de prise de vue, vous pouvez définir les fonctions suivantes en touchant les icônes affichées dans la partie inférieure du moniteur :

- 1 Mode de flash
- 2 Retardateur
- 3 Mode macro
- 4 Correction d'exposition
- Si les icônes sont masquées, touchez **M.**

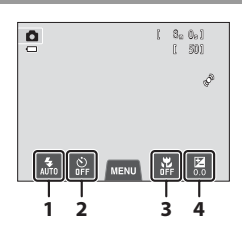

### **Fonctions disponibles pour chaque mode de prise de vue**

Les fonctions réglables varient en fonction du mode de prise de vue, comme illustré cidessous.

**•** Pour plus d'informations sur les réglages par défaut des différents modes de prise de vue, reportez-vous à la section [« Réglages par défaut » \(](#page-79-0) $\Box$ 62).

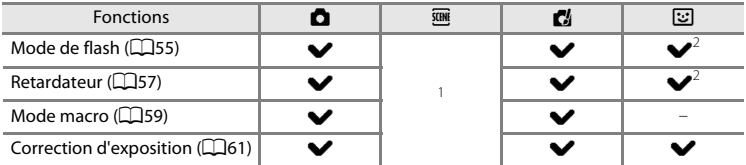

Varie selon la scène. Reportez-vous à la section [« Réglages par défaut » \(](#page-79-0)Ca62) pour obtenir de plus amples informations.

 $2$  Varie selon les réglages du menu portrait optimisé. Reportez-vous à la section « Réglages par [défaut » \(](#page-79-0) $\Box$ 62) pour obtenir de plus amples informations.

## C **Fonctions qui ne peuvent pas être utilisées simultanément**
# <span id="page-72-0"></span>**Utilisation du flash (modes de flash)**

Le mode de flash peut être sélectionné en fonction des conditions de prise de vue.

# **1** Touchez l'icône du mode de flash.

désiré.

ë  $8a 0a1$ 600 ô II.≸. **MENU** 

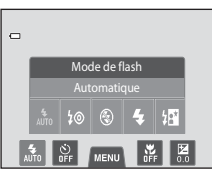

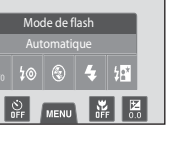

# **•** Reportez-vous à la section [« Modes de flash disponibles »](#page-73-0)  ([A](#page-73-0)56) pour obtenir de plus amples informations. **•** Touchez l'icône du réglage du mode de flash pour revenir **•** Si vous touchez une autre icône, l'écran de réglage de cet

# **3** Cadrez le sujet et prenez une photo.

à l'écran précédent.

élément s'affiche.

**•** Le témoin du flash indique l'état du flash lorsque le déclencheur est enfoncé à mi-course.

**2** Touchez l'icône correspondant au mode de flash

- Allumé : le flash se déclenche lorsque vous appuyez sur le déclencheur jusqu'en fin de course.
- Clignotant : le flash se recharge. L'appareil ne peut prendre aucune vue.
- Éteint : le flash ne se déclenche pas lors de la prise de vue.
- **•** Si l'accumulateur est faible, le moniteur s'éteint pendant que le flash se charge.

# C **Portée effective du flash**

Lorsque Sensibilité est réglé sur **Automatique**, la portée du flash est de 0,5–4,5 m à la focale grand-angle maximale et de 0,5–2,4 m à la focale téléobjectif maximale.

Fonctions de prise de vue

Fonctions de prise de vue

#### <span id="page-73-0"></span>**Modes de flash disponibles**

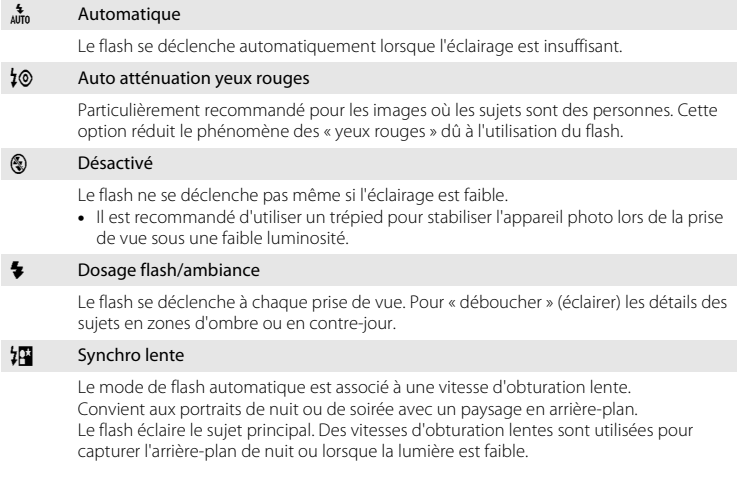

## C **Réglage du mode de flash**

- **•** Le réglage du mode de flash varie en fonction du mode de prise de vue.
	- Reportez-vous à la section [« Réglages par défaut » \(](#page-79-0) $\Box$ 62) pour obtenir de plus amples informations.
	- Reportez-vous à la section [« Fonctions disponibles pour chaque mode de prise de vue » \(](#page-71-0) $\Box$ 54) pour obtenir de plus amples informations.
- Il existe des fonctions pour lesquelles ce réglage ne peut pas être activé ( $\Box$ 66).
- Le réglage du mode de flash choisi en mode **de** (automatique) reste mémorisé dans l'appareil photo même après sa mise hors tension.

## C **Atténuation des yeux rouges**

Cet appareil photo est muni d'un système évolué d'atténuation des yeux rouges (correction logicielle de l'effet « yeux rouges »).

Si l'appareil photo détecte des yeux rouges lors de la prise de vue, la zone affectée est traitée afin d'atténuer ces yeux rouges avant l'enregistrement de l'image.

Tenez compte des points suivants lors de la prise de vue :

- **•** L'enregistrement d'images dure plus longtemps que d'habitude.
- **•** Il est possible que la fonction d'atténuation des yeux rouges ne produise pas les résultats escomptés dans certaines situations.
- **•** Dans des cas très rares, il est possible que le traitement d'atténuation des yeux rouges soit appliqué à des zones qui ne sont normalement pas concernées par cet effet ; le cas échéant, sélectionnez un autre mode de flash et réessayez.

# <span id="page-74-1"></span><span id="page-74-0"></span>**Utilisation du retardateur**

L'appareil photo est équipé d'un retardateur qui déclenche dix ou deux secondes après l'enfoncement du déclencheur. Le retardateur est utile lorsque vous souhaitez figurer dans la photo que vous prenez ou lorsque vous souhaitez éviter les effets de bougé d'appareil qui surviennent lorsque vous appuyez sur le déclencheur. Lors de l'utilisation du retardateur, l'utilisation d'un trépied est recommandée.

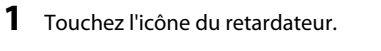

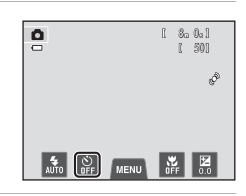

# $2$  Touchez  $10s$  ou  $2s$ .

- 10<sub>S</sub> (dix secondes) : convient lors d'événements importants (mariages, par exemple).
- 2<sub>S</sub> (deux secondes) : permet d'éviter le bougé d'appareil.
- **•** Le mode sélectionné pour le retardateur est affiché.
- **•** Touchez l'icône du réglage du retardateur pour revenir à l'écran précédent.
- **•** Si vous touchez une autre icône, l'écran de réglage de cet élément s'affiche.

#### **3** Cadrez la photo et appuyez sur le déclencheur à mi-course.

**•** La mise au point et l'exposition sont réglées.

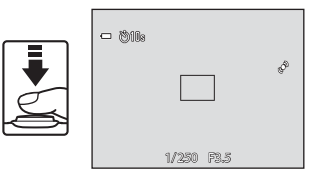

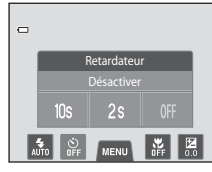

#### **4** Appuyez sur le déclencheur jusqu'en fin de course.

- **•** Le retardateur est activé et le nombre de secondes restantes avant le déclenchement est indiqué sur le moniteur. Le témoin du retardateur clignote lors du décompte. Il cesse de clignoter environ une seconde avant la prise de vue et reste allumé jusqu'au déclenchement.
- **•** Après le déclenchement, le retardateur est réglé sur **OFF**.
- **•** Pour arrêter le retardateur avant que la photo ne soit prise, appuyez de nouveau sur le déclencheur.

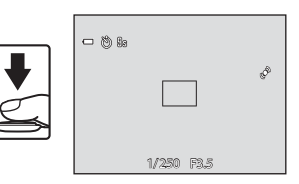

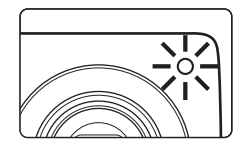

58

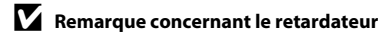

# <span id="page-76-0"></span>**Utilisation de Mode macro**

En mode macro, l'appareil photo peut effectuer la mise au point sur des objets situés à 5 cm seulement de l'avant de l'objectif. Cette fonction est utile pour prendre des photos en gros plan de fleurs et d'autres objets de petite taille.

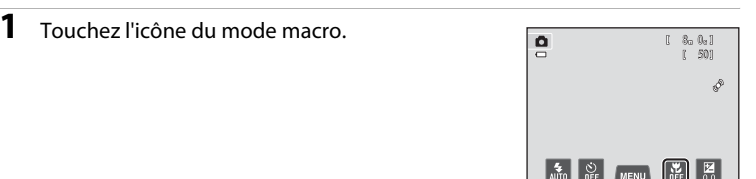

# **2** Touchez ON.

- **•** Touchez l'icône du réglage du mode macro pour revenir à l'écran précédent.
- **•** Si vous touchez une autre icône, l'écran de réglage de cet élément s'affiche.

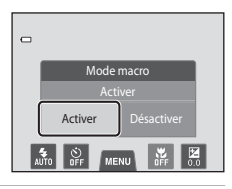

**3** Utilisez la commande de zoom pour régler le facteur de zoom sur une position où  $\ddot{N}$  et l'indicateur de zoom brillent en vert.

**•** Lors de la prise de vue, la proximité du sujet dépend du facteur de zoom. Lorsque le facteur de zoom se trouve sur une position où  $\sqrt{3}$  et l'indicateur de zoom brillent en vert,

l'appareil photo peut effectuer la mise au point sur des sujets jusqu'à 10 cm environ de l'objectif. L'appareil photo peut effectuer la mise au point sur des sujets jusqu'à 5 cm environnement de l'objectif lorsque le zoom est réglé sur la position grand-angle maximale (position à laquelle  $\Delta$  est affiché).

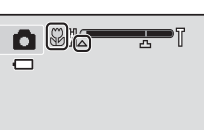

Fonctions de prise de vue

Fonctions de prise de vue

#### Réglages de prise de vue de base

## **12** Remarque concernant le flash

Il est possible que le flash n'éclaire pas le sujet dans son ensemble à des distances inférieures à 50 cm.

# C **Autofocus**

Lorsque vous prenez des images fixes en mode macro, l'appareil photo effectue la mise au point en continu jusqu'à ce que la mise au point soit mémorisée en appuyant sur le déclencheur à mi-course. Par conséquent, il se peut que vous entendiez le son du moteur de mise au point de l'objectif.

#### C **Réglage de mode macro**

- **•** Selon le mode de prise de vue, il se peut que le mode macro ne soit pas disponible. Reportez-vous à la section [« Réglages par défaut » \(](#page-79-0)CCLO2) pour obtenir de plus amples informations.
- Il existe des fonctions pour lesquelles ce réglage ne peut pas être activé ( $\Box$ 66).
- Le réglage du mode macro appliqué en mode  $\Box$  (automatique) reste mémorisé dans l'appareil photo, même après sa mise hors tension.

# <span id="page-78-0"></span>**Réglage de la luminosité (Correction d'exposition)**

La correction d'exposition permet de modifier la valeur d'exposition proposée par l'appareil photo pour éclaircir ou assombrir les images.

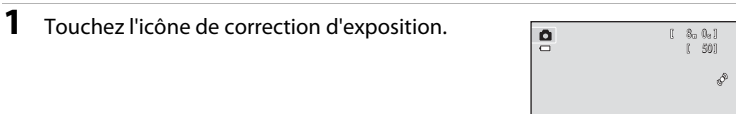

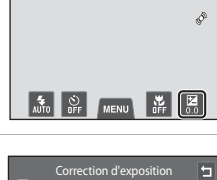

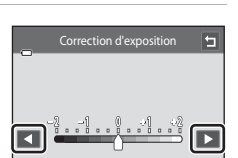

2 Touchez ou D pour modifier la valeur de correction d'exposition.

- **•** Pour rendre l'image plus lumineuse, appliquez une correction d'exposition positive (+).
- **•** Pour assombrir l'image, appliquez une correction d'exposition négative (–).
- **•** Vous pouvez également faire glisser le curseur pour modifier la valeur.
- **•** Si aucune opération n'est effectuée dans les quelques secondes qui suivent, le moniteur revient à l'écran de prise de vue.

**3** Appuyez sur le déclencheur pour prendre une photo.

- **•** Pour quitter l'écran de réglage sans prendre de photo, touchez  $\blacksquare$ .
- **•** Pour annuler la correction de l'exposition, revenez à l'étape 1, rétablissez la valeur **0**, puis touchez J.

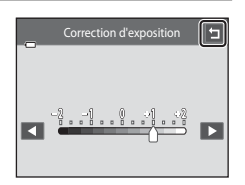

# C **Valeur de correction d'exposition**

La valeur de correction de l'exposition appliquée en mode  $\Box$  (automatique) reste mémorisée dans l'appareil photo même après sa mise hors tension.

# <span id="page-79-0"></span>**Réglages par défaut**

Vous trouverez ci-dessous une description des réglages par défaut de chaque fonction dans les différents modes de prise de vue.

**•** Pour plus d'informations sur les réglages par défaut des différents modes scène, reportez-vous à la page suivante.

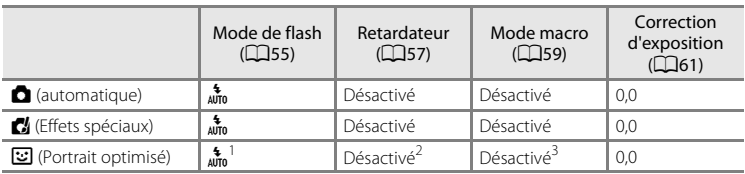

<sup>1</sup> Il est impossible d'utiliser cette fonction si **Sélect. yeux ouverts** est réglé sur **Activée**.<br><sup>2</sup> Vous pouvez utiliser cette fonction si **Détecteur de sourire** est réglé sur **Désactiver**.<br><sup>3</sup> Ce réglage ne peut pas êt

• Le réglage appliqué en mode **d** (automatique) reste mémorisé dans l'appareil photo même après sa mise hors tension (à l'exception du réglage du retardateur). Vous trouverez ci-dessous une description des réglages par défaut de chaque fonction du mode scène.

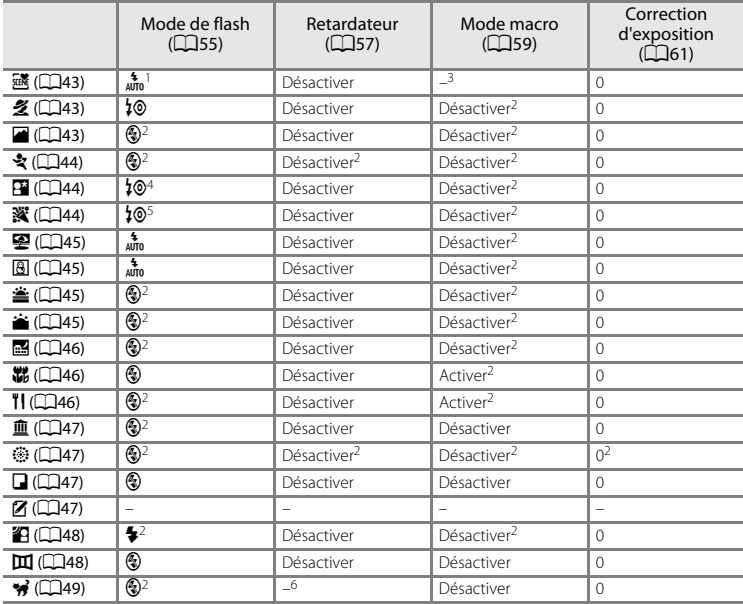

<sup>1</sup> L'appareil photo sélectionne automatiquement le mode de flash optimal en fonction du mode<br>scène qu'il a activé (QA55). Il est possible de sélectionner **© (Désactivé**) manuellement.

scène qu'il a activé ([A](#page-72-0)55). Il est possible de sélectionner c (**Désactivé**) manuellement. <sup>2</sup> Ce réglage ne peut pas être modifié. <sup>3</sup> Lorsque l'appareil sélectionne le mode scène Gros plan en mode sélecteur automatique, le mode

4 Le réglage du mode de flash est défini sur dosage flash/ambiance avec synchro lente et<br>atténuation des yeux rouges.

<sup>5</sup> Le réglage peut être remplacé par la synchro lente avec atténuation des yeux rouges.<br><sup>6</sup> Le retardateur est désactivé. Il est possible d'activer ou de désactiver le déclenchement

**Déclenchement auto** ( $\Box$ 49).

# C **Fonctions qui ne peuvent pas être utilisées simultanément**

# <span id="page-81-0"></span>A **Modification de la taille d'image (Taille d'image)**

**•** Le réglage **Taille d'image** du menu prise de vue permet de sélectionner à la fois la taille d'image et le taux de compression utilisés lors de l'enregistrement des images.

Dans l'écran de prise de vue → Tapez sur l'onglet MENU → ← Taille d'image

Choisissez la taille d'image la mieux adaptée à la façon dont les images seront exploitées et à la capacité de la mémoire interne ou de la carte mémoire. Plus le réglage de taille d'image est élevé, plus la taille à laquelle elle pourra être imprimée est élevée, mais moins vous pourrez enregistrer d'images.

# **Réglages de taille d'image (taille et qualité d'image)**

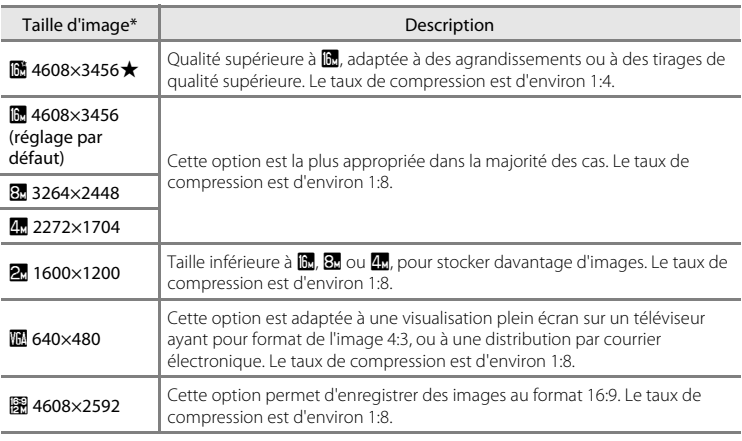

\* Nombre total de pixels enregistrés et nombre de pixels enregistrés horizontalement et verticalement.

Exemple :  $\mathbb{R}$  **4608×3456** = environ 16 mégapixels, 4608 × 3456 pixels

# C **Taille d'image**

- Ce réglage peut également être modifié dans les modes de prise de vue autres que **C** (automatique), en touchant l'onglet **MENU** pour afficher les options de menu et en touchant  $\bigoplus$ .
- **•** Les modifications apportées au réglage Taille d'image s'appliquent à tous les modes de prise de vue.
- Il existe des fonctions pour lesquelles ce réglage ne peut pas être activé ( $\Box$ 66).

#### C **Nombre de vues restantes**

Le tableau suivant indique le nombre approximatif d'images pouvant être enregistrées en mémoire interne et sur une carte mémoire de 4 Go. Ce nombre d'images varie en fonction de la composition de l'image (en raison de la compression JPEG). De plus, ce nombre peut varier en fonction du fabricant de cartes mémoire, même si les cartes mémoire sont de capacité identique.

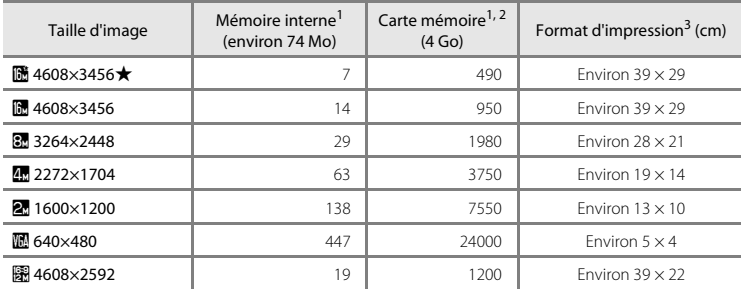

Le nombre de vues restantes s'affiche sur l'écran de prise de vue lorsqu'il reste 50 vues ou moins  $(D22)$ .

<sup>2</sup> Si 10 000 photos ou plus sont enregistrées dans l'appareil photo, « 9999 » s'affiche sur l'écran de visualisation comme le numéro de la vue en cours ou le nombre total de vues.

<sup>3</sup> Format d'impression à une définition de 300 ppp. Les formats d'impression sont calculés en divisant le nombre de pixels par la résolution de l'imprimante (ppp) et en multipliant le nombre obtenu par 2,54 cm. Toutefois, pour une taille d'image identique, les images imprimées à des résolutions plus élevées seront imprimées dans une taille inférieure à celle indiquée ; celles imprimées à des résolutions plus faibles seront imprimées dans une taille supérieure à celle indiquée.

# <span id="page-83-0"></span>**Fonctions impossibles à appliquer simultanément**

Certains réglages de prise de vue ne peuvent pas être utilisés avec d'autres fonctions.

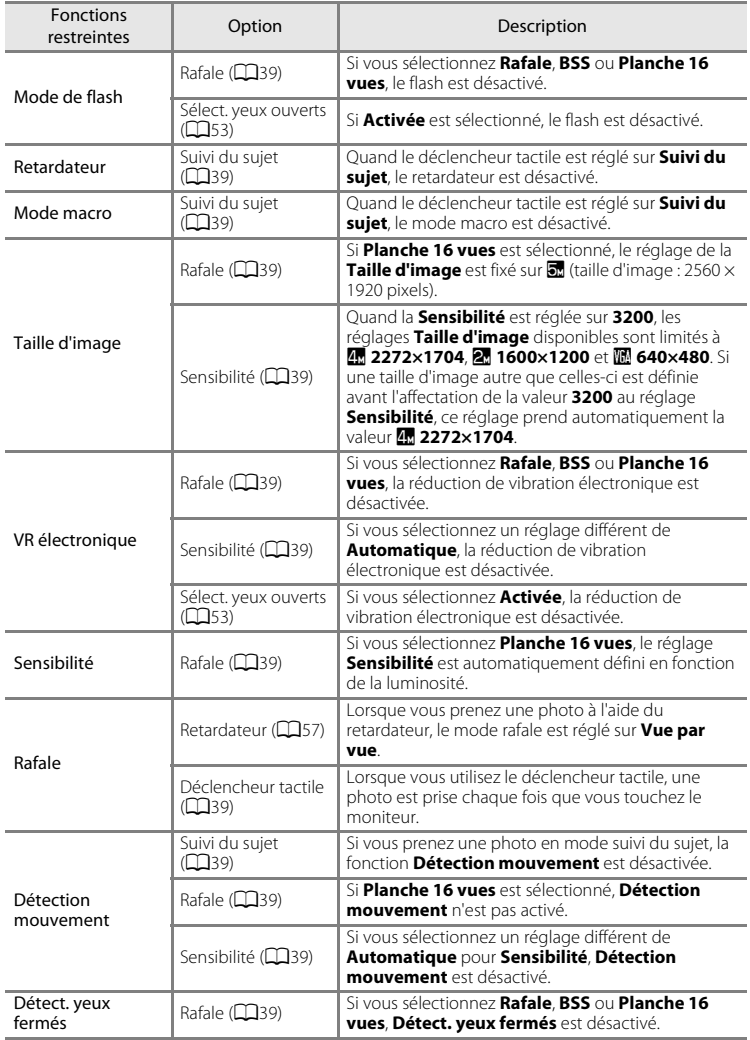

#### Fonctions impossibles à appliquer simultanément

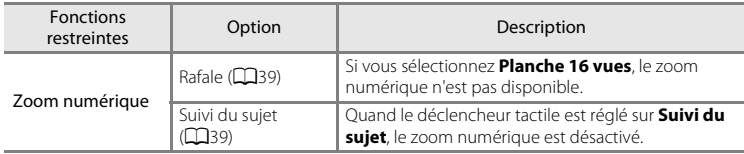

# B **Remarques concernant le zoom numérique**

- Selon le mode de prise de vue (<sup>66</sup>73), il se peut que le zoom numérique ne soit pas disponible.
- **•** L'appareil photo effectue la mise au point sur le sujet au centre du cadre lorsque le zoom numérique est activé.

# <span id="page-85-0"></span>**Détection des visages**

Dans les modes de prise de vue suivants, l'appareil utilise la fonction de détection des visages pour effectuer automatiquement la mise au point sur les visages humains. Si l'appareil photo détecte plusieurs visages, le visage sur lequel il effectue la mise au point est entouré par une bordure double et les autres, par une bordure simple.

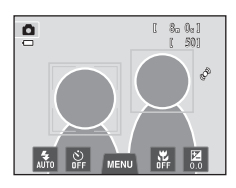

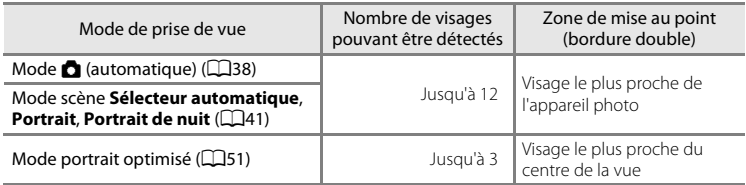

- **En mode <b>C** (automatique), si aucun visage n'est détecté lorsque vous appuyez à micourse sur le déclencheur, l'appareil photo sélectionne automatiquement une (ou plusieurs) des neuf zones de mise au point contenant le sujet le plus proche de l'appareil photo.
- **•** En mode scène **Sélecteur automatique**, la zone de mise au point change en fonction de la scène sélectionnée.
- **•** En modes scène **Portrait** et **Portrait de nuit** ou en mode portrait optimisé, si aucun visage n'est détecté lorsque vous appuyez à mi-course sur le déclencheur, l'appareil photo effectue la mise au point sur le sujet situé au centre du cadre.
- **•** Touchez le visage encadré par une bordure simple pour appliquer la zone de mise au point à ce visage  $($  $\Box$ 39 $)$ .
- **•** En mode suivi du sujet, le suivi du sujet commence lorsque vous touchez un visage détecté encadré d'une bordure (CQ39).

#### B **Remarques concernant la fonction de détection des visages**

- **•** Il est possible que l'appareil photo ne puisse pas détecter de visage dans les cas suivants :
	- Lorsque les visages sont en partie masqués par des lunettes de soleil ou d'autres objets
	- Lorsque les visages occupent une trop petite ou trop grande partie de la vue
- **•** Si plusieurs visages sont inclus dans la vue, ceux que l'appareil photo détecte et celui sur lequel l'appareil effectue la mise au point dépendent de nombreux facteurs, notamment de l'orientation du regard des visages.
- Dans certains cas rares, tels que ceux décrits à la section [« Sujets non adaptés à l'autofocus » \(](#page-48-0)LL31), il est possible que le sujet ne soit pas net bien que la double bordure ait viré au vert. Dans ce cas, effectuez la mise au point sur un autre sujet placé à la même distance de l'appareil photo que le sujet que vous souhaitez photographier ( $\Box$ 40).

#### C **Remarques sur les images contenant des visages détectés**

- **•** Lorsque vous visualisez des images pour lesquelles un visage a été détecté au cours de la prise de vue, les images subissent une rotation automatique pour être visualisées, en fonction de l'orientation du visage détecté, à l'exception des photos prises avec **Rafale**, **BSS** et **Planche 16 vues** ([A](#page-56-0)39), ou à l'aide de la fonction Suivi du sujet  $(239)$ .
- **•** En mode de visualisation plein écran, le visage détecté occupe le centre de l'écran lorsque la commande de zoom est tournée vers  $T(Q)$  ou lorsque vous touchez deux fois le visage détecté ( $\Box$ 33), sauf dans le cas des photos prises avec **Rafale**, **BSS** et **Planche 16 vues** ([A](#page-56-0)39), ou à l'aide de la fonction Suivi du sujet  $(D39)$ .

# **Maquillage**

Après le déclenchement dans l'un des modes de prise de vue répertoriés ci-dessous, l'appareil photo détecte un ou plusieurs visages humains (trois maximum) et traite l'image pour adoucir les tons chair du visage avant d'enregistrer l'image.

- **•** Sélecteur automatique Mode scène ( $\Box$ 43), Portrait ( $\Box$ 43) ou Portrait de nuit  $($  $\bigcap$ 44)
- **•** Mode portrait optimisé
- **•** Des fonctions de retouche telles que **Maquillage**, peuvent être appliquées aux images enregistrées à l'aide de la fonction **Retouche glamour** (Q75).

#### B **Remarques concernant l'option Maquillage**

- **•** L'enregistrement d'une image avec la fonction Maquillage activée peut durer plus longtemps.
- **•** Dans certaines conditions de prise de vue, même si l'appareil photo détecte un visage, il peut être impossible d'adoucir les tons chair du visage ou des parties autres qu'un visage peuvent être modifiées. Si vous n'obtenez pas les résultats souhaités, réglez **Maquillage** sur **Désactivé** et prenez à nouveau la photo.
- **•** Il est impossible de régler le niveau de maquillage si le mode scène **Portrait** ou **Portrait de nuit** est sélectionné (notamment en mode scène **感 Sélecteur automatique**).

# <span id="page-88-0"></span>**Fonctions de visualisation**

Ce chapitre explique comment sélectionner des types d'images à visualiser, ainsi que certaines fonctions disponibles lors de la visualisation d'images.

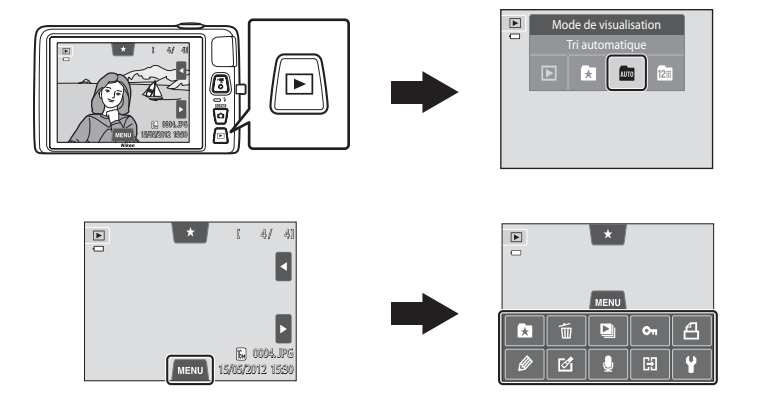

# **Sélection de certains types d'images à visualiser**

Vous pouvez changer de mode de visualisation en fonction du type d'images que vous souhaitez afficher.

# **Modes de visualisation disponibles**

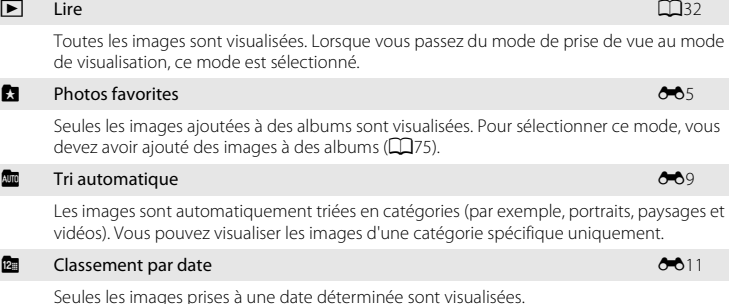

# **Permutation entre les modes de visualisation**

- **1** Appuyez sur la commande  $\blacktriangleright$  en mode de visualisation.
	- **•** L'écran de sélection du mode de visualisation (menu sélection du mode de visualisation) s'affiche.

#### **2** Touchez l'icône du mode de visualisation de votre choix.

- Si vous sélectionnez **•** (visualisation), l'écran de visualisation s'affiche.
- **•** Si vous avez sélectionné une option autre que c (visualisation), l'écran de sélection de l'album, de la catégorie ou la date de prise de vue s'affiche.
- **•** Pour revenir au mode de visualisation actuel, appuyez sur la commande  $\blacktriangleright$ .

#### **3** Touchez un album, une catégorie ou une date de prise de vue.

- Pour le mode **a** photos favorites, voir **80**5.
- Pour le mode **[E](#page-116-0)** tri automatique, voir **6-0**9.
- Pour le mode **D** classement par date, voir  $\bullet$  011.
- **•** Pour sélectionner à nouveau un album, une catégorie ou une date de prise de vue, répétez la procédure à partir de l'étape 1.

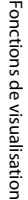

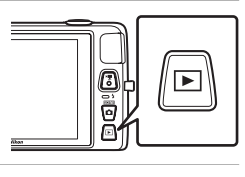

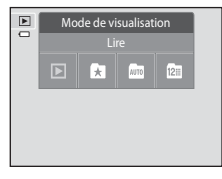

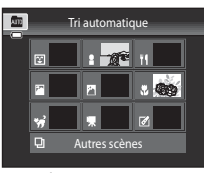

Mode tri automatique

# **Attribution d'une note à une photo**

Si vous avez affecté à des images une note de un à cinq, il est possible de les visualiser en les regroupant selon leur note.

- **•** Pour affecter une note, touchez l'onglet de note en mode de visualisation plein écran ou par planche d'imagettes ([A](#page-50-1)33), puis glissez et déposez l'icône de la note souhaitée jusqu'à une image.
- **•** Pour changer la note, glissez et déposez une autre icône.
- Pour annuler la note, glissez et déposez  $\bigstar 0$ .
- **•** La note d'une image peut être vérifiée par le nombre de affichées en mode de visualisation plein écran.
- **•** Lors de l'attribution des notes, faites glisser l'image actuelle pour afficher l'image qui précède ou qui suit. Il est possible d'effectuer un zoom ou de passer en mode de visualisation par planche d'imagettes à l'aide de la commande de zoom  $(\mathbf{W}(\mathbf{F})/\mathbf{T}(\mathsf{Q}))$ .

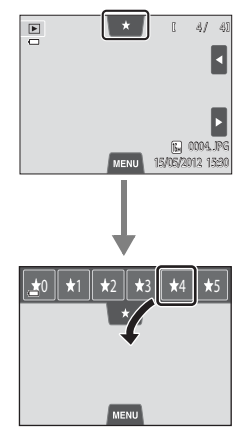

## **Visualisation d'images sur base de la note**

Touchez l'onglet de note en mode de visualisation plein écran ou par planche d'imagettes et touchez une icône de note pour afficher les images qui possèdent cette note.

- **•** L'icône de la note désignée vire au jaune, et seules les images possédant la note sélectionnée s'affichent. Il est possible de sélectionner plusieurs notes.
- **•** Pour ne plus afficher les images possédant une note sélectionnée, touchez l'icône correspondant à cette note afin d'annuler sa sélection.
- **•** Pour arrêter la visualisation par note, annulez la sélection de toutes les notes.

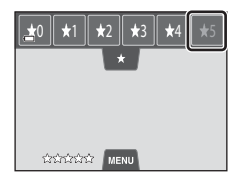

# **B** Remarque concernant la note

- **•** Chaque note peut être appliquée à un maximum de 999 images.
- **•** Les notes appliquées sur le COOLPIX S4200 ne sont pas reconnues par l'ordinateur.

# <span id="page-92-0"></span>**Fonctions disponibles en mode de visualisation (menu visualisation)**

Vous pouvez toucher l'onglet **MENU** lors de l'affichage d'images en mode de visualisation plein écran ou par planche d'imagettes pour afficher les options de menu suivantes.

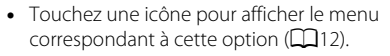

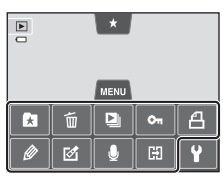

<span id="page-92-1"></span>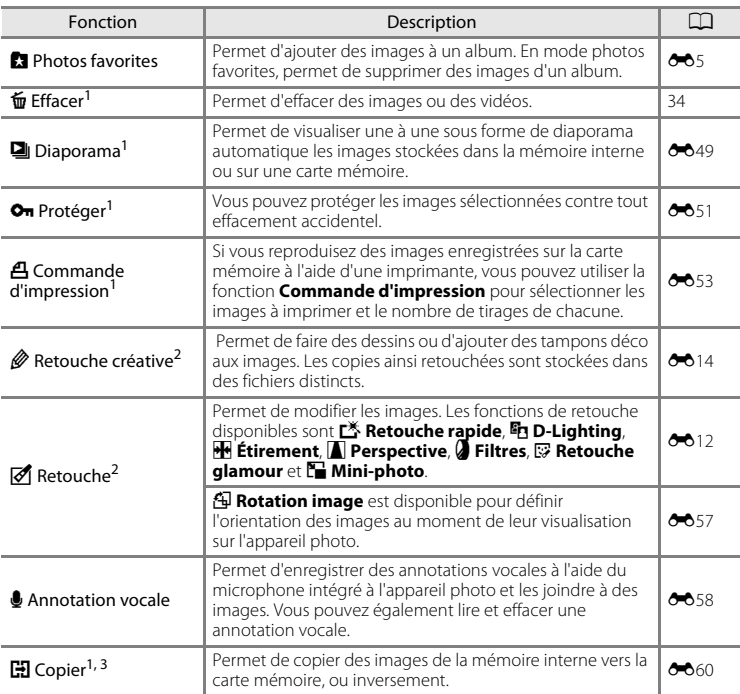

Cette fonction peut également être exécutée en mode de visualisation par planche d'imagettes. Si l'appareil photo passe en mode de visualisation par planche d'imagettes pendant la visualisation d'images en mode photos favorites, tri automatique ou classement par date, cette fonction ne<br>peut être exécutée que sur les images triées dans le dossier, la catégorie ou la date sélectionnés.

- <sup>2</sup> L'image sélectionnée est retouchée et la copie est enregistrée sous un autre nom de fichier. Il est impossible de retoucher les photos prises ou les vidéos enregistrées lorsque Taille d'image est réglé sur  $\mathbb{B}$  **4608×2592** ( $\Box$ 64). Lorsque vous avez retouché une image, il se peut que certaines<br>fonctions de retouche deviennent indisponibles (**60**12, **60**13).
- <sup>3</sup> Vous ne pouvez pas sélectionner cette fonction en mode photos favorites, tri automatique ou classement par date.

# **Connexion de l'appareil photo à un téléviseur, un ordinateur ou une imprimante**

Pour profiter davantage de vos images et vidéos, vous pouvez raccorder l'appareil photo à un téléviseur, un ordinateur ou une imprimante.

**•** Avant de raccorder l'appareil photo à un appareil externe, vérifiez que le niveau de charge de l'accumulateur est suffisant et que l'appareil photo est hors tension. Pour plus d'informations sur les méthodes de raccordement et les opérations à réaliser ensuite, reportez-vous à la documentation fournie avec l'appareil, en plus du présent document.

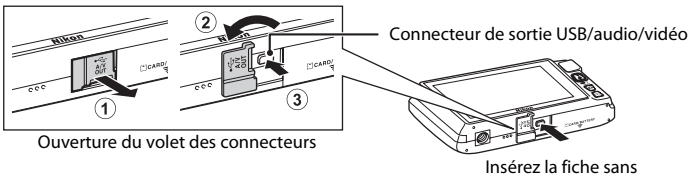

l'incliner.

#### Visualisation des images sur un téléviseur

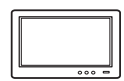

Il est possible de visualiser sur un téléviseur les images et vidéos enregistrées à l'aide de l'appareil photo.

Méthode de raccordement : connexion des fiches vidéo et audio du câble audio vidéo EG-CP14 fourni aux prises d'entrée du téléviseur.

#### Visualisation et organisation des images sur un ordinateur  $\Box$ 77

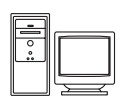

Si vous transférez des images vers un ordinateur, outre la lecture d'images et de vidéos, vous pouvez aisément retoucher les images et gérer les données d'image.

Méthode de raccordement : connexion de l'appareil photo au port USB de l'ordinateur à l'aide du câble USB UC-E6 fourni.

- **•** Avant de procéder à la connexion à un ordinateur, installez ViewNX 2 sur celui-ci à partir du CD-ROM ViewNX 2 Installer fourni. Pour plus d'informations sur l'utilisation du CD-ROM ViewNX 2 Installer et le transfert des images vers un ordinateur, reportez-vous à la page [79](#page-96-0).
- **•** Si vous avez raccordé des périphériques USB alimentés par l'ordinateur, débranchez-les de l'ordinateur avant d'y connecter l'appareil photo. La connexion simultanée de l'appareil photo et d'autres périphériques alimentés via USB à un ordinateur peut entraîner un dysfonctionnement ou une alimentation excessive de l'appareil photo susceptible d'endommager ce dernier ou la carte mémoire.

#### Impression d'images sans utiliser d'ordinateur  $\sigma$

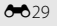

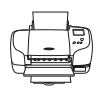

Si vous connectez l'appareil photo à une imprimante compatible PictBridge, vous pouvez imprimer des images sans utiliser d'ordinateur. Méthode de raccordement : connexion de l'appareil photo directement au port USB de l'imprimante à l'aide du câble USB UC-E6 fourni.

# <span id="page-94-0"></span>**Utilisation de ViewNX 2**

ViewNX 2 est un logiciel complet qui vous permet de transférer, visualiser, modifier et partager des images.

Installez ViewNX 2 à l'aide du CD-ROM ViewNX 2 Installer fourni.

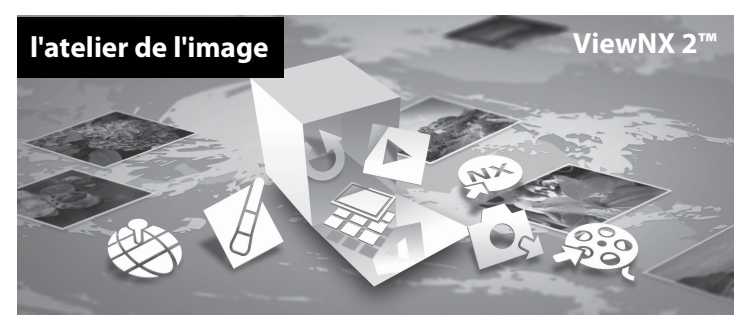

# **Installation de ViewNX 2**

**•** Une connexion Internet est requise.

#### **Systèmes d'exploitation compatibles**

#### **Windows**

- **•** Windows 7 Édition Familiale Basique/Édition Familiale Premium/Professionnel/ Entreprise/Édition intégrale (Service Pack 1)
- **•** Windows Vista Édition Familiale Basique/Édition Familiale Premium/Professionnel/ Entreprise/Édition intégrale (Service Pack 2)
- **•** Windows XP Édition Familiale/Professionnel (Service Pack 3)

#### **Macintosh**

**•** Mac OS X (version 10.5.8, 10.6.8, 10.7.2)

Visitez le site Web Nikon pour obtenir les toutes dernières informations sur la compatibilité des systèmes d'exploitation.

- **1** Démarrez l'ordinateur et insérez le CD-ROM ViewNX 2 Installer dans le lecteur de CD-ROM.
	- **•** Mac OS : quand la fenêtre **ViewNX 2** s'affiche, double-cliquez sur l'icône **Welcome**.

#### **2** Sélectionnez une langue dans la boîte de dialogue de sélection de la langue pour ouvrir la fenêtre d'installation.

- **•** Si la langue souhaitée n'est pas disponible, cliquez sur **Sélection de votre région** pour choisir une autre région, puis sélectionnez la langue de votre choix (le bouton **Sélection de votre région** n'est pas disponible dans la version européenne).
- **•** Cliquez sur **Suivant** pour afficher la fenêtre d'installation.

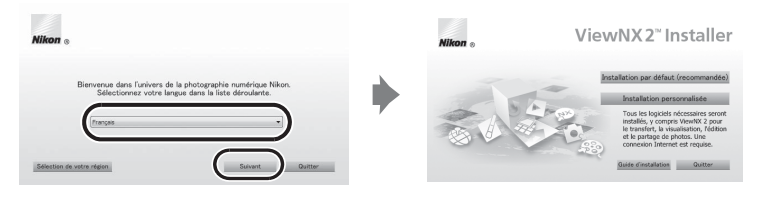

# **3** Démarrez le programme d'installation.

- **•** Nous vous recommandons de cliquer sur **Guide d'installation** dans la fenêtre d'installation pour vérifier les informations d'aide à l'installation et la configuration système requise avant d'installer ViewNX 2.
- **•** Cliquez sur **Installation par défaut (recommandée)** dans la fenêtre d'installation.

## **4** Téléchargez le logiciel.

- **•** Lorsque l'écran **Téléchargement de logiciel** s'affiche, cliquez sur **J'accepte Commencer le téléchargement**.
- **•** Suivez les instructions à l'écran pour installer le logiciel.

#### **5** Quittez le programme d'installation quand l'écran de clôture de l'installation s'affiche.

- **•** Windows : cliquez sur **Oui**.
- **•** Mac OS : cliquez sur **OK**.

Le logiciel suivant est installé :

- **•** ViewNX 2 (constitué des trois modules ci-dessous)
	- Nikon Transfer 2 : pour transférer des images vers l'ordinateur
	- ViewNX 2 : pour afficher, modifier et imprimer les images transférées
	- Nikon Movie Editor : pour appliquer des retouches de base aux vidéos transférées
- **•** Panorama Maker 6 (pour créer un panoramique unique à partir d'une série de photos capturées en mode scène Panoramique assisté)
- **•** QuickTime (Windows seulement)
- **6** Retirez le CD-ROM ViewNX 2 Installer du lecteur de CD-ROM.

# <span id="page-96-0"></span>**Transfert d'images vers l'ordinateur**

# **1** Choisissez le mode de copie des images vers l'ordinateur.

Choisissez une des méthodes suivantes :

**• Connexion USB directe** : mettez l'appareil photo hors tension et vérifiez qu'il contient la carte mémoire. Connectez l'appareil photo à l'ordinateur à l'aide du câble USB UC-E6 fourni. L'appareil photo s'allume automatiquement.

Pour transférer des images enregistrées dans la mémoire interne de l'appareil photo, retirez la carte mémoire de l'appareil photo avant de le connecter à l'ordinateur.

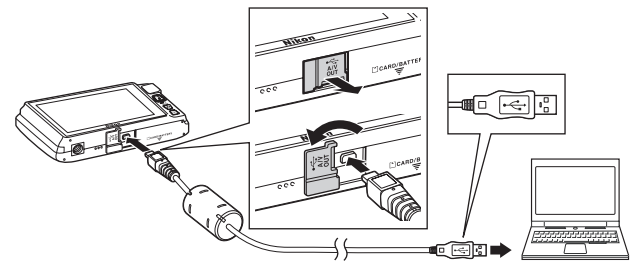

- **• Logement pour carte SD** : si votre ordinateur est équipé d'un logement pour carte SD, vous pouvez insérer directement la carte dans ce logement.
- **• Lecteur de cartes SD** : connectez un lecteur de cartes (disponible séparément auprès d'un fournisseur tiers) à l'ordinateur et insérez la carte mémoire.

Si un message vous invite à choisir un programme, sélectionnez Nikon Transfer 2.

#### **• Sous Windows 7**

Si la boîte de dialogue illustrée à droite s'affiche, suivez les étapes cidessous pour sélectionner Nikon Transfer 2.

1 Sous **Importer vos images et vos vidéos**, cliquez sur **Modifier le programme**. Une boîte de dialogue de sélection de programmes s'affiche ;

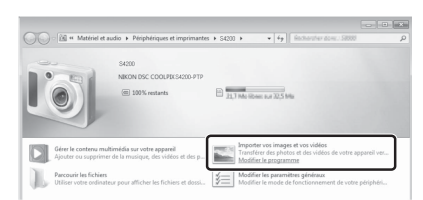

sélectionnez **Importer le fichier avec Nikon Transfer 2** et cliquez sur **OK**.

2 Double-cliquez sur **Importer le fichier**.

Si la carte mémoire contient un grand nombre d'images, le démarrage de Nikon Transfer 2 peut prendre un certain temps. Patientez jusqu'à ce que Nikon Transfer 2 démarre.

## B **Connexion du câble USB**

# **2** Transfert d'images vers l'ordinateur.

- **•** Vérifiez que le nom de l'appareil photo ou du disque amovible connecté est affiché comme « Source » de la barre de titre « Options » de Nikon Transfer 2 (1).
- **•** Cliquez sur **Démarrer le transfert** (2).

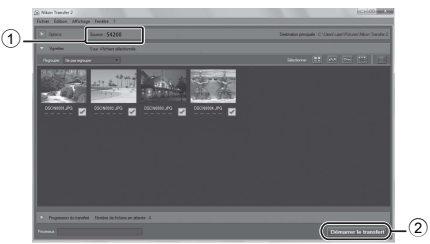

**•** Par défaut, toutes les photos de la carte mémoire sont copiées sur l'ordinateur.

# **3** Mettez fin à la connexion.

**•** Si l'appareil photo est connecté à l'ordinateur, mettez l'appareil photo hors tension, puis débranchez le câble USB. Si vous utilisez un lecteur de cartes ou un logement pour carte, choisissez l'option appropriée dans le système d'exploitation de l'ordinateur afin d'éjecter le disque amovible correspondant à la carte mémoire, puis retirez-la du lecteur de cartes ou du logement pour carte.

## **Visualisation d'images**

#### Démarrez ViewNX 2.

- **•** Les images s'affichent dans ViewNX 2 lorsque le transfert est terminé.
- **•** Reportez-vous à l'aide en ligne pour obtenir des informations supplémentaires sur l'utilisation de ViewNX 2.

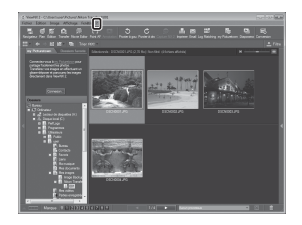

#### C **Démarrage manuel de ViewNX 2**

- **• Windows** : double-cliquez sur le raccourci de **ViewNX 2** sur le bureau.
- **• Mac OS** : cliquez sur l'icône **ViewNX 2** dans le Dock.

# **Enregistrement et visualisation de vidéos**

Vous pouvez enregistrer des vidéos en appuyant simplement sur la commande  $\bullet$  ( $\bullet$  enregistrement vidéo).

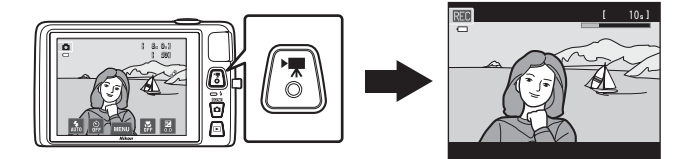

En mode de visualisation, touchez **R** pour visionner une vidéo.

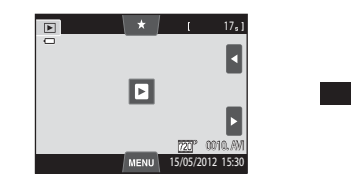

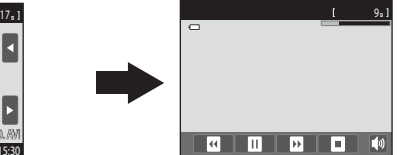

# **Enregistrement de vidéos**

Vous pouvez enregistrer des vidéos en appuyant simplement sur la commande e ( $\blacktriangleright$  enregistrement vidéo). Les réglages définis pour les images fixes, tels que la teinte et la balance des blancs, sont appliqués lors de l'enregistrement de vidéos.

- **•** La taille de fichier maximale d'une vidéo est de 2 Go et la durée maximale d'une vidéo est de 29 minutes, même si la carte mémoire dispose de suffisamment d'espace libre pour un enregistrement plus long ( $\Box$ 84).
- **•** Si aucune carte mémoire n'est insérée (lors de l'enregistrement dans la mémoire interne), **Options vidéo** ( $\Box$ 85) est réglé sur **W[A](#page-102-0) VGA (640×480)** par défaut. Il n'est pas possible de sélectionner **max HD 720p (1280×720)**.
- **1** Mettez l'appareil photo sous tension et assurezvous qu'il est en mode de prise de vue.
	- **•** Il est possible d'enregistrer des vidéos dans n'importe quel mode de prise de vue ([A](#page-43-0)26), à l'exception du mode scène **Dessin**.
	- \* La durée maximale de la vidéo indiquée dans les illustrations peut différer de ce que vous verrez effectivement sur votre moniteur.
- 2 Appuyez sur la commande  $\bullet$  ( $\star$ enregistrement vidéo) pour lancer l'enregistrement de la vidéo.
	- **•** L'enregistrement commence après une brève désactivation du moniteur.
	- **•** L'appareil photo effectue la mise au point au centre de la vue. Les zones de mise au point ne s'affichent pas pendant l'enregistrement.
	- Lorsque  $\sqrt{M/2}$  HD 720p (1280×720) (réglage par défaut) est sélectionné pour **Options vidéo** (**Q**85), l'image affichée sur le moniteur prend le format 16:9 pour l'enregistrement vidéo (la zone indiquée sur la droite est enregistrée).
	- **•** Si l'option **Infos photos** des **Réglages du moniteur** ([A](#page-105-0)88) du menu configuration est réglée sur **Cadre vidéo+infos auto**, vous pouvez vérifier la zone qui sera visible dans la vidéo avant le démarrage de l'enregistrement.
	- La durée restante approximative de la vidéo est affichée. **IN** s'affiche lors de l'enregistrement dans la mémoire interne.
	- **•** L'enregistrement vidéo s'arrête automatiquement lorsque la durée d'enregistrement maximale d'une vidéo est écoulée.
- **3** Appuyez de nouveau sur la commande  $\bullet$  ( $\star$  enregistrement vidéo) pour terminer l'enregistrement.

82

82 Enregistrement et visualisation de vidéos

Enregistrement et visualisation de vidéos

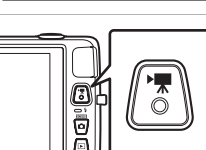

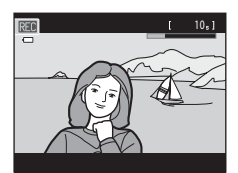

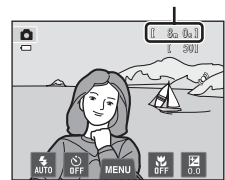

Durée maximale de la vidéo<sup>\*</sup>

### B **Remarque sur l'enregistrement des images et des vidéos**

L'indicateur du nombre de vues restantes ou l'indicateur de durée maximale de la vidéo clignote pendant l'enregistrement des images ou d'une vidéo. *N'ouvrez pas le volet du logement pour accumulateur/ carte mémoire ou ne retirez pas l'accumulateur ou la carte mémoire* alors qu'un indicateur clignote. Cela pourrait provoquer la perte de données, ou encore endommager l'appareil photo ou la carte mémoire.

#### B **Enregistrement de vidéos**

- **•** Les cartes mémoire conformes à la classe 6 ou supérieure du classement des vitesses SD sont recommandées pour l'enregistrement de vidéos ( $\Box$ 21). L'enregistrement d'une vidéo peut s'interrompre de manière inattendue en cas d'utilisation de cartes mémoire de niveau inférieur.
- **•** Lors de l'enregistrement de vidéos avec **Options vidéo** réglé sur N**HD 720p (1280×720)**, l'angle de champ (la zone enregistrée dans la vidéo) est plus petit que pour les images fixes.
- **•** Si **VR électronique** est réglé sur **Auto** dans le menu configuration, l'angle de champ (la zone enregistrée dans la vidéo) est plus petit que pour les images fixes.
- **•** Lorsque l'enregistrement de la vidéo a démarré, vous ne pouvez pas modifier le facteur de zoom optique.
- **•** Pendant l'enregistrement d'une vidéo, vous pouvez utiliser le zoom numérique à l'aide de la commande de zoom. Le zoom numérique peut augmenter la taille de l'image jusqu'à 4× le facteur de zoom optique maximal.
- **•** Le zoom numérique détériore la qualité de l'image. Le zoom numérique est désactivé quand l'enregistrement prend fin.
- **•** Dans certains cas, les enregistrements de vidéos peuvent contenir des sons de l'appareil photo, notamment le bruit de la commande de zoom, le bruit du déplacement de l'objectif pendant l'autofocus, ou le bruit de la commande d'ouverture lors du changement de luminosité.
- Le phénomène de marbrure ( $\cancel{\bullet}$ 3) visible sur le moniteur lors de l'enregistrement d'une vidéo est enregistré sur celle-ci. Il est recommandé d'éviter de filmer des objets lumineux, tels que le soleil, les reflets du soleil et des ampoules électriques, lors de l'enregistrement d'une vidéo.
- **•** Lorsque vous enregistrez ou visualisez des vidéos, des bandes de couleur (zones d'interférences ou moiré) peuvent apparaître sur les sujets qui présentent un quadrillage régulier et répété, notamment des motifs tissés dans des vêtements ou les fenêtres d'un bâtiment, selon la distance de prise de vue ou le facteur de zoom. Ce phénomène survient lorsque le motif du sujet interfère avec le quadrillage du capteur de l'appareil photo. Ce n'est pas le signe d'un dysfonctionnement.

#### B **Remarques concernant l'autofocus pour l'enregistrement de vidéos**

- **•** Si A**AF ponctuel** (réglage par défaut) est sélectionné pour **Mode AF vidéo**, la mise au point est mémorisée lorsque vous appuyez sur la commande  $\bigcirc$  ( $\mathbb F$  enregistrement vidéo) pour lancer l'enregistrement (Q35).
- Il se peut que l'autofocus ne fonctionne pas correctement ( $\Box$ 31). Dans ce cas, essayez de procéder de la manière suivante :
	- 1. Réglez **Mode AF vidéo** sur **AF-S AF ponctuel** (réglage par défaut) avant de lancer l'enregistrement de la vidéo.
	- 2. Cadrez un autre sujet (placé à la même distance de l'appareil photo que le sujet initial) au centre de la vue, appuyez sur la commande  $\bullet$  ( $\bullet$  enregistrement vidéo) pour lancer l'enregistrement, puis modifiez la composition.

#### B **Remarques concernant la température de l'appareil photo**

- **•** La température de l'appareil photo peut augmenter considérablement si vous l'utilisez pendant une période prolongée afin d'enregistrer une vidéo, etc. ou si vous l'utilisez dans des endroits où la température ambiante est élevée.
- **•** Si l'appareil photo devient extrêmement chaud lors de l'enregistrement d'une vidéo, il cesse immédiatement d'enregistrer après 30 secondes. Le moniteur de l'appareil affiche le nombre de secondes ( $\text{30s}$ ) restantes jusqu'à son arrêt automatique. Cinq secondes après l'arrêt de l'enregistrement de la vidéo, l'appareil photo s'éteint. Attendez que la température interne diminue avant de l'utiliser à nouveau.

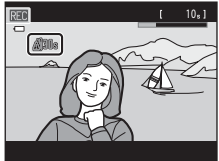

<span id="page-101-0"></span>C **Options vidéo et durée d'enregistrement maximale**

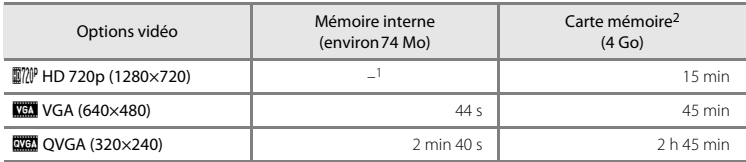

Toutes ces valeurs sont approximatives. La durée d'enregistrement maximale peut varier selon la marque de la carte mémoire.

- Il est impossible de sélectionner **MM HD 720p (1280×720)** lors de l'enregistrement dans la mémoire interne.
- $2$  La taille de fichier maximale d'une vidéo est de 2 Go ou la durée d'enregistrement maximale d'une vidéo est de 29 minutes, même si la carte mémoire dispose de suffisamment d'espace libre pour un enregistrement plus long. La durée d'enregistrement maximale d'une vidéo est indiquée pendant l'enregistrement.

#### C **Fonctions disponibles avec l'enregistrement vidéo**

- **•** Le réglage actuel de correction de l'exposition, le réglage de balance des blancs spécifié pour le mode A (automatique), le curseur d'ajustement du mode scène et la tonalité obtenue à l'aide du mode effets spéciaux sont également appliqués lors de l'enregistrement d'une vidéo. Lorsque le mode macro est activé, il est possible d'enregistrer des vidéos de sujets proches de l'appareil. Vérifiez les réglages avant de démarrer l'enregistrement d'une vidéo.
- Il est possible d'utiliser le retardateur (日57). Lorsque la commande (', enregistrement vidéo) est enfoncée après activation du retardateur, l'appareil photo effectue la mise au point au centre de la vue et démarre l'enregistrement de la vidéo après deux ou dix secondes, selon la durée choisie.
- **•** Le flash ne se déclenche pas.
- Pour définir les réglages du menu vidéo, touchez l'onglet MENU avant de lancer l'enregistrement de la vidéo ( $\Box$ 85).
- **•** Si **VR électronique** ([A](#page-106-0)89) est réglé sur **Auto** dans le menu configuration, la réduction de vibration électronique est activée afin de réduire le bougé de l'appareil.

# <span id="page-102-2"></span>**Modification des réglages de l'enregistrement vidéo (menu vidéo)**

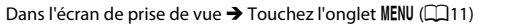

Il est possible de régler les options de menu suivantes.

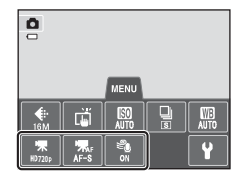

<span id="page-102-1"></span><span id="page-102-0"></span>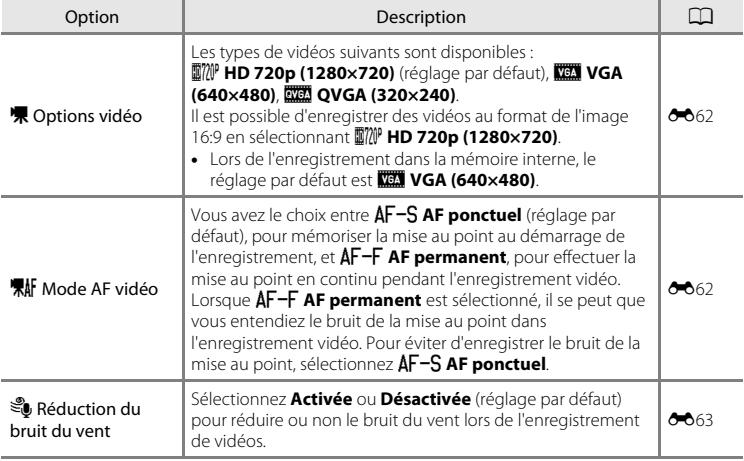

#### Sélectionnez la vidéo souhaitée en mode de visualisation ( $\Box$ 32), puis touchez **E**.

- Vous pouvez reconnaître les vidéos grâce à l'icône **E** qui leur est associée.
- **•** La vidéo est visualisée.
- **•** Pour régler le volume avant la visualisation, touchez l'onglet **MENU** afin d'afficher les options de menu, puis touchez  $\blacklozenge$ .

#### **Opérations disponibles lors de la visualisation d'une vidéo**

Touchez le moniteur pendant la visualisation pour afficher l'écran de contrôle de visualisation en bas du moniteur.

Touchez une commande de visualisation pour exécuter l'opération correspondante. Les opérations décrites cidessous sont accessibles en touchant les icônes sur l'écran.

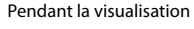

Ы

**MENU** 

 $\overline{\mathbf{E}}$  $\Box$ 

> 0010. AVI AVI 15/05

 $17.1$ 

K

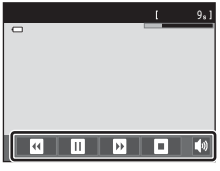

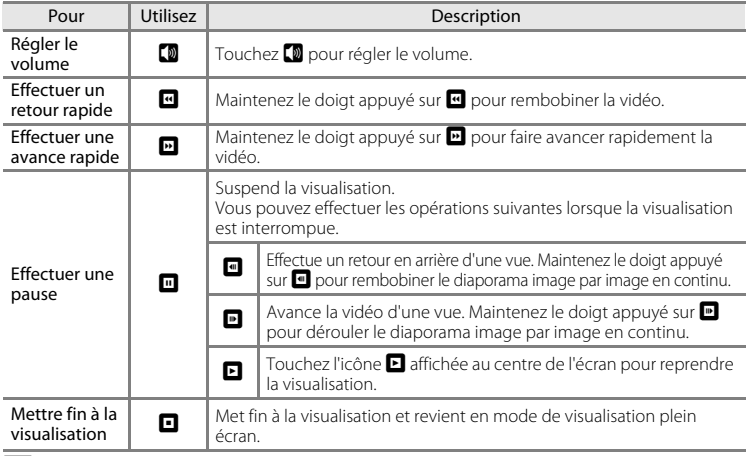

#### B **Remarque concernant la visualisation des vidéos**

Vous ne pouvez pas lire les vidéos enregistrées avec un appareil photo autre qu'un COOLPIX S4200.

#### C **Réglage du volume**

Tournez la commande de zoom sur la position  $T$  ou  $W$  ( $\Box$ 2) pendant la visualisation.

#### C **Suppression de fichiers vidéo**

Reportez-vous à la section [« Étape 6 Effacement d'images indésirables » \(](#page-51-0) $\Box$ 34) pour obtenir de plus amples informations.

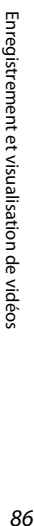

# **Configuration générale de l'appareil photo**

Ce chapitre décrit les différents réglages pouvant être modifiés dans le menu configuration  $\mathbf{\Psi}$ .

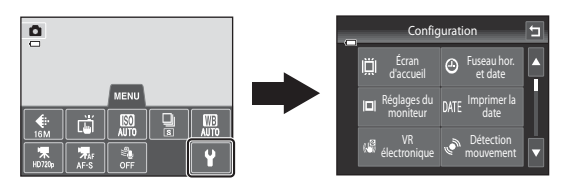

- **•** Pour plus d'informations sur l'utilisation des menus de l'appareil photo, reportez-vous à la section [« Utilisation des menus \(onglet](#page-28-0)  $\text{MENU}$ ) » ( $\Box$ 11).
- **•** Pour plus de détails sur les différents réglages, reportez-vous à [« Menu](#page-171-0)  [configuration » \(](#page-171-0) $O$ =064) dans la section Référence.

# <span id="page-105-0"></span>**Menu configuration**

#### Touchez l'onglet  $\textsf{MENU} \blacktriangleright$  Touchez l'onglet  $\blacklozenge$  (configuration) ( $\Box$ 11)

Il est possible de modifier les options de menu suivantes.

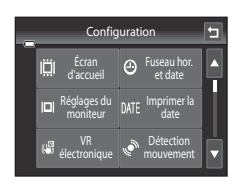

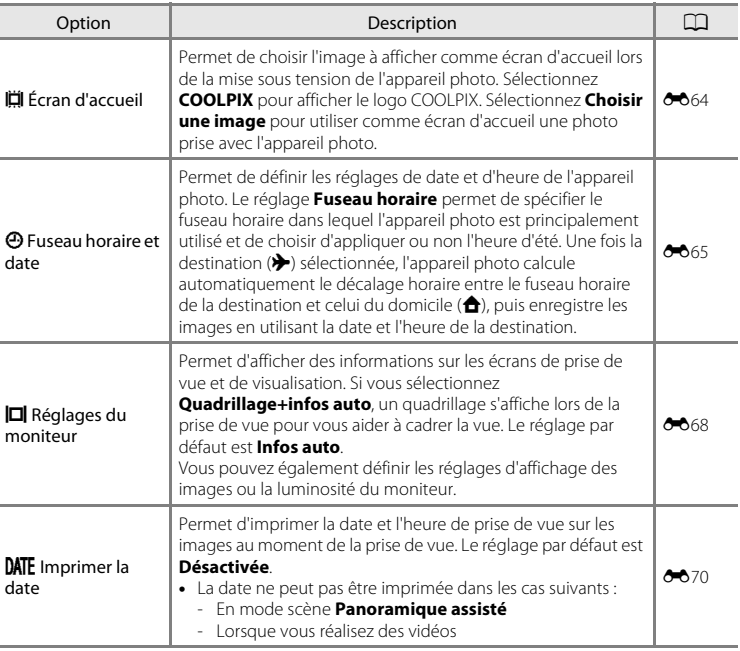

<span id="page-106-0"></span>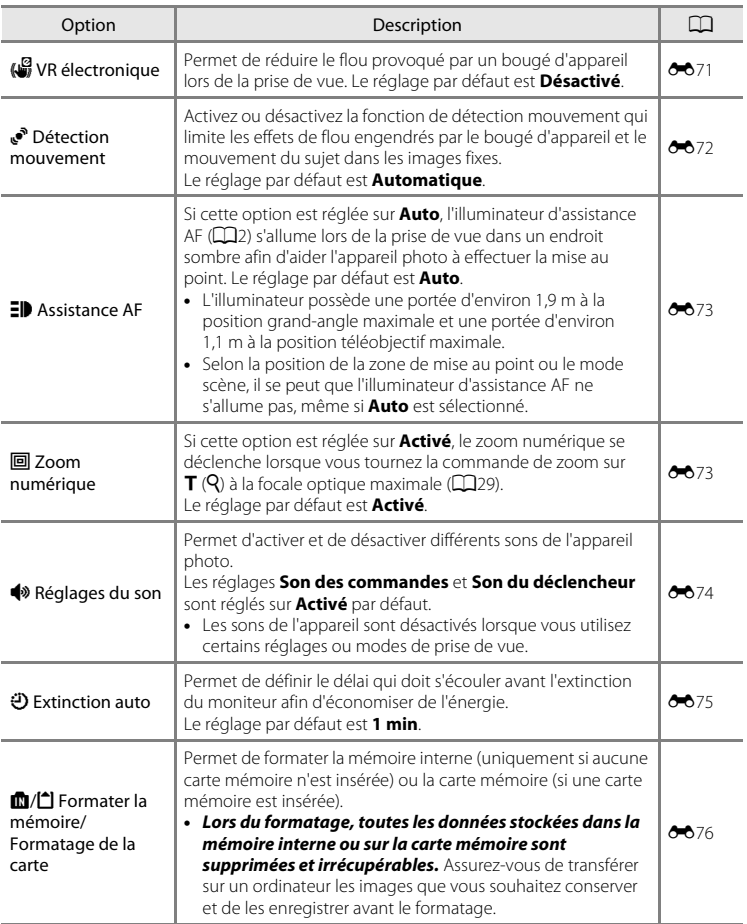

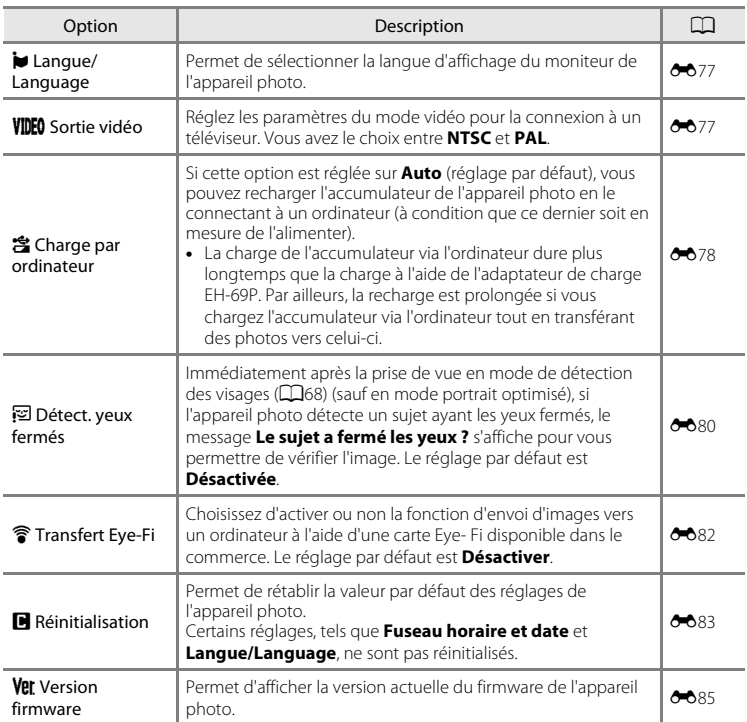
### <span id="page-108-0"></span> $\bullet$ **Section Référence**

La section Référence contient des informations détaillées et des astuces liées à l'utilisation de l'appareil photo.

### **Prise de vue**

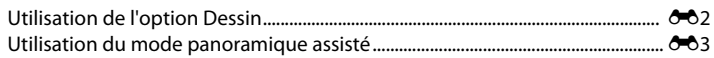

### **Visualisation**

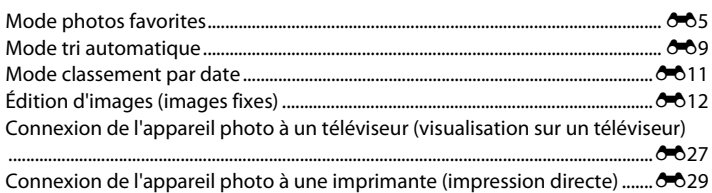

### **Menu**

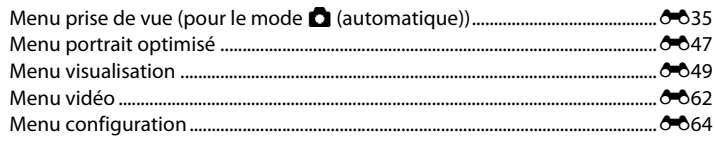

### **Informations supplémentaires**

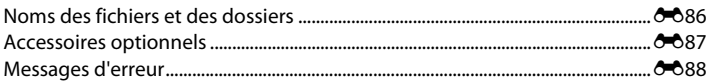

# <span id="page-109-1"></span><span id="page-109-0"></span>**Utilisation de l'option Dessin**

Permet d'écrire un mémo ou de faire un dessin sur l'écran tactile et de l'enregistrer en tant qu'image. L'image est enregistrée avec la taille d'image **D** 640x480.

### **1** Réglez le mode de prise de vue sur <sup>A</sup> **Dessin**.

**•** Pour plus d'informations sur la sélection du mode de prise de vue **Dessin**, reportez-vous à la section [« Mode scène \(types de prise de vue adaptés aux scènes\) » \(](#page-58-0) $\Box$ 41).

### **2** Écrivez un commentaire ou faites un dessin.

- Touchez (stylo) pour rédiger du texte ou faire un dessin  $(6 - 615)$ .
- Touchez  $\bigcirc$  (gomme) pour effacer du texte ou des dessins  $(6 - 615)$ .
- Touchez  $\blacksquare$  ou tournez la commande de zoom vers  $\blacksquare$  ( $\blacksquare$ ) pour afficher l'image en mode de visualisation plein écran, et touchez à nouveau  $\Omega$  ou tournez à nouveau la

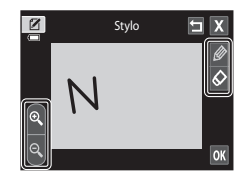

commande de zoom vers  $\mathsf{T}(\mathsf{Q})$  pour agrandir 3× l'image affichée. Touchez  $\blacksquare$ ,  $\blacksquare$ ,  $\blacksquare$  ou C pour changer la partie de l'image visible sur le moniteur. Touchez  $\bullet$  ou tournez la commande de zoom vers  $W$  ( $\blacksquare$ ) pour revenir à la taille d'affichage initiale.

# **3** Touchez **OX**.

- Touchez **I** avant de toucher **IX** pour annuler la dernière opération effectuée à l'aide du stylo ou de la gomme (il est possible d'annuler les cinq dernières actions).
- Si vous touchez **X**, une boîte de dialogue de confirmation apparaît. Touchez **Oui** pour quitter sans enregistrer le dessin.

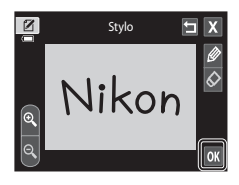

### **4** Touchez **Oui**.

**•** Le commentaire est enregistré.

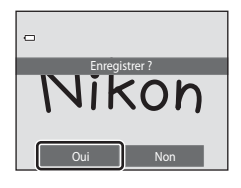

#### **3** Cadrez la première portion du panoramique et prenez la première photo.

- **•** L'appareil effectue la mise au point sur le sujet situé au centre de la vue.
- **•** Un tiers de l'image apparaît en transparence.

# **4** Prenez la photo suivante.

- **•** Cadrez l'image suivante de manière à ce qu'un tiers du cadre chevauche l'image précédente, puis appuyez sur le déclencheur.
- **•** Répétez cette procédure jusqu'à obtention du nombre nécessaire d'images pour terminer la scène.

# <span id="page-110-0"></span>**Utilisation du mode panoramique assisté**

Utilisez un trépied pour obtenir de meilleurs résultats.

# **1** Réglez le mode de prise de vue sur <sup>U</sup> **Panoramique assisté**.

- **•** Pour plus d'informations sur la sélection du mode de prise de vue **Panoramique assisté**, reportez-vous à la section [« Mode scène \(types de prise de vue adaptés aux scènes\) »](#page-58-0)   $(D41)$ .
- **•** Des icônes de direction du panoramique s'affichent pour indiquer la direction de regroupement des images.

# **2** Touchez une icône de direction.

- **•** Sélectionnez la direction dans laquelle les images doivent être regroupées sur le panoramique : droite  $( \sum )$ , gauche ( $\blacksquare$ ), haut ( $\blacksquare$ ) ou bas ( $\blacksquare$ ).
- **•** Vous pouvez sélectionner une direction différente en appuyant sur une autre icône de direction de panoramique.
- Modifiez les réglages de prise de vue ( $\Box$ 41) avant de prendre la première photo (étape suivante).

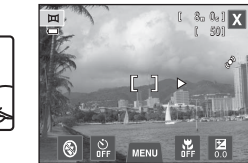

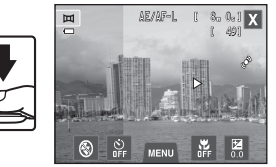

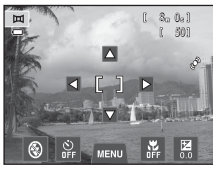

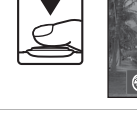

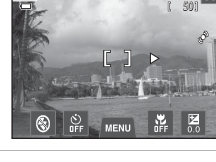

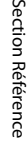

#### **5** Touchez **M** lorsque vous avez terminé la prise de vue.

**•** L'appareil photo revient à l'étape 2.

### B **Remarques concernant le panoramique assisté**

- [A](#page-58-1)ppliquez ou ajustez les réglages de prise de vue ( $\Box$ 41) avant le prendre la première photo. Les réglages de prise de vue ne peuvent pas être modifiés après que la première photo a été prise. Il est impossible d'effacer des images ou d'utiliser le zoom une fois la première photo prise.
- La prise de vue du panoramique se termine si la fonction [E](#page-182-0)xtinction automatique ( $\bigcirc$  675) fait passer l'appareil en mode veille pendant la prise de vue. Il est conseillé d'augmenter la durée autorisée au-delà de laquelle la fonction Extinction automatique est activée.

### *C* Indicateur **AE** AF-L

En mode scène **Panoramique assisté** , l'exposition, la balance des blancs et la mise au point de toutes les images d'un panoramique sont fixées aux valeurs de la première image de chaque série.

Lorsque vous avez pris la première photo, **AE AF-L** s'affiche pour indiquer que l'exposition, la balance des blancs et la mise au point sont verrouillées.

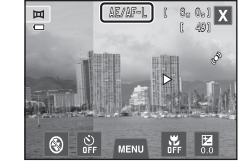

### C **Création d'un panoramique avec Panorama Maker 6**

- Transférez les images sur un ordinateur ( $\Box$ 79) et servez-vous de Panorama Maker 6 pour les regrouper en un panoramique unique.
- Panorama Maker 6 peut être installé sur un ordinateur à partir du CD ViewNX 2 Installer fourni ( $\Box$ 77).
- **•** Une fois l'installation terminée, suivez la procédure décrite ci-dessous pour démarrer Panorama Maker 6.

#### **Windows** : Choisissez le menu **Démarrer**>**Tous les programmes**>**ArcSoft Panorama Maker 6**> **Panorama Maker 6**.

**Mac OS X** : Ouvrez **Applications** et double-cliquez sur l'icône **Panorama Maker 6**.

**•** Pour plus d'informations sur l'utilisation de Panorama Maker 6, reportez-vous aux instructions à l'écran et aux rubriques d'aide de Panorama Maker 6.

#### Pour en savoir plus

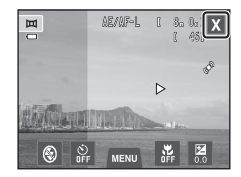

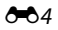

# <span id="page-112-0"></span>**Mode photos favorites**

Vous pouvez trier vos photos favorites dans neuf albums (cette option n'est pas disponible pour les vidéos). Lorsque vous avez ajouté des photos favorites, vous pouvez choisir de ne visualiser que celles-ci en sélectionnant le mode photos favorites.

- **•** Classer les albums par thème ou par type de sujet facilite la recherche d'une image particulière.
- **•** Rien ne vous empêche de placer la même image dans différents albums.
- **•** Vous êtes limité à 200 images par album.

### **Ajout d'images à des albums**

- **1** Affichez l'image souhaitée en mode de visualisation plein écran et touchez l'onglet MENU.
	- **•** En mode photos favorites, il est impossible d'ajouter des images à des albums.

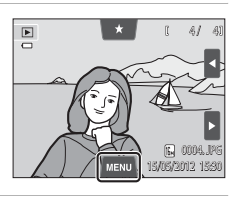

**2** Touchez **n**.

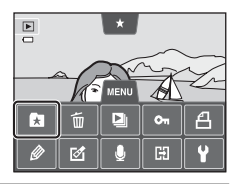

# **3** Touchez l'album souhaité.

- **•** L'image est ajoutée à l'album sélectionné et le moniteur revient à l'écran des photos favorites.
- **•** Vous pouvez ajouter la même image à plusieurs albums en les touchant.
- **•** Faites glisser l'image actuelle pour changer d'image à ajouter.
- Touchez **I** lorsque vous avez terminé d'ajouter des images.

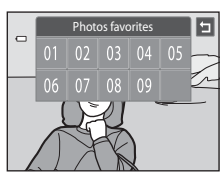

### <span id="page-113-0"></span>**Visualisation des images dans un album**

```
Commande \blacktriangleright (mode de visualisation) \rightarrow commande \blacktriangleright \rightarrow \blacksquare Photos favorites
```
Sélectionnez l'album que vous souhaitez afficher et touchez une icône d'album pour visualiser les images correspondantes.

- Vous pouvez toucher **Z** sur l'écran de sélection d'album pour modifier les icônes d'album (leur couleur et leur forme)  $(6 - 8)$ .
- Vous pouvez toucher l'onglet **MENU** en mode de visualisation plein écran ou par planche d'imagettes pour sélectionner les options de visualisation  $(D275)$ .

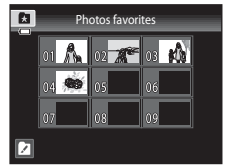

### B **Remarque concernant l'effacement d'images en mode photos favorites**

Lorsque les images sont placées dans des albums, elles ne sont pas physiquement copiées dans les albums ou déplacées du dossier dans lequel elles étaient enregistrées à l'origine. Seuls les noms de fichier des images sont ajoutés aux albums. En mode photos favorites, les images correspondant aux noms de fichier de l'album spécifié sont visualisées.

L'effacement d'une image en mode photos favorites supprime définitivement non seulement l'image de l'album, mais aussi le fichier photo de la mémoire interne ou de la carte mémoire.

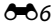

### **Suppression d'images des albums**

Pour supprimer une image d'un album sans l'effacer définitivement, procédez comme suit.

- **•** Sélectionnez l'image souhaitée en mode de visualisation plein écran en mode photos favorites, touchez l'onglet MENU pour afficher les options de menu, puis touchez  $\Omega$ . Une boîte de dialogue de confirmation s'affiche.
- **•** Touchez **Oui** pour supprimer l'image de l'album.

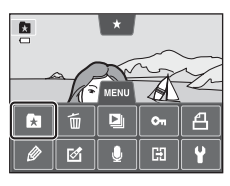

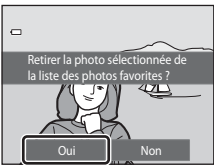

### <span id="page-115-0"></span>**Changement des icônes associées aux albums**

La couleur et la conception de l'icône attribuée à un album peuvent être modifiées pour refléter le thème des images contenues dans l'album.

1 Touchez **Z** dans l'écran de sélection d'album  $(6 - 66)$ .

**2** Touchez l'icône souhaitée, touchez ou faites glisser le curseur pour sélectionner la couleur de

**•** L'écran de sélection de l'icône de l'album et de couleur d'icône s'affiche.

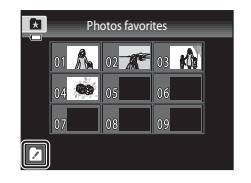

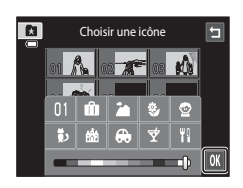

# **3** Touchez l'album souhaité.

l'icône, puis touchez OK. **•** L'écran de sélection d'album s'affiche.

- **•** L'icône est modifiée.
- **•** Pour sélectionner à nouveau une icône et une couleur différentes, touchez **J** avant de toucher l'album.

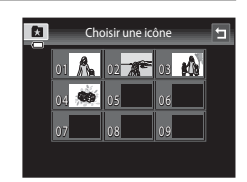

#### B **Remarques concernant les icônes des albums**

Choisissez des icônes différentes pour les albums de la mémoire interne et pour chaque carte mémoire utilisée.

- **•** Pour modifier l'icône d'un album contenant des images enregistrées dans la mémoire interne, retirez la carte mémoire de l'appareil photo.
- **•** Par défaut, les icônes prennent la forme de numéros.

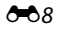

# <span id="page-116-0"></span>**Mode tri automatique**

Les images sont automatiquement triées en catégories (par exemple, portraits, paysages et vidéos).

Commande  $\blacktriangleright$  (mode de visualisation)  $\blacktriangleright$  commande  $\blacktriangleright$   $\blacktriangleright$   $\blacktriangleright$  Tri automatique

Sélectionnez la catégorie que vous souhaitez afficher et touchez une icône de catégorie pour visualiser uniquement les images correspondantes.

• Vous pouvez toucher l'onglet **MENU** en mode de visualisation plein écran ou par planche d'imagettes pour sélectionner les options de visualisation ( $\Box$ 75).

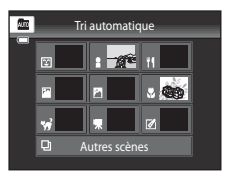

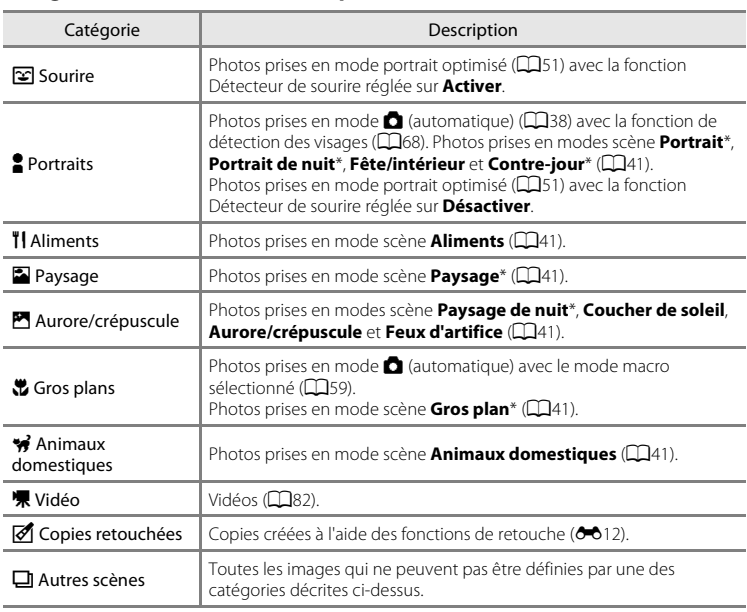

#### **Catégories du mode tri automatique**

\* Les photos prises en mode scène Sélecteur automatique ( $\Box$ 43) sont également triées dans les catégories correspondantes.

#### Mode tri automatique

### B **Remarques concernant le mode tri automatique**

- **•** Vous pouvez classer jusqu'à 999 fichiers (images et vidéos) dans chaque catégorie en mode tri automatique. Si 999 images ou vidéos ont déjà été triées dans une catégorie donnée, aucune nouvelle image ni aucune nouvelle vidéo ne peuvent être triées dans cette catégorie ou affichées en mode tri automatique. Affichez les images et vidéos qui n'ont pas pu être classées dans une catégorie en mode de visualisation normal ( $\Box$ 32) ou en mode classement par date ( $\bigcirc$ 011).
- Les images ou vidéos copiées de la mémoire interne vers une carte mémoire et inversement (<sup>66</sup>00) ne peuvent pas être affichées en mode tri automatique.
- **•** Les images ou vidéos enregistrées avec un appareil photo autre que le COOLPIX S4200 ne peuvent pas être affichées en mode tri automatique.

# <span id="page-118-1"></span><span id="page-118-0"></span>**Mode classement par date**

#### Commande  $\blacktriangleright$  (mode de visualisation)  $\rightarrow$  commande  $\blacktriangleright$   $\rightarrow$  **C** Classement par date

Sélectionnez la date que vous souhaitez afficher et touchez une date pour visualiser uniquement les images correspondantes.

- Pour changer de mois affiché, touchez C ou D.
- Vous pouvez toucher l'onglet MENU en mode de visualisation plein écran ou par planche d'imagettes pour sélectionner les options de visualisation ( $\Box$ 75).

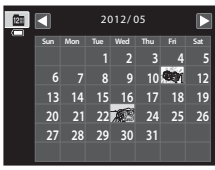

### B **Remarques concernant le mode classement par date**

- **•** Jusqu'à 9 000 des dernières images enregistrées peuvent être affichées en mode classement par date.
- **•** Les photos prises avant la date et l'heure définies sont reconnues comme ayant été prises le 1er janvier 2012.

# <span id="page-119-0"></span>**Édition d'images (images fixes)**

### <span id="page-119-1"></span>**Fonctions de retouche**

Utilisez le COOLPIX S4200 pour retoucher des images directement sur l'appareil et les stocker dans des fichiers distincts (<sup>66</sup>86). Les fonctions de retouche décrites ci-après sont disponibles.

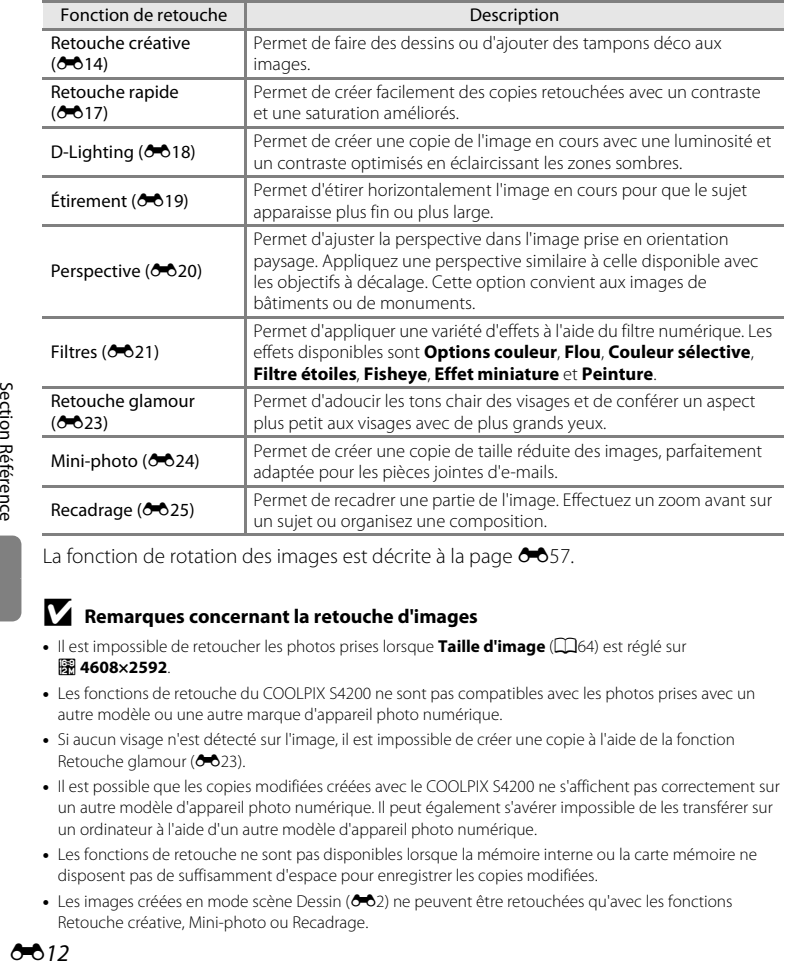

La fonction de rotation des images est décrite à la page  $\bigcirc$ 57.

#### B **Remarques concernant la retouche d'images**

- **•** Il est impossible de retoucher les photos prises lorsque **Taille d'image** ([A](#page-81-0)64) est réglé sur 图 4608×2592.
- **•** Les fonctions de retouche du COOLPIX S4200 ne sont pas compatibles avec les photos prises avec un autre modèle ou une autre marque d'appareil photo numérique.
- **•** Si aucun visage n'est détecté sur l'image, il est impossible de créer une copie à l'aide de la fonction Retouche glamour (C-023).
- **•** Il est possible que les copies modifiées créées avec le COOLPIX S4200 ne s'affichent pas correctement sur un autre modèle d'appareil photo numérique. Il peut également s'avérer impossible de les transférer sur un ordinateur à l'aide d'un autre modèle d'appareil photo numérique.
- **•** Les fonctions de retouche ne sont pas disponibles lorsque la mémoire interne ou la carte mémoire ne disposent pas de suffisamment d'espace pour enregistrer les copies modifiées.
- Les images créées en mode scène Dessin (<sup>66</sup>2) ne peuvent être retouchées qu'avec les fonctions Retouche créative, Mini-photo ou Recadrage.

#### C **Restrictions concernant la retouche d'images**

Si vous souhaitez modifier à nouveau une copie modifiée avec une autre fonction de retouche, reportezvous aux restrictions suivantes.

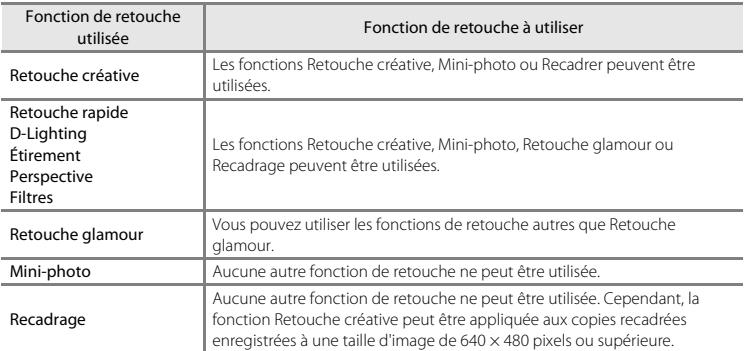

**•** Les copies créées à l'aide des fonctions de retouche autres que la fonction Retouche créative ne peuvent plus être modifiées au moyen de la fonction avec laquelle elles ont été créées.

- **•** Si vous l'associez à une autre fonction de retouche, utilisez la fonction Mini-photo ou Recadrage après avoir appliqué l'autre fonction.
- **•** Des effets de retouche, tels que l'effet Maquillage de la fonction Retouche glamour, peuvent être appliqués aux photos prises avec la fonction Maquillage (<sup>66</sup>47).

#### C **Images d'origine et images retouchées**

- **•** Les copies créées à l'aide des fonctions de retouche ne sont pas effacées si les images d'origine sont effacées. De même, les images d'origine ne sont pas effacées si les copies créées à l'aide des fonctions de retouche sont effacées.
- **•** Les copies modifiées sont enregistrées avec les mêmes date et heure d'enregistrement que la photo d'origine.
- Les réglages de note ( $\Box$ 74), les réglages de protection (<sup>66</sup>651) et les commandes d'impression (<sup>66</sup>653) de l'image d'origine ne sont pas appliqués aux copies retouchées.

# <span id="page-121-0"></span>U **Retouche créative**

Commande  $\square$  (mode de visualisation)  $\rightarrow$  sélectionnez une image  $\rightarrow$  Touchez l'onglet MENU  $\rightarrow$  $\mathscr{D}$  Retouche créative

**1** Utilisez les outils  $\mathcal{D}, \mathcal{D}, \mathbf{H}$  et  $\mathbf{E}$  pour ajouter des dessins ou des éléments décoratifs à vos images.

- **•** Pour plus d'informations au sujet de chaque outil, reportez-vous à la section [« Écrire et dessiner sur des](#page-122-1)  images »  $(6 - 615)$ .
- Touchez  $\blacksquare$  ou tournez la commande de zoom vers  $\blacksquare$  ( $Q$ ) pour afficher l'image en mode de visualisation plein écran, et touchez à nouveau **a** ou tournez à nouveau la commande de zoom vers  $T (Q)$  pour agrandir 3× l'image affichée. Touchez **A, D, V** ou **C** pour changer la partie de l'image visible sur le moniteur. Touchez ou tournez la commande de zoom vers  $W$  ( $\blacksquare$ ) pour revenir à la taille d'affichage initiale.

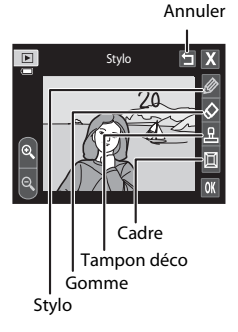

• Touchez  $\blacksquare$  pour annuler la dernière opération effectuée à l'aide du stylo, de la gomme ou du tampon déco (il est possible d'annuler les cinq dernières actions).

### 2 Touchez OK.

• Si vous touchez **X** alors qu'un dessin n'a pas été enregistré, une boîte de dialogue de confirmation s'affiche. Touchez **Oui** pour quitter sans enregistrer le dessin.

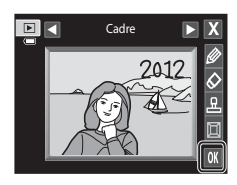

# **3** Touchez **Oui**.

- **•** Une nouvelle copie retouchée est créée.
- **•** Les photos prises en réglant **Taille d'image** ([A](#page-81-0)64) sur **2272×1704** ou davantage sont enregistrées à la taille 2048 × 1536 tandis que les photos prises à la taille **2** 1600×1200 ou **岡 640×480** sont enregistrées à la taille  $640 \times 480$ .
- Les copies retouchées sont identifiées par l'icône *d* lors de la visualisation.

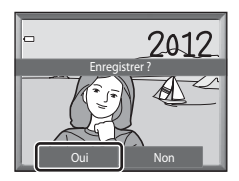

#### <span id="page-122-0"></span>**Utilisation des outils Décoration**

#### <span id="page-122-1"></span>**Écrire et dessiner sur des images**

Touchez 20 pour insérer des mots ou des dessins sur votre image.

Vous pouvez modifier la couleur et l'épaisseur du stylo à l'aide de la palette. Pour masquer la palette, touchez  $\mathcal O$  ou l'image.

- **•** Touchez ou faites glisser le curseur de couleur du stylo pour sélectionner la couleur du stylo.
- **•** Touchez le curseur d'épaisseur du stylo pour sélectionner l'épaisseur du stylo.

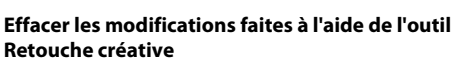

Touchez  $\oslash$  pour effacer les éléments décoratifs ajoutés sur les images au moyen des outils Crayon et Tampon déco.

Vous pouvez modifier la taille de la gomme à l'aide de la palette. Pour masquer la palette, touchez  $\Diamond$  ou l'image.

**•** Touchez le curseur de taille de la gomme pour choisir la grosseur de la gomme.

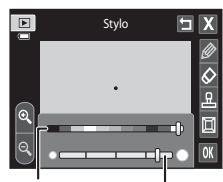

Épaisseur du stylo Couleur du stylo

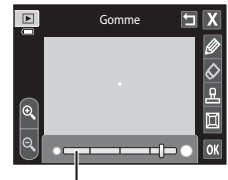

Taille de gomme

#### **Ajouter des tampons déco**

Touchez **K** pour ajouter un tampon déco.

Vous pouvez modifier le type ou la taille du tampon déco à l'aide de la palette. Pour masquer la palette, touchez  $\blacksquare$  ou l'image.

- **•** Vous avez le choix entre 14 types de tampons déco.
- **•** Touchez le curseur de taille du tampon déco pour sélectionner la taille des tampons déco.
- Si vous sélectionnez **Ma** en quise de tampon déco, les options **II** (jour, mois, année) ou **四** (jour, mois, année, heure) sont disponibles.

#### **Ajouter un cadre**

Touchez **D** pour ajouter un cadre autour de l'image.

• Touchez  $\Box$  ou  $\Box$  pour afficher sept cadres différents à la fois. Touchez **IX** pour sélectionner un cadre.

#### Type de tampon déco

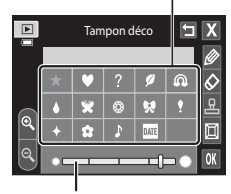

Taille du tampon déco

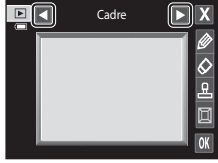

## B **Remarques concernant le tampon déco de date de prise de vue**

- **•** Si vous décidez d'inscrire la date en guise de tampon déco sur des photos prises en réglant **Taille d'image** (QQ64) sur **M 640×480**, la date de prise de vue risque d'être difficile à lire. Réglez Taille d'image sur **2** 1600×1200 ou sur une valeur supérieure lors de la prise de vue.
- **•** La date ajoutée par le biais du tampon déco de date de prise de vue utilise le réglage **Format de la date** sélectionné pour l'option Fuseau horaire et date du menu configuration (<sup>6665</sup>).
- **•** La date et l'heure ajoutées à l'aide du tampon déco de date de prise de vue sont celles auxquelles la photo a été prise. Elles ne peuvent pas être modifiées.

#### Pour en savoir plus

### <span id="page-124-0"></span>k **Retouche rapide : Amélioration du contraste et de la saturation**

Commande  $\blacktriangleright$  (mode de visualisation)  $\rightarrow$  Touchez l'onglet MENU  $\rightarrow$  Touchez  $\mathcal{A}$  Retouche  $\rightarrow$ K Retouche rapide

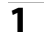

#### **1** Choisissez le niveau d'amélioration et touchez IOK.

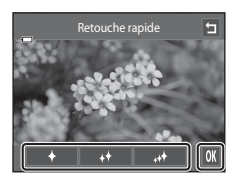

# **2** Touchez **Oui**.

- **•** Une nouvelle copie retouchée est créée.
- **•** Les copies créées à l'aide de l'option Retouche rapide sont identifiées par l'icône Ben mode de visualisation.

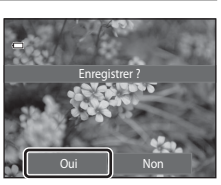

## C **Pour en savoir plus**

### <span id="page-125-0"></span>I **D-Lighting : Amélioration de la luminosité et du contraste**

Commande D (mode de visualisation) → Touchez l'onglet MENU → Touchez Ø Retouche → <sup>E</sup>B<sub>D</sub>-Lighting

- 1 Touchez OK.
	- **•** La version d'origine est affichée à gauche et la version modifiée, à droite.

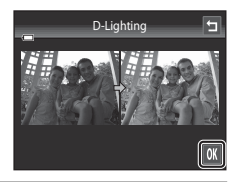

## **2** Touchez **Oui**.

- **•** Une nouvelle copie modifiée est créée.
- **•** Les copies créées à l'aide de la fonction D-Lighting sont identifiées par l'icône **q** en mode de visualisation.

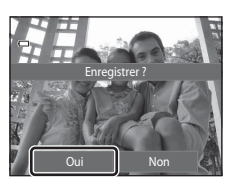

### C **Pour en savoir plus**

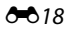

Étirement

Étirement

### <span id="page-126-0"></span>P **Étirement : Déformation des images**

Commande  $\blacktriangleright$  (mode de visualisation)  $\rightarrow$  Touchez l'onglet MENU  $\rightarrow$  Touchez  $\mathcal{A}$  Retouche  $\rightarrow$ **H** Étirement

- **1** Touchez  $\Box$  ou  $\Box$ , ou touchez ou faites glisser le curseur avec votre doigt en bas de l'écran pour ajuster l'effet d'étirement.
- 2 Touchez **OX**.

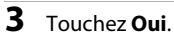

- **•** Une nouvelle copie étirée est créée.
- **•** En mode de visualisation, les copies étirées sont identifiées par l'icône **F.**

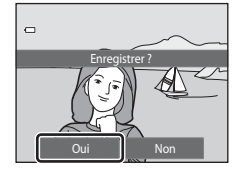

### C **Pour en savoir plus**

### <span id="page-127-0"></span>O **Perspective : Modification de l'effet de perspective**

Commande  $\blacktriangleright$  (mode de visualisation)  $\rightarrow$  Touchez l'onglet MENU  $\rightarrow$  Touchez  $\mathcal{A}$  Retouche  $\rightarrow$ **O** Perspective

**1** Touchez  $\Delta$  ou  $\nabla$ , ou touchez ou faites glisser le curseur avec votre doigt en bas de l'écran pour ajuster la perspective.

### 2 Touchez **OX**.

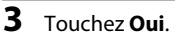

- **•** Une nouvelle copie modifiée est créée.
- **•** Les copies créées à l'aide de la fonction Perspective sont identifiées par l'icône  $\overline{\mathbb{N}}$  en mode de visualisation.

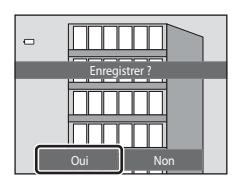

Perspective

 $\overline{\mathbf{H}}$ 

 $\vert 0 \vert$ 

E

٠.

Perspective

۱۸

n

#### C **Pour en savoir plus**

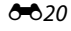

### <span id="page-128-0"></span>i **Filtres : Application de filtres numériques**

Commande  $\blacktriangleright$  (mode de visualisation)  $\blacktriangleright$  Touchez l'onglet MENU  $\blacktriangleright$  Touchez  $\mathscr A$  Retouche  $\blacktriangleright$ **a** Filtres

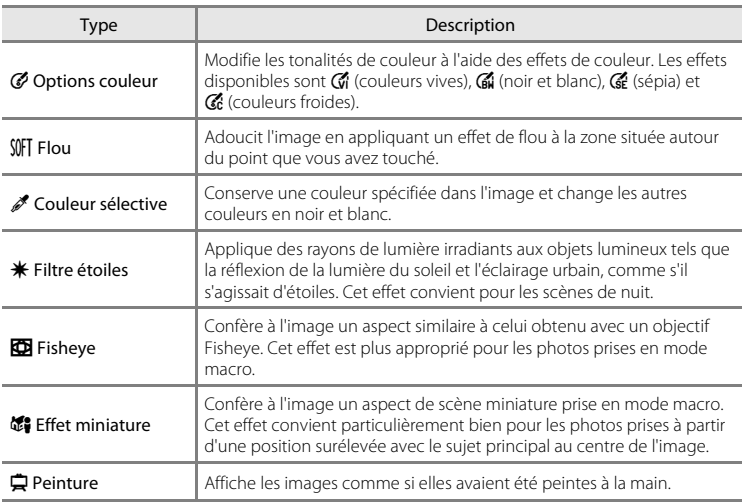

### **1** Touchez l'icône de l'effet souhaité.

**•** Pendant que les options de menu sont affichées, vous pouvez changer d'image en la faisant glisser.

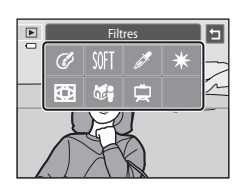

- **2** Modifiez l'effet.
	- **• Options couleur** : sélectionnez la couleur et touchez **II.**
	- **• Flou** : touchez la zone à laquelle appliquer l'effet, sélectionnez le niveau de l'effet et touchez  $\overline{\mathbf{0}}$ .
	- **• Couleur sélective** : touchez le curseur de couleur pour sélectionner la couleur à conserver et touchez  $\overline{0}$ .
	- **• Filtre étoiles**, **Fisheye**, **Effet miniature**, **Peinture** : vérifiez les résultats de l'effet et touchez  $\overline{01}$ .
	- Touchez **I** pour revenir à l'écran du menu filtres affiché à l'étape 1 sans appliquer les modifications.

### **3** Touchez **Oui** dans la boîte de dialogue de confirmation.

- **•** Une nouvelle copie modifiée est créée.
- **•** Les copies créées à l'aide de la fonction Filtre sont identifiées par l'icône (c) en mode de visualisation.

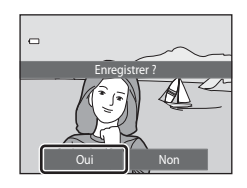

Reportez-vous à la section [« Noms des fichiers et des dossiers » \(](#page-193-0)<sup>66</sup>86) pour obtenir de plus amples informations.

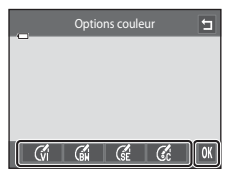

Exemple : **Options couleur**

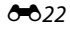

Édition d'images (images fixes)

### <span id="page-130-0"></span>j **Retouche glamour : Adoucit les tons chair et réduit les visages en agrandissant les yeux**

Commande  $\blacktriangleright$  (mode de visualisation)  $\blacktriangleright$  Touchez l'onglet MENU  $\blacktriangleright$  Touchez  $\mathscr A$  Retouche  $\blacktriangleright$ **B** Retouche glamour

### **1** Touchez **Tous** ou **Maquillage**.

- **• Tous** : Adoucit les tons chair des visages, confère un aspect plus petit aux visages et agrandit les yeux.
- **• Maquillage** : Adoucit les tons chair des visages.
- **•** L'écran d'aperçu s'affiche.

## **2** Visualisez un aperçu du résultat de l'effet.

- **•** Les tons chair de 12 visages maximum, en commençant par le plus proche du centre du cadre, sont adoucis.
- **•** Touchez **Avant** ou **Après** pour visualiser l'image avec ou sans les effets.
- **•** Si plusieurs visages sont concernés par cette opération, touchez  $\boxtimes$  ou  $\boxtimes$  pour afficher un autre visage.
- Pour modifier l'effet, touchez **J** afin de revenir à l'étape 1.
- Touchez **IX** pour afficher la boîte de dialogue de confirmation afin d'enregistrer la nouvelle copie.

### **3** Touchez **Oui**.

- **•** Une nouvelle copie modifiée est créée.
- **•** Les copies créées à l'aide de la fonction Retouche glamour sont identifiées par l'icône  $\blacksquare$  en mode de visualisation.

#### **B** Remarques concernant la retouche glamour

- **•** La fonction Retouche glamour peut ne pas fonctionner de la manière escomptée selon la direction dans laquelle les visages sont orientés ou la luminosité des visages dans l'image.
- **•** Si aucun visage n'est détecté dans l'image, il n'est pas possible d'utiliser la fonction Retouche glamour.

#### C **Pour en savoir plus**

Reportez-vous à la section [« Noms des fichiers et des dossiers » \(](#page-193-0)<sup>66</sup>86) pour obtenir de plus amples informations.

#### EN 23

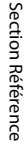

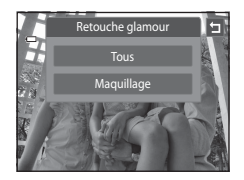

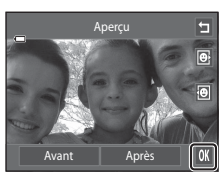

Enregistrer ?

Oui Non

### <span id="page-131-0"></span>g **Mini-photo : Réduction de la taille d'image**

Commande D (mode de visualisation) → Touchez l'onglet MENU → Touchez Ø Retouche → **G** Mini-photo

**1** Touchez la commande de taille de copie réduite voulue, puis confirmez avec **II.** 

• Les tailles **in 640×480**, **m** 320×240 et **n** 160×120 sont disponibles.

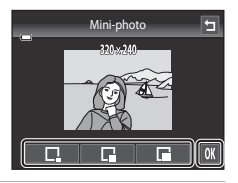

### **2** Touchez **Oui**.

- **•** Une nouvelle copie de taille inférieure est créée (taux de compression d'environ 1:16).
- **•** La copie s'affiche avec un cadre noir.

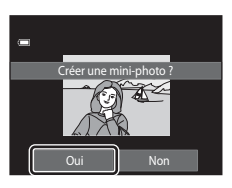

### C **Pour en savoir plus**

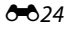

# <span id="page-132-0"></span>o **Recadrage : Création d'une copie recadrée**

Servez-vous de cette fonction pour créer une copie contenant uniquement la partie visible de la photo sur le moniteur lorsque  $\Omega$  s'affiche et que la fonction Loupe ( $\Box$ 33) est activée. Les copies recadrées sont stockées dans des fichiers distincts.

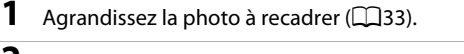

- **2** Peaufinez la composition de la copie.
	- Tournez la commande de zoom sur la position  $T(Q)$  ou W ( $\blacksquare$ ) pour régler le facteur de zoom.
	- Faites glisser l'image ou touchez **A, D, C** et **D** afin que seule la partie à conserver soit visible sur le moniteur.

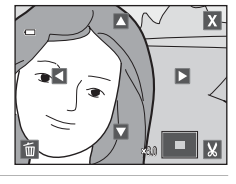

**3** Touchez G.

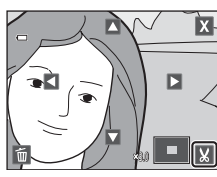

### **4** Touchez **Oui**.

**•** Une nouvelle copie recadrée est créée.

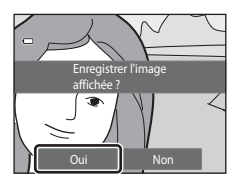

#### Édition d'images (images fixes)

#### C **Taille d'image**

La taille d'image (en pixels) de la copie recadrée diminue à mesure que vous réduisez la portion de la photo que vous souhaitez conserver.

Lorsque la taille de la copie recadrée est de 320 × 240 ou 160 × 120, un cadre noir s'affiche autour de l'image et l'icône mini-photo 图 s'affiche sur la gauche de l'écran.

#### C **Recadrage de l'image dans son orientation « verticale » actuelle**

Utilisez l'option **Rotation image** (<sup>66</sup>57) pour faire pivoter l'image afin qu'elle s'affiche dans l'orientation paysage. Après avoir recadré l'image, faites-la pivoter pour la replacer en cadrage « vertical ». L'image affichée en cadrage « vertical » peut être recadrée en effectuant un zoom avant jusqu'à ce que les barres noires aient disparu du part et d'autre du moniteur. L'image recadrée est affichée en orientation paysage.

#### C **Pour en savoir plus**

### <span id="page-134-0"></span>**Connexion de l'appareil photo à un téléviseur (visualisation sur un téléviseur)**

Pour visualiser sur un téléviseur des vidéos, des images en mode plein écran ou sous forme de diaporama, connectez-le à l'appareil photo à l'aide du câble audio vidéo fourni.

### **1** Mettez l'appareil photo hors tension.

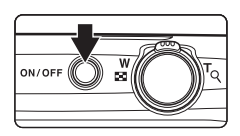

#### **2** Connectez l'appareil photo au téléviseur à l'aide du câble audio vidéo fourni.

- **•** Connectez la fiche jaune à la prise d'entrée vidéo et la fiche blanche à la prise d'entrée audio du téléviseur.
- **•** Veillez à ce que les fiches soient correctement orientées. N'essayez pas d'insérer les fiches de biais, et ne forcez pas lorsque vous les branchez ou les débranchez.

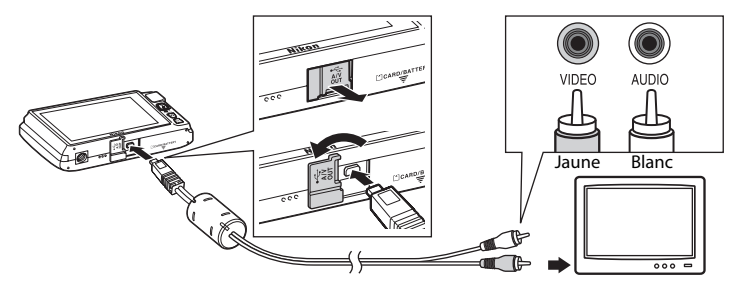

# **3** Réglez le téléviseur sur le canal vidéo.

**•** Pour plus de détails, reportez-vous à la documentation fournie avec votre téléviseur.

#### **4** Maintenez la commande ▶ enfoncée pour mettre l'appareil photo sous tension.

- **•** L'appareil passe en mode de visualisation et les images prises s'affichent sur le téléviseur.
- **•** Pendant la connexion avec le téléviseur, le moniteur de l'appareil photo reste éteint.
- Reportez-vous à la section [« Principes de fonctionnement avec un téléviseur » \(](#page-135-0)<sup>66</sup>028) pour obtenir de plus amples informations.

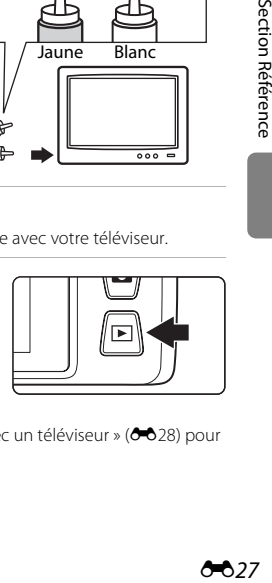

#### Connexion de l'appareil photo à un téléviseur (visualisation sur un téléviseur)

#### <span id="page-135-0"></span>**Principes de fonctionnement avec un téléviseur**

Pour revenir à l'image précédente ou passer à l'image suivante (lorsque les images sont affichées en mode plein écran sur le téléviseur), il suffit de faire glisser votre doigt sur le moniteur de l'appareil photo.

Quand la première image d'une vidéo est affichée, une simple pression sur le moniteur de l'appareil photo permet de lancer la lecture de la vidéo.

- **•** Touchez le moniteur de l'appareil photo pour désactiver l'affichage sur le téléviseur et visualiser l'image sur le moniteur de l'appareil photo. Lorsque vous visualisez des images sur le moniteur de l'appareil photo, commandez celui-ci en touchant les commandes affichées.
- **•** Il est impossible de recadrer les images.
- **•** Les images sont affichées automatiquement sur le téléviseur dans les cas suivants.
	- Aucune opération n'est exécutée pendant quelques secondes.
	- Un diaporama est en cours de visualisation.
	- Une vidéo est en cours de visualisation.

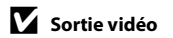

Assurez-vous que les paramètres de sortie vidéo de l'appareil photo sont conformes aux normes de votre téléviseur. Définissez l'option **Sortie vidéo** (<sup>6-6</sup>77) dans le menu configuration (Q38).

### <span id="page-136-0"></span>**Connexion de l'appareil photo à une imprimante (impression directe)**

Les utilisateurs d'imprimantes compatibles PictBridge ( $\ddot{\mathcal{L}}$ 16) peuvent connecter l'appareil photo directement à l'imprimante et imprimer des images sans utiliser d'ordinateur. Suivez les instructions ci-dessous pour imprimer des images.

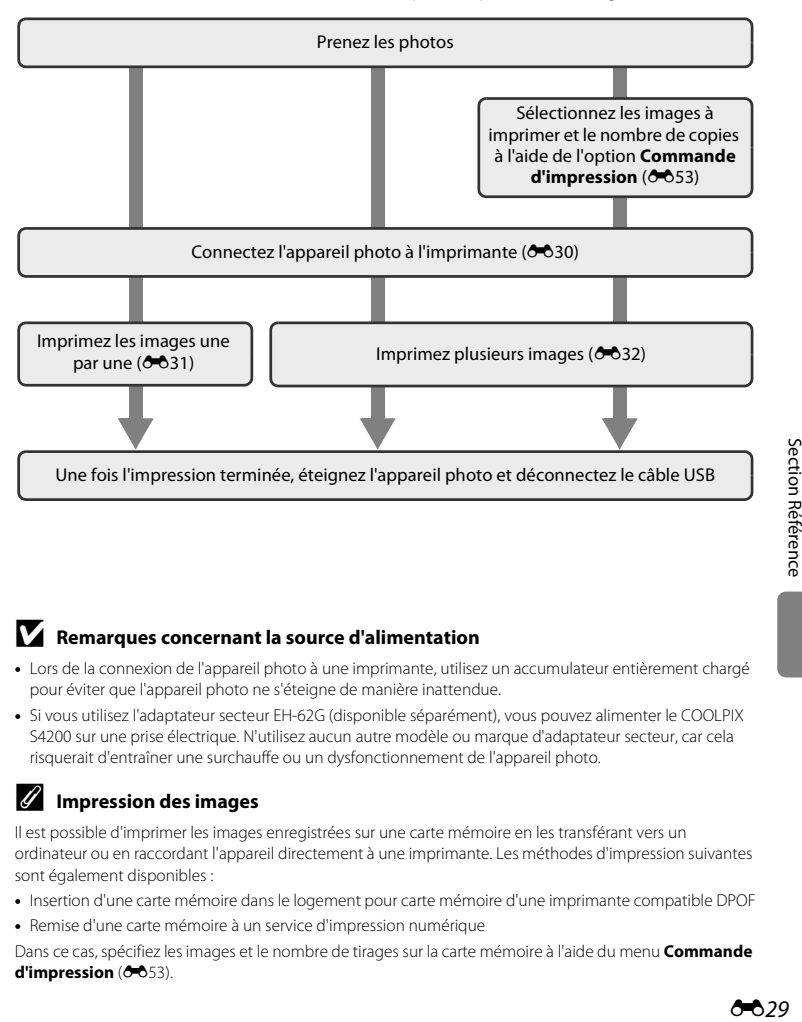

#### B **Remarques concernant la source d'alimentation**

- **•** Lors de la connexion de l'appareil photo à une imprimante, utilisez un accumulateur entièrement chargé pour éviter que l'appareil photo ne s'éteigne de manière inattendue.
- **•** Si vous utilisez l'adaptateur secteur EH-62G (disponible séparément), vous pouvez alimenter le COOLPIX S4200 sur une prise électrique. N'utilisez aucun autre modèle ou marque d'adaptateur secteur, car cela risquerait d'entraîner une surchauffe ou un dysfonctionnement de l'appareil photo.

#### C **Impression des images**

Il est possible d'imprimer les images enregistrées sur une carte mémoire en les transférant vers un ordinateur ou en raccordant l'appareil directement à une imprimante. Les méthodes d'impression suivantes sont également disponibles :

- **•** Insertion d'une carte mémoire dans le logement pour carte mémoire d'une imprimante compatible DPOF
- **•** Remise d'une carte mémoire à un service d'impression numérique

Dans ce cas, spécifiez les images et le nombre de tirages sur la carte mémoire à l'aide du menu **Commande**  d'impression (0053).

Connexion de l'appareil photo à une imprimante (impression directe)

### <span id="page-137-0"></span>**Connexion de l'appareil photo à une imprimante**

**1** Mettez l'appareil photo hors tension.

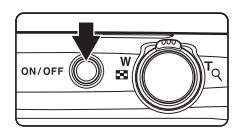

# **2** Mettez l'imprimante sous tension.

**•** Vérifiez les paramètres de l'imprimante.

# **3** Connectez l'appareil photo à l'imprimante à l'aide du câble USB fourni.

**•** Veillez à ce que les fiches soient correctement orientées. N'essayez pas d'insérer les fiches de biais, et ne forcez pas lorsque vous les branchez ou les débranchez.

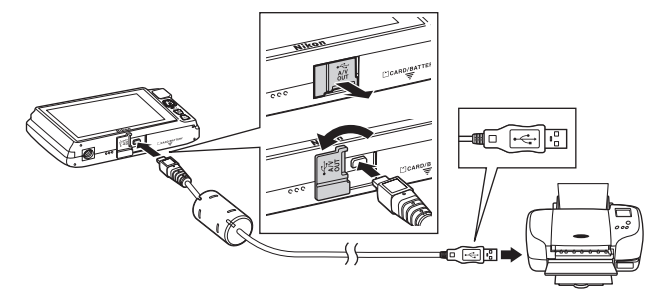

### **4** L'appareil photo s'allume automatiquement.

**•** Si la connexion est correcte, l'écran de démarrage **PictBridge** ((1)) s'affiche sur le moniteur de l'appareil photo, suivi de l'écran de sélection d'image ((2)).

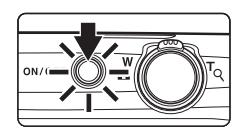

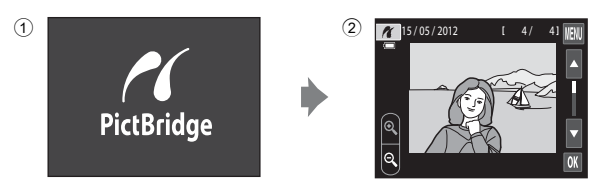

### B **Si l'écran de démarrage PictBridge ne s'affiche pas**

Éteignez l'appareil photo et débranchez le câble USB. Réglez l'option **Charge par ordinateur (6-6**78) du menu configuration de l'appareil photo sur **Désactivée** et reconnectez l'appareil.

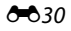

### <span id="page-138-0"></span>**Impression d'images une par une**

Après avoir correctement connecté l'appareil photo à l'imprimante (<sup>66</sup>30), imprimez une image en suivant la procédure décrite ci-dessous.

### **1** Touchez B ou C pour sélectionner l'image de votre choix, puis touchez **II.**

• Touchez  $\bullet$  ou tournez la commande de zoom vers  $\mathbf{W}$  ( $\blacksquare$ ) pour passer en mode de visualisation par planche de neuf imagettes. Touchez **a** ou tournez la commande de zoom sur la position  $T (Q)$  pour basculer en mode de visualisation plein écran.

# **2** Touchez **Copies**.

**3** Touchez le chiffre correspondant au nombre de copies souhaité (neuf maximum).

**4** Touchez **Format du papier**.

[Section Référence](#page-108-0)

Section Référence

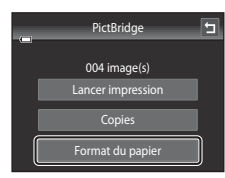

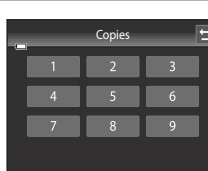

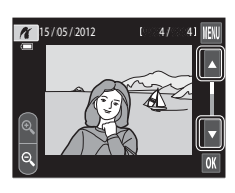

001 image(s) Lancer impression Copies

PictBridge

E

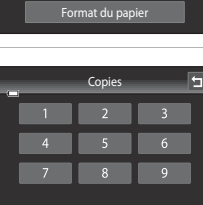

#### **5** Sélectionnez le format de papier voulu sur l'écran tactile.

- Touchez **D** ou **D** pour afficher d'autres options.
- **•** Pour spécifier le format du papier à l'aide des paramètres de l'imprimante, sélectionnez **Par défaut** dans le menu format du papier.
- **6** Touchez **Lancer impression**.

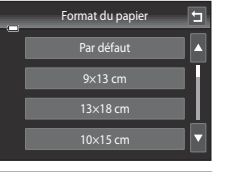

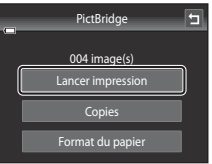

### **7** L'impression commence.

**•** Le moniteur affiche à nouveau l'écran de sélection d'impression de l'étape 1 une fois l'impression terminée.

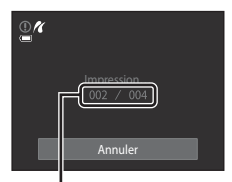

Nombre actuel de copies/ nombre total de tirages

### <span id="page-139-0"></span>**Impression de plusieurs images**

Après avoir correctement connecté l'appareil photo à l'imprimante (<sup>66</sup>30), imprimez plusieurs images en suivant la procédure décrite ci-dessous.

**1** Lorsque l'écran de sélection d'image s'affiche, touchez **R.** 

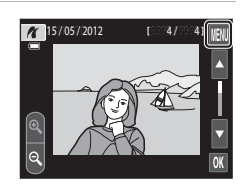

### **2** Touchez **Format du papier**.

• Pour quitter le menu impression, touchez  $\blacksquare$ .

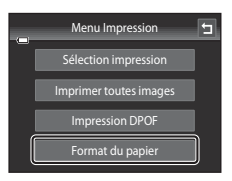

### **3** Sélectionnez le format de papier voulu sur l'écran tactile.

- Touchez **D** ou **D** pour afficher d'autres options.
- **•** Pour spécifier le format du papier à l'aide des paramètres de l'imprimante, sélectionnez **Par défaut** dans l'option Format du papier.

#### **4** Touchez **Sélection impression**, **Imprimer toutes images** ou **Impression DPOF**.

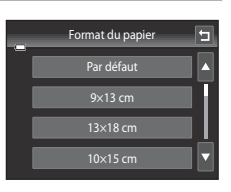

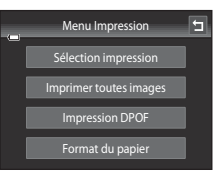

**<sup>×</sup>**1 **<sup>×</sup>**1

**×**1

#### Sélection impression

Sélectionnez les images (99 maximum) et le nombre de copies voulu (jusqu'à neuf) pour chaque image.

- Touchez l'image de votre choix et touchez C ou D dans la partie inférieure du moniteur pour préciser le nombre de copies à imprimer.
- **•** Les images sélectionnées pour impression sont indiquées par une coche  $(\mathcal{A})$  suivie du nombre de copies à imprimer. Si aucun nombre de copies des images n'a été spécifié, la sélection est annulée.
- Touchez  $\blacksquare$  ou tournez la commande de zoom sur la position  $\mathsf{T}(\mathsf{Q})$  pour basculer en mode de visualisation plein écran. Touchez **o** ou tournez la commande de zoom vers  $W$  ( $\blacksquare$ ) pour revenir en mode de visualisation par planche de 9 imagettes.
- Touchez **n pour annuler la sélection de toutes les images.**
- Touchez **II** pour valider votre sélection.
- **•** Lorsque l'écran ci-contre apparaît, touchez **Lancer impression** pour lancer l'impression. Touchez **Annuler** pour revenir au menu impression.

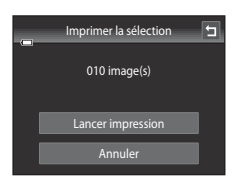

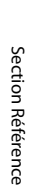

#### Connexion de l'appareil photo à une imprimante (impression directe)

#### Imprimer toutes images

Une copie de chaque image enregistrée dans la mémoire interne ou sur la carte mémoire est imprimée.

**•** Lorsque l'écran ci-contre apparaît, touchez **Lancer impression** pour lancer l'impression. Touchez **Annuler** pour revenir au menu impression.

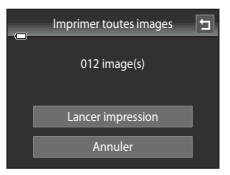

#### Impression DPOF

Imprimez les images pour lesquelles une commande d'impression a été créée à l'aide de l'option **Commande d'impression** (0053).

- **•** Lorsque l'écran ci-contre apparaît, touchez **Lancer impression** pour lancer l'impression. Touchez **J** pour revenir au menu impression.
- **•** Pour visualiser la commande d'impression en cours, touchez **Voir images**. Pour imprimer des  $i$ mages, touchez  $\overline{0}$ .

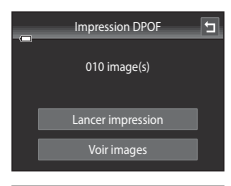

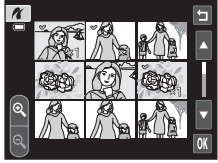

### **5** L'impression commence.

**•** Le moniteur affiche à nouveau le menu impression (étape 2) une fois l'impression terminée.

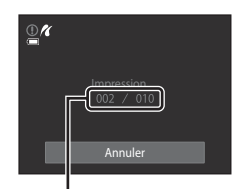

Nombre actuel de copies/ nombre total de tirages

#### C **Format du papier**

Cet appareil photo prend en charge les formats de papier suivants : **Par défaut** (format de papier par défaut pour l'imprimante connectée à l'appareil photo), **9×13 cm**, **13×18 cm**, **10×15 cm**, **4×6 pouces**, **20×25 cm**, **Lettre**, **A3** et **A4**. Seuls les formats pris en charge par l'imprimante s'affichent. Pour spécifier le format du papier à l'aide des paramètres de l'imprimante, sélectionnez **Par défaut** dans l'option Format du papier.

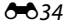

# <span id="page-142-0"></span>**Menu prise de vue (pour le mode**  $\bullet$  **(automatique))**

• Reportez-vous à la section «  $\bigoplus$  Modification de la taille d'image (Taille d'image) » ([A](#page-81-0)64) pour plus d'informations sur A **Taille d'image**.

# q**/**s**/**r **Déclenchement tactile**

Dans l'écran de prise de vue en mode  $\bigcirc$  (automatique)  $\rightarrow$  Touchez l'onglet MENU  $\rightarrow$ d/6 / W Déclenchement tactile

- Le déclencheur tactile peut être utilisé en mode **a** (automatique) ou dans d'autres modes de prise de vue (à l'exception de **Suivi du sujet**).
- **•** L'utilisation du **Déclencheur tactile** et de **Sél. tactile zone m. au pt/expo** varie en fonction du mode de prise de vue actuel  $(236, 2340)$ .

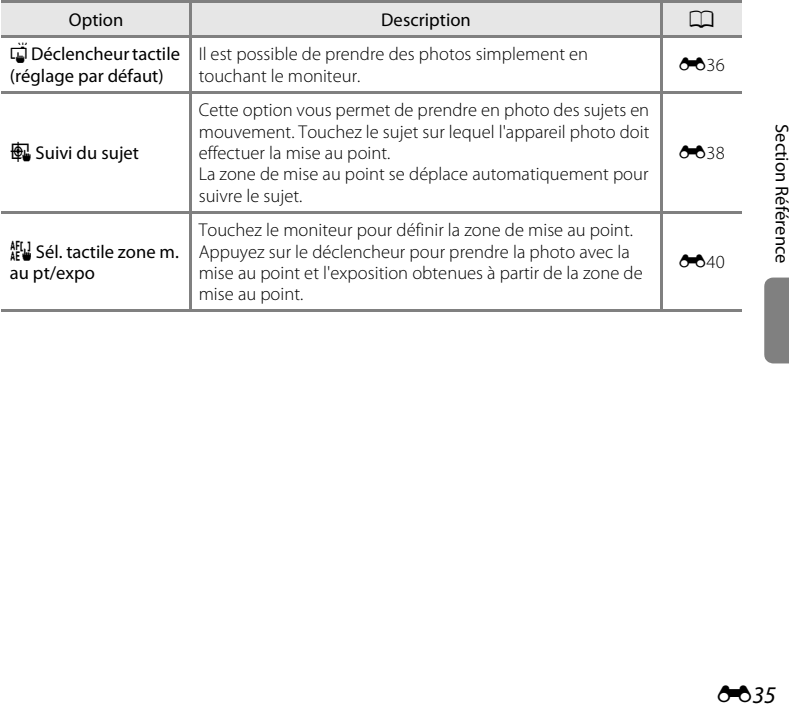

#### <span id="page-143-0"></span>q **Utilisation de l'écran tactile pour prendre des photos (Déclencheur tactile)**

Dans l'écran de prise de vue en mode  $\bigcirc$  (automatique)  $\rightarrow$  Touchez l'onglet MENU  $\rightarrow$ Touchez 『/配/魁 Déclenchement tactile → 『Déclencheur tactile

#### Touchez le sujet qui vous intéresse pour prendre une photo.

- **•** Ne forcez pas lorsque vous touchez le moniteur, car l'appareil photo pourrait bouger légèrement, rendant les images floues.
- **•** En cas d'utilisation du zoom numérique, l'appareil photo effectue la mise au point sur le sujet situé au centre de la vue.
- **•** Si l'option Déclencheur tactile est sélectionnée, vous pouvez également utiliser le déclencheur.
- Si  $\begin{bmatrix} 1 \end{bmatrix}$  est visible lorsque vous touchez le moniteur, cela signifie que le déclencheur ne peut pas être actionné. Dans ce cas, touchez une zone à l'intérieur de  $\begin{bmatrix} 1 \end{bmatrix}$ ou la bordure affichée en cas de détection d'un visage par l'appareil photo.

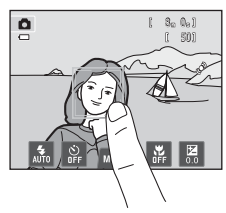

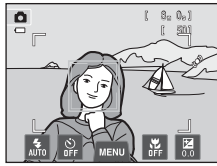

### B **Remarques concernant Déclencheur tactile**

- **•** Si vous avez activé l'option **Rafale** ou **BSS** pour le réglage **Rafale** ([E](#page-150-0)43) ou travaillez en mode scène **Sport** ou **Musée** ([A](#page-58-0)41), servez-vous du déclencheur pour prendre vos photos. Les photos sont prises une par une à l'aide de la fonction de déclencheur tactile.
- En mode **D** (automatique) et dans certains modes scène, vous pouvez empêcher toute prise de vue par pression accidentelle sur le moniteur en réglant le déclenchement tactile sur **Sél. tactile zone m. au pt/ expo** ([E](#page-147-0)40). Grâce à ce réglage, aucun déclenchement ne s'effectue lorsque vous touchez le moniteur.
- **•** Lorsque vous photographiez un sujet pour lequel l'autofocus risque de ne pas fonctionner de la manière escomptée, il est possible que le sujet soit flou ( $\Box$ 31).
- Si vous touchez un sujet affiché sur le moniteur et si le retardateur (CQ57) est activé, l'appareil photo mémorise la mise au point et libère le déclencheur après dix ou deux secondes.
- Il existe des fonctions pour lesquelles ce réglage ne peut pas être activé ( $\Box$ 66).
### C **Modes de prise de vie compatibles avec le déclencheur tactile**

Le déclencheur tactile peut être utilisé en mode  $\bigcirc$  (automatique) et dans d'autres modes de prise de vue. Les opérations qu'il est possible d'effectuer à l'aide du déclencheur tactile varient en fonction du mode de prise de vue actuel, comme cela est décrit dans le tableau suivant.

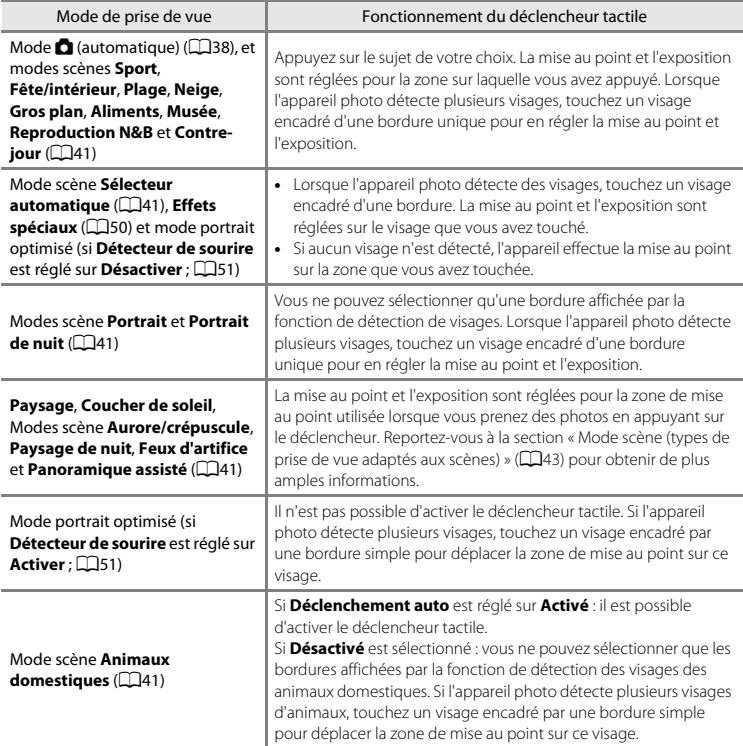

#### s **Mise au point sur un sujet mobile (Suivi du sujet)**

Dans l'écran de prise de vue en mode  $\Box$  (automatique)  $\rightarrow$  Touchez l'onglet MENU  $\rightarrow$ Touchez (3/4 <sup>/</sup> Déclenchement tactile → 图 Suivi du sujet

En mode **C** (automatique) (CQ38), vous pouvez régler l'option de déclenchement tactile sur **Suivi du sujet** au lieu de **Déclencheur tactile** (réglage par défaut).

• 图 (Suivi du sujet) est activé uniquement en mode **■** (automatique).

### **1** Enregistrez un sujet.

- **•** Désignez sur le moniteur le sujet auquel vous comptez appliquer la fonction de suivi du sujet.
	- Le sujet est enregistré.
	- Lorsque l'appareil photo détecte des visages, touchez un visage encadré d'une bordure pour l'enregistrer comme sujet et commencer à le suivre. Si l'appareil photo détecte plusieurs visages, les bordures qui encadrent les visages non sélectionnés disparaissent.

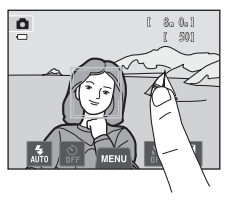

- Lorsqu'un sujet autre qu'un visage est enregistré, une zone de mise au point jaune s'affiche sur celui-ci et l'appareil photo commence à suivre le sujet.
- La bordure autour du sujet devient rouge si l'appareil photo ne parvient pas à effectuer la mise au point. Modifiez la composition et réessayez.
- Si aucun sujet susceptible d'être enregistré ne figure dans la zone que vous touchez,  $\begin{bmatrix} 1 \\ 2 \end{bmatrix}$ apparaît sur le moniteur. Veuillez alors désigner un sujet à l'intérieur de  $\begin{bmatrix} 1 \\ 2 \end{bmatrix}$ .
- **•** Touchez un autre sujet pour modifier le sujet à suivre.
- Pour annuler l'enregistrement du sujet, touchez l'icône dans la partie gauche du moniteur.
- **•** Si l'appareil ne peut plus suivre le sujet enregistré, la zone de mise au point disparaît et l'enregistrement est annulé. Enregistrez à nouveau le sujet.

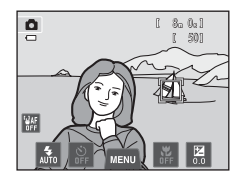

#### **2** Appuyez sur le déclencheur pour prendre une photo.

- **•** L'appareil photo effectue la mise au point sur la zone de mise au point lorsque le déclencheur est enfoncé à micourse. La zone de mise au point devient verte et la mise au point est mémorisée.
- $\Box$ 1/250 F3.5
- **•** Si l'appareil photo ne parvient pas à effectuer la mise au point, la zone de mise au point clignote. Appuyez de nouveau sur le déclencheur à mi-course pour effectuer la mise au point.
- **•** Si vous appuyez à mi-course sur le déclencheur alors que la zone de mise au point n'est pas affichée, l'appareil photo effectue la mise au point sur le sujet situé au centre du cadre.
- **•** Appuyez à nouveau sur le déclencheur jusqu'en fin de course pour le déclencher.

### B **Remarques sur le mode suivi du sujet**

- **•** Le Zoom numérique n'est pas disponible.
- **•** Il se peut que vous entendiez le son du moteur de mise au point de l'objectif pendant le fonctionnement de la fonction de suivi du sujet.
- Réglez la focale et appliquez les réglages de prise de vue ( $\Box$ 38) avant d'enregistrer le sujet. Si vous modifiez ces réglages après l'enregistrement du sujet, ce dernier est annulé.
- **•** Il est possible que vous ne puissiez pas enregistrer le sujet souhaité ou que l'appareil photo ne puisse pas suivre le sujet enregistré ou commence à suivre un autre sujet si le sujet souhaité se déplace rapidement, si le bougé d'appareil est important ou si l'appareil photo détecte un sujet similaire. La capacité de l'appareil photo à détecter le sujet enregistré dépend de la taille et de la luminosité du sujet.
- **•** Dans certains cas rares, les sujets pour lesquels l'autofocus ne fonctionne pas de la manière escomptée ([A](#page-48-0)31) risquent de ne pas être nets bien que la zone de mise au point brille en vert. Si tel est le cas, faites la mise au point sur un autre sujet en veillant à ce que ce dernier se trouve à la même distance de l'appareil photo que le sujet voulu ( $\square$ 40).
- Il existe des fonctions pour lesquelles ce réglage ne peut pas être activé ( $\Box$ 66).

#### C **Réglage du Déclenchement tactile**

La mise hors tension de l'appareil photo a pour effet d'annuler l'enregistrement du sujet sur lequel porte l'option Suivi du sujet.

#### r **Utilisation du moniteur pour faire la mise au point (Sél. tactile zone m. au pt/expo)**

Dans l'écran de prise de vue en mode  $\bigcirc$  (automatique)  $\rightarrow$  Touchez l'onglet MENU  $\rightarrow$ Touchez 『<sub>』</sub>/像/ 烟 Déclenchement tactile → 鯉 Sél. tactile zone m. au pt/expo

**1** Touchez le sujet sur lequel l'appareil photo doit effectuer la mise au point.

- **•** La zone que vous venez de désigner sur le moniteur est alors délimitée par  $\mathbb I$   $\mathbb I$  ou une double bordure.
- **•** Si vous avez activé le zoom numérique, il est impossible de sélectionner la zone de mise au point.
- **•** Pour annuler la sélection de la zone de mise au point, touchez **a** dans la partie gauche du moniteur.
- **•** Si aucune mise au point n'est possible pour la position désignée sur le moniteur,  $\begin{bmatrix} 0 & 1 \\ 1 & 0 \end{bmatrix}$ apparaît à l'écran. Touchez une autre position à l'intérieur de  $\begin{bmatrix} 1 \\ 2 \end{bmatrix}$

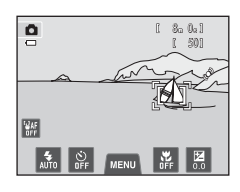

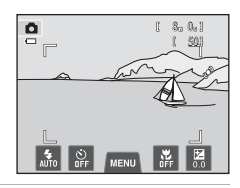

### **2** Appuyez sur le déclencheur pour prendre une photo.

**•** Appuyez à mi-course sur le déclencheur pour mémoriser la mise au point et l'exposition, puis appuyez jusqu'en fin de course pour actionner le déclencheur.

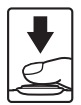

### B **Remarques concernant la fonction Sél. tactile zone m. au pt/expo**

**•** Lorsque vous photographiez un sujet pour lequel l'autofocus risque de ne pas fonctionner de la manière escomptée, il est possible que le sujet soit flou (CD31).

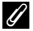

#### C **Modes de prise de vue compatibles avec la fonction Sél. tactile zone m. au pt/ expo**

La sélection tactile de la zone AF/d'exposition peut être utilisée en mode  $\Box$  (automatique) et dans d'autres modes de prise de vue. Les opérations qu'il est possible d'effectuer à l'aide de cette fonction varient en fonction du mode de prise de vue actuel, comme cela est décrit dans le tableau suivant.

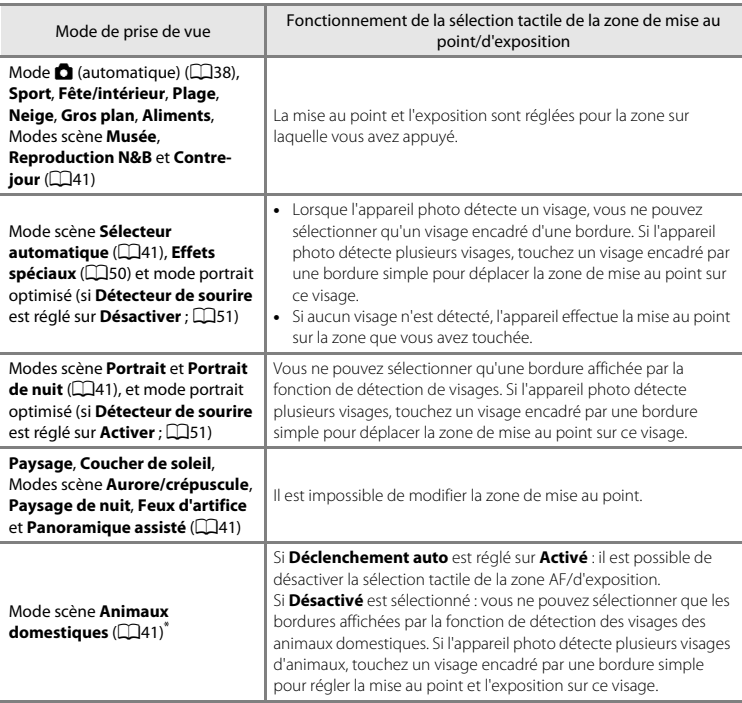

\* Réglez **Déclenchement auto** sur **Désactivé** pour activer le déclencheur tactile (réglage par défaut) ou la sélection tactile de la zone AF/d'exposition.

# <span id="page-149-0"></span>X **Sensibilité**

Dans l'écran de prise de vue en mode  $\bigcirc$  (automatique)  $\rightarrow$  Touchez l'onglet MENU  $\rightarrow$ **KO** Sensibilité

Plus la sensibilité est élevée, moins il faut de lumière pour l'exposition d'une image, ce qui permet de prendre des sujets plus foncés.

Par ailleurs, même avec des sujets de luminosité similaire, il est possible de prendre des photos à des vitesses d'obturation plus élevées afin de réduire le flou dû au bougé de l'appareil photo ou au mouvement du sujet.

**•** Bien qu'une sensibilité supérieure s'avère efficace lorsque vous photographiez des sujets plus foncés, sans le flash, avec le zoom, etc., les images peuvent contenir du bruit.

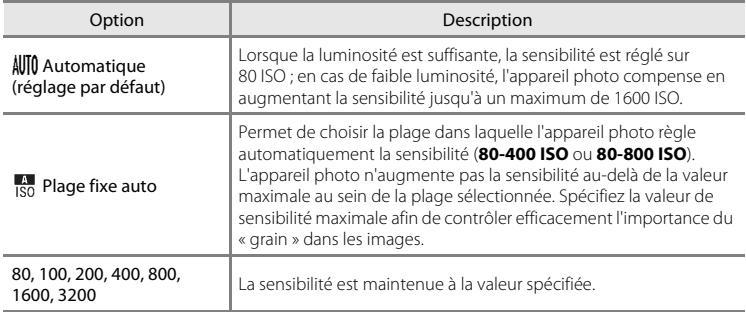

#### B **Remarques concernant la sensibilité**

- Il existe des fonctions pour lesquelles ce réglage ne peut pas être activé ( $\Box$ 66).
- **Détection mouvement (** $\bigcirc$ 72) ne fonctionne pas lorsque la sensibilité est réglée sur une option autre que **Automatique**.

# **2** 3200 ISO

Quand la **Sensibilité** est réglée sur **3200**, les réglages **Taille d'image** disponibles sont limités à **4 2272×1704 @ 1600×1200** et **<sup>■</sup> 640×480**. Le **■** indique le réglage de la sensibilité.

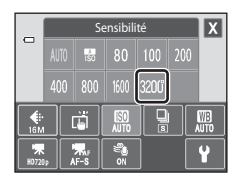

### C **Rafale**

Dans l'écran de prise de vue en mode  $\bigcap$  (automatique)  $\bigtriangledown$  Touchez l'onglet MENU  $\bigtriangledown$   $\square$  Rafale

Activez la prise de vue en rafale ou **BSS** (Sélecteur de meilleure image).

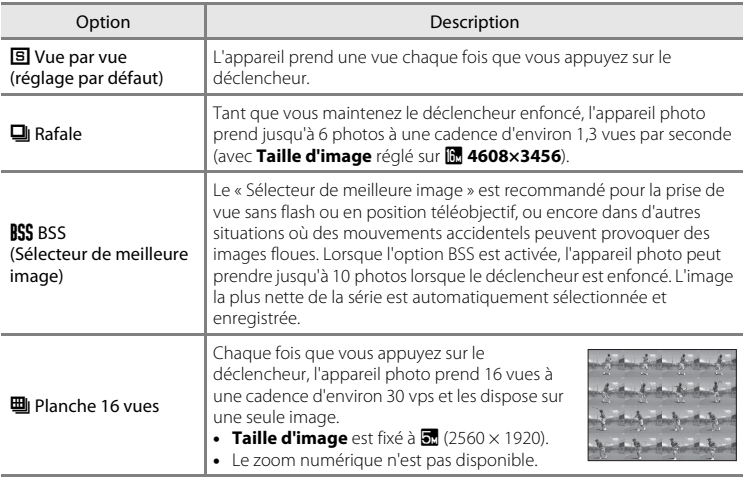

#### <span id="page-150-0"></span>B **Remarques concernant la prise de vue en continu**

- **•** Si vous sélectionnez **Rafale**, **BSS** ou **Planche 16 vues**, le flash est désactivé. La mise au point, l'exposition et la balance des blancs sont fixées aux valeurs déterminées pour la première image de chaque série.
- **•** La cadence de prise de vue en mode rafale peut varier en fonction du paramètre de taille d'image en cours, de la carte mémoire utilisée ou des conditions de prise de vue.
- Il existe des fonctions pour lesquelles ce réglage ne peut pas être activé ( $\square$ 66).

#### **M** Remarque concernant BSS

Le **BSS** est efficace quand vous photographiez des sujets immobiles. Le BSS risque de ne pas produire les résultats escomptés si le sujet est en mouvement ou si vous modifiez la composition alors que vous appuyez sur le déclencheur jusqu'en fin de course.

#### B **Remarque concernant le mode planche 16 vues**

Le phénomène de marbrure ([F](#page-202-0)3) visible sur le moniteur lors de la prise de vue en mode **Planche 16 vues** est enregistré avec les images. Il est recommandé d'éviter de photographier des objets lumineux, tels que le soleil, les reflets du soleil et des lampes électriques, lors de la prise de vue en mode **Planche 16 vues**.

### W **Balance des blancs (réglage de la teinte)**

Dans l'écran de prise de vue en mode  $\bigcirc$  (automatique)  $\rightarrow$  Touchez l'onglet MENU  $\rightarrow$ **WB** Balance des blancs

La couleur de la lumière réfléchie par un objet varie avec la couleur de la source lumineuse. Le cerveau humain est capable de s'adapter aux changements de couleur de la source lumineuse ; ainsi, les objets blancs paraissent blancs, qu'ils soient dans l'ombre, éclairés par le soleil ou par une lumière artificielle. Les appareils photo numériques reproduisent ce phénomène en traitant les images selon la couleur de la source lumineuse. C'est ce que l'on appelle la « Balance des blancs ». Pour des couleurs naturelles, choisissez un paramètre de balance des blancs correspondant à la source lumineuse avant la prise de vue. Vous pouvez utiliser le paramètre par défaut, **Automatique**, avec la plupart des types d'éclairage ou spécifier manuellement le réglage de balance des blancs adapté à une source lumineuse particulière pour obtenir des résultats plus précis.

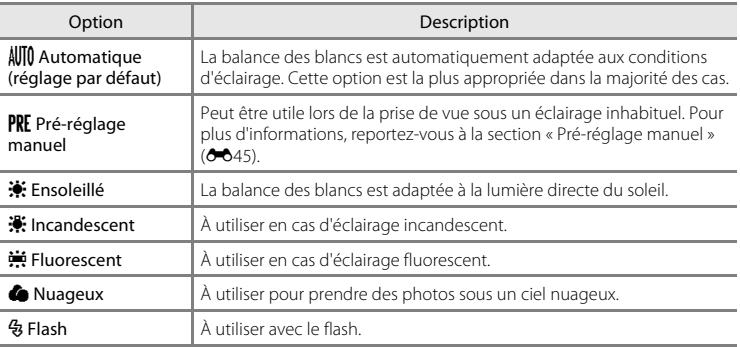

### B **Remarque concernant l'option Balance des blancs**

Pour les réglages de balance des blancs autres que **[A](#page-72-0)utomatique** ou Flash, désactivez le flash ((a) (CD55).

#### <span id="page-152-0"></span>**Pré-réglage manuel**

L'option pré-réglage manuel est efficace lorsque les conditions d'éclairage sont variées ou pour corriger la lumière fortement colorée émise par certaines sources lumineuses lorsque l'effet souhaité n'est pas obtenu avec un réglage de la balance des blancs tel que **Automatique** ou **Incandescent** (par exemple, pour qu'une photo prise sous la lumière d'une lampe avec un abat-jour rouge donne l'impression d'avoir été prise sous une lumière blanche). Suivez la procédure ci-dessous pour mesurer la valeur de la balance des blancs en fonction de la source de lumière lors de la prise de vue.

- **1** Placez un objet de référence blanc ou gris sous l'éclairage qui sera utilisé lors de la prise de vue.
- **2** Touchez l'onglet MENU pour afficher les options de ō menu  $(D11)$  et touchez  $\mathbb{R}$ .

## **3** Touchez PRE.

fenêtre de mesure.

mesure n'est réalisée.

**•** L'objectif se déploie jusqu'à la focale pour effectuer la mesure.

**4** Cadrez l'objet de référence blanc ou gris dans la

**•** Pour appliquer la dernière valeur mesurée pour le préréglage manuel plutôt que de prendre une nouvelle mesure, touchez **Annuler**. La dernière valeur mesurée est utilisée pour la balance des blancs et aucune nouvelle

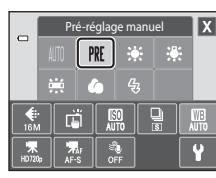

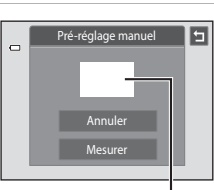

Fenêtre de mesure

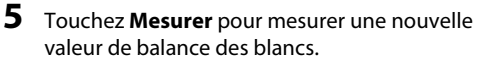

**•** Le déclencheur est actionné et la nouvelle valeur de balance des blancs pour le pré-réglage manuel est définie. Aucune image n'est enregistrée.

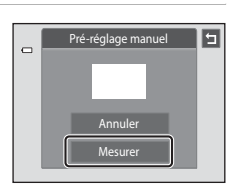

[Section Référence](#page-108-0)

Section Référence

Menu prise de vue (pour le mode  $\Box$  (automatique))

### B **Remarque concernant le pré-réglage manuel**

Il est impossible de mesurer une valeur prenant en compte l'éclairage du flash avec l'option **Pré-réglage manuel**. Lors d'une prise de vue avec le flash, réglez **Balance des blancs** sur **Automatique** ou **Flash**.

### **Menu portrait optimisé**

- Reportez-vous à la section «  $\bigoplus$  Modification de la taille d'image (Taille d'image) » ([A](#page-81-0)64) pour plus d'informations sur A **Taille d'image**.
- Pour plus d'informations sur  $\vec{w}/\vec{w}$  Déclenchement tactile (<sup>66</sup>35), consultez « Déclenchement tactile » à la section « Menu prise de vue (pour le mode A (automatique)) ».

### e **Maquillage**

Dans l'écran de prise de vue du mode portrait optimisé  $\rightarrow$  Touchez l'onglet MENU  $\rightarrow$ **@ Maquillage** 

Activez la fonction Maquillage.

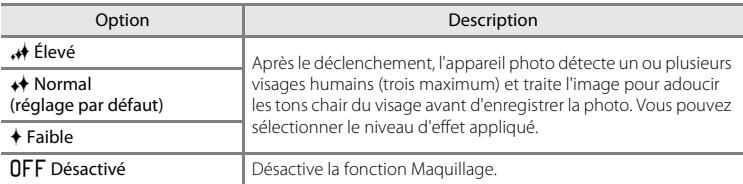

Les effets du maquillage ne sont pas visibles lors du cadrage des images. Vérifiez le degré de maquillage appliqué en mode de visualisation.

### <span id="page-155-0"></span>y **Sélect. yeux ouverts**

Dans l'écran de prise de vue du mode portrait optimisé  $\rightarrow$  Touchez l'onglet MENU  $\rightarrow$ y Sélect. yeux ouverts

L'appareil photo déclenche automatiquement à deux reprises à chaque prise de vue. Des deux photos, celle sur laquelle les yeux du sujet sont ouverts est mémorisée.

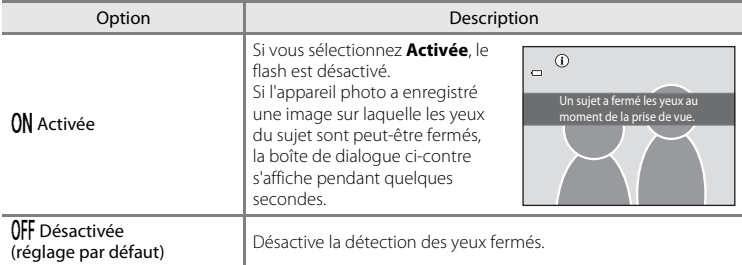

### a **Détecteur de sourire**

Dans l'écran de prise de vue du mode portrait optimisé  $\rightarrow$  Touchez l'onglet MENU  $\rightarrow$ a Détecteur de sourire

L'appareil photo détecte les visages humains, puis déclenche automatiquement dès détection d'un sourire.

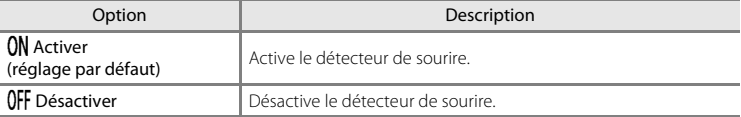

### **Menu visualisation**

- Reportez-vous à la section [« Mode photos favorites » \(](#page-112-0)<sup>66</sup>5) pour plus d'informations sur **R** Photos favorites.
- Reportez-vous à l'[« Étape 6 Effacement d'images indésirables » \(](#page-51-0)CQ34) pour plus d'informations sur **fre Effacer**.
- Reportez-vous à la section [« Édition d'images \(images fixes\) » \(](#page-119-0)<sup>60</sup>12) pour plus d'informations sur U **Retouche créative** et M **Retouche**.

### b **Diaporama**

Commande  $\blacktriangleright$  (mode de visualisation)  $\rightarrow$  Touchez l'onglet MENU  $\rightarrow \blacksquare$  Diaporama

Permet de visualiser une à une sous forme de « diaporama » automatique les images stockées dans la mémoire interne ou sur une carte mémoire.

### **1** Touchez **Démarrer**.

- **•** Pour changer d'effet, touchez **B** Effets avant Démarrer, puis choisissez **Classique**, **Zoom** ou **Personnage animé**.
- Pour modifier l'intervalle entre les images, touchez <sup>o</sup> (**Intervalle**) et sélectionnez l'intervalle souhaité avant de toucher **Démarrer**.
- **•** Pour que le diaporama se répète automatiquement, touchez **D** En boucle avant Démarrer.
- Pour quitter sans visualiser les images sous forme de diaporama, touchez  $\blacksquare$ .

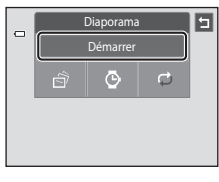

# **2** Le diaporama démarre.

**•** Touchez le moniteur pour afficher le panneau de commande en bas de l'écran.

Touchez les icônes du panneau de commande pour exécuter l'opération correspondante. Les opérations suivantes sont disponibles.

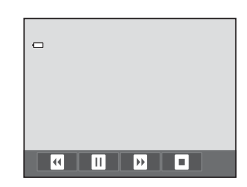

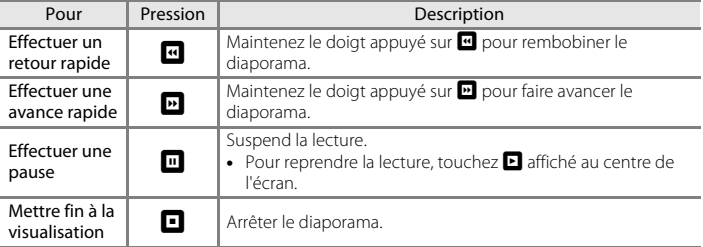

### B **Remarques concernant l'option Diaporama**

- **•** Seule la première vue des vidéos d'un diaporama s'affiche.
- **•** Même si l'option **En boucle** est sélectionnée, la durée d'exécution du diaporama ne peut en aucun cas dépasser 30 minutes (6-675).

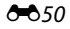

### <span id="page-158-1"></span>d **Protéger**

Commande  $\blacktriangleright$  (mode de visualisation)  $\blacktriangleright$  Touchez l'onglet MENU  $\blacktriangleright$  On Protéger

Vous pouvez protéger les images sélectionnées contre tout effacement accidentel. Les images protégées sont identifiées par l'icône  $\mathfrak{S}_n$  ( $\Box$ 8) en mode de visualisation.

#### <span id="page-158-0"></span>**Protection d'une image**

### Touchez ON Activer.

- **•** L'image sélectionnée est protégée.
- Pour quitter sans protéger d'images, touchez **I**.

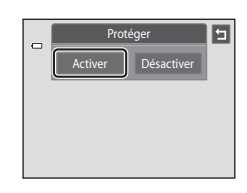

### B **Remarque concernant la protection d'images**

Notez que le formatage de la mémoire interne ou de la carte mémoire de l'appareil photo efface définitivement les fichiers protégés (<sup>6-6</sup>76).

#### <span id="page-159-0"></span>**Protection de plusieurs images**

Plusieurs images peuvent être protégées à la fois.

- **1** Basculez en mode de visualisation par planche d'imagettes (Ca33), touchez l'onglet MENU pour afficher les options de menu et touchez  $\mathbf{Q}_{\mathbf{u}}$ .
	- **•** Le moniteur passe à l'écran de sélection d'image.

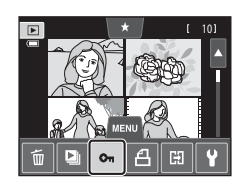

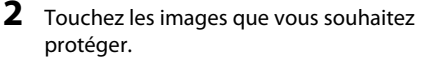

- Si une image est sélectionnée, une coche (**V**) apparaît. Pour annuler la sélection, touchez à nouveau sur l'image.
- Touchez **q** ou **q**, ou tournez la commande de zoom sur la position  $T(Q)$  ou  $W(\Box)$  pour modifier le nombre d'images affichées.

## **3** Touchez **II**.

- **•** Les images sélectionnées sont protégées.
- Pour quitter sans protéger d'images, touchez  $\blacksquare$ .

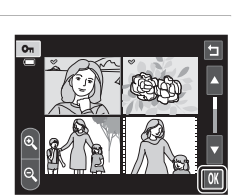

#### **Désactivation de la protection des images**

- **•** Pour désactiver la protection d'une image, affichez l'image protégée en mode de visualisation plein écran, suivez la procédure de la section [« Protection d'une image »](#page-158-0)  ([E](#page-158-0)51), puis touchez **Désactiver** à l'étape « [Protection d'une image](#page-158-0) ».
- **•** Pour désactiver la protection pour plusieurs images à la fois, supprimez la coche des images protégées à l'étape 2 de la section [« Protection de plusieurs images ».](#page-159-0)

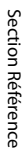

### <span id="page-160-1"></span>a **Commande d'impression (création d'une commande d'impression DPOF)**

Commande  $\blacktriangleright$  (mode de visualisation)  $\rightarrow$  Touchez l'onglet MENU  $\rightarrow$ a Commande d'impression

Lors de l'impression d'images stockées sur la carte mémoire à l'aide d'une des méthodes suivantes, l'option **Commande d'impression** du menu visualisation permet de créer des « commandes d'impression » numériques pour imprimer sur des périphériques compatibles DPOF.

- **•** Insertion d'une carte mémoire dans le logement pour carte mémoire d'une imprimante compatible DPO[F](#page-215-0)  $(25.16)$ .
- **•** Remise de la carte mémoire à un service d'impression numérique.
- Connexion de l'appareil photo à une imprimante ( $\bigcirc$ 629) compatible PictBridge ( $\ddot{\mathcal{L}}$ 16). Si vous retirez la carte mémoire de l'appareil photo, une commande d'impression peut également être créée pour les images stockées dans la mémoire interne.

#### <span id="page-160-0"></span>**Création d'une commande d'impression pour une image**

**1** Touchez le chiffre correspondant au nombre de copies souhaité (neuf maximum) et touchez  $\mathbf{0}$ .

- **•** Pour quitter sans créer de commande d'impression, touchez  $\blacksquare$ .
- **•** Si le nombre total d'images (y compris les images qui viennent d'être ajoutées) d'une commande d'impression dépasse 99, l'écran illustré à droite s'affiche.
	- Touchez **Oui** pour supprimer de la commande d'impression les images ajoutées antérieurement et limiter la commande d'impression aux images que vous venez de marquer.
	- Touchez **Annuler** pour supprimer de la commande d'impression les images que vous venez d'ajouter et limiter la commande d'impression aux images marquées antérieurement.

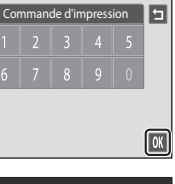

 $\Box$ 

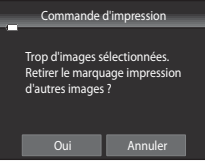

### **2** Choisissez d'imprimer ou non la date de prise de vue et les informations sur les photos.

- Touchez **Date** pour insérer une **v** dans la case à cocher afin d'imprimer la date de prise de vue sur l'image.
- Touchez **Infos** pour insérer une **v** dans la case à cocher afin d'imprimer les informations sur les photos (vitesse d'obturation et ouverture) sur l'image.
- Touchez **IX** pour terminer la commande d'impression.

Les images sélectionnées pour impression sont indiquées par l'icône w en mode de visualisation.

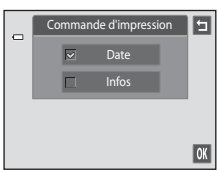

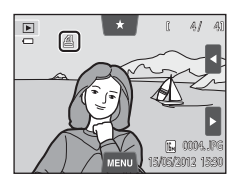

[Section Référence](#page-108-0)

Section Référence

#### <span id="page-162-0"></span>**Création d'une commande d'impression pour plusieurs images**

- **1** Basculez en mode de visualisation par planche d'imagettes ( $\Box$ 33), touchez l'onglet MENU pour afficher les options de menu et touchez  $\mathbf{A}$ .
	- **•** Le moniteur passe à l'écran de création d'une commande d'impression.
- **2** Touchez les images que vous souhaitez imprimer (jusqu'à 99), puis touchez  $\Box$  ou  $\Box$ dans la partie inférieure du moniteur pour définir le nombre de copies (jusqu'à neuf) de chaque image.
	- **•** Les images sélectionnées pour impression sont indiquées par une coche  $(\blacktriangledown)$  suivie du nombre de copies à imprimer. Si aucun nombre de copies des images n'a été spécifié, la sélection est annulée.
	- Touchez  $\blacksquare$  ou  $\blacksquare$ , ou tournez la commande de zoom sur la position  $\mathsf{T}(\mathsf{Q})$  ou  $\mathsf{W}$  ( $\blacksquare$ ) pour modifier le nombre d'images affichées.
	- Touchez **is pour supprimer les marquages d'impression de toutes les images et annuler la** commande d'impression.
	- Touchez **IX** pour valider votre sélection.

#### **3** Choisissez d'imprimer ou non la date de prise de vue et les informations sur les photos.

- Touchez **Date** pour insérer une v dans la case à cocher pour imprimer la date de prise de vue sur toutes les images de la commande d'impression.
- Touchez **Infos** pour insérer une v dans la case à cocher pour imprimer les informations sur les photos (vitesse d'obturation et ouverture) sur toutes les images de la commande d'impression.
- Touchez **IX** pour terminer la commande d'impression.

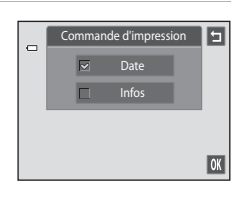

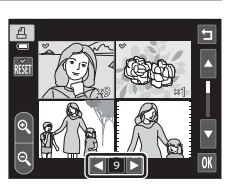

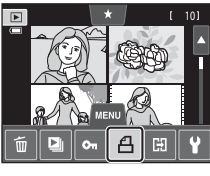

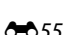

#### **Annulation de la commande d'impression**

- **•** Pour supprimer le marquage d'impression d'une image, affichez l'image sélectionnée pour l'impression en mode de visualisation plein écran, suivez la procédure de la section [« Création d'une commande d'impression pour une image »](#page-160-0)  ([E](#page-160-0)53), puis touchez « 0 » à l'étape 1.
- **•** Pour supprimer les marquages d'impression de plusieurs images à la fois, supprimez les marquages des images souhaitées à l'étape 2 de la section [« Création d'une](#page-162-0)  [commande d'impression pour plusieurs images » \(](#page-162-0) $\bigodot$ 655). Touchez  $\frac{1}{1000}$  pour supprimer les marquages d'impression de toutes les images.

#### <span id="page-163-0"></span>B **Remarques concernant l'impression de la date de prise de vue et des informations sur la photo**

Lorsque les options **Date** et **Infos** sont activées dans l'option Commande d'impression, la date de la prise de vue et les informations sur les photos sont imprimées sur les images si vous utilisez une imprimante compatible DPO[F](#page-215-1) ( $\cancel{\bullet}$ 16) prenant en charge l'impression de ces données.

- **•** Il n'est pas possible d'imprimer les informations relatives à la photo lorsque l'appareil photo est raccordé directement à une imprimante, via le câble USB fourni, pour l'impression DPOF (<sup>66</sup>34).
- **•** Remarquez que les réglages **Date** et **Infos** sont réinitialisés à chaque affichage de l'option **Commande d'impression**.
- **•** La date imprimée est celle enregistrée au moment de la prise de vue. Si vous modifiez les réglages **Date et heure** et **Fuseau horaire** à l'aide de l'option **Fuseau horaire et date** du menu configuration après avoir pris une photo, cela n'a aucun effet sur la date imprimée sur l'image.

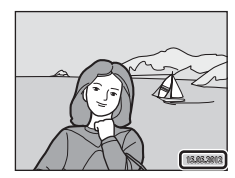

#### C **Imprimer la date**

Lorsque la date et l'heure d'enregistrement sont imprimées sur les images à l'aide de l'option **Imprimer la**  date (<sup>d=</sup>070) du menu configuration, les images sont enregistrées avec la date et l'heure de la prise de vue imprimées sur celles-ci. Les images portant une date imprimée peuvent être imprimées à partir d'imprimantes ne prenant pas en charge l'impression de la date sur les images.

Seules les date et heure incrustées sur les images à l'aide de l'option **Imprimer la date** seront imprimées, même si l'option d'impression de la date est activée dans le menu **Commande d'impression**.

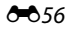

## f **Rotation image**

dans le sens des aiguilles d'une montre

Commande  $\blacktriangleright$  (mode de visualisation)  $\rightarrow$  Touchez l'onglet MENU  $\rightarrow$  Touchez  $\mathcal A$  Retouche  $\rightarrow$ **图 Rotation image** 

Indiquez l'orientation selon laquelle les images enregistrées doivent être affichées lors de la visualisation. Une rotation de 90 degrés dans le sens des aiguilles d'une montre ou de 90 degrés dans le sens inverse peut être appliquée aux images fixes. Il est possible de faire pivoter jusqu'à 180 degrés dans l'un ou l'autre sens les images enregistrées en cadrage portrait (« vertical »).

• Touchez **C** ou **D** pour faire pivoter l'image de 90 degrés.

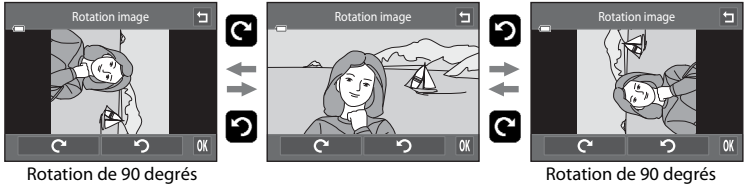

dans le sens inverse des aiguilles d'une montre

- Touchez **IX** pour finaliser l'orientation d'affichage, puis enregistrez les informations d'orientation avec l'image.
- Pour quitter sans faire pivoter la photo, touchez **I**.

### <span id="page-165-0"></span>E **Annotation vocale**

Commande  $\square$  (mode de visualisation)  $\rightarrow$  sélectionnez une image  $\rightarrow$  Touchez l'onglet MENU  $\rightarrow$ **Annotation vocale** 

Utilisez le microphone intégré à l'appareil photo pour enregistrer des annotations vocales pour des images.

Lorsque vous sélectionnez une image accompagnée d'une annotation vocale, vous pouvez lire cette dernière.

**•** Si vous sélectionnez une image dépourvue d'annotation vocale, l'écran d'enregistrement d'annotation vocale s'affiche ; si vous sélectionnez une image possédant une annotation vocale (par exemple, une image identifiée par  $[$  en mode de visualisation plein écran), l'écran de lecture d'annotation vocale s'affiche.

#### **Enregistrement d'annotations vocales**

- Touchez **I** pour enregistrer une annotation vocale d'une durée d'environ 20 secondes maximum.
- **•** Ne touchez pas le microphone intégré pendant l'enregistrement.
- **•** Pour quitter sans enregistrer d'annotation vocale, touchez 61.
- Lors de l'enregistrement, l'icône **REC** clignote sur le moniteur.
- Lorsque vous touchez **D** pendant l'enregistrement, celuici prend fin.
- **•** À la fin de l'enregistrement, le menu de lecture des annotations vocales s'affiche. Procédez comme indiqué à la section [« Lecture des annotations vocales » \(](#page-166-0) $O$ -659) pour lire l'annotation vocale.

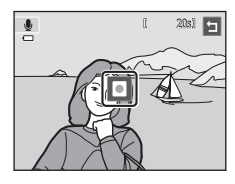

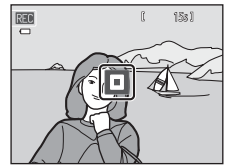

#### C **Pour en savoir plus**

Reportez-vous à la section [« Noms des fichiers et des dossiers » \(](#page-193-0)<sup>66</sup>86) pour obtenir de plus amples informations.

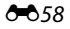

#### <span id="page-166-0"></span>**Lecture des annotations vocales**

- Touchez **E** pour lire l'annotation vocale.
- Touchez **B** pour arrêter la lecture.
- Touchez **X** pendant la lecture pour régler le volume.
- *•* clignote pendant la lecture.
- Pour quitter sans lire d'annotation vocale, touchez **J**.

#### **Suppression d'annotations vocales**

Touchez  $\blacksquare$  lorsque l'écran décrit à la section « Lecture d'annotations vocales » est affiché. Touchez **Oui** pour effacer uniquement l'annotation vocale.

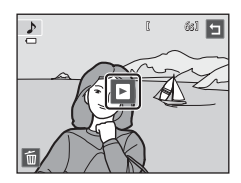

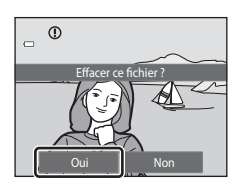

### B **Remarques concernant les annotations vocales**

- **•** Lorsque vous supprimez une image accompagnée d'une annotation vocale, l'image et l'annotation vocale sont effacées.
- **•** Si une image accompagnée d'une annotation vocale est protégée, vous ne pouvez effacer ni l'image, ni l'annotation vocale.
- **•** Si une annotation vocale existe déjà pour l'image en cours, elle doit être supprimée avant l'enregistrement d'une nouvelle annotation vocale.
- **•** Le COOLPIX S4200 ne peut pas enregistrer une annotation vocale pour les photos prises avec un autre modèle d'appareil photo numérique ou avec un appareil d'une marque différente.

### **H** Copier (copie entre la mémoire interne et la carte mémoire)

#### Commande  $\blacktriangleright$  (mode de visualisation) → Touchez l'onglet MENU →  $\boxdot$  Copier

Vous pouvez copier les images enregistrées depuis la mémoire interne vers une carte mémoire, ou inversement.

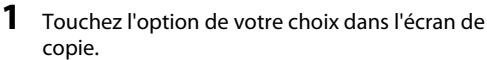

- **• Appareil vers carte** : copier des images de la mémoire interne vers la carte mémoire.
- **• Carte vers appareil** : copier des images de la carte mémoire vers la mémoire interne.

### **2** Touchez l'option de copie souhaitée.

- **• Images sélectionnées** : copier les images sélectionnées. Passez à l'étape 3.
- **• Toutes les images** : copier toutes les images. Dès que la boîte de dialogue de confirmation apparaît, touchez **Oui**. Les images sont copiées. Pour revenir au menu visualisation sans copier d'image, touchez **Non**.

# **3** Touchez les images à copier.

- **•** Si une image est sélectionnée, une coche apparaît. Pour annuler la sélection, touchez à nouveau sur l'image. La coche est supprimée.
- Touchez  $\blacksquare$  ou tournez la commande de zoom vers  $\blacksquare$  ( $\blacksquare$ ) pour passer en mode de visualisation plein écran et touchez  $\blacksquare$  ou tournez la commande de zoom vers  $\mathsf{W}$  ( $\blacksquare$ ) pour revenir au mode de visualisation par planche de neuf imagettes.

### 4 Touchez OK.

**•** Dès que la boîte de dialogue de confirmation apparaît, touchez **Oui**. Les images sont copiées. Pour revenir au menu visualisation sans copier d'image, touchez **Non**.

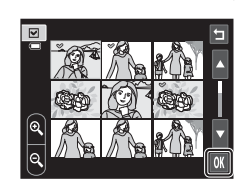

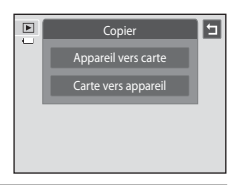

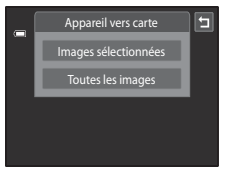

### B **Remarques concernant la copie d'images**

- **•** Les fichiers aux formats JPEG, AVI et WAV peuvent être copiés. Les fichiers enregistrés dans un autre format ne peuvent pas être copiés.
- Si les images sélectionnées pour la copie sont accompagnées d'annotations vocales (<sup>66</sup>858), ces dernières sont également copiées.
- **•** Un fonctionnement optimal ne peut être garanti pour les photos qui ont été prises avec une autre marque d'appareil photo ou qui ont été retouchées sur un ordinateur.
- Lors de la copie d'images sélectionnées pour **Commande d'impression (6-6**53), le marquage d'impression n'est pas copié. Cependant, les paramètres de note (CQ74) et les réglages **Protéger (6-6**51) sont copiés avec les images.
- **•** Les images ou vidéos copiées de la mémoire interne vers une carte mémoire et inversement ne peuvent pas être affichées en mode tri automatique (669).
- Lorsque vous copiez des images ajoutées à des albums (<sup>66</sup>5), les copies ne sont pas automatiquement ajoutées aux mêmes albums que les images d'origine.

#### C **Message « La mémoire ne contient pas d'images. »**

Si aucune image n'est stockée sur la carte mémoire insérée dans l'appareil photo lors de l'application du mode de visualisation, le message **La mémoire ne contient pas d'images.** s'affiche. Touchez l'onglet d et touchez  $\Box$  pour afficher l'écran des options de copie, puis copiez sur la carte mémoire les images stockées dans la mémoire interne de l'appareil photo.

#### C **Pour en savoir plus**

Reportez-vous à la section [« Noms des fichiers et des dossiers » \(](#page-193-0)<sup>66</sup>86) pour obtenir de plus amples informations.

### **Menu vidéo**

### D **Options vidéo**

#### Dans l'écran de prise de vue → Touchez l'onglet MENU → 県 Options vidéo

Sélectionnez l'option vidéo voulue pour l'enregistrement. Une taille d'image supérieure améliore la qualité d'image, mais augmente la taille du fichier.

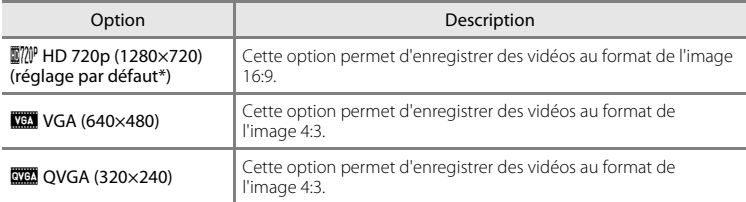

\* Lors de l'enregistrement dans la mémoire interne, le réglage par défaut est y**VGA (640×480)**.

**•** La cadence de prise de vue est d'environ 30 vps pour toutes les options.

#### C **Pour en savoir plus**

Reportez-vous à la section [« Noms des fichiers et des dossiers » \(](#page-193-0)<sup>66</sup>86) pour obtenir de plus amples informations.

### n **Mode AF vidéo**

Dans l'écran de prise de vue → Touchez l'onglet MENU → 果叶 Mode AF vidéo

Sélectionnez la manière dont l'appareil photo procède à la mise au point lors de l'enregistrement de vidéos.

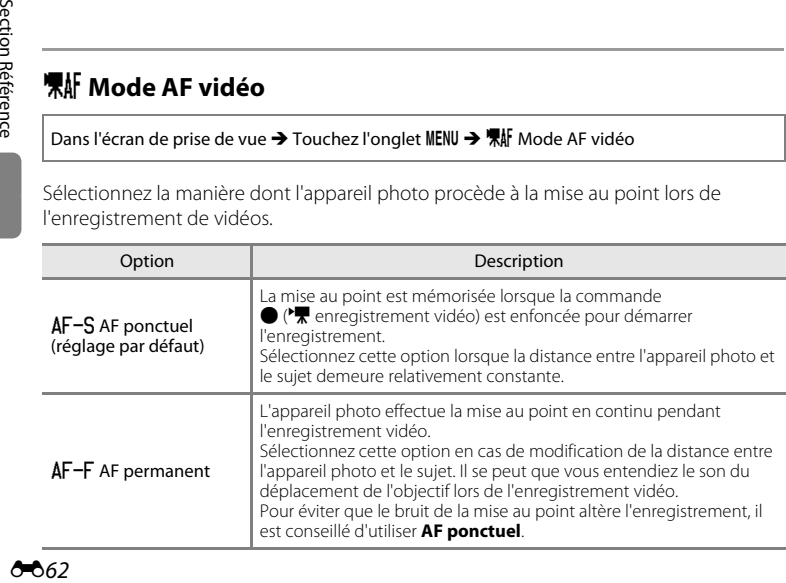

### Y **Réduction du bruit du vent**

Dans l'écran de prise de vue → Touchez l'onglet MENU →  $\frac{100}{100}$  Réduction du bruit du vent

Choisissez de réduire ou non le bruit du vent lors de l'enregistrement de vidéos.

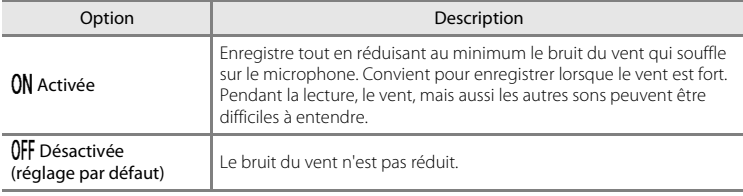

### c **Écran d'accueil**

Touchez l'onglet  $\texttt{MENU} \blacktriangleright$  Touchez l'onglet  $\texttt{Y}$  (menu configuration)  $\blacktriangleright$   $\mathop{\boxplus}$  Écran d'accueil

Choisissez d'afficher ou non l'écran d'accueil lors de la mise sous tension de l'appareil photo.

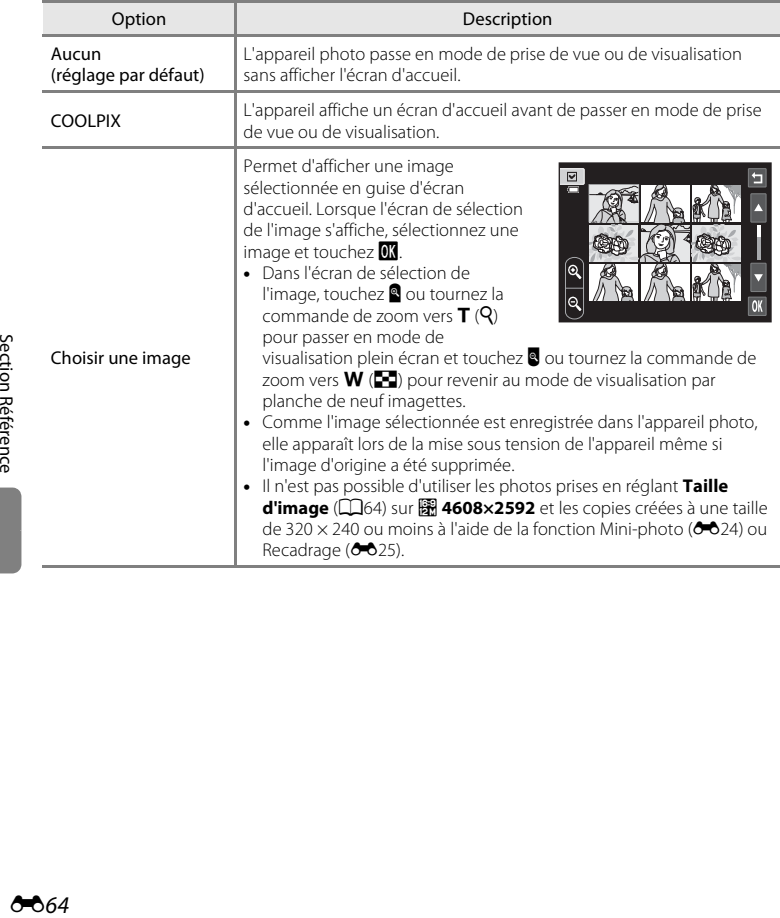

### <span id="page-172-0"></span>d **Fuseau horaire et date**

### Touchez l'onglet MENU  $\rightarrow$  Touchez l'onglet  $\Psi$  (menu configuration)  $\rightarrow$

d Fuseau horaire et date

Réglez l'horloge de l'appareil photo.

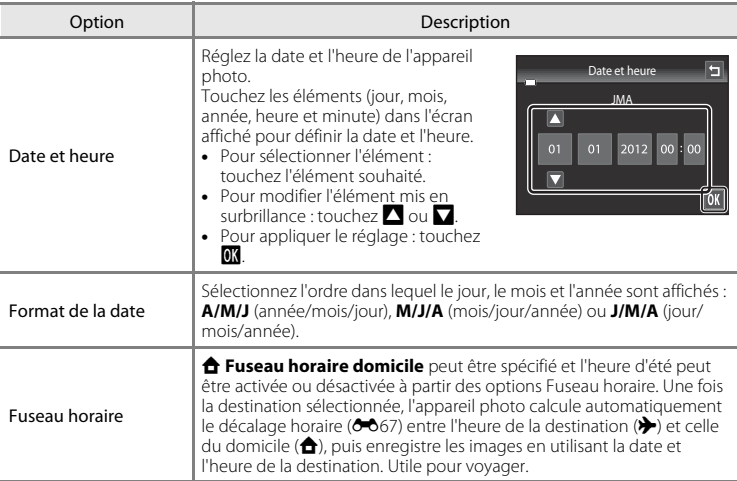

#### **Sélection du fuseau horaire de destination**

**1** Touchez **Fuseau horaire**.

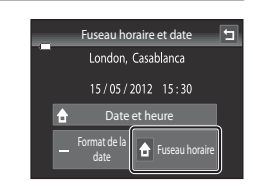

### **2** Touchez **⊁ Destination**.

**•** La date et l'heure affichées sur le moniteur changent en fonction de la région sélectionnée.

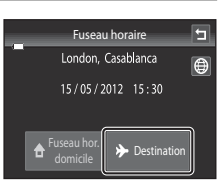

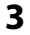

### $3$  Touchez  $\odot$ .

**•** L'écran de sélection du fuseau horaire s'affiche.

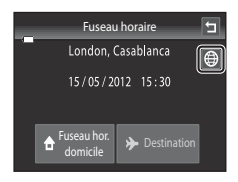

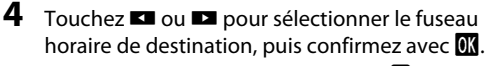

- Si l'heure d'été doit être appliquée, touchez **e** pour l'activer. W s'affiche en haut du moniteur et l'horloge de l'appareil photo avance d'une heure. Pour désactiver l'heure d'été, touchez à nouveau **et**
- Une fois le fuseau horaire de destination défini, l'icône  $\ddot{\triangledown}$ apparaît sur le moniteur lorsque l'appareil photo est en mode de prise de vue.

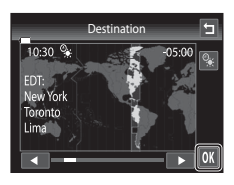

#### **Z A** Fuseau hor. domicile

- Pour basculer sur le fuseau horaire du domicile, touchez **de Fuseau hor. domicile** à l'étape 2.
- Pour modifier le fuseau horaire du domicile, touchez **à Fuseau hor. domicile** à l'étape 2 et procédez de la même manière que pour **» Destination** afin de définir le fuseau horaire du domicile.

#### C **Heure d'été**

Lors du passage à l'heure d'été ou à l'heure d'hiver, activez ou désactivez l'heure d'été à partir de l'écran de sélection du fuseau horaire présenté à l'étape 4.

#### C **Imprimer la date sur les images**

Une fois la date et l'heure définies, activez l'option *Imprimer la date* (<sup>6-6</sup>70) du menu configuration. Lorsque l'option **Imprimer la date** est activée, les images sont enregistrées avec la date de prise de vue imprimée sur celles-ci.

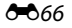

### <span id="page-174-0"></span>C **Fuseaux horaires**

L'appareil photo prend en charge les fuseaux horaires répertoriés ci-dessous.

Pour les fuseaux horaires non répertoriés ci-dessous, réglez l'horloge de l'appareil photo sur l'heure locale à l'aide de l'option **Date et heure**.

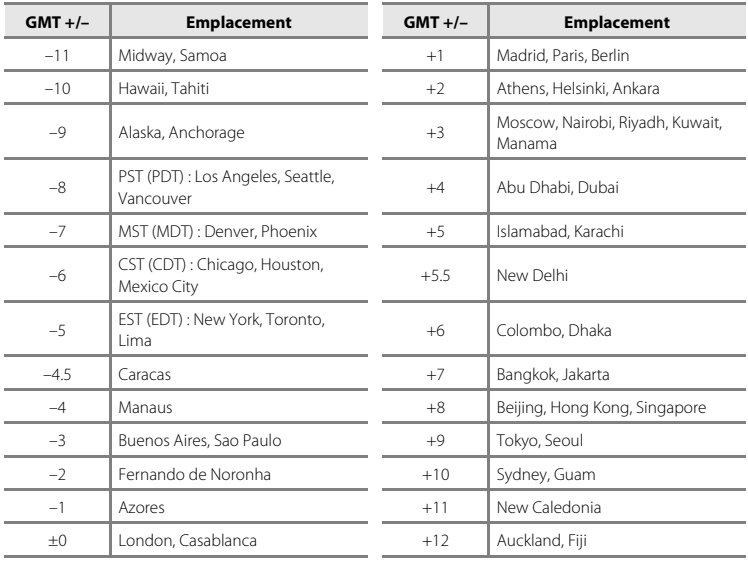

### e **Réglages du moniteur**

Touchez l'onglet MENU  $\rightarrow$  Touchez l'onglet  $\gamma$  (menu configuration)  $\rightarrow$ 

**D** Réglages du moniteur

Définissez les options ci-dessous.

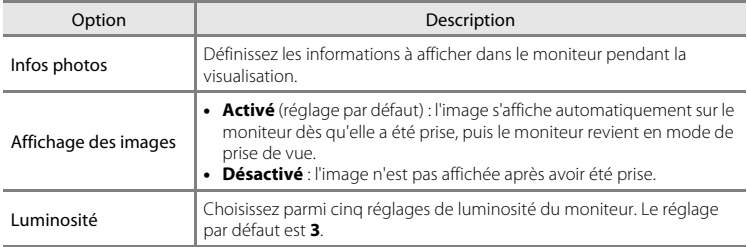

#### **Infos photos**

Spécifiez si les informations relatives à la photo sont affichées sur le moniteur. Reportez-vous à la section [« Mode de visualisation \(affichage des informations\) » \(](#page-25-1) $\Box$ 8) pour obtenir de plus amples informations.

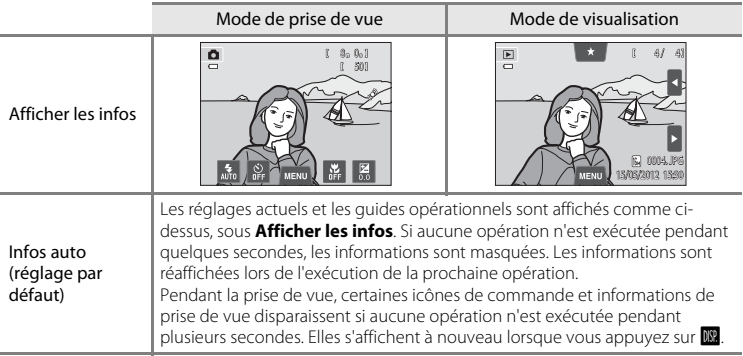

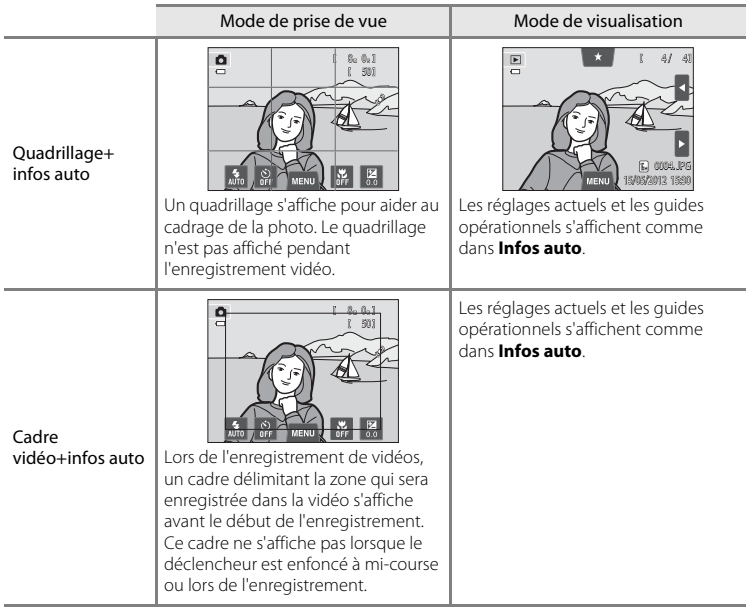

### <span id="page-177-0"></span>C **Imprimer la date (Impression de la date et de l'heure)**

Touchez l'onglet MENU  $\rightarrow$  Touchez l'onglet  $\gamma$  (menu configuration)  $\rightarrow$  DATE Imprimer la date

La date et l'heure de prise de vue peuvent apparaître directement sur les images pendant la prise de vue, permettant l'impression de ces informations même sur des imprimantes ne prenant pas en charge l'impression de la date  $(6 - 6.56)$ .

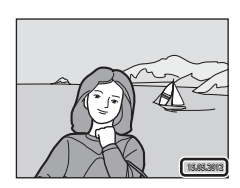

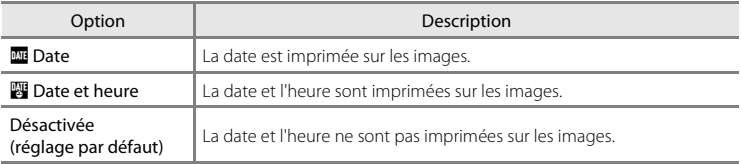

Le réglage actuel d'impression de la date peut être vérifié sur le moniteur de l'appareil photo lors de la prise de vue ([A](#page-23-0)6). Si vous sélectionnez **Désactivée**, aucune icône ne s'affiche.

#### B **Remarques concernant l'impression de la date**

- **•** Les dates imprimées font partie intégrante des données image et ne peuvent pas être effacées. La date et l'heure ne peuvent pas être ajoutées une fois les photos prises.
- **•** La date n'est pas imprimée dans les cas suivants :
	- Photos prises en mode scène **Panoramique assisté**
	- Vidéos
- Les dates imprimées en réglant **Taille d'image** (QQ64) sur **图 640×480** peuvent être difficiles à lire. Réglez Taille d'image sur **21 1600×1200** ou sur une taille supérieure lorsque vous utilisez l'option **Imprimer la date**.
- **•** La date est enregistrée au format sélectionné dans la rubrique **Fuseau horaire et date** du menu configuration ( $\Box$ 24,  $\bullet$  665).

#### C **Options Imprimer la date et Commande d'impression**

Si vous utilisez une imprimante compatibles DPOF prenant en charge l'impression de la date de prise de vue et des informations sur les photos, il est possible d'utiliser l'option **Commande d'impression (6-6**53) pour imprimer ces informations, même sur les photos qui n'ont pas été prises à l'aide de l'option **Imprimer la** 

**date**.

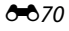

# w **VR électronique**

Touchez l'onglet MENU → Touchez l'onglet ¥ (menu configuration) → (W VR électronique

Vous pouvez choisir d'utiliser ou non la fonction VR électronique (réduction de vibration) qui réduit les effets du bougé d'appareil pendant la prise de vue.

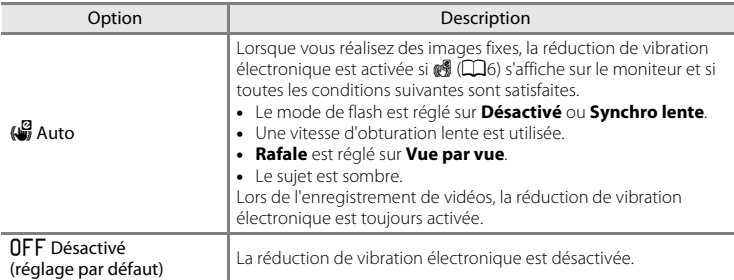

# B **Remarques concernant la réduction de vibration électronique**

- **•** L'efficacité de la réduction de vibration électronique diminue au fur et à mesure que le bougé d'appareil augmente.
- **•** Il est possible que les photos prises à l'aide de la réduction de vibration électronique présentent un léger « grain ».
- **•** La réduction de vibration électronique n'est pas opérationnelle dans les conditions ou les modes de prise de vue suivants :
	- Si la synchronisation lente est utilisée avec le mode de flash d'atténuation des yeux rouges ( $\Box$ 44).
	- Si l'exposition est supérieure à une certaine durée.
	- Lorsque l'option **Sensibilité** (<sup>66</sup>42) est réglée sur une option autre que **Automatique**.
	- Si Sélect. yeux ouverts (<sup>66</sup>48) est réglé sur Activée en mode Portrait optimisé.
	- Dans les modes scène suivants : **Sport** ([A](#page-61-1)44), **Portrait de nuit** ([A](#page-61-0)44), **Aurore/crépuscule** ([A](#page-62-0)45), **Paysage de nuit** ( $\Box$ 46), Musée ( $\Box$ 47), **Feux d'artifice** ( $\Box$ 47), **Contre-jour** ( $\Box$ 48).
- **•** L'angle de champ (zone capturée dans la vidéo enregistrée) est réduit si la réduction de vibration électronique est activée pendant l'enregistrement de la vidéo.

#### C **Réduction de vibration électronique**

Lorsque **VR électronique** est réglé sur **Auto** dans le menu configuration et que le mode de flash ([A](#page-72-0)55) est réglé sur **@ (Désactivé**) ou **妇 (Synchro lente**), il se peut que l'icône (S s'affiche sur le moniteur. Si les conditions de prise de vue sont susceptibles d'être affectées par le bougé d'appareil alors que l'icône ( affichée, l'appareil réduit les effets du bougé d'appareil sur les images avant de les enregistrer.

### <span id="page-179-0"></span>U **Détection mouvement**

#### Touchez l'onglet MENU  $\rightarrow$  Touchez l'onglet  $\gamma$  (menu configuration)  $\rightarrow$

U Détection mouvement

Activez la fonction de détection mouvement afin de limiter les effets de flou engendrés par le bougé d'appareil et le mouvement du sujet lors de la prise de vue d'images fixes.

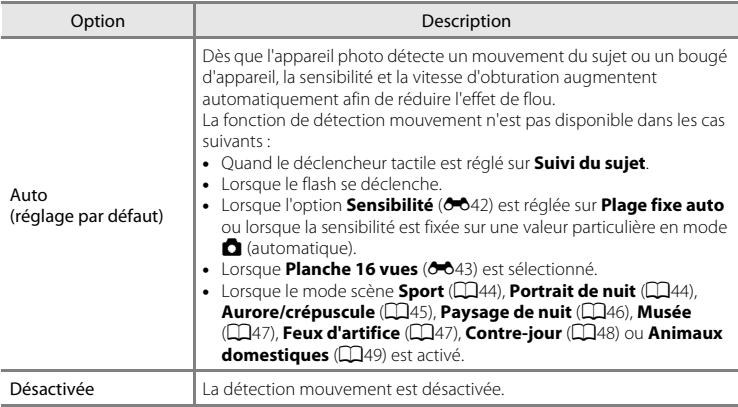

Vous pouvez vérifier le réglage actuel de détection mouvement sur le moniteur lors de la prise de vue ( $\square$ 6). L'icône de détection mouvement vire au vert lorsque l'appareil photo détecte un bougé d'appareil et que la vitesse d'obturation augmente. Si vous sélectionnez **Désactivée**, aucune icône ne s'affiche.

#### B **Remarques concernant l'option Détection mouvement**

- **•** Il est possible que la détection mouvement ne puisse pas totalement éliminer les effets du mouvement du sujet et le bougé d'appareil dans certaines situations.
- **•** La détection mouvement risque de ne pas fonctionner si le sujet bouge de manière excessive ou s'il est trop sombre.
- **•** Il est possible que les photos prises à l'aide de la détection mouvement semblent présenter un léger « grain ».
# <span id="page-180-2"></span><span id="page-180-0"></span>**ED** Assistance AF

Touchez l'onglet MENU  $\rightarrow$  Touchez l'onglet  $\gamma$  (menu configuration)  $\rightarrow \exists \mathbb{I}$  Assistance AF

Activez ou désactivez l'illuminateur d'assistance AF qui vous aide à effectuer l'autofocus lorsque le sujet est faiblement éclairé.

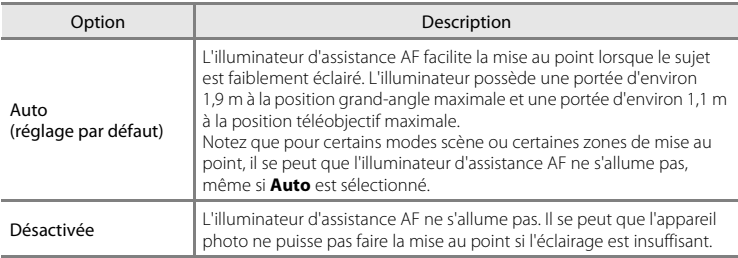

## <span id="page-180-3"></span><span id="page-180-1"></span>u **Zoom numérique**

Touchez l'onglet MENU  $\rightarrow$  Touchez l'onglet  $\mathbf Y$  (menu configuration)  $\rightarrow \boxdot$  Zoom numérique

Activez ou désactivez le zoom numérique.

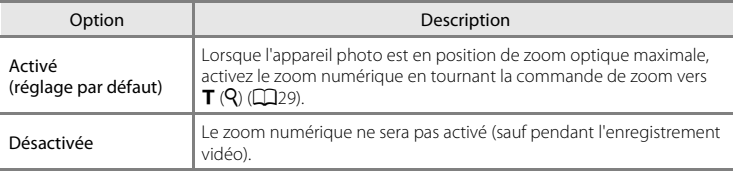

## B **Remarques concernant le zoom numérique**

- **•** En cas d'utilisation du zoom numérique, l'appareil photo effectue la mise au point sur le centre de la vue.
- **•** Vous ne pouvez pas utiliser le zoom numérique dans les situations suivantes.
	- Lorsque **Suivi du sujet** est sélectionné pour le déclenchement tactile.
	- Lorsque le mode scène **Sélecteur automatique**, **Portrait**, **Portrait de nuit** ou **Animaux domestiques** est sélectionné.
	- Lorsque le mode portrait optimisé est sélectionné.
	- Lorsque **Planche 16 vues** (<sup>6-6</sup>43) est sélectionné.

## <span id="page-181-1"></span><span id="page-181-0"></span>i **Réglages du son**

Touchez l'onglet MENU → Touchez l'onglet ¥ (menu configuration) → ♦ Réglages du son

Réglez les paramètres de son suivants.

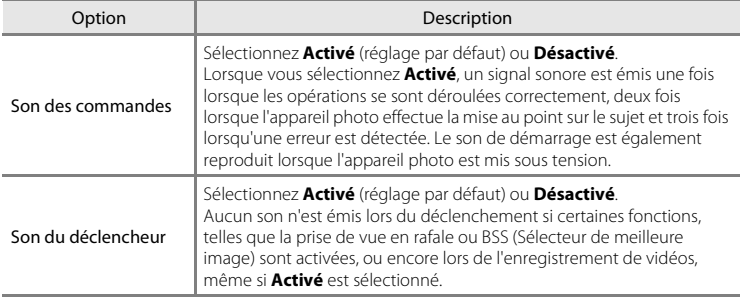

# B **Remarque concernant les Réglages du son**

En mode scène **Animaux domestiques**, les sons des commandes et du déclencheur sont désactivés.

# <span id="page-182-1"></span><span id="page-182-0"></span>k **Extinction auto**

#### Touchez l'onglet MENU  $\rightarrow$  Touchez l'onglet  $\mathbf{\Psi}$  (menu configuration)  $\rightarrow \mathbf{\ddot{\theta}}$  Extinction auto

Lorsque l'appareil photo est sous tension et qu'un certain délai s'écoule sans que la moindre opération n'ait été réalisée, le moniteur est éteint et l'appareil photo passe en mode veille ([A](#page-40-0)23) afin d'économiser de l'énergie.

Dans cette option, définissez la durée qui peut s'écouler avant que l'appareil passe en mode veille. Vous avez le choix entre **30 s**, **1 min** (réglage par défaut), **5 min** et **30 min**.

## C **Lorsque le moniteur s'éteint pour la fonction d'économie d'énergie**

- **•** Le témoin de mise sous tension clignote en mode veille.
- **•** L'appareil photo se met hors tension après environ trois minutes passées en mode veille.
- **•** Pour réactiver le moniteur alors que le témoin de mise sous tension clignote, appuyez sur une des commandes suivantes :
	- Commutateur marche-arrêt, déclencheur, commande  $\bigcirc$  ou commande  $\bigcirc$   $\leftarrow$  enregistrement vidéo)

#### C **Paramètres d'extinction auto**

- **•** La durée qui peut s'écouler avant la mise en veille de l'appareil photo est fixée dans les cas suivants :
	- Lors de l'affichage d'un écran de réglage, du menu de sélection de mode ou du menu configuration : trois minutes
	- Pendant la visualisation d'un diaporama : jusqu'à 30 minutes
	- Lorsque l'adaptateur secteur EH-62G est connecté : 30 minutes
- **•** L'appareil photo ne passe pas en mode veille lors du transfert d'images à l'aide d'une carte Eye-Fi.

# <span id="page-183-0"></span>**m**/ $\bigcap$  Formater la mémoire/Formatage de la carte

Touchez l'onglet MENU  $\rightarrow$  Touchez l'onglet  $\mathbf{\hat{Y}}$  (menu configuration)  $\rightarrow \mathbf{\hat{M}}$  Formater la mémoire/ fil Formatage de la carte

Cette option vous permet de formater la mémoire interne ou une carte mémoire.

Le formatage de la mémoire interne et des cartes mémoire efface définitivement toutes les données. **Les données effacées ne peuvent pas être récupérées.** Assurez-vous de transférer les images que vous souhaitez conserver sur un ordinateur avant le formatage.

### l **Formatage de la mémoire interne**

Pour formater la mémoire interne, retirez la carte mémoire de l'appareil photo.

L'option **Formater la mémoire** s'affiche dans le menu configuration.

### m **Formatage d'une carte mémoire**

Il est possible de formater une carte mémoire lorsqu'elle est insérée dans l'appareil photo. L'option **Formatage de la carte** s'affiche dans le menu configuration.

## B **Formatage de la mémoire interne et des cartes mémoire**

- **•** Le formatage de la mémoire interne ou de la carte mémoire restaure les paramètres par défaut des réglages d'icône des albums (<sup>66</sup>8) (affichés sous forme de nombre).
- **•** Ne mettez pas l'appareil photo hors tension ou n'ouvrez pas le volet du logement pour accumulateur/ carte mémoire pendant le formatage.
- **•** Lorsque vous insérez pour la première fois une carte mémoire précédemment utilisée dans un autre appareil, veillez à la formater à l'aide de cet appareil photo.

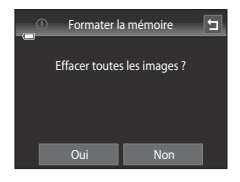

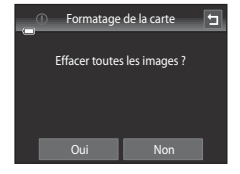

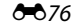

# <span id="page-184-0"></span>n **Langue/Language**

Touchez l'onglet MENU  $\rightarrow$  Touchez l'onglet  $Y$  (menu configuration)  $\rightarrow \blacktriangleright$  Langue/Language

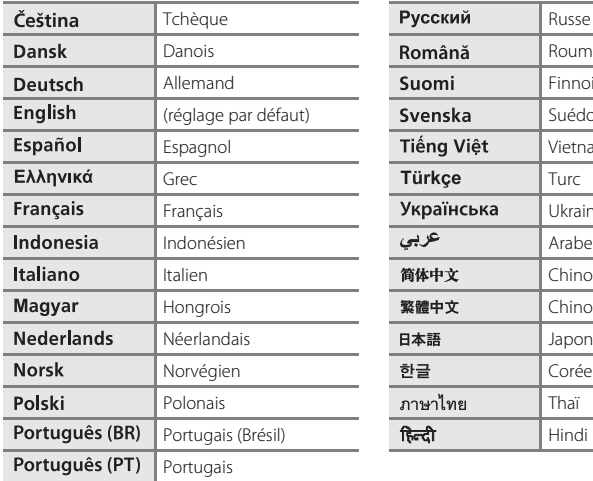

Choisissez l'une des 29 langues d'affichage des menus et messages.

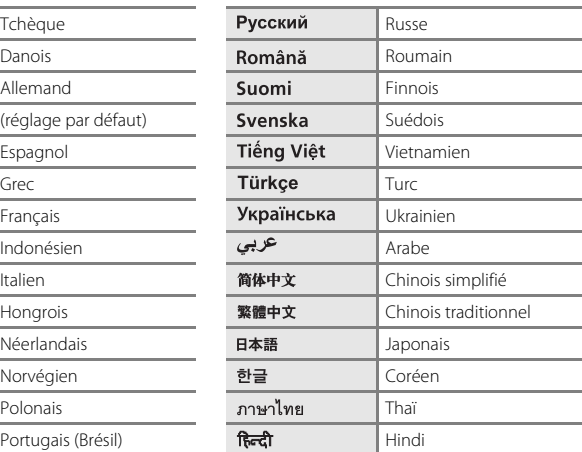

# <span id="page-184-2"></span><span id="page-184-1"></span>o **Sortie vidéo**

Touchez l'onglet MENU  $\rightarrow$  Touchez l'onglet  $\mathbf{\Psi}$  (menu configuration)  $\rightarrow$  VIDEO Sortie vidéo

Réglez les paramètres du mode vidéo pour la connexion à un téléviseur. Vous avez le choix entre **NTSC** et **PAL**.

# <span id="page-185-1"></span><span id="page-185-0"></span>V **Charge par ordinateur**

#### Touchez l'onglet MENU  $\rightarrow$  Touchez l'onglet  $\mathbf{\Psi}$  (menu configuration)  $\rightarrow \mathbf{\hat{z}}$  Charge par ordinateur

Choisissez de charger ou non l'accumulateur inséré dans l'appareil photo lors de sa connexion à un ordinateur à l'aide du câble USB.

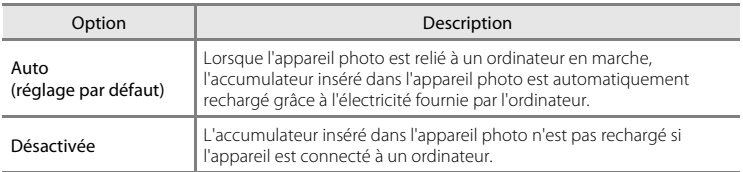

### B **Remarques concernant la connexion de l'appareil photo à une imprimante**

- **•** L'accumulateur ne peut pas être rechargé lorsqu'il est relié à une imprimante, même si l'imprimante est conforme à la norme PictBridge.
- **•** Si **Auto** est sélectionné pour **Charge par ordinateur**, vous risquez de ne pas pouvoir imprimer des images via une connexion directe de l'appareil photo à certaines imprimantes. Si l'écran de démarrage **PictBridge** ne s'affiche pas sur le moniteur lorsque vous raccordez l'appareil photo à une imprimante et que vous le mettez sous tension, mettez-le hors tension et débranchez le câble USB. Réglez **Charge par ordinateur** sur **Désactivée** et connectez à nouveau l'appareil photo à l'imprimante.

### B **Remarques concernant la charge pendant la connexion à un ordinateur**

- **•** Il est impossible de charger l'accumulateur ou de transférer des données si vous connectez l'appareil photo à un ordinateur avant de régler la langue, la date et l'heure de l'appareil photo (CD24). Si l'accumulateur de l'horloge de l'appareil photo ([A](#page-42-0)25) est déchargé, vous devez réinitialiser la date et l'heure pour pouvoir recharger l'accumulateur de l'appareil ou transférer des images en le connectant à un ordinateur. Dans ce cas, utilisez l'adaptateur de charge EH-69P ( $\Box$ 18) pour recharger l'accumulateur, puis définissez la date et l'heure de l'appareil photo.
- **•** Si l'appareil photo est mis hors tension, la charge s'arrête également.
- **•** Si un ordinateur passe en mode veille pendant la charge, celle-ci s'interrompt et l'appareil photo se mettre hors tension.
- **•** Lorsque vous déconnectez l'appareil photo d'un ordinateur, éteignez l'appareil photo, puis débranchez le câble USB.
- **•** Environ 2 heures et 30 minutes sont nécessaires pour recharger un accumulateur qui est complètement déchargé. Le temps de charge augmente si vous transférez des photos pendant que l'accumulateur se recharge.
- **•** Lorsque vous connectez l'appareil photo à un ordinateur, il se peut qu'une application installée sur l'ordinateur, telle que Nikon Transfer 2, démarre. Si vous avez connecté l'appareil à l'ordinateur dans le seul but de charger l'accumulateur, quittez l'application.
- **•** L'appareil photo se met automatiquement hors tension en l'absence de communication avec l'ordinateur dans les 30 minutes qui suivent la fin de la charge de l'accumulateur.
- **•** Selon les caractéristiques techniques de l'ordinateur, ses paramètres, son alimentation et son affectation, il peut être impossible de recharger l'accumulateur inséré dans l'appareil photo par le biais d'une connexion à un ordinateur.

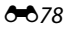

## C **Témoin de charge**

Témoin de charge  $\Box$ Clignote lentement dignote ientement<br>(vert)  $\begin{bmatrix} \end{bmatrix}$  Accumulateur en cours de charge. Désactivé L'accumulateur n'est pas en charge. Si le témoin de charge s'éteint après avoir clignoté lentement (vert) alors que le témoin de mise sous tension est allumé, la charge est terminée. Clignote rapidement (vert) **•** La température ambiante n'est pas adaptée à l'opération de charge. Chargez l'accumulateur à l'intérieur en veillant à ce que la température ambiante soit comprise entre 5 °C et 35 °C. **•** Vous n'avez pas correctement connecté le câble USB ou l'accumulateur est défectueux. Reconnectez correctement le câble USB ou remplacez l'accumulateur. **•** L'ordinateur est en mode veille et ne fournit aucune alimentation. Redémarrez l'ordinateur. **•** Il est impossible de recharger l'accumulateur, car les caractéristiques techniques ou les paramètres de l'ordinateur ne prennent pas en charge l'alimentation de l'appareil photo.

Le tableau suivant décrit l'état du témoin de charge lorsque l'appareil photo est connecté à un ordinateur.

## <span id="page-187-0"></span>d **Détect. yeux fermés**

Touchez l'onglet MENU  $\rightarrow$  Touchez l'onglet  $Y$  (menu configuration)  $\rightarrow \cong$  Détect. yeux fermés

Spécifiez si l'appareil photo détecte ou non les sujets qui clignent des yeux lors de la prise de vue avec la fonction de détection des visages ([A](#page-85-0)68) dans les modes suivants.

- Mode  $\bullet$  (automatique) ( $\Box$ 38).
- **Sélecteur automatique** ( $\Box$ 43), **Portrait** ( $\Box$ 43), ou **Portrait de nuit** ( $\Box$ 44) sélectionné en guise de mode scène.

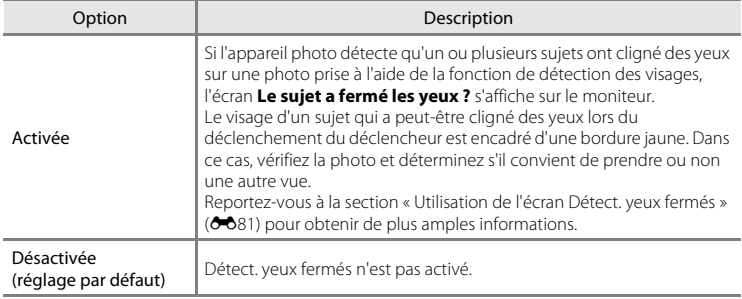

### B **Remarque concernant la détection des yeux fermés**

La détection des yeux fermés ne fonctionne pas avec les réglages en continu de **Rafale**, **BSS** ou **Planche 16 vues**.

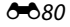

### <span id="page-188-0"></span>**Utilisation de l'écran Détect. yeux fermés**

Lorsque l'écran **Le sujet a fermé les yeux ?** s'affiche sur le moniteur, vous pouvez réaliser les opérations décrites cidessous.

Si aucune opération n'est effectuée dans les quelques secondes qui suivent, l'appareil revient automatiquement en mode de prise de vue.

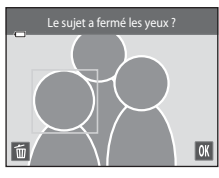

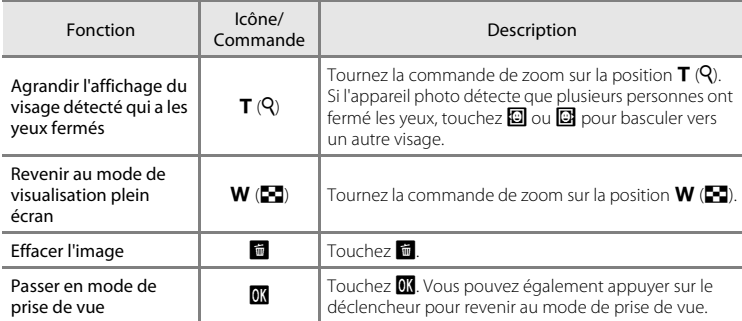

# <span id="page-189-0"></span>b **Transfert Eye-Fi**

Touchez l'onglet MENU  $\rightarrow$  Touchez l'onglet  $\gamma$  (menu configuration)  $\rightarrow \widehat{\mathcal{F}}$  Transfert Eye-Fi

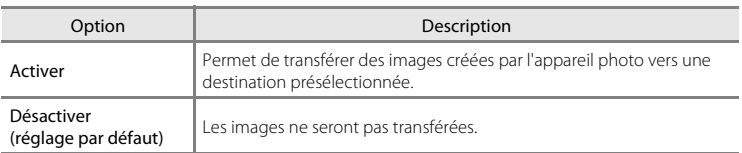

## B **Remarques concernant les cartes Eye-Fi**

- **•** Notez que les images ne sont pas transférées si l'intensité du signal est insuffisante, même si **Activer** est sélectionné.
- **•** Dans les endroits où les dispositifs sans fil sont interdits, sélectionnez **Désactiver**.
- **•** Pour plus d'informations, reportez-vous au mode d'emploi de votre carte Eye-Fi. En cas de dysfonctionnement, contactez le fabricant de la carte.
- **•** L'appareil photo peut être utilisé pour activer et désactiver des cartes Eye-Fi, mais il est possible qu'il ne prenne pas en charge d'autres fonctions Eye-Fi.
- **•** L'appareil photo n'est pas compatible avec la fonction de mémoire en continu. Si cette fonction est activée sur un ordinateur, désactivez-la. Si la fonction de mémoire en continu est activée, il se peut que le nombre de photos prises ne s'affiche pas correctement.
- **•** Les cartes Eye-Fi ne peuvent être utilisées que dans leur pays d'achat. Veillez à respecter la législation locale relative aux dispositifs sans fil.
- **•** Si vous laissez ce réglage défini sur **Activer**, l'accumulateur s'épuise plus rapidement.

### C **Indicateur de communication Eye-Fi**

Vous pouvez vérifier l'état de communication de la carte Eye-Fi insérée dans l'appareil photo sur le moniteur  $(226)$ 

- **•** w : **Transfert Eye-Fi** est réglé sur **Désactiver**.
- <sup>令</sup> (allumé) : transfert Eye-Fi activé ; en attente de lancement du transfert.
- 令 (clignotant) : transfert Eye-Fi activé ; transfert de données en cours.
- $\circledast$  : transfert Eye-Fi activé, mais aucune image disponible pour le transfert.
- **a** : une erreur s'est produite. L'appareil ne peut pas commander la carte Eye-Fi.

## <span id="page-189-1"></span>**Cartes Eye-Fi prises en charge**

En date de novembre 2011, il est possible d'utiliser les cartes Eye-Fi suivantes. Assurez-vous que le firmware de la carte Eye-Fi a été mis à jour avec la dernière version disponible.

- **•** Eye-Fi Connect X2 SDHC 4 Go
- **•** Eye-Fi Mobile X2 SDHC 8 Go
- **•** Eye-Fi Pro X2 SDHC 8 Go

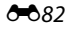

# p **Réinitialisation**

Touchez l'onglet MENU  $\rightarrow$  Touchez l'onglet  $Y$  (menu configuration)  $\rightarrow$   $\blacksquare$  Réinitialisation

L'option **Oui** permet de restaurer les paramètres de l'appareil photo à leurs valeurs par défaut.

#### **Fonctions de prise de vue de base**

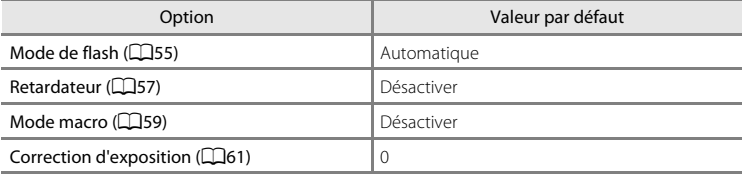

#### **Mode auto en mode de prise de vue**

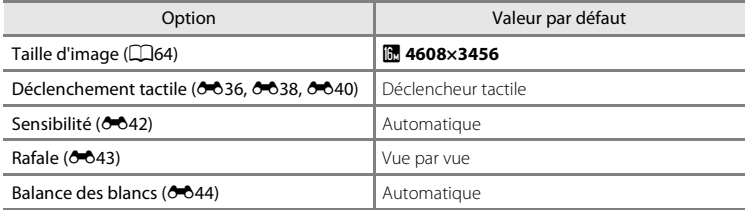

#### **Mode scène**

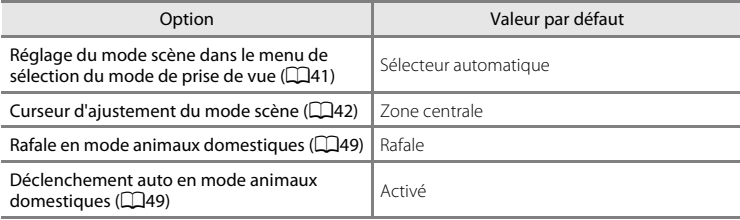

### **Mode effets spéciaux**

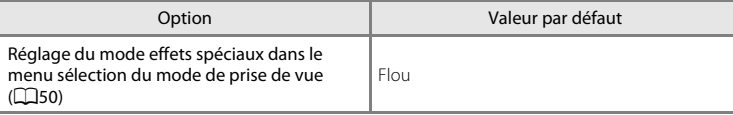

### Menu configuration

## **Mode portrait optimisé**

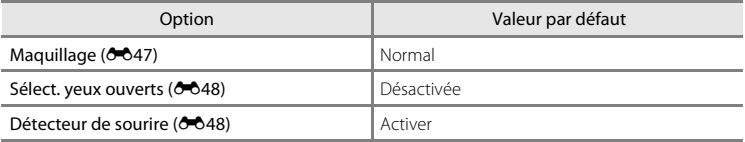

#### **Menu vidéo**

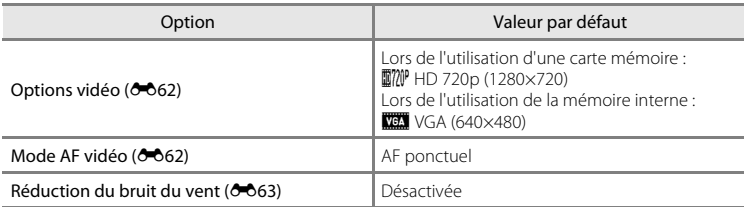

### **Menu configuration**

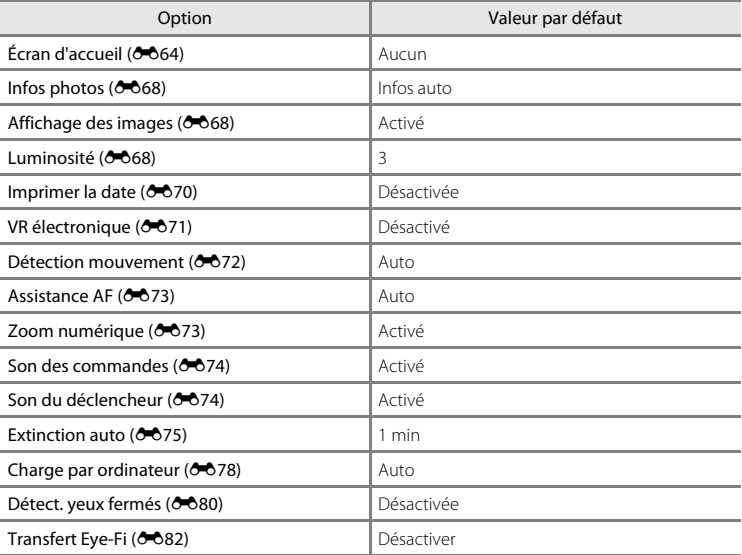

#### **Autres**

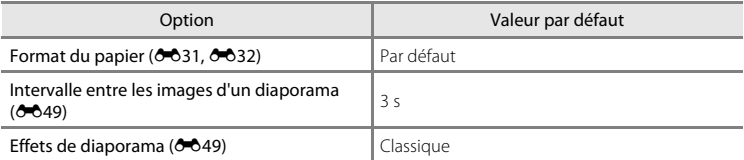

• Si vous sélectionnez **Réinitialisation**, le numéro de fichier actuel (<sup>66</sup>86) est également effacé de la mémoire. La numérotation se poursuit à partir du plus petit numéro disponible. Pour réinitialiser la numérotation des fichiers sur « 0001 », effacez toutes les images ( $\Box$ 34) stockées dans la mémoire interne ou sur la carte mémoire avant de sélectionner **Réinitialisation**.

**•** Les paramètres de menu suivants ne sont pas affectés par la réinitialisation des menus à l'aide de l'option **Réinitialisation**. Paramétres de prise de vue : données de pré-réglage manuel (<sup>66</sup>45) acquises pour le réglage **Balance des blancs** Menu configuration : **Fuseau horaire et date** (<sup>6–6</sup>65), **Langue/Language** (<sup>6–6</sup>77) et **Sortie vidéo** (0077)

## **Vert** Version du firmware

Touchez l'onglet MENU  $\rightarrow$  Touchez  $\gamma$  (menu configuration)  $\rightarrow$  Ver Version du firmware

Permet d'afficher la version actuelle du firmware de l'appareil photo.

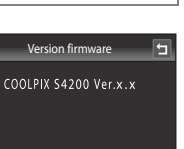

# <span id="page-193-1"></span><span id="page-193-0"></span>**Noms des fichiers et des dossiers**

Les images, les vidéos ou les annotations vocales se voient attribuer des noms de fichiers composés comme suit.

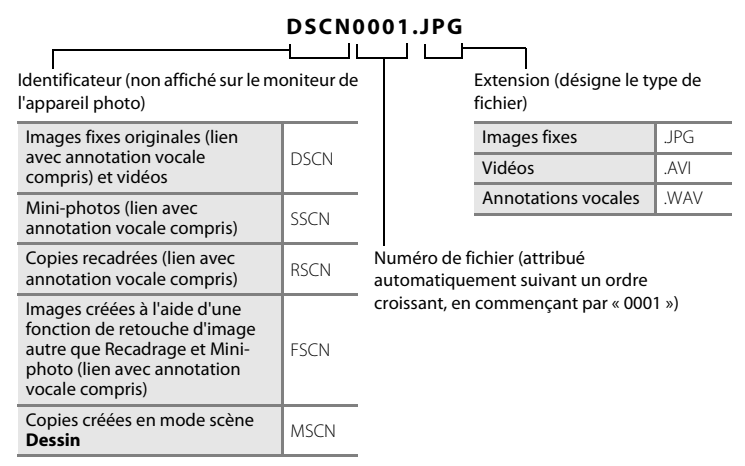

- $\begin{array}{c} \bullet \\ \bullet \\ \bullet \\ \bullet \\ \bullet \\ \bullet \\ \bullet \\ \bullet \\ \bullet \\ \bullet \\ \bullet \end{array}$ **•** Les fichiers sont stockés dans des dossiers dont le nom est formé d'un numéro suivi d'un identifiant à cinq caractères : « P\_ » suivi d'un numéro séquentiel à trois chiffres pour les photos prises en mode scène **Panoramique assisté** (par exemple, « 101P  $(001 \times i \cdot \bullet)$  et « NIKON » pour toutes les autres images (par exemple, « 100NIKON »). Lorsque le nombre de fichiers au sein du dossier atteint 9999, un nouveau dossier est créé. Les numéros de fichier sont attribués automatiquement en commençant par « 0001 ».
	- **•** Les noms des fichiers des annotations vocales possèdent le même identificateur et le même numéro de fichier que les images auxquelles les annotations vocales sont associées.
	- **•** Les fichiers copiés à l'aide de l'option **Copier**>**Images sélectionnées** sont copiés dans le dossier en cours, où un nouveau numéro de fichier leur est attribué par ordre croissant, en commençant à partir du plus grand numéro de fichier disponible dans la mémoire. L'option **Copier**>**Toutes les images** copie tous les dossiers situés sur le support source ; les noms de fichiers ne sont pas modifiés, mais de nouveaux numéros de dossiers sont affectés par ordre croissant, en commençant à partir du plus grand numéro de dossier sur le support de destination ( $\bigcirc$ 060).
	- **•** Un seul dossier peut contenir jusqu'à 200 fichiers ; si le dossier actuel contient déjà 200 fichiers, un nouveau dossier sera créé lors du prochain enregistrement d'un fichier. Il sera nommé en ajoutant un au nom du dossier actuel. Si le dossier actuel est numéroté 999 et contient 200 fichiers, ou si un fichier est numéroté 9999, vous ne pouvez plus enregistrer de fichier tant que la mémoire interne ou la carte mémoire n'est pas formatée (<sup>66</sup>76) ou tant que vous n'insérez pas une nouvelle carte mémoire.

# **Accessoires optionnels**

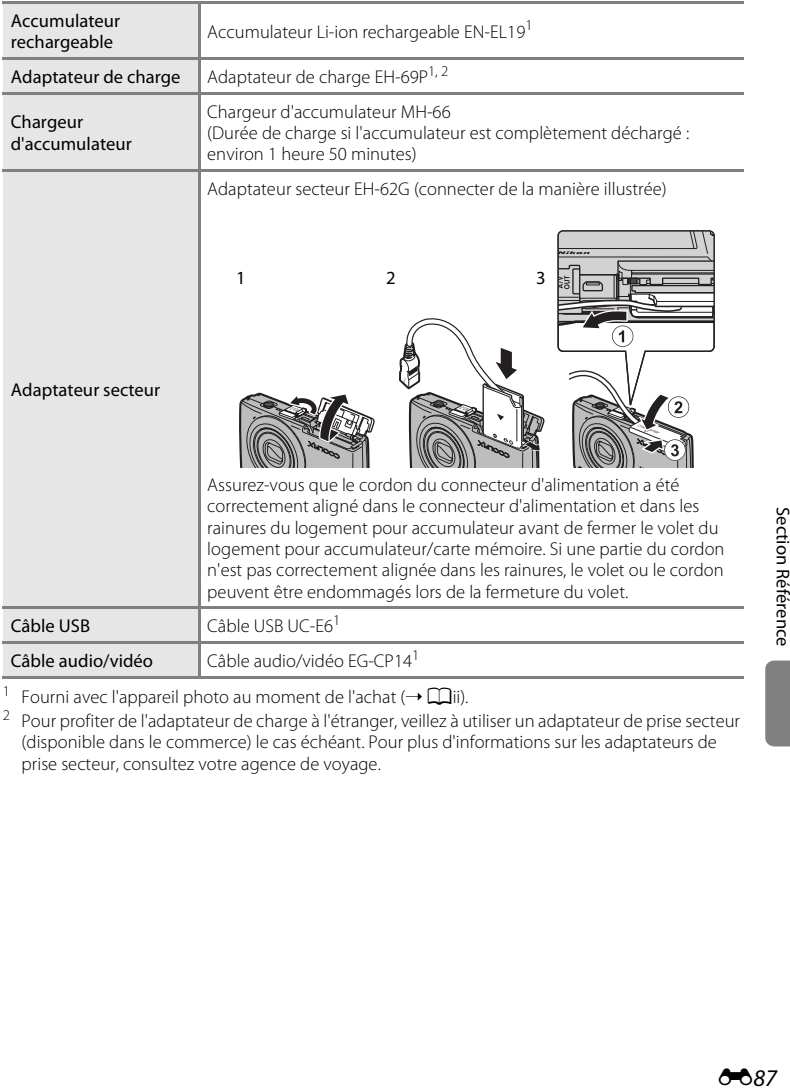

<sup>1</sup> Fourni avec l'appareil photo au moment de l'achat ( $\rightarrow \square$ ii).

<sup>2</sup> Pour profiter de l'adaptateur de charge à l'étranger, veillez à utiliser un adaptateur de prise secteur (disponible dans le commerce) le cas échéant. Pour plus d'informations sur les adaptateurs de prise secteur, consultez votre agence de voyage.

# **Messages d'erreur**

Le tableau ci-dessous répertorie les messages d'erreur et autres avertissements qui peuvent s'afficher sur le moniteur et la procédure à suivre le cas échéant.

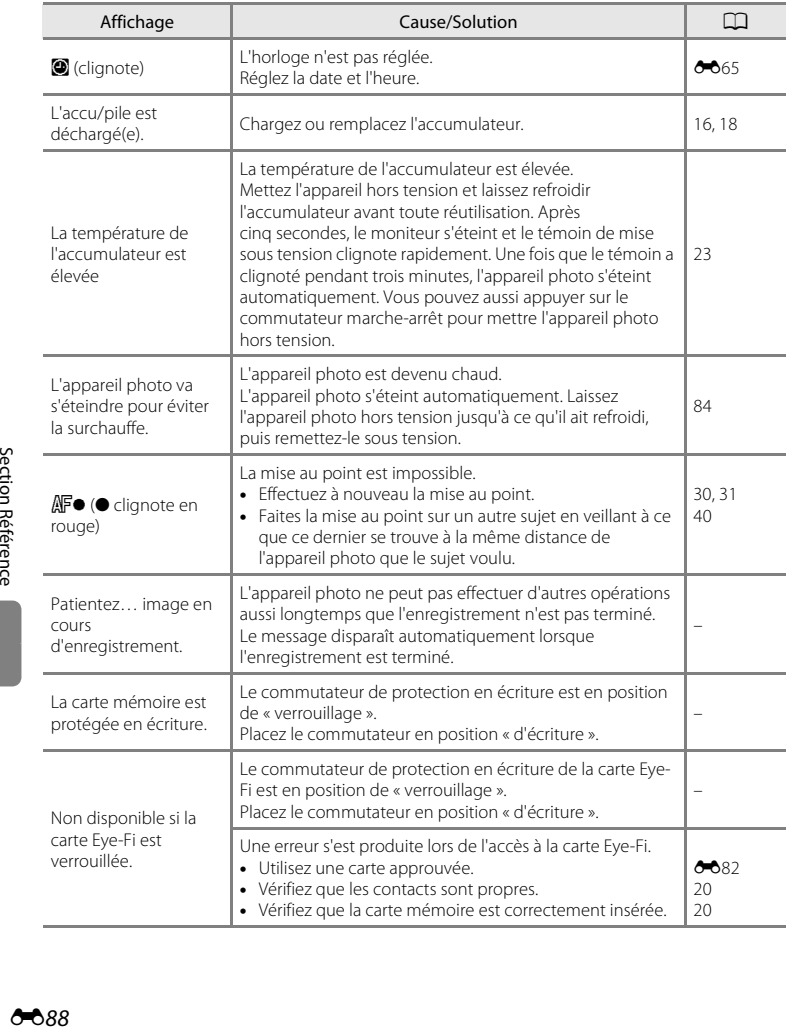

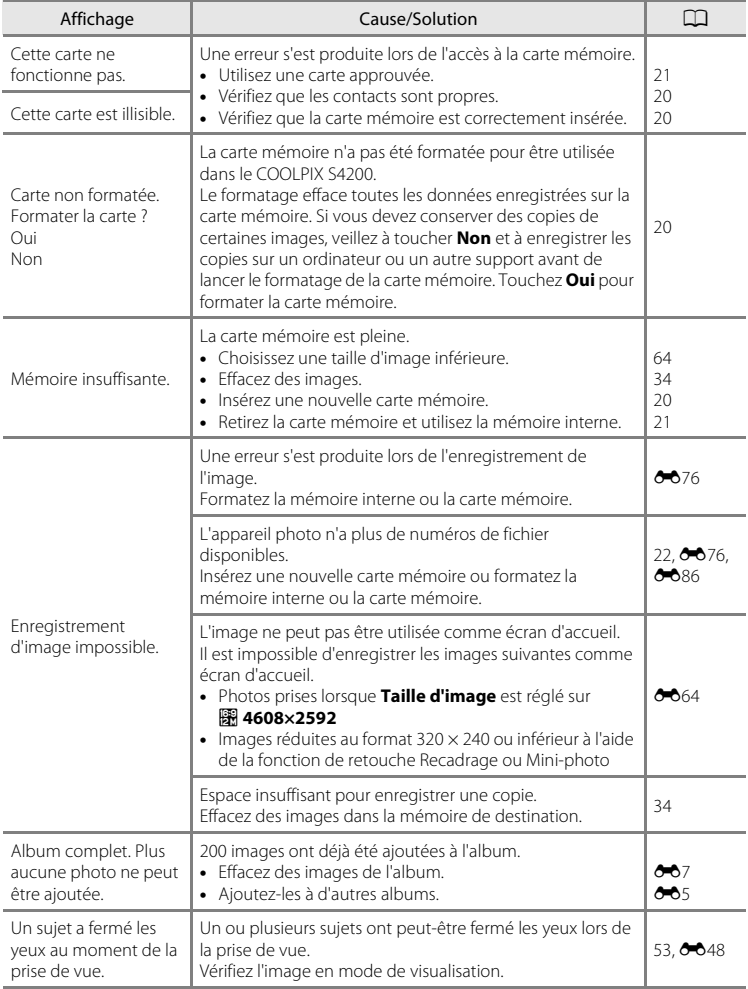

## Messages d'erreur

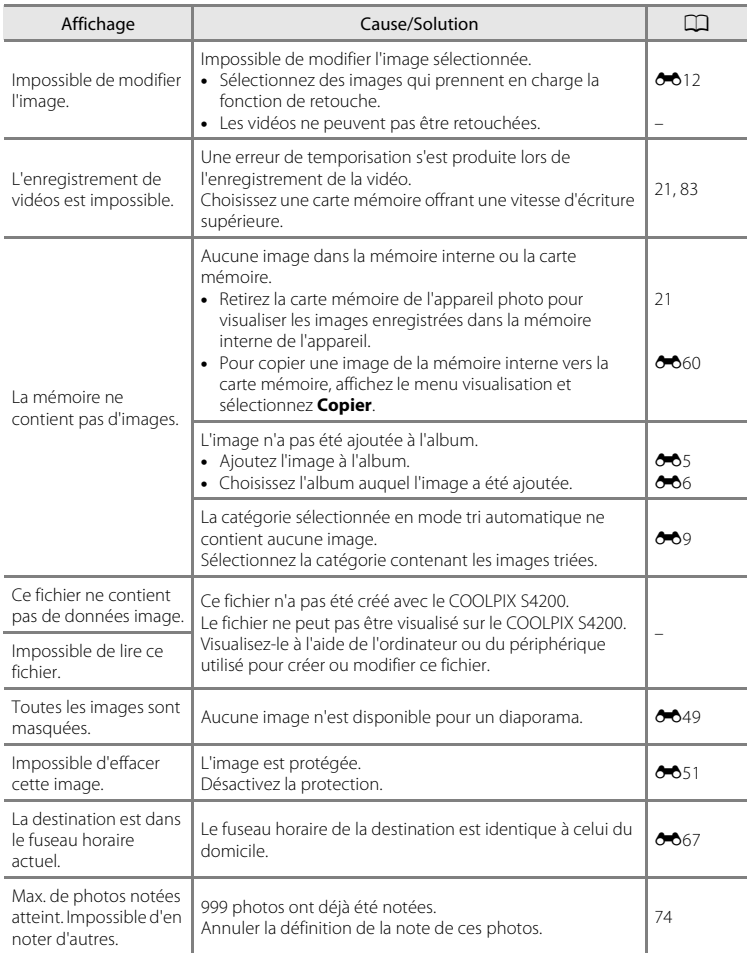

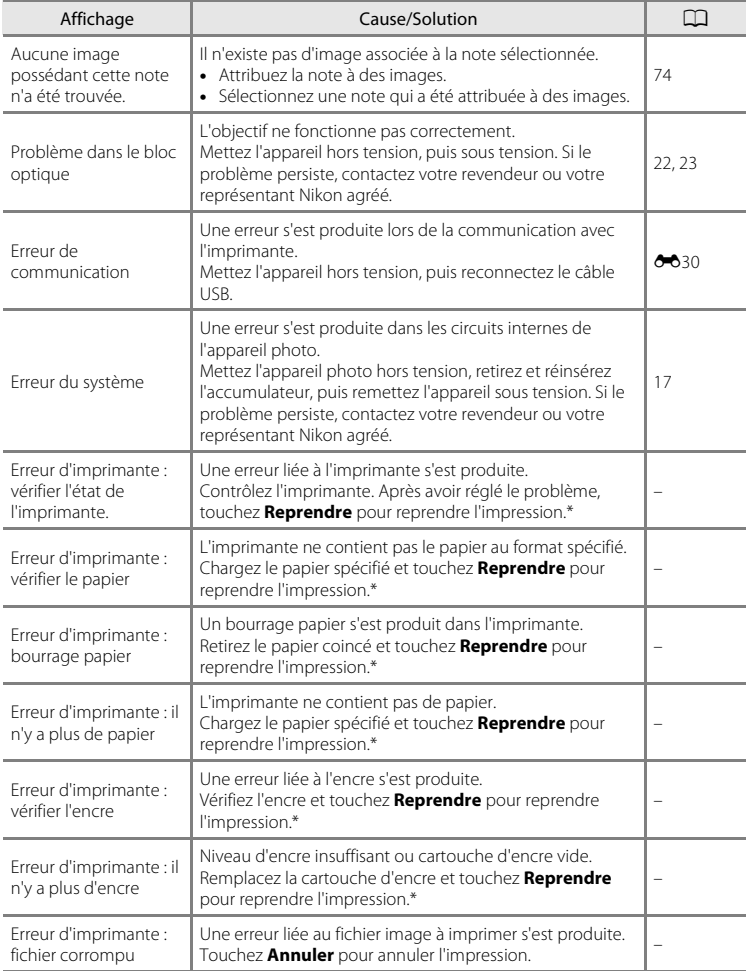

\* Pour plus de détails, reportez-vous à la documentation fournie avec votre imprimante.

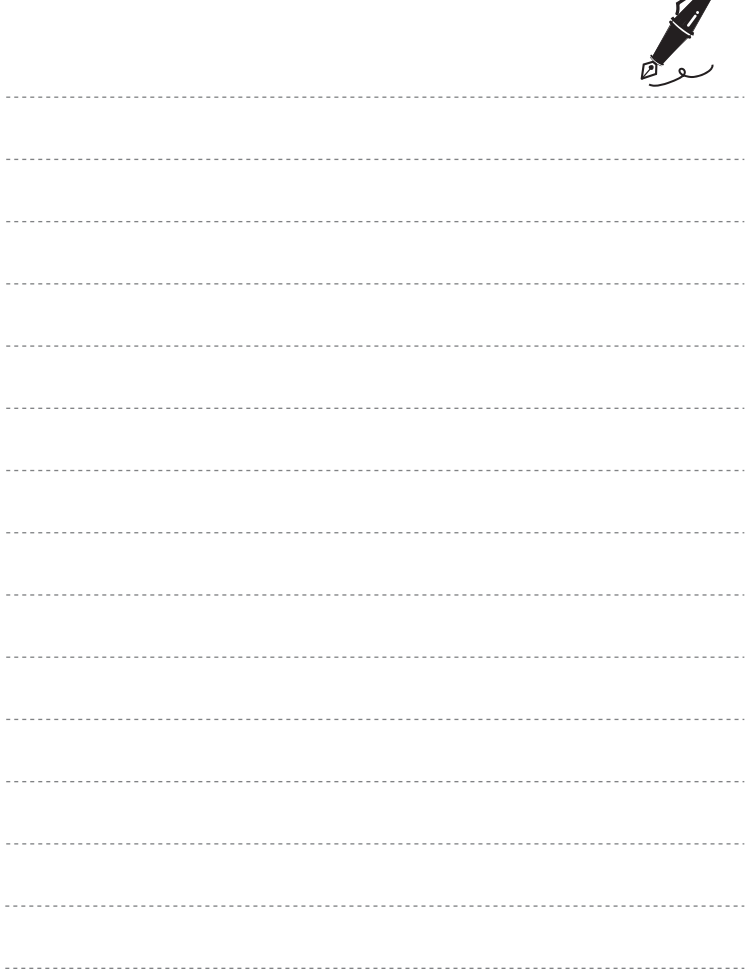

 $\overrightarrow{a}$ 

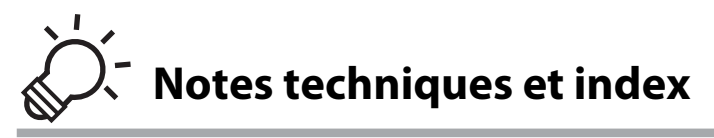

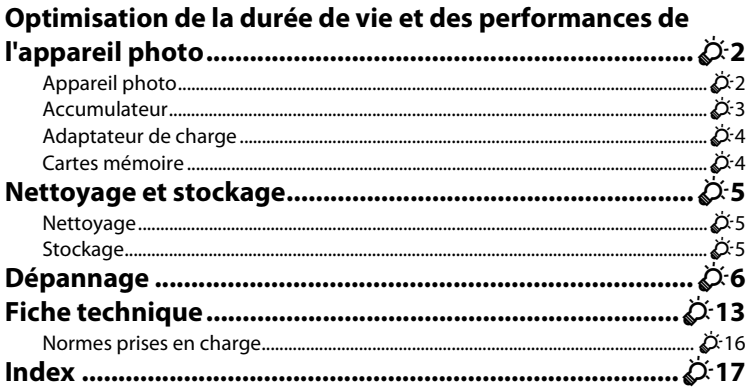

# <span id="page-201-0"></span>**Optimisation de la durée de vie et des performances de l'appareil photo**

Pour continuer à tirer parti des fonctions de votre appareil photo Nikon, observez les précautions décrites ci-dessous, en plus des avertissements de la section [« Pour votre](#page-7-0)  [sécurité » \(](#page-7-0) $\Box$ vi) pour le stockage ou l'utilisation de cet appareil.

## <span id="page-201-1"></span>**Appareil photo**

## B **Gardez l'appareil au sec**

L'appareil ne fonctionnera plus après immersion dans l'eau ou exposition à une très forte humidité.

## **Ne le laissez pas tomber**

L'appareil risque de subir des dysfonctionnements s'il est soumis à de violents chocs ou à de fortes vibrations.

#### **Manipulez l'objectif et toutes les autres pièces mobiles avec précaution**

Manipulez en douceur l'objectif, le volet de protection de l'objectif, le moniteur, le logement pour carte mémoire et le logement pour accumulateur. Ces pièces peuvent être endommagées facilement. Forcer le volet de protection de l'objectif peut entraîner le dysfonctionnement de l'appareil photo ou endommager l'objectif. Si le moniteur venait à se casser, faites très attention de ne pas vous couper avec le verre et évitez tout contact des cristaux liquides avec la peau, les yeux ou la bouche.

#### B **Ne dirigez pas l'objectif vers des sources lumineuses importantes pendant de longues périodes**

Évitez de diriger l'objectif vers le soleil ou d'autres sources lumineuses puissantes pendant une période prolongée lors de l'utilisation ou du stockage de l'appareil photo. Une lumière intense peut détériorer le capteur d'image DTC, produisant ainsi un effet de flou blanc sur les photos.

### **Maintenez l'appareil photo à distance des champs magnétiques puissants**

N'utilisez pas et ne stockez pas cet appareil à proximité d'équipements émettant de fortes radiations électromagnétiques ou de forts champs magnétiques. Une forte charge statique ou les champs magnétiques générés par des équipements tels que des émetteurs radio peuvent interférer avec le moniteur, corrompre les données stockées sur la carte mémoire ou endommager les circuits internes de votre appareil.

### B **Évitez des changements brusques de température**

Les changements brusques de température, comme il peut s'en produire lorsque vous entrez dans un local chauffé par temps froid ou que vous en sortez, sont susceptibles de créer de la condensation à l'intérieur de l'appareil. Pour éviter ce problème, rangez votre équipement dans un étui ou dans un sac plastique avant de l'exposer à de brusques changements de température.

#### B **Mettez l'appareil photo hors tension avant de retirer ou de déconnecter la source d'alimentation ou la carte mémoire**

Ne retirez pas l'accumulateur lorsque l'appareil est sous tension ou que des images sont en cours d'enregistrement ou d'effacement. Forcer l'extinction de votre appareil photo dans de telles conditions entraînerait la perte de données ou risquerait d'endommager la mémoire ou les circuits internes.

#### Optimisation de la durée de vie et des performances de l'appareil photo

### <span id="page-202-1"></span>C **Remarques sur les moniteurs**

- **•** Les moniteurs et les viseurs électroniques sont fabriqués avec une très haute précision ; 99,99 % des pixels au moins sont effectifs et seuls 0,01 % sont absents ou défectueux. Par conséquent, bien que ces affichages puissent comporter des pixels allumés en permanence (blanc, rouge, bleu ou vert) ou au contraire éteints en permanence (noir), ceci ne constitue pas un dysfonctionnement et n'affecte pas les images enregistrées avec votre appareil.
- **•** Des rayures blanches ou colorées peuvent apparaître sur le moniteur lorsque vous cadrez des sujets lumineux. Ce phénomène, que l'on appelle « marbrure », survient lorsqu'une lumière extrêmement vive atteint le capteur d'image. Cela est caractéristique des capteurs d'image et n'indique en aucun cas un problème de fonctionnement. Le phénomène de marbrure peut également provoquer une décoloration partielle de l'affichage du moniteur lors de la prise de vue. Cela n'apparaît pas dans les images enregistrées avec l'appareil, sauf dans le cas des vidéos et des images enregistrées en sélectionnant **Planche 16 vues** pour **Rafale**. Lorsque vous prenez des vues dans ces modes, nous vous conseillons d'éviter les sujets très lumineux, notamment le soleil, la lumière réfléchie et les éclairages électriques.
- **•** Les images du moniteur peuvent être difficiles à percevoir sous un éclairage lumineux.
- **•** Le moniteur est éclairé grâce à un rétro-éclairage par LED. Si la lumière émise par le moniteur devient faible ou si ce dernier clignote, contactez votre représentant Nikon agréé.

## <span id="page-202-0"></span>**Accumulateur**

- **•** Vérifiez le niveau de charge de l'accumulateur avant d'utiliser l'appareil photo ou chargez l'accumulateur si nécessaire. Arrêtez la charge lorsque l'accumulateur est entièrement chargé pour ne pas risquer de réduire ses performances. Dès que cela est possible, gardez à disposition un accumulateur de rechange entièrement chargé au moment des grandes occasions photographiques.
- **•** Lorsque vous utilisez l'accumulateur, la température ambiante doit se situer entre 0 °C et 40 °C.
- **•** Avant toute utilisation, chargez l'accumulateur à l'intérieur en veillant à ce que la température ambiante soit comprise entre 5 °C et 35 °C.
- **•** Lorsque vous rechargez l'accumulateur inséré dans le COOLPIX S4200 à l'aide de l'adaptateur de charge EH-69P ou d'un ordinateur, l'accumulateur ne se recharge pas à des températures inférieures à 0 °C ou supérieures à 45 °C.
- **•** À noter que l'accumulateur peut chauffer pendant son utilisation ; attendez qu'il refroidisse pour le recharger. Le non-respect de cette consigne de sécurité peut endommager l'accumulateur, affecter ses performances ou empêcher une charge normale.
- **•** Par temps froid, la capacité de l'accumulateur a tendance à diminuer. Assurez-vous que l'accumulateur est complètement rechargé avant de photographier en extérieur par grand froid. Gardez un accumulateur de rechange au chaud et intervertissez les deux dès que nécessaire. Une fois réchauffé, un accumulateur peut retrouver de sa capacité.
- **•** Si les contacts de l'accumulateur sont sales, l'appareil photo peut ne pas fonctionner. Si les contacts de l'accumulateur se salissent, nettoyez-les à l'aide d'un chiffon propre et sec avant de l'utiliser.
- **•** Si vous ne comptez pas utiliser l'accumulateur pendant un certain temps, insérez-le dans l'appareil photo et déchargez-le complètement avant de le retirer pour le ranger. L'accumulateur doit être stocké dans un endroit frais où la température ambiante est comprise entre 15 °C et 25 °C. Ne stockez pas l'accumulateur dans des endroits à température très chaude ou extrêmement froide.
- **•** Retirez toujours l'accumulateur de l'appareil photo et du chargeur d'accumulateur optionnel lorsqu'il n'est pas utilisé. Une fois inséré, des quantités infimes de courant circulent même si l'appareil n'est pas utilisé, et l'accumulateur risque d'être excessivement déchargé et de cesser de fonctionner. Allumer et éteindre l'appareil photo alors que l'accumulateur est déchargé peut diminuer la durée de vie de ce dernier.
- **•** Rechargez l'accumulateur au moins une fois tous les six mois et déchargez-le entièrement avant de le ranger de nouveau.
- **•** Après avoir retiré l'accumulateur de l'appareil photo ou du chargeur d'accumulateur optionnel, replacezle dans son boîtier et stockez-le dans un endroit frais.

### Optimisation de la durée de vie et des performances de l'appareil photo

- **•** Une diminution marquée de la durée pendant laquelle un accumulateur entièrement chargé conserve sa charge lorsqu'il est utilisé à température ambiante indique que l'accumulateur a besoin d'être remplacé. Achetez un nouvel accumulateur EN-EL19.
- **•** Remplacez l'accumulateur lorsque vous n'arrivez plus à le recharger. Les accumulateurs usagés sont une ressource précieuse. Veuillez les recycler en suivant les réglementations locales.

## <span id="page-203-0"></span>**Adaptateur de charge**

- **•** L'adaptateur de charge EH-69P est destiné exclusivement à une utilisation avec des appareils compatibles. N'utilisez jamais un autre modèle ou une autre marque d'appareil.
- **•** L'adaptateur de charge EH-69P est compatible avec les prises secteur 100-240 V CA, 50/60 Hz. Pour profiter de l'adaptateur de charge à l'étranger, veillez à utiliser un adaptateur secteur (disponible dans le commerce) le cas échéant. Pour plus d'informations sur les adaptateurs de prise secteur, consultez votre agence de voyage.
- **•** N'utilisez, en aucun cas, un modèle ou une marque différents de l'adaptateur de charge EH-69P ou de l'adaptateur secteur USB. Le non-respect de cette consigne de sécurité pourrait entraîner une surchauffe et endommager l'appareil photo.

## <span id="page-203-1"></span>**Cartes mémoire**

- **•** N'utilisez que des cartes mémoire Secure Digital. Pour plus d'informations sur les cartes mémoire, reportez-vous à la section [« Cartes mémoire approuvées » \(](#page-38-0) $\Box$ 21).
- **•** Respectez les consignes décrites dans la documentation qui accompagne votre carte mémoire.
- **•** Ne collez pas d'étiquette ou d'autocollant sur la carte mémoire.
- **•** La première fois que vous utilisez des cartes mémoire provenant d'autres appareils, veillez à les formater à l'aide de cet appareil photo. Avant d'utiliser une carte mémoire neuve avec cet appareil photo, il est recommandé de la formater sur celuici.
- **•** Notez que *le formatage efface définitivement toutes les images et les autres données de la carte mémoire*. Assurez-vous de faire des copies des images que vous souhaitez conserver avant de lancer le formatage.
- **•** Si le message **Carte non formatée. Formater la carte ?** apparaît lors de la mise sous tension de l'appareil photo, la carte mémoire doit être formatée. Si elle contient des données que vous ne souhaitez pas effacer, touchez **Non**. Copiez les données reçues sur un ordinateur par exemple. Si vous souhaitez formater la carte, touchez **Oui**. La boîte de dialogue de confirmation s'affiche. Pour commencer le formatage, touchez **OK**.
- **•** N'effectuez aucune des opérations suivantes pendant le formatage, l'écriture ou la suppression de données de la carte mémoire ou le transfert des données vers un ordinateur. Le non-respect de cette consigne de sécurité peut provoquer la perte de données ou endommager l'appareil photo ou la carte mémoire :
	- Ouverture du volet du logement pour accumulateur/carte mémoire afin de retirer/insérer l'accumulateur ou la carte mémoire.
	- Mettez l'appareil photo hors tension.
	- Déconnectez l'adaptateur secteur.
- **•** Ne formatez pas la carte mémoire à l'aide d'un ordinateur.

O-4

# <span id="page-204-0"></span>**Nettoyage et stockage**

## <span id="page-204-1"></span>**Nettoyage**

N'utilisez pas d'alcool, de diluant ou d'autres produits chimiques volatils.

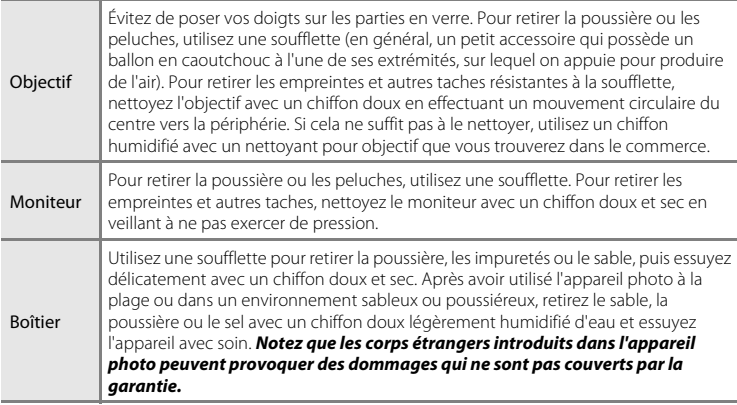

## <span id="page-204-2"></span>**Stockage**

Mettez l'appareil hors tension lorsqu'il n'est pas utilisé. Vérifiez que le témoin de mise sous tension est éteint avant de ranger l'appareil photo. Retirez l'accumulateur si vous envisagez de ne pas utiliser l'appareil pendant une période prolongée. Ne rangez pas votre appareil photo avec de la naphtaline ou du camphre ou dans un endroit qui est :

- **•** à proximité d'appareils générant de forts champs électromagnétiques comme des téléviseurs ou des radios
- **•** exposé à des températures inférieures à –10 °C ou supérieures à 50 °C
- **•** mal aéré ou soumis à une humidité supérieure à 60 %

Pour éviter la formation de moisissure, sortez l'appareil photo de l'endroit où il est stocké au moins une fois par mois. Allumez l'appareil photo et appuyez sur le déclencheur plusieurs fois avant de stocker de nouveau l'appareil photo.

**•** Pour ranger l'accumulateur, suivez les précautions de la section [« Accumulateur »](#page-202-0)  ([F](#page-202-0)3) sous « [Optimisation de la durée de vie et des performances de l'appareil](#page-201-0)  [photo](#page-201-0) ».

# <span id="page-205-0"></span>**Dépannage**

Si l'appareil photo ne fonctionne pas correctement, consultez la liste des problèmes présentée ci-dessous avant de contacter votre revendeur ou votre représentant Nikon agréé.

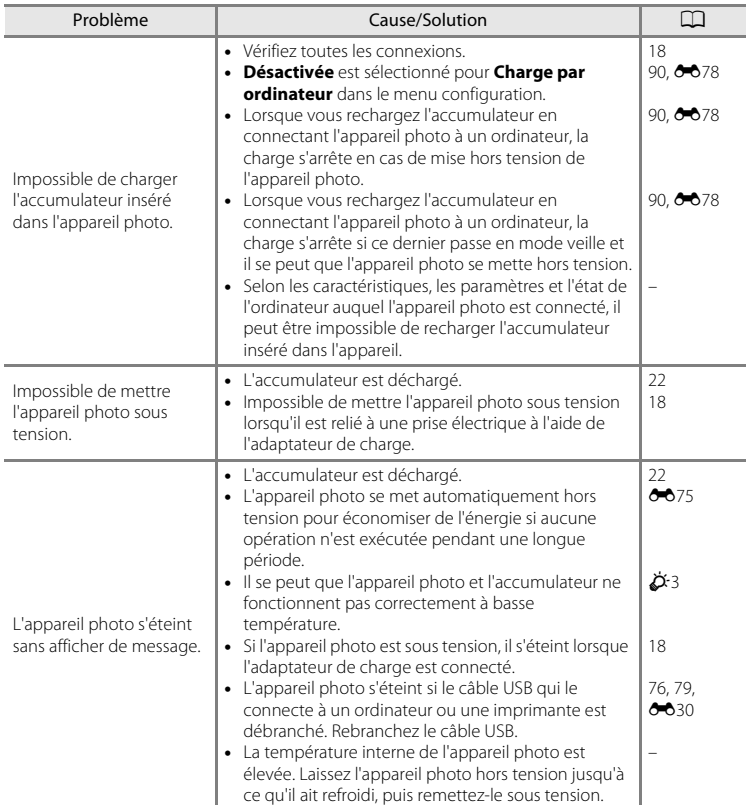

### **Affichage, réglages et alimentation**

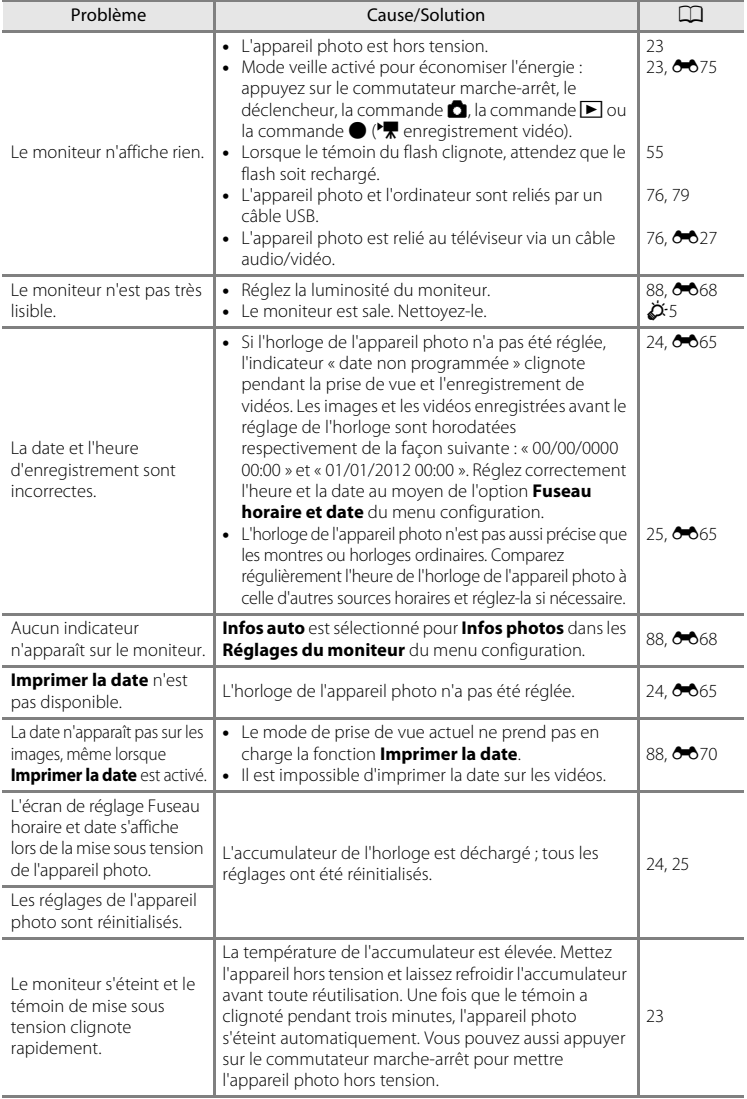

 $\overline{\cancel{\phi}}$ -7

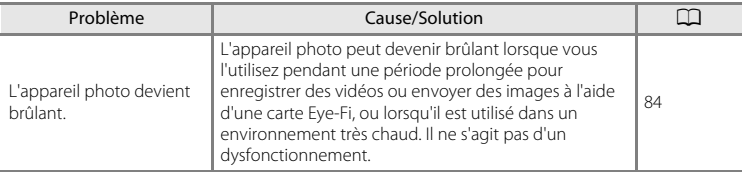

### **Appareils contrôlés électroniquement**

Très rarement, des caractères inhabituels peuvent apparaître sur le moniteur et s'accompagner de l'arrêt de l'appareil photo. Dans la plupart des cas, ce phénomène est dû à une charge statique externe élevée. Mettez l'appareil photo hors tension, retirez et insérez de nouveau l'accumulateur, puis remettez l'appareil sous tension. En cas de dysfonctionnement continu, contactez votre revendeur ou votre représentant Nikon agréé. À noter que la déconnexion de la source d'alimentation comme décrit ci-dessus peut entraîner la perte des données non enregistrées dans la mémoire interne ou sur la carte mémoire au moment du problème. Les données déjà enregistrées ne sont pas concernées.

### **Prise de vue**

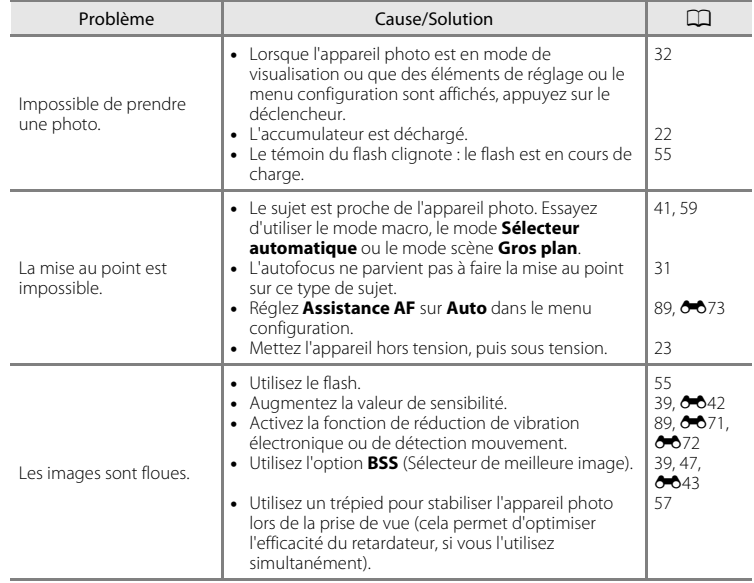

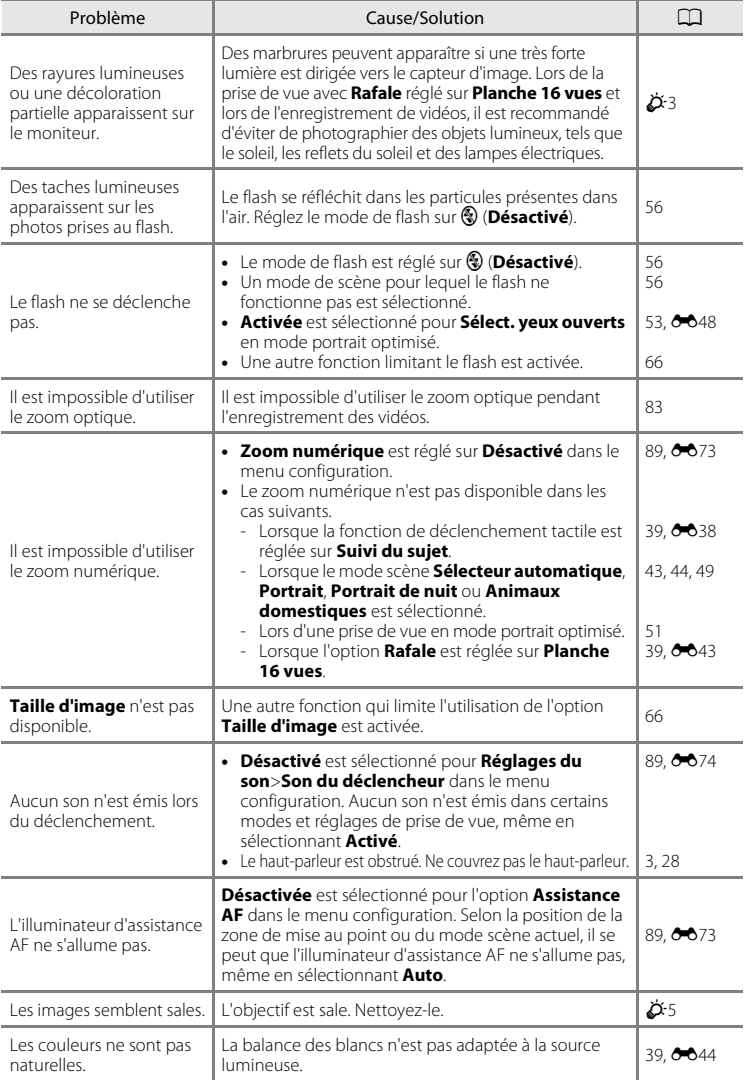

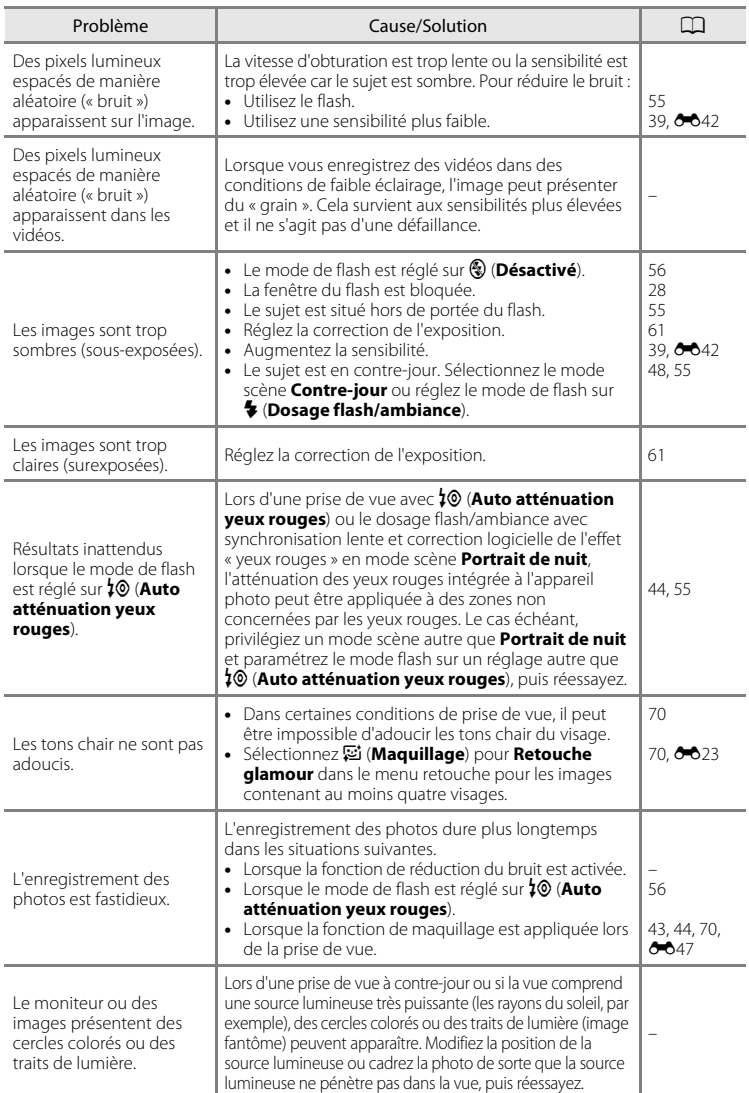

## **Visualisation**

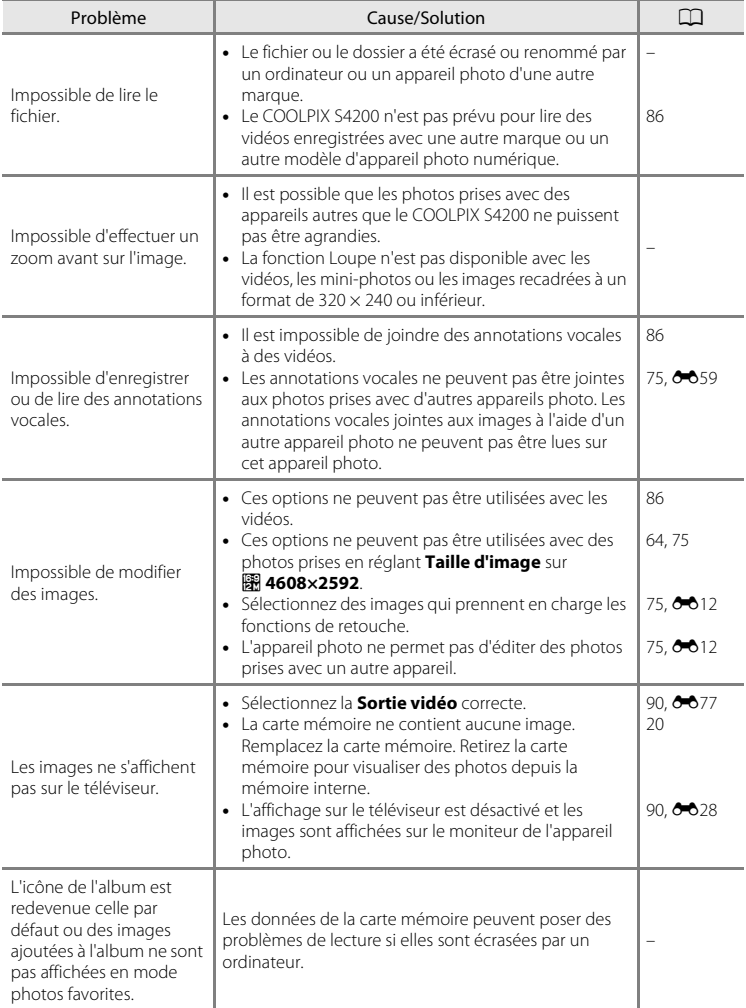

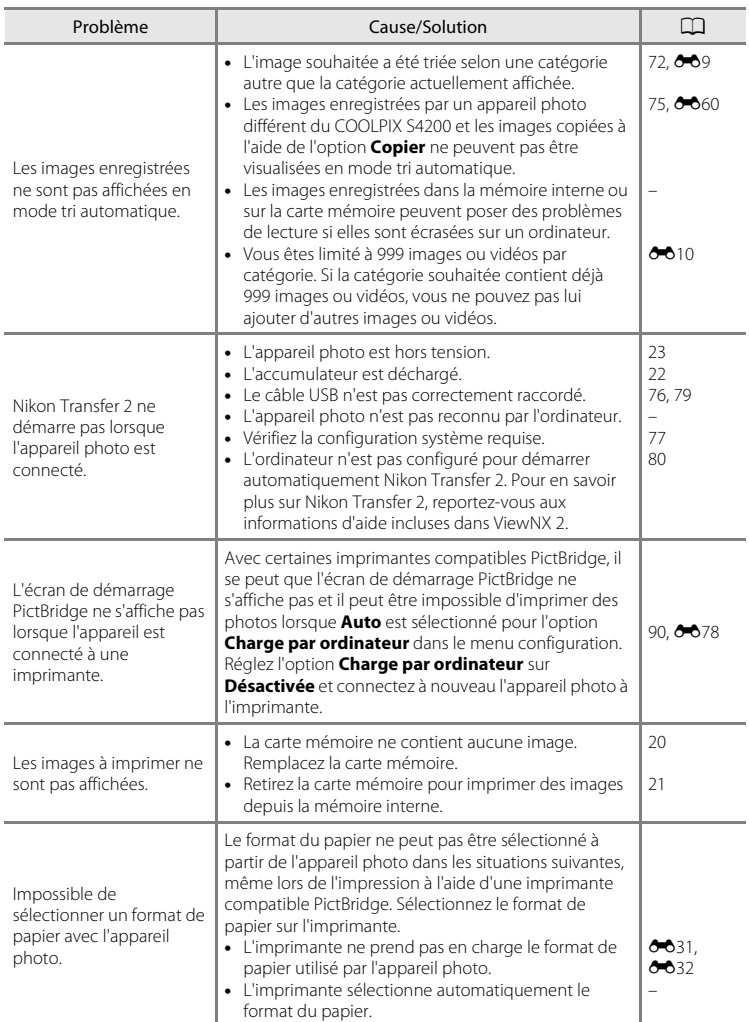

# <span id="page-212-0"></span>**Fiche technique**

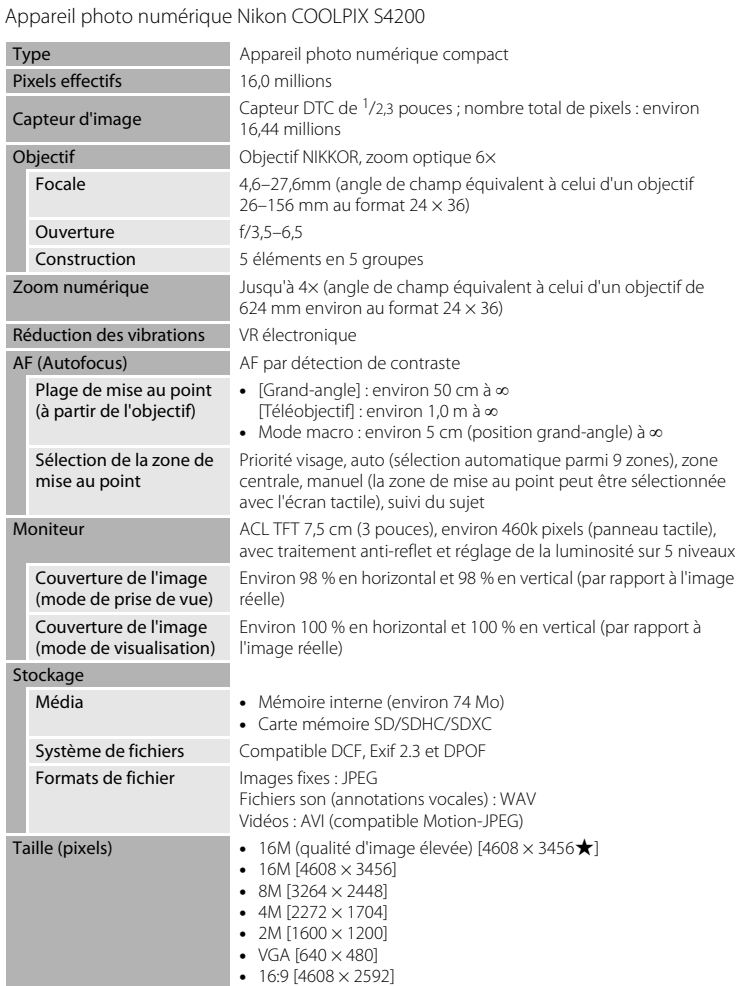

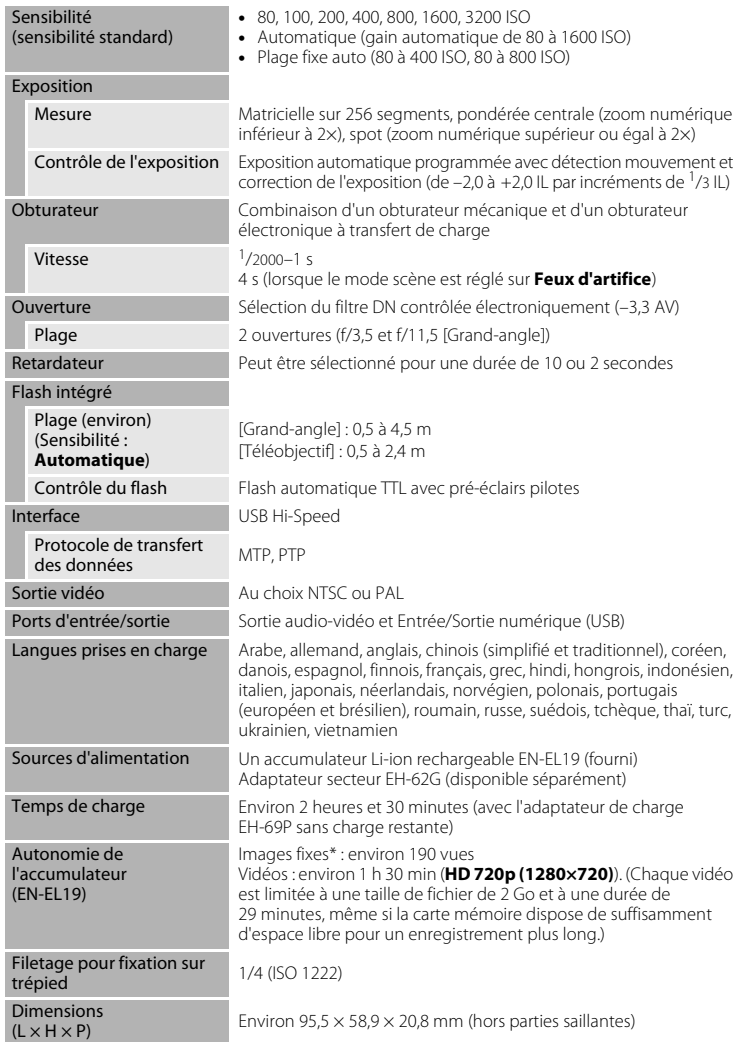

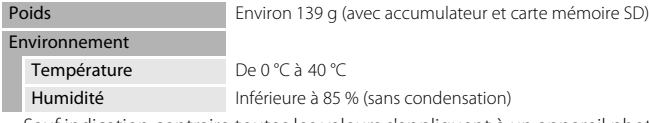

- **•** Sauf indication contraire toutes les valeurs s'appliquent à un appareil photo avec accumulateur Li-ion rechargeable EN-EL19 complètement chargé à une température ambiante de 25 °C.
- Selon la norme CIPA (Camera and Imaging Products Association) de mesure de l'autonomie des accumulateurs pour appareil photo. Mesure effectuée à une température de 23 (±2) °C ; réglage du zoom pour chaque image, flash activé pour une image sur deux, option Taille d'image réglée sur **<b>1608×3456**. L'autonomie peut varier selon l'intervalle entre les prises de vue et selon le temps d'affichage des menus et des images.

### **Accumulateur Li-ion rechargeable EN-EL19**

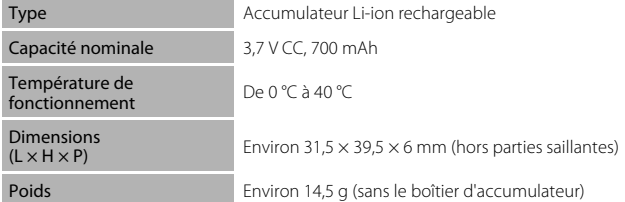

### **Adaptateur de charge EH-69P**

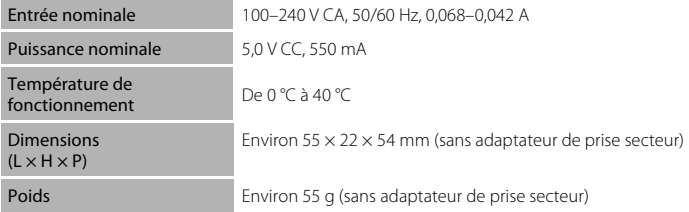

## **B** Fiche technique

Nikon ne peut être tenu responsable des erreurs contenues dans ce manuel. Nikon se réserve le droit de modifier sans préavis l'aspect et les caractéristiques du produit.

## <span id="page-215-0"></span>**Normes prises en charge**

- **• DCF** : la norme Design Rule for Camera File System (Architecture pour système de fichier d'appareil photo) est largement utilisée dans le secteur des appareils photo numériques pour garantir la compatibilité entre différentes marques d'appareils photo.
- **• DPOF** : Digital Print Order Format (format de commande d'impression numérique) est une norme industrielle qui permet d'imprimer des images à partir de commandes d'impression stockées sur la carte mémoire.
- **• Exif version 2.3** : cet appareil photo prend en charge le format Exif (Exchangeable Image File) version 2.3, une norme qui permet d'utiliser les données stockées avec des photos pour une reproduction optimale des couleurs lors de l'impression des images sur des imprimantes compatibles Exif.
- **• PictBridge** : norme développée en collaboration avec les industries des appareils photo numériques et des imprimantes, qui permet d'imprimer directement des photos sur une imprimante sans connecter l'appareil photo à un ordinateur.
# **Index**

**Symboles**  $\Box$  Mode automatique [22,](#page-39-0) [26,](#page-43-0) [38](#page-55-0) **SENE** Mode scène [41](#page-58-0) Mode effets spéciaux [50](#page-67-0) F Mode portrait optimisé [51](#page-68-0) Mode de visualisation [32,](#page-49-0) [72](#page-89-0)  $\blacksquare$  Mode photos favorites [72,](#page-89-1)  $\blacklozenge$  65 **For** Mode tri automatique [72](#page-89-2), 009 **Pa** Mode classement par date [72,](#page-89-3) **8-811** Y Menu configuration [88](#page-105-0), 0064 T (téléobjectif) [2](#page-19-0), [29](#page-46-0)  $W$  (grand-angle) [2,](#page-19-1) [29](#page-46-1) **Q** Fonction loupe [2,](#page-19-2) [33](#page-50-0) **h** Visualisation par planche d'imagettes [2,](#page-19-3) [33](#page-50-1) **C** Commande de mode de prise de vue [3](#page-20-0), [10,](#page-27-0) [26](#page-43-1)  $\blacksquare$  Commande de visualisation [3,](#page-20-1) [10](#page-27-0), [32](#page-49-1)  $\bullet$  Commande ( $\bullet$ , enregistrement vidéo) [3](#page-20-2), [82](#page-99-0) MENU Onglet Menu [11](#page-28-0), [12](#page-29-0) **K** Icône Quitter [11](#page-28-1) **d** Icône Retour [12](#page-29-1) AEAFL 884 A Accessoires optionnels **0087** Accumulateur [ii](#page-3-0), [16,](#page-33-0) [18,](#page-35-0) [25,](#page-42-0) <sup>66</sup>87 Accumulateur Li-ion rechargeable [ii,](#page-3-0) [16](#page-33-0),

## [18](#page-35-0),  $6-87$

Accumulateur rechargeable **0087** Adaptateur de charge [ii,](#page-3-1) [18](#page-35-0), <sup>66</sup>87 Adaptateur secteur [19,](#page-36-0) 6687 AF permanent [85,](#page-102-0)  $6-62$ AF ponctuel  $85, 6062$  $85, 6062$ Affichage des images  $0.68$ Aide [41](#page-58-1)

Album [72,](#page-89-1) 866 ajout d'images  $75, 665$  $75, 665$ suppression d'images [75,](#page-92-0)  $6-67$ Alimentation [22,](#page-39-1) [23](#page-40-0), [24](#page-41-0) Aliments  $\mathbf{I}$  [46](#page-63-0) Animaux domestiques  $\overrightarrow{9}$  [49](#page-66-0) Annotation vocale [75](#page-92-1), 0058 Appuyer à mi-course [13,](#page-30-0) [30](#page-47-0) Assistance AF [89,](#page-106-0) 8073 Atténuation des yeux rouges [56](#page-73-0) Aurore/crépuscule <sup>1</sup> [45](#page-62-0) Autofocus [60](#page-77-0)  $AVI$   $AAB6$ B

Balance des blancs [39](#page-56-0), 0044 BSS (Sélecteur de meilleure image) [39,](#page-56-1) [47](#page-64-0),  $6-643$ C Câble audio/vidéo [76,](#page-93-0) <sup>66</sup>027 Câble USB [ii,](#page-3-2) [18](#page-35-1), [76](#page-93-1), [79](#page-96-0), <sup>6</sup>030, **87** Carte mémoire [20,](#page-37-0) [21](#page-38-0) Charge par ordinateur [90,](#page-107-0) 6678 Chargeur d'accumulateur [19,](#page-36-1) 6687 Commande d'impression [75](#page-92-2), <sup>66</sup>53 Commande de zoom [2,](#page-19-4) [29](#page-46-2) Commutateur marche-arrêt/témoin de mise sous tension [2](#page-19-5), [22](#page-39-1), [23](#page-40-0) Connecteur de sortie USB/audio/vidéo [18](#page-35-1), [76](#page-93-2), 8<sup>6</sup>027, 8<sup>6</sup>030 Contre-jour  $48$ Copie d'images [75](#page-92-3), 660 Correction d'exposition [61](#page-78-0) Coucher de soleil  $\triangleq 45$  $\triangleq 45$ Couleur sélective 2 [50](#page-67-1) D Déclenchement auto [49](#page-66-1)

#### Index

Déclenchement tactile [39,](#page-56-2) 8835 Déclencheur [2](#page-19-6), [13](#page-30-0), [30](#page-47-1) Déclencheur tactile [39,](#page-56-2) <sup>66</sup>36 Dessin  $\mathbf{7}$  [47,](#page-64-1)  $\bullet$  62 Détect. yeux fermés [90](#page-107-1), <sup>66</sup>80 Détecteur de sourire [53](#page-70-0), **6048** Détection des visages [28,](#page-45-0) [68](#page-85-0) Détection mouvement [89](#page-106-1), 6672 Diaporama [75](#page-92-4), 0049 D-Lighting  $75, 6018$ Dosage flash/ambiance [56](#page-73-1) DPOF  $\cancel{\triangle}$  16 Dragonne [13](#page-30-1)  $DSCN$   $6686$ Durée d'enregistrement maximale [84](#page-101-0) Durée de la vidéo [82](#page-99-1), [84](#page-101-0) E Écran d'accueil [88,](#page-105-1)  $O$ -664 Effacer [34,](#page-51-0) 0059 EH-69P [ii](#page-3-1), [18](#page-35-0), 0087 EN-EL19 [ii](#page-3-0), [16,](#page-33-1) [18](#page-35-0), 0087 Enregistrement de vidéos [82](#page-99-2)

Ensoleillé **6044** Étirement [75](#page-92-5),  $6-619$ Extension 6686 Extinction auto  $89, 6075$ 

# F

Faire glisser [4](#page-21-0) Fête/intérieur **x** [44](#page-61-0) Feux d'artifice  $\ddot{w}$  [47](#page-64-2) Filetage pour fixation sur trépied [3](#page-20-3),  $\Delta$ -14 Filtres [75,](#page-92-5) 8821 Flash [2,](#page-19-7) [54](#page-71-0) Flash Auto [56](#page-73-2) Flash désactivé [56](#page-73-3) Flou SOFT [50](#page-67-2) Fluorescent  $O$  644

Format de la date  $24, 88, 6665$  $24, 88, 6665$  $24, 88, 6665$ Format du papier  $O 31$ ,  $O 32$ Formater [20](#page-37-1), [89,](#page-106-3)  $6-876$ Formater la mémoire interne [89,](#page-106-3) 0076 Formater une carte mémoire [20](#page-37-1), [89](#page-106-4),  $6-676$ FSCN  $6686$ Fuseau horaire [24](#page-41-2), [88,](#page-105-2) 0065, 0067 Fuseau horaire et date  $24, 88, 665$  $24, 88, 665$  $24, 88, 665$ G Glisser et déposer [4](#page-21-1) Grand-angle [29](#page-46-1) Gros plan **is [46](#page-63-1)** H Haut-parleur [3](#page-20-4) HD 720p [85](#page-102-1),  $0=62$ Heure d'été [25,](#page-42-1) [88](#page-105-2), <sup>6-6</sup>66 High-key H | [50](#page-67-3) I Identificateur **6086** Impression de la date et de l'heure [25,](#page-42-2) **CO**56 Impression directe [76](#page-93-1), 0029 Impression DPOF **8-634** Imprimante  $76, 6029$  $76, 6029$ Imprimer [75](#page-92-2), [76](#page-93-1), <sup>66</sup>31, 6632 Imprimer la date  $25, 88, 6070$  $25, 88, 6070$  $25, 88, 6070$  $25, 88, 6070$ Incandescent [E44](#page-151-3) Indicateur de mise au point [30](#page-47-2) J  $IPG$   $0$ <sup>6</sup>86 L Langue/Language [90](#page-107-2), 0077 Logement pour accumulateur [3](#page-20-5) Logement pour carte mémoire [3](#page-20-6), [20](#page-37-0) Loquet de l'accumulateur [3](#page-20-7), [16](#page-33-0) Low-key  $L0$  [50](#page-67-4) Luminosité [88,](#page-105-4) 6668

## M

Maquillage [53](#page-70-1), [70](#page-87-0),  $0.647$ Mémoire interne [6](#page-23-0), [22](#page-39-2), [82](#page-99-3) Menu configuration [88,](#page-105-0)  $O$ -064 Menu portrait optimisé [53](#page-70-2) Menu prise de vue [38](#page-55-0), 0035 Menu prise de vue automatique [39](#page-56-3) Menu vidéo [85](#page-102-2), 6662 Menu visualisation  $75, 6649$ Microphone intégré [2](#page-19-8) Mini-photo [75,](#page-92-5) 8024 Mise au point [13](#page-30-0), [30](#page-47-3) Mode AF vidéo  $85, 662$ Mode de flash [55](#page-72-0) Mode de prise de vue [10,](#page-27-0) [26](#page-43-0) Mode macro [59](#page-76-0) Mode portrait optimisé [51](#page-68-0) Mode scène [41,](#page-58-0) [42](#page-59-0), [43](#page-60-0) Moniteur [3,](#page-20-8) [6,](#page-23-1)  $\overleftrightarrow{D}$  5 Monochrome contrasté  $\Box$  [50](#page-67-5)  $MSCN$   $O$ <sup>6</sup>86 Musée  $\bar{m}$  [47](#page-64-0)

## N

Neige  $\overline{8}$  [45](#page-62-2) Nikon Transfer 2 [78,](#page-95-0) [80](#page-97-0) Niveau de charge de l'accumulateur [22](#page-39-3) Nombre de vues restantes [22,](#page-39-4) [65](#page-82-0) Noms des dossiers **6086** Noms des fichiers **6686** Note [9](#page-26-0), [74](#page-91-0) Nuageux **6044** O Objectif [2,](#page-19-9)  $\cancel{\triangle}$  13 Œillet pour dragonne de l'appareil photo [2](#page-19-10) Options vidéo [85,](#page-102-1) 6662 Ordinateur [76,](#page-93-3) [79](#page-96-0) Ouverture [30](#page-47-3)

# P

Panorama Maker  $6$  [48,](#page-65-1) [78](#page-95-1),  $6-64$ Panoramique assisté  $\Box$  [48,](#page-65-2)  $\rightarrow$ 3 Paysage  $43$ Paysage de nuit  $\blacksquare$  [46](#page-63-2) Perspective [75](#page-92-5), <sup>6-6</sup>20 PictBridge [76,](#page-93-1) 0029,  $\overleftrightarrow{Q}$ -16 Plage fixe auto  $O$  642 Plage <sup>2</sup> [45](#page-62-3) Planche 16 vues [39](#page-56-1), 0043 Portrait **243** Portrait de nuit  $\overline{P}$  [44](#page-61-1) Pré-réglage manuel 0045 Pression [4](#page-21-2) Prise d'entrée audio/vidéo [76,](#page-93-0) <sup>66</sup>27 Prise de vue [22](#page-39-0), [28](#page-45-0), [30](#page-47-3) Protéger  $75, 6651$  $75, 6651$  $\circ$  $QVGA$   $O$ <sup>662</sup> R Rafale [39,](#page-56-1)  $6-643$ Recadrage [33](#page-50-2),  $0-825$ Réduction du bruit du vent [85](#page-102-3), <sup>66</sup>63 Réglage de la date et de l'heure [24,](#page-41-4) [88](#page-105-2), **CO**65 Réglages du moniteur [88,](#page-105-4) 0068 Réglages du son [89,](#page-106-5) <sup>66</sup>74 Réinitialisation [90](#page-107-3), 0083 Reproduction N&B  $\Box$  [47](#page-64-3) Retardateur [2,](#page-19-11) [57](#page-74-0) Retouche  $75, 6012$  $75, 6012$ Retouche créative [75](#page-92-8), 0014 Retouche glamour [75](#page-92-5), 0023 Retouche rapide [75](#page-92-5), <sup>66</sup>17 Rotation image  $75, 6657$  $75, 6657$  $RSCN$   $O$ <sup>686</sup>

#### Index

## S

Sél. tactile zone m. au pt/expo [39,](#page-56-2)  $6 - 040$ Sélect. yeux ouverts [53,](#page-70-3) 0048 Sélecteur automatique  $\overline{\mathfrak{M}}$  [43](#page-60-3) Sensibilité [39](#page-56-4), 8042 Sépia nostalgique **SEPIA [50](#page-67-6)** Son des commandes [89](#page-106-5), <sup>66</sup>074 Son du déclencheur [89,](#page-106-5) 0074 Sortie vidéo [90](#page-107-4), 6677 Sport  $\approx 44$  $\approx 44$  $SSCN$   $0086$ Stylet [5](#page-22-0) Suivi du sujet [39](#page-56-2), 88 Synchro lente [56](#page-73-4) T Taille d'image [64,](#page-81-0) [65](#page-82-1) Taux de compression [64](#page-81-1) Téléobjectif [29](#page-46-0) Téléviseur 6627 Téléviseurs [76](#page-93-0), 6627 Témoin de charge [19](#page-36-2), 0079 Témoin du flash [3,](#page-20-9) [55](#page-72-1) Témoin du retardateur [52,](#page-69-0) [58](#page-75-0) Transfert Eye-Fi [90,](#page-107-5) 882 V Version firmware [90,](#page-107-6) 0085 VGA [84](#page-101-1), 8062 ViewNX 2 [77](#page-94-0) Visualisation [32](#page-49-0), [86,](#page-103-0) 6659 Visualisation de vidéo [86](#page-103-0) Visualisation plein écran [32](#page-49-0) Vitesse d'obturation [30](#page-47-3) Volet de protection de l'objectif [2](#page-19-12) Volet des connecteurs [3](#page-20-10) Volet du logement pour accumulateur/ carte mémoire [3](#page-20-11), [16,](#page-33-2) [20](#page-37-2) Volume [86](#page-103-1), 8859

VR électronique [89,](#page-106-6) <sup>66</sup>71 Vue par vue  $39, 6043$  $39, 6043$ W WAV 6686 Z Zone AF [6,](#page-23-2) [30,](#page-47-2) [68](#page-85-0) Zoom [29](#page-46-2) Zoom numérique [29,](#page-46-3) [89](#page-106-7), 8073 Zoom optique [29](#page-46-2)

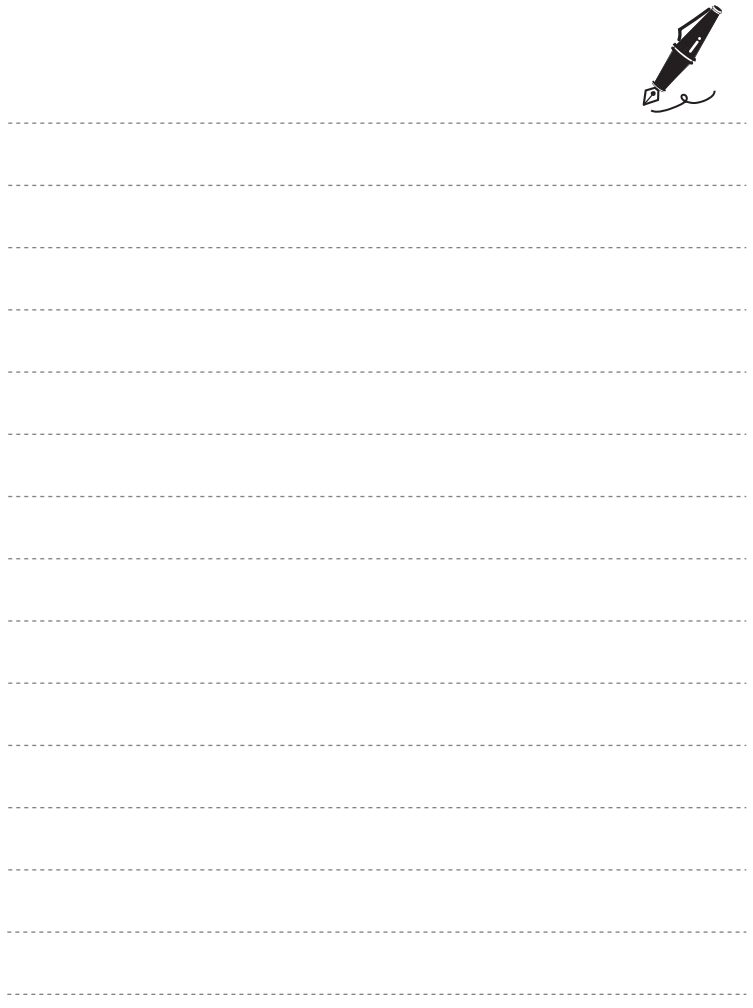

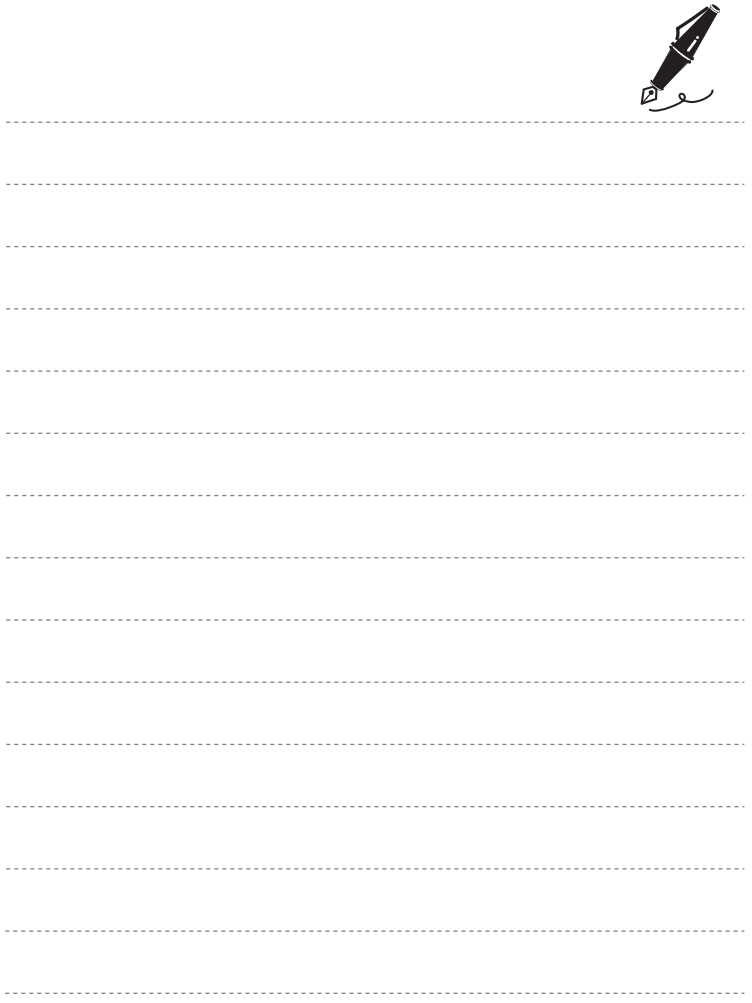

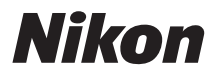

Il est interdit de reproduire une partie ou l'intégralité de ce manuel sous quelque forme que ce soit (à l'exception d'une brève citation dans un article ou un essai), sans autorisation écrite de NIKON CORPORATION.

# $\epsilon$

### **NIKON CORPORATION**